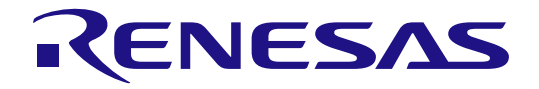

# Renesas  $e^2$  studio 2021-04 or higher User's Manual: Quick Start Guide

Renesas MCU RA Family

> All information contained in these materials, including products and product specifications, represents information on the product at the time of publication and is subject to change by Renesas Electronics Corp. without notice. Please review the latest information published by Renesas Electronics Corp. through various means, including the Renesas Electronics Corp. website (http://www.renesas.com).

**Renesas Electronics** www.renesas.com

Rev.1.00 Jul 2021

#### **Notice**

- 1. Descriptions of circuits, software and other related information in this document are provided only to illustrate the operation of semiconductor products<br>and application examples. You are fully responsible for the incor these circuits, software, or information.
- 2. Renesas Electronics hereby expressly disclaims any warranties against and liability for infringement or any other claims involving patents, copyrights, or<br>other intellectual property rights of third parties, by or arisi
- document, including but not limited to, the product data, drawings, charts, programs, algorithms, and application examples.<br>3. No license, express, implied or otherwise, is granted hereby under any patents, copyrights or o
- 
- 
- -

thers.<br>The separation of the termining what licenses are required from any third parties, and obtaining such licenses for the lawful import, export,<br>The manufacture, sales, utilization, distribution or other disposal of an

- 7. No semiconductor product is absolutely secure. Notwithstanding any security measures or features that may be implemented in Renesas Electronics<br>hardware or software products, Renesas Electronics shall have absolutely no RENESAS ELECTRONICS PRODUCTS WILL BE INVULNERABLE OR FREE FROM CORRUPTION, ATTACK, VIRUSES, INTERFERENCE,<br>HACKING, DATA LOSS OR THEFT, OR OTHER SECURITY INTRUSION ("Vulnerability Issues"). RENESAS ELECTRONICS DISCLAIMS ANY
- 8. When using Renesas Electronics products, refer to the latest product information (data sheets, user's manuals, application notes, "General Notes for<br>Handling and Using Semiconductor Devices" in the reliability handbook,
- specified ranges.<br>9. Although Renesas Electronics endeavors to improve the quality and reliability of Renesas Electronics products, semiconductor products have specific characteristics, such as the occurrence of failure at a certain rate and malfunctions under certain use conditions. Unless designated as a high reliability<br>product or a product for harsh environments in a Renesas Electroni
- responsible for evaluating the safety of the final products or systems manufactured by you.<br>10. Please contact a Renesas Electronics sales office for details as to environmental amatters such as the environmental compatibi
- 11. Renesas Electronics products and technologies shall not be used for or incorporated into any products or systems whose manufacture, use, or sale is<br>prohibited under any applicable domestic or foreign laws or regulation
- 
- 
- 14. Please contact a Renesas Electronics sales office if you have any questions regarding the information contained in this document or Renesas Electronics products.
- (Note1) "Renesas Electronics" as used in this document means Renesas Electronics Corporation and also includes its directly or indirectly controlled subsidiaries.

(Note2) "Renesas Electronics product(s)" means any product developed or manufactured by or for Renesas Electronics.

(Rev.5.0-1 October 2020)

#### **Corporate Headquarters Contact information**

TOYOSU FORESIA, 3-2-24 Toyosu, Koto-ku, Tokyo 135-0061, Japan

[www.renesas.com](https://www.renesas.com/)

## **Trademarks**

Renesas and the Renesas logo are trademarks of Renesas Electronics Corporation. All trademarks and registered trademarks are the property of their respective owners.

For further information on a product, technology, the most up-to-date version of a document, or your nearest sales office, please visit: www.renesas.com/contact/

#### **General Precautions in the Handling of Microprocessing Unit and Microcontroller Unit Products**

The following usage notes are applicable to all Microprocessing unit and Microcontroller unit products from Renesas. For detailed usage notes on the products covered by this document, refer to the relevant sections of the document as well as any technical updates that have been issued for the products.

#### Precaution against Electrostatic Discharge (ESD)

A strong electrical field, when exposed to a CMOS device, can cause destruction of the gate oxide and ultimately degrade the device operation. Steps must be taken to stop the generation of static electricity as much as possible, and quickly dissipate it when it occurs. Environmental control must be adequate. When it is dry, a humidifier should be used. This is recommended to avoid using insulators that can easily build up static electricity. Semiconductor devices must be stored and transported in an anti-static container, static shielding bag or conductive material. All test and measurement tools including work benches and floors must be grounded. The operator must also be grounded using a wrist strap. Semiconductor devices must not be touched with bare hands. Similar precautions must be taken for printed circuit boards with mounted semiconductor devices.

#### 2. Processing at power-on

The state of the product is undefined at the time when power is supplied. The states of internal circuits in the LSI are indeterminate and the states of register settings and pins are undefined at the time when power is supplied. In a finished product where the reset signal is applied to the external reset pin, the states of pins are not guaranteed from the time when power is supplied until the reset process is completed. In a similar way, the states of pins in a product that is reset by an on-chip power-on reset function are not guaranteed from the time when power is supplied until the power reaches the level at which resetting is specified.

3. Input of signal during power-off state

Do not input signals or an I/O pull-up power supply while the device is powered off. The current injection that results from input of such a signal or I/O pull-up power supply may cause malfunction and the abnormal current that passes in the device at this time may cause degradation of internal elements. Follow the guideline for input signal during power-off state as described in your product documentation.

4. Handling of unused pins

Handle unused pins in accordance with the directions given under handling of unused pins in the manual. The input pins of CMOS products are generally in the high-impedance state. In operation with an unused pin in the open-circuit state, extra electromagnetic noise is induced in the vicinity of the LSI, an associated shoot-through current flows internally, and malfunctions occur due to the false recognition of the pin state as an input signal become possible.

5. Clock signals

After applying a reset, only release the reset line after the operating clock signal becomes stable. When switching the clock signal during program execution, wait until the target clock signal is stabilized. When the clock signal is generated with an external resonator or from an external oscillator during a reset. ensure that the reset line is only released after full stabilization of the clock signal. Additionally, when switching to a clock signal produced with an external resonator or by an external oscillator while program execution is in progress, wait until the target clock signal is stable.

6. Voltage application waveform at input pin

Waveform distortion due to input noise or a reflected wave may cause malfunction. If the input of the CMOS device stays in the area between VIL (Max.) and VIH (Min.) due to noise, for example, the device may malfunction. Take care to prevent chattering noise from entering the device when the input level is fixed, and also in the transition period when the input level passes through the area between VIL (Max.) and VIH (Min.).

7. Prohibition of access to reserved addresses

Access to reserved addresses is prohibited. The reserved addresses are provided for possible future expansion of functions. Do not access these addresses as the correct operation of the LSI is not guaranteed.

#### 8. Differences between products

Before changing from one product to another, for example to a product with a different part number, confirm that the change will not lead to problems. The characteristics of a microprocessing unit or microcontroller unit products in the same group but having a different part number might differ in terms of internal memory capacity, layout pattern, and other factors, which can affect the ranges of electrical characteristics, such as characteristic values, operating margins, immunity to noise, and amount of radiated noise. When changing to a product with a different part number, implement a system- evaluation test for the given product.

# **Table of Contents**

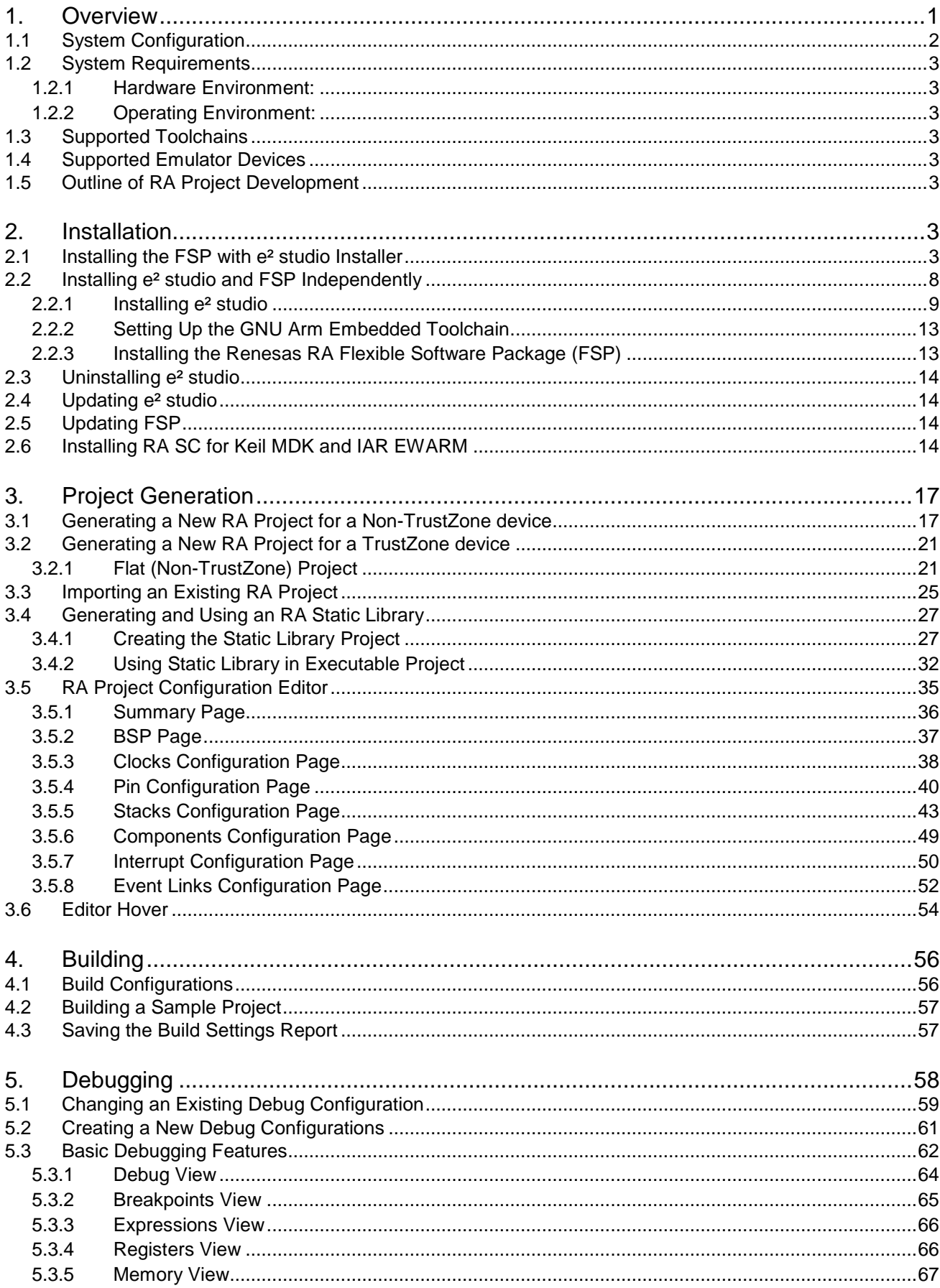

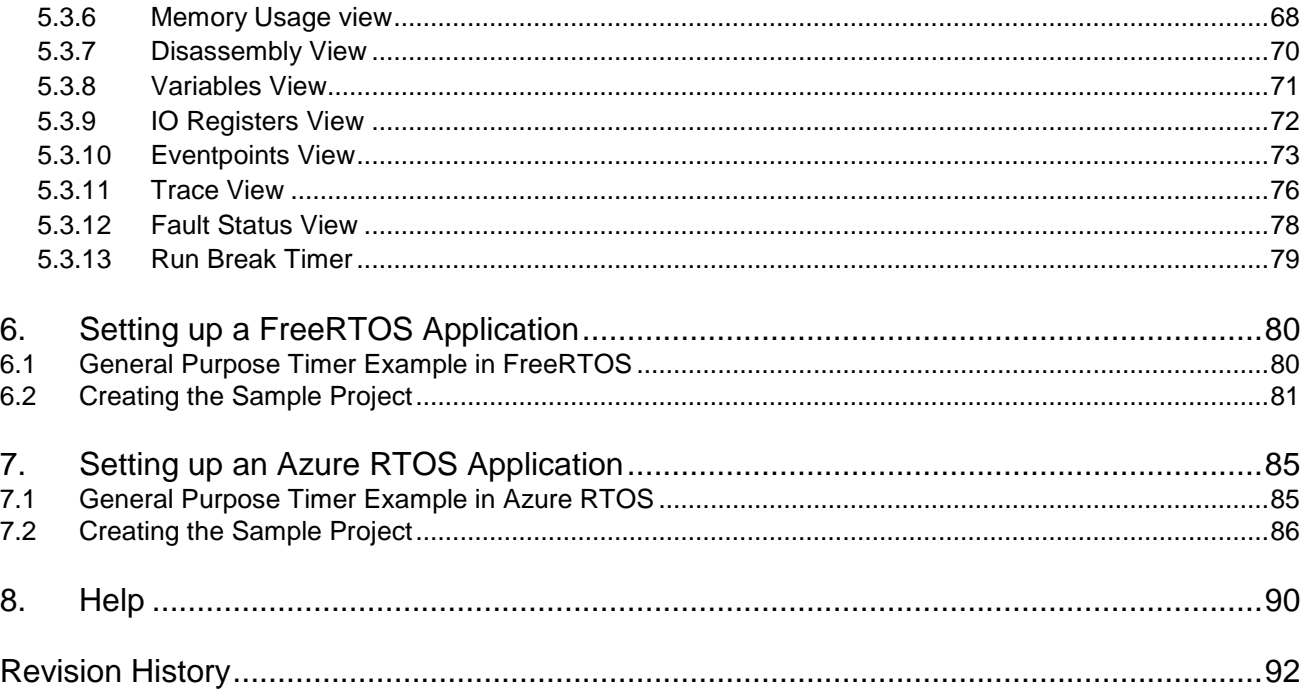

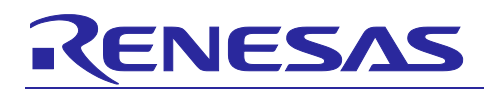

# **1. Overview**

Renesas e<sup>2</sup> studio is the Integrated Development Environment for Renesas embedded microcontrollers. e2 studio is based on the industry-standard open-source Eclipse IDE framework and the C/C++ Development Tooling (CDT) project, covering build (editor, compiler, and linker control) and debug phases with extended GNU Debug (GDB) interface support.

The  $e^2$  studio IDE provides support for the Renesas Flexible Software Package (FSP), which is an optimized software package designed to provide easy to use, scalable, high quality software for embedded system design. The primary goal of FSP is to provide lightweight, efficient drivers that meet common use cases in embedded systems.

The e<sup>2</sup> studio IDE includes multiple Graphical User Interface (GUI) wizards for auto-generating code, including and configuring existing drivers, configuring build and debug options, and running the applications you create. Driver documentation is integrated in the form of tooltips, which are available in the code editor view.

The Renesas FSP support is included in  $e^2$  studio releases 2021-04 (64-bit) and higher. Multiple views and editors are available to support specifically Renesas RA microcontrollers and the open-source GNU Arm Embedded Toolchain.

The e2 studio IDE also supports Arm® TrustZone® technology. Arm® TrustZone® technology divides the system and the application into Secure and Non-Secure partitions.  $e^2$  studio helps users to set up new TrustZone enabled projects. It also provides debugging features for both secure and non-secure applications on Renesas devices with Arm® TrustZone® technology. Refer to this link for more information about RA Arm® TrustZone® tools, [https://www.renesas.com/sg/en/document/apn/ra-arm-trustzone-tooling-primer.](https://www.renesas.com/sg/en/document/apn/ra-arm-trustzone-tooling-primer)

This user manual targets Non-TrustZone devices and Flat (Non-TrustZone) Projects in TrustZone devices.

When using a 3rd-party IDE and toolchain, you can use the Renesas RA Smart Configurator to configure the software system (BSP, drivers, RTOS and middleware) for a Renesas RA microcontroller.

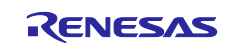

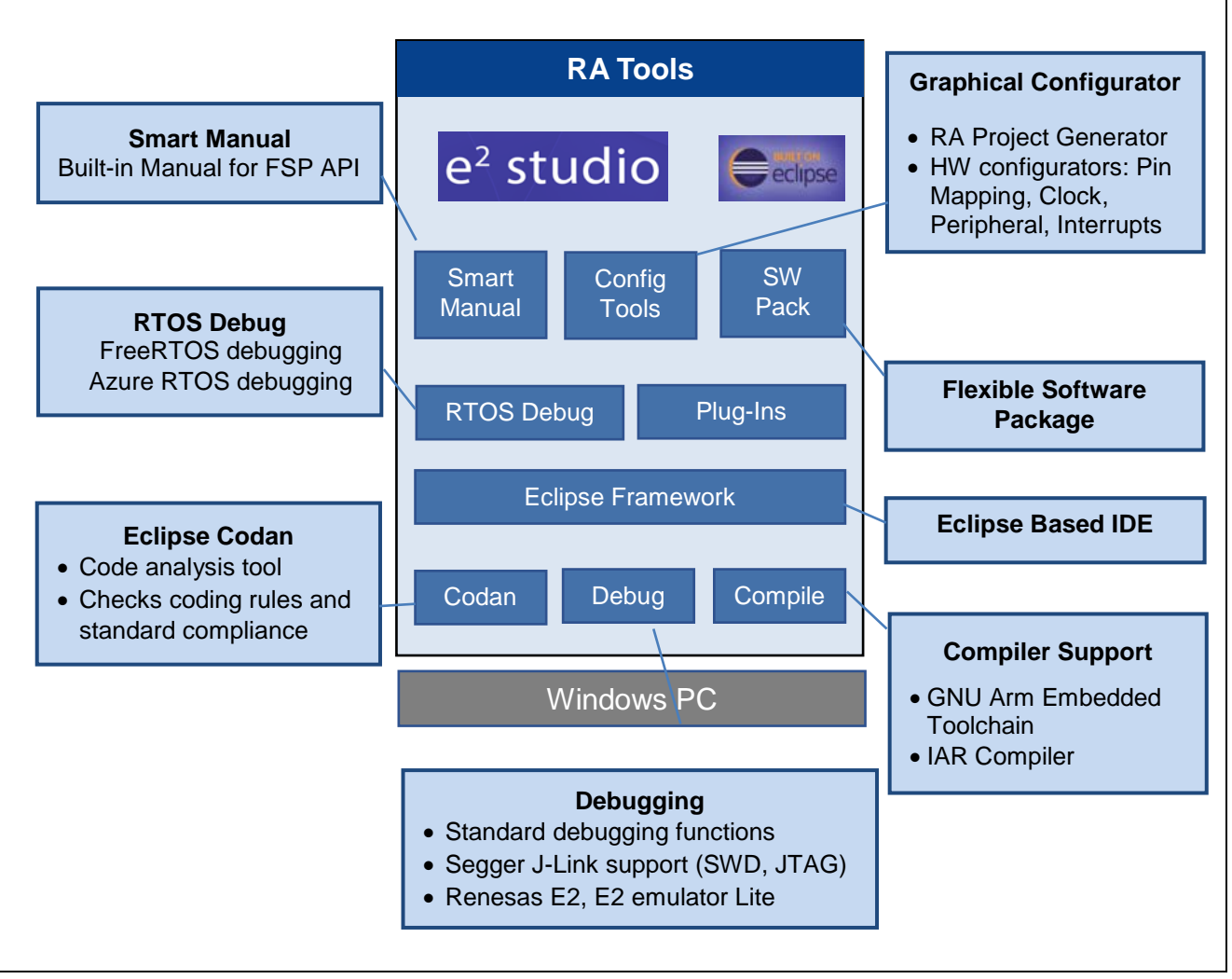

**Figure 1. Renesas RA in e2 Studio**

### **1.1 System Configuration**

A typical system configuration includes a host machine and a target board as shown below.

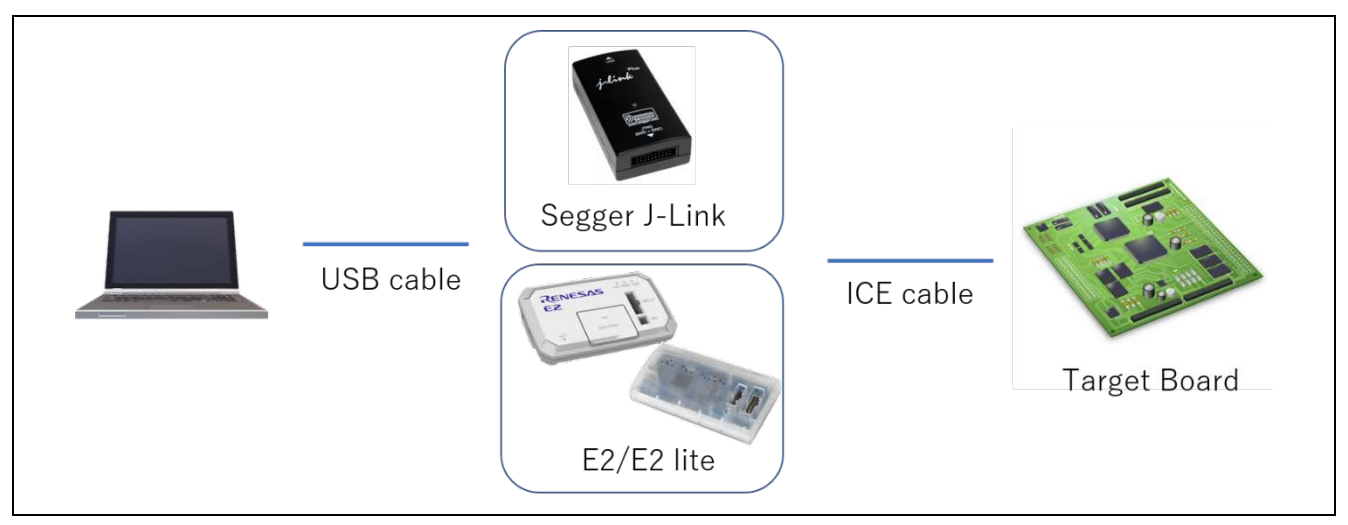

**Figure 2. System Configuration**

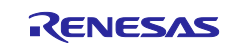

#### **1.2 System Requirements**

#### **1.2.1 Hardware Environment:**

- Processor: At least 1 GHz (hyper-threading/multi-core CPU)
	- Main Memory: At least 2 GB of free memory space
- Hard disk Capacity: At least 2 GB of free space
- Display: Resolution at least 1,024 x 768; at least 65,536 colors
- Interface: USB 2.0 (High-speed/Full-speed, High-speed recommended)

#### **1.2.2 Operating Environment:**

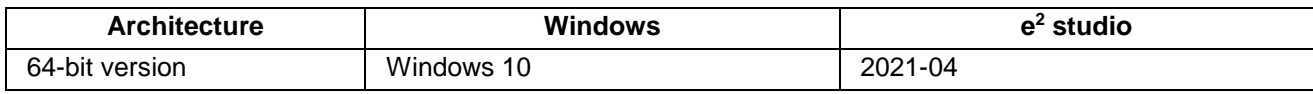

Note: 64-bit OS is required for e<sup>2</sup> studio 2021-04 and higher.

#### **1.3 Supported Toolchains**

- GNU Arm Embedded Toolchain (version: 9-2020-q2-update)
- IAR Compiler 8.50.9 or later
- Arm Compiler (version: 6.16 or later)

#### **1.4 Supported Emulator Devices**

• Segger J-Link, E2, E2 emulator Lite

#### **1.5 Outline of RA Project Development**

This document provides detailed instructions on how to start developing with Renesas RA. The main steps are outlined below. Understanding these main steps can you relate better to the procedures described in Sections [3](#page-21-0) and [4.](#page-60-0)

- Generating a RA project
- Configuring the RA project to fit hardware specifications such as clock, ICU, and pin functions
- Configuring FreeRTOS
- Configuring Azure RTOS
- Configuring the BSP (selecting HAL driver models)
- Adding user code
- Building the project
- Configuring the debugger and launching debugging

# <span id="page-7-0"></span>**2. Installation**

The development tools can be installed using either the "FSP with e<sup>2</sup> studio Installer" or the standard e2 studio Installer.

#### **2.1 Installing the FSP with e² studio Installer**

The FSP with e² studio Installer includes the e² studio tool, FSP packs, GCC toolchain, and other tools required to use this software. To download and install the FSP with e² studio Installer, follow the steps below:

Visit the GitHub page of Flexible Software Package (FSP) for Renesas RA MCU Family: <https://github.com/renesas/fsp/releases>

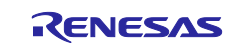

Select FSP with  $e^2$  studio Installer (for example,  $setup_fsp_e2s_1_exe)$  and click the link to download directly.

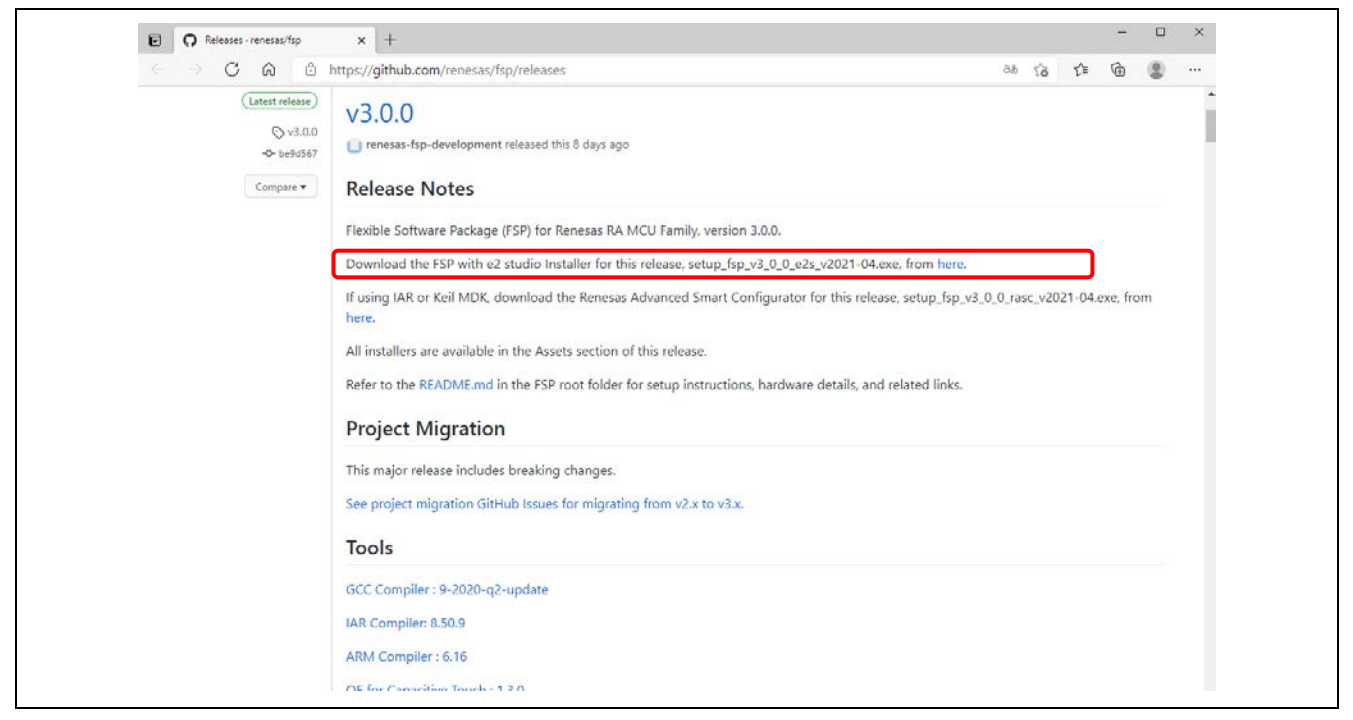

**Figure 3. Installation – Download the FSP Package**

Run the installation file.

In the **Select Install Type** page, if you would like to customize the components to be installed, choose **Custom Install** then click **Next**.

New users are recommended to select the **Quick Install** option to minimize the configuration steps. This option will install e2 studio, FSP, and GCC ARM Embedded by default. If **Quick Install** is selected, the last step will not be shown.

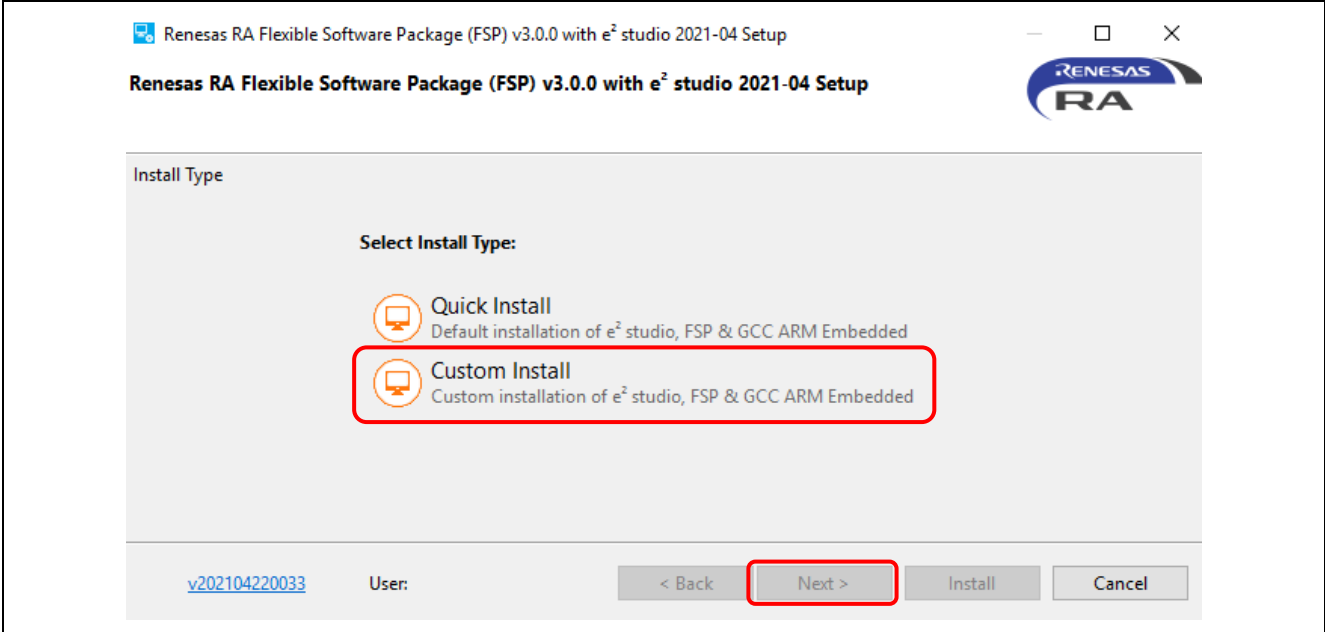

**Figure 4. Installation – Select Install Type**

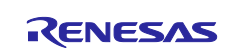

In the welcome page, you may use the default folder or change it by clicking **[Change…]**. Click **Next** to continue.

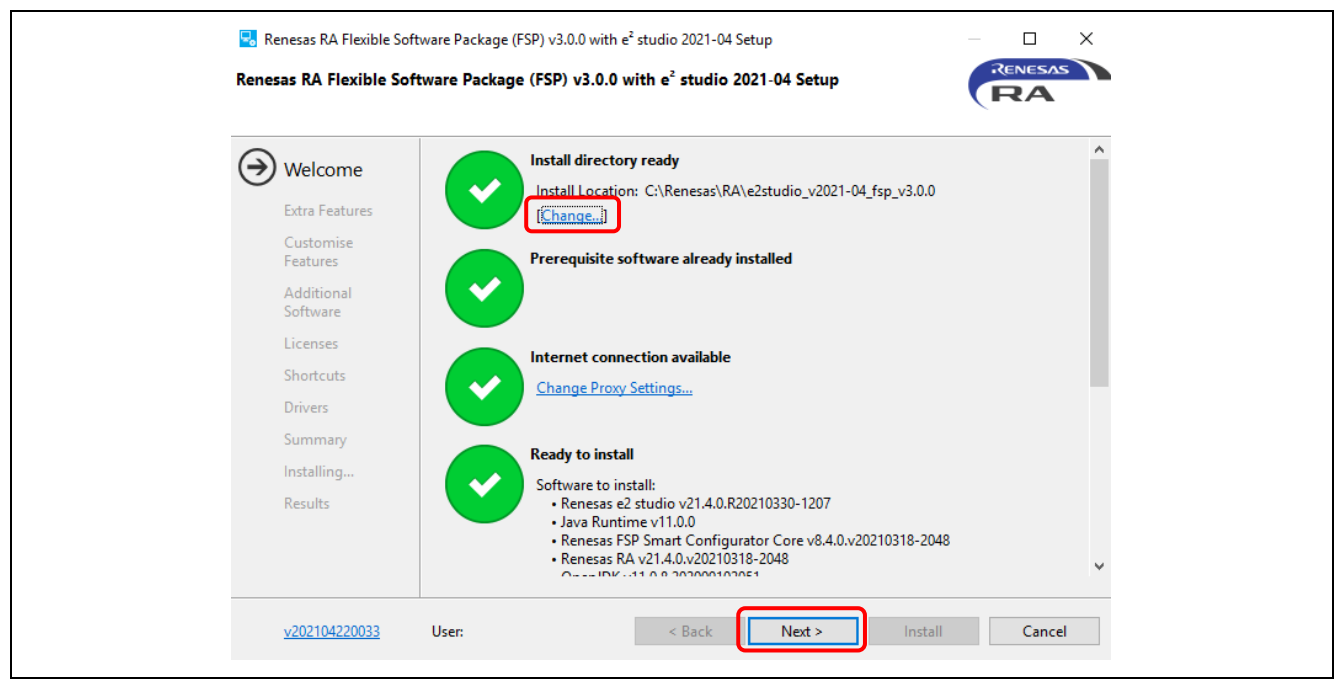

**Figure 5. Installation – Welcome Page**

In the **Extra Features** page, click the checkboxes for selected options, then click **Next**.

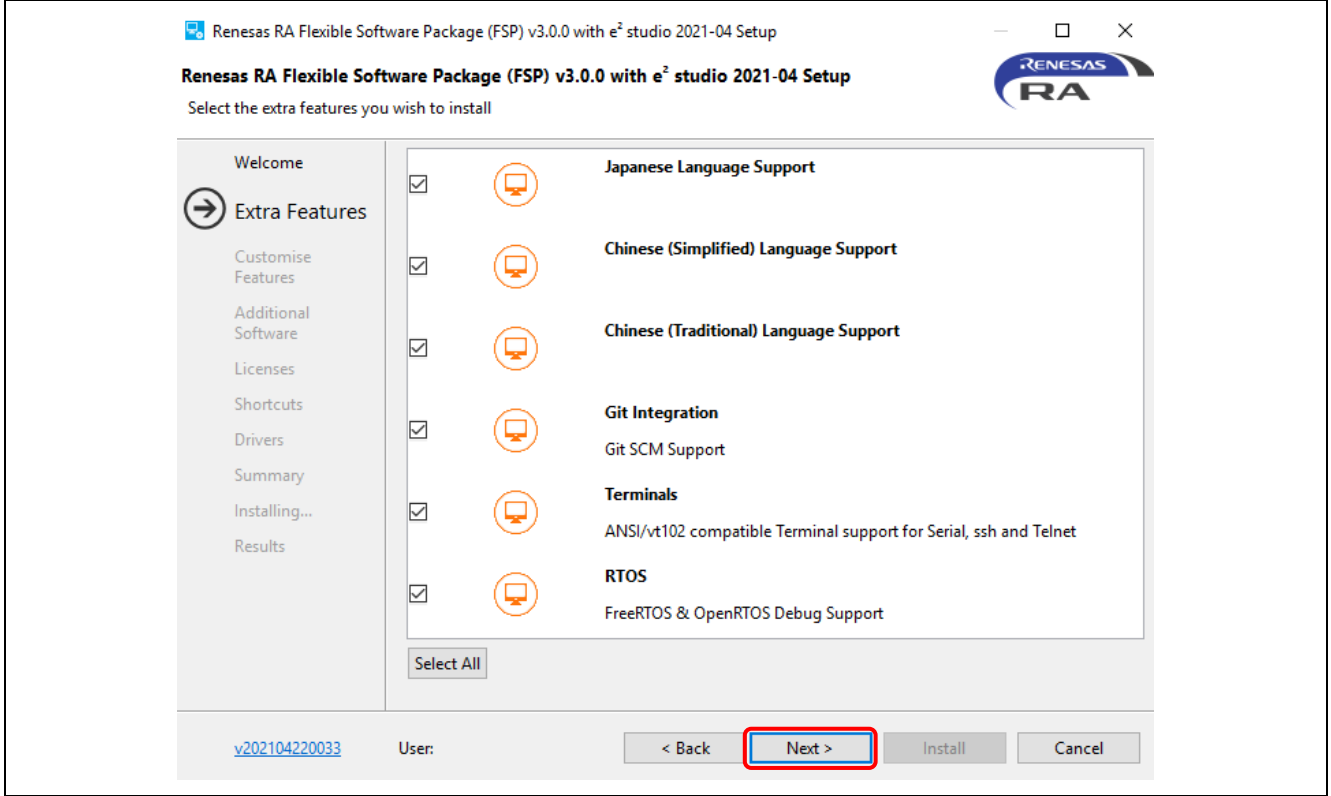

**Figure 6. Installation - Extra Features**

In the **Customise Features** page, select the components you want to install and click the **Next** button to continue.

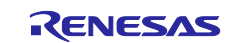

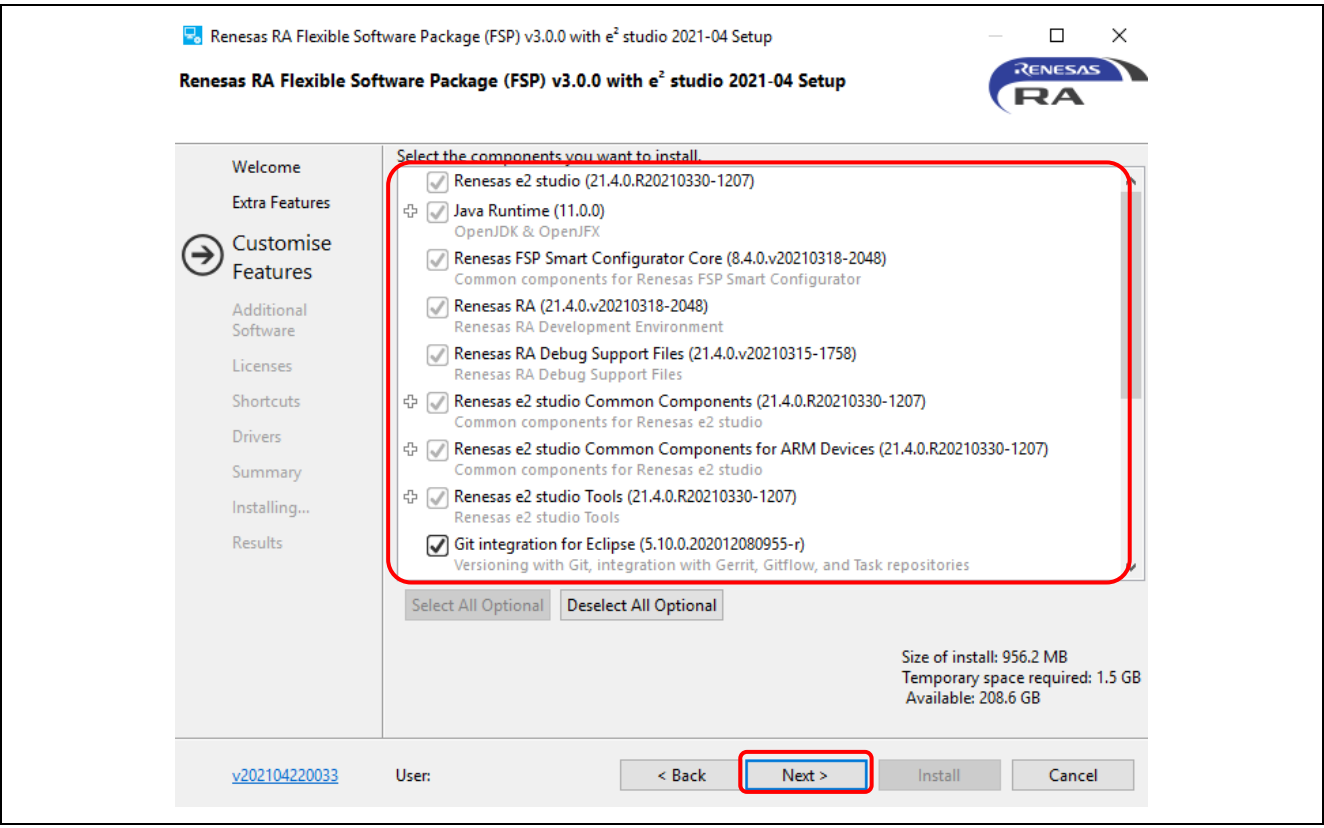

**Figure 7. Installation - Customise Features**

In the **Additional Software** page, select the **GNU ARM Embedded 9.3.1 2020q2** to be installed, then click **Next**. This page will not be shown if you select **Quick Install**.

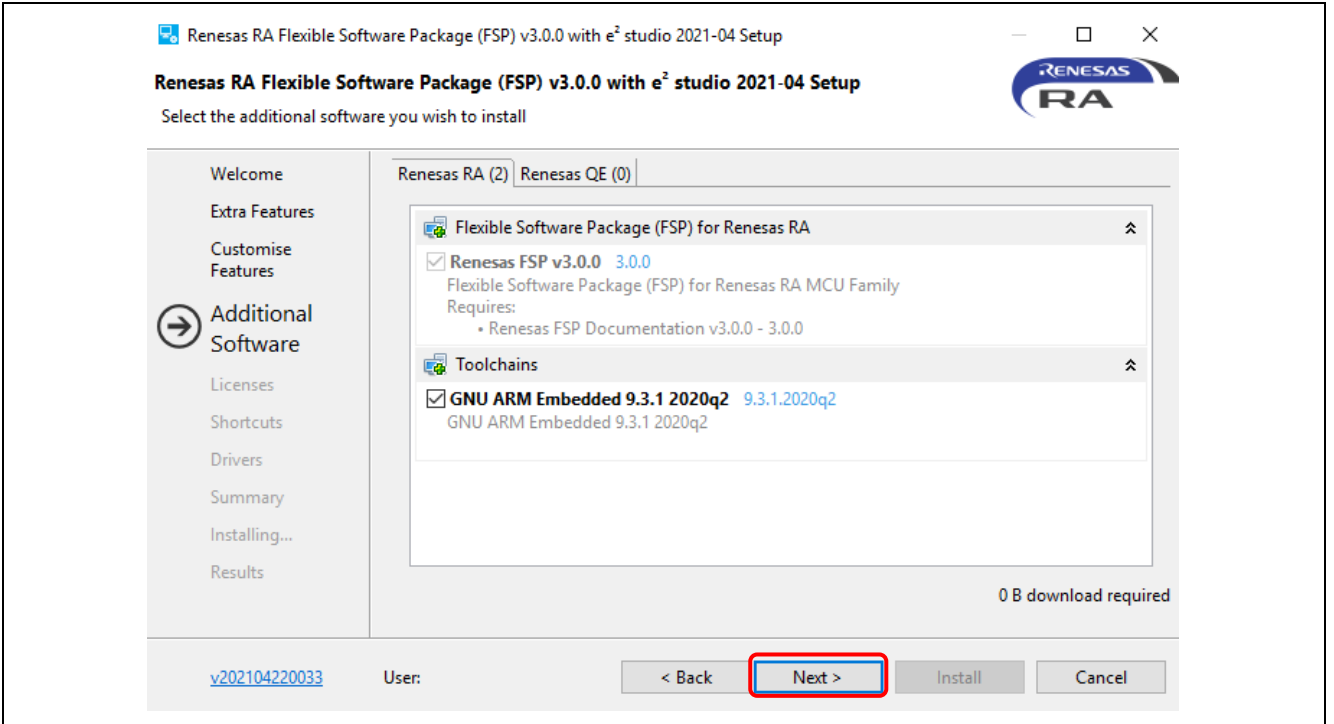

**Figure 8. Installation – Select Additional Software**

Click the checkbox to accept the license agreement, then click **Next** to continue.

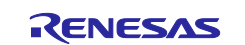

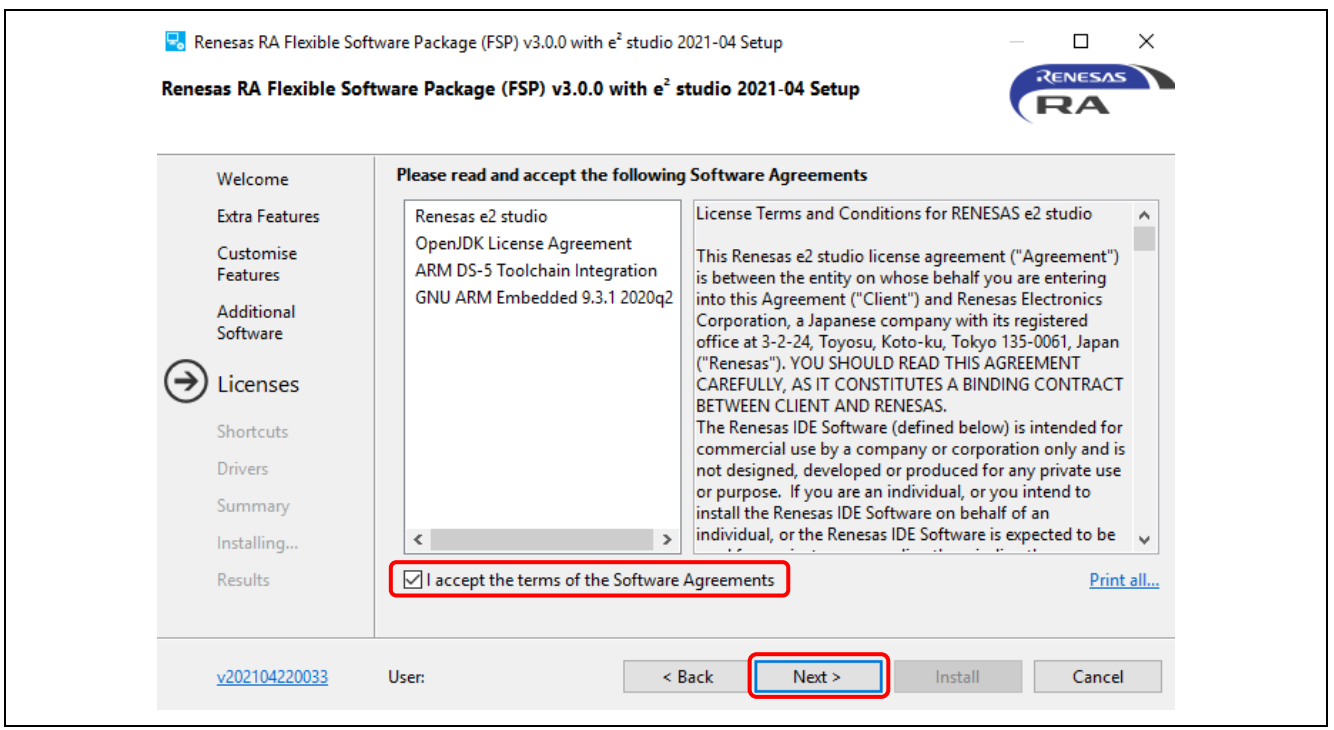

**Figure 9. Installation – Software Agreements**

In the **Shortcuts** page, select the shortcut name for the start menu and click **Next** button to continue.

**Note:** If you already have installed e<sup>2</sup> studio in another location, renaming this installation is recommended to distinguish it from the other e<sup>2</sup> studio(s).

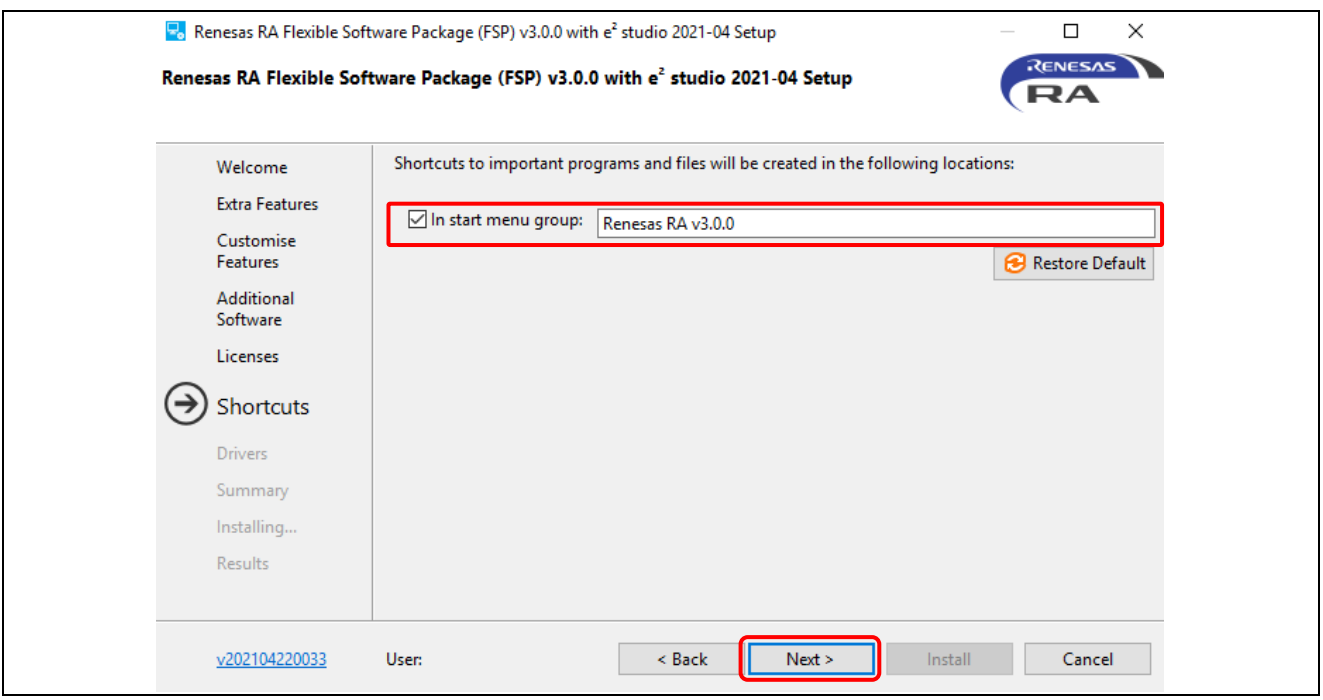

**Figure 10. Installation – Shortcuts**

Check the **Summary** and click **Install** to continue.

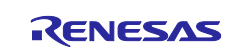

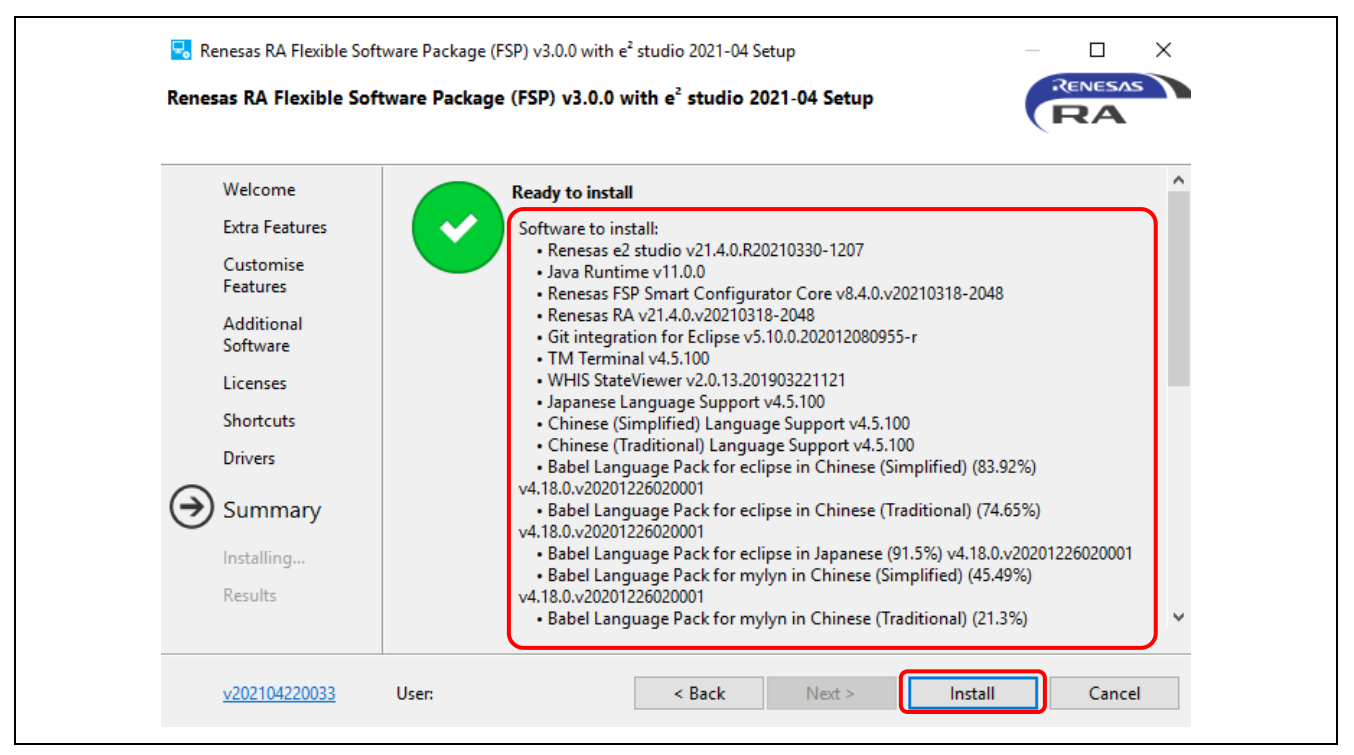

**Figure 11. Installation – Summary**

Click **OK** to finish the installation.

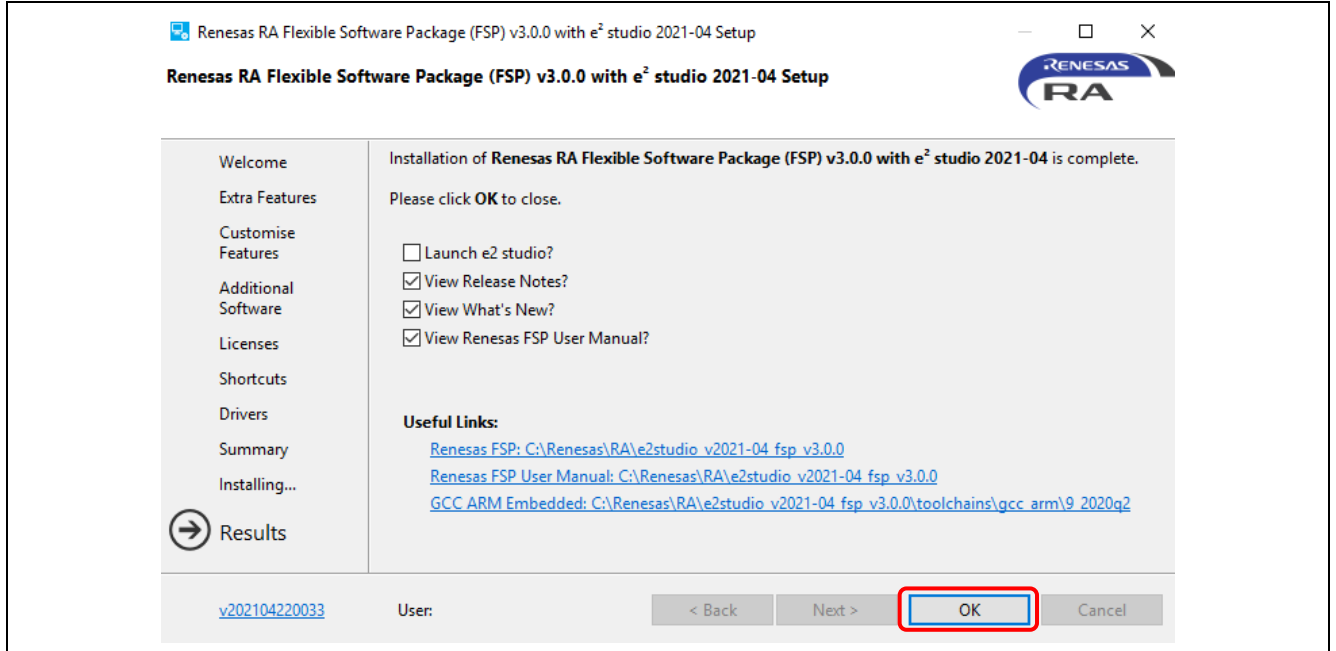

**Figure 12. Installation – Complete Installation**

#### **2.2 Installing e² studio and FSP Independently**

This section describes installation of the following components independently.

- $e<sup>2</sup>$  studio IDE
- GCC ARM Embedded Compiler
- Renesas Flexible Software Package (FSP)

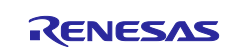

#### **2.2.1 Installing e² studio**

To install e<sup>2</sup> studio for RA, follow these steps:

- 1. Download e<sup>2</sup> studio 2021-04 (64-bit version) offline installer from<https://www.renesas.com/e2studio>
- 2. Unzip the download file and run the  $e^2$  studio installer to invoke the  $e^2$  studio installation wizard page.
- 3. If  $e<sup>2</sup>$  studio was installed in your PC, the options to modify, remove the existing version, and install e<sup>2</sup> studio to a different location will be shown. It is possible to install multiple versions of e<sup>2</sup> studio by selecting **Install to a different location**. Click the **Next** button to continue.

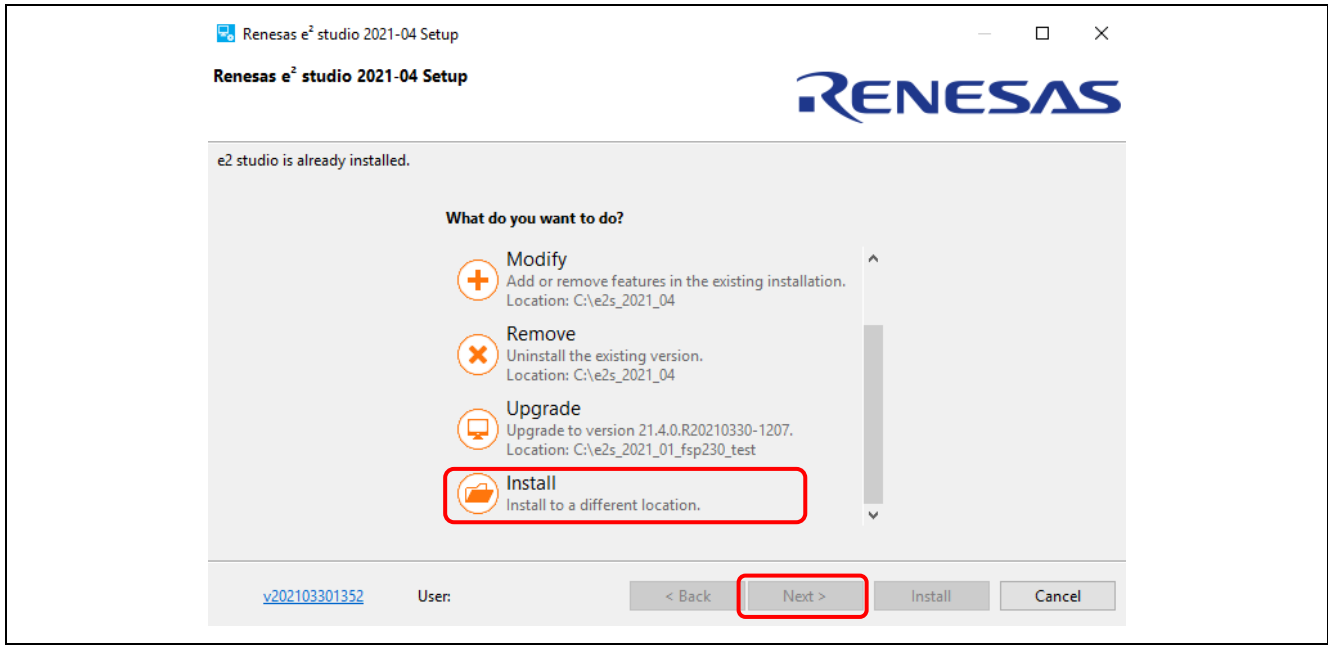

**Figure 13. Install Multiple Versions of e2 Studio**

4. In the **Welcome** page, the default installation location is set to: C: \Renesas\e2\_studio. You can click **[Change…]** to modify it. Click the **Next** button to continue.

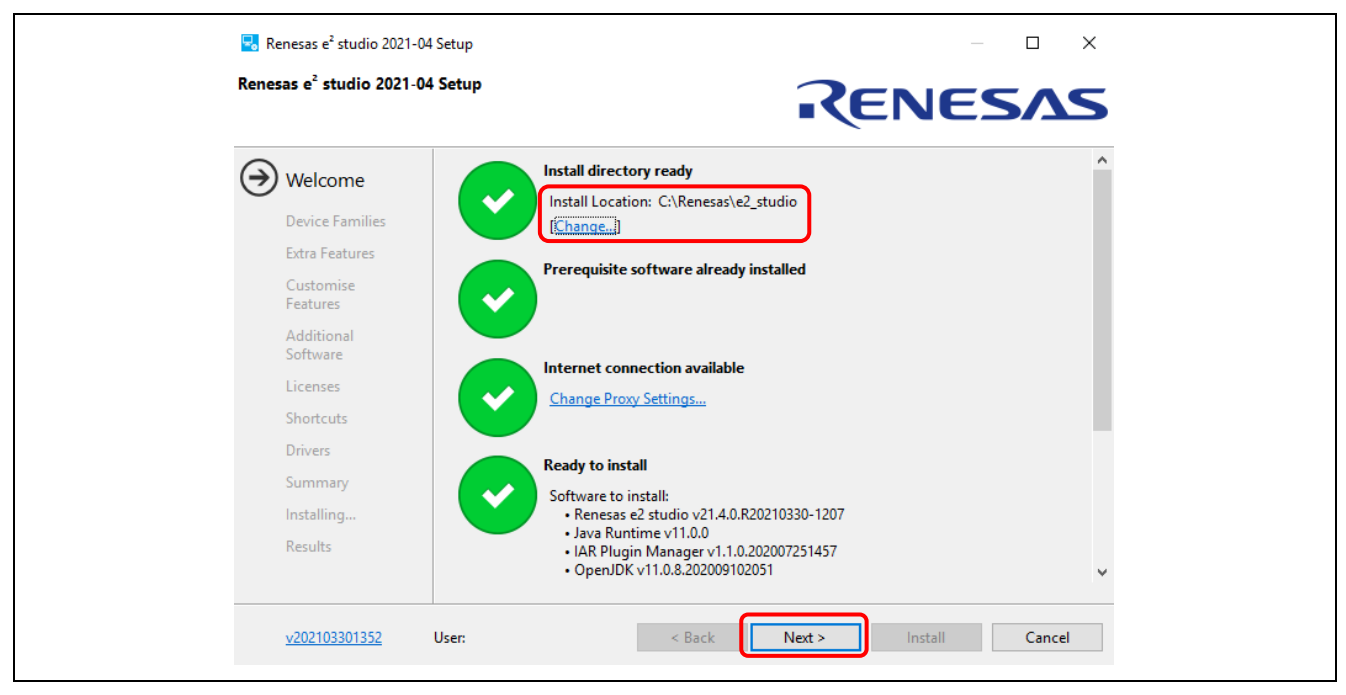

**Figure 14. Installation – Welcome Page**

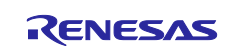

#### 5. **Device Families** page:

Check the checkbox for **RA**. Checkboxes of other device families are optional. Click the **Next** button to continue.

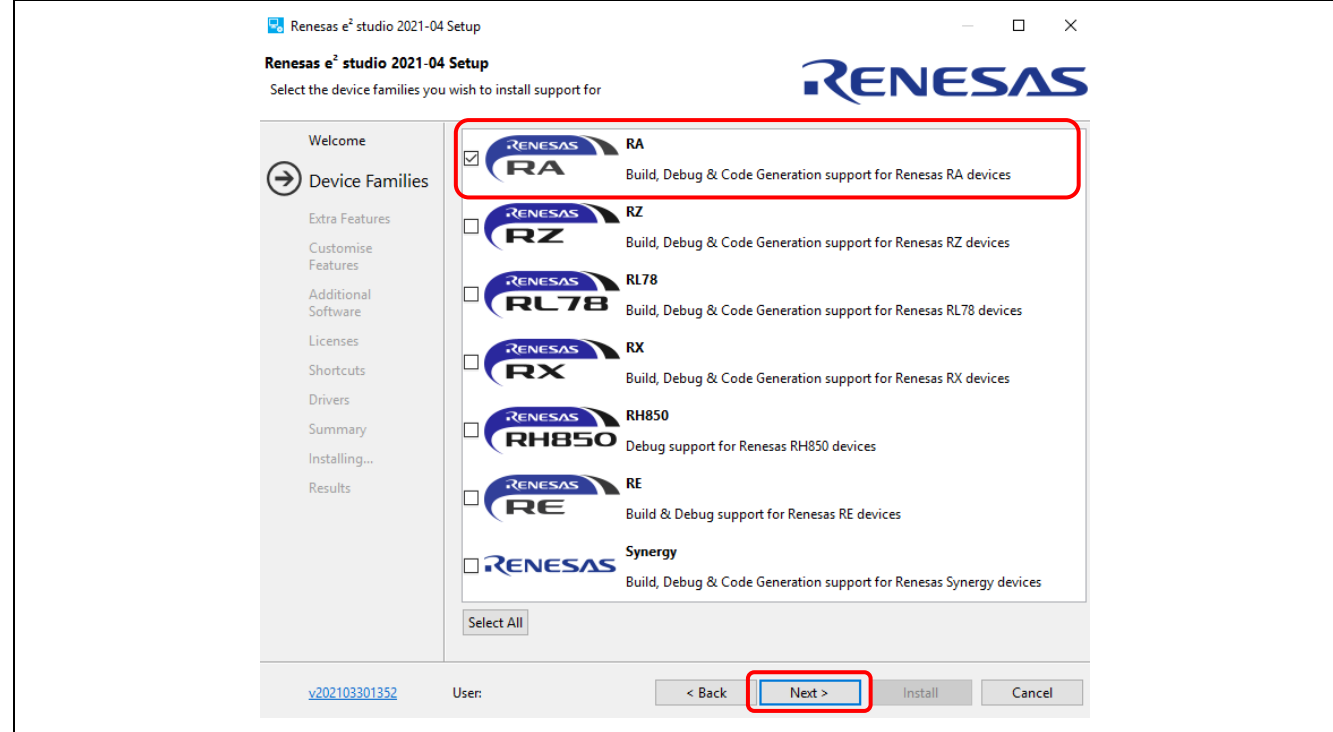

**Figure 15. Installation – Device Families Page**

#### 6. **Extra Features** page:

Select **Extra Features** (that is, Language support, Git Integration, RTOS support, and so on) to install. For non-English language users, select the language to support at this step.

Click the **Next** button to continue.

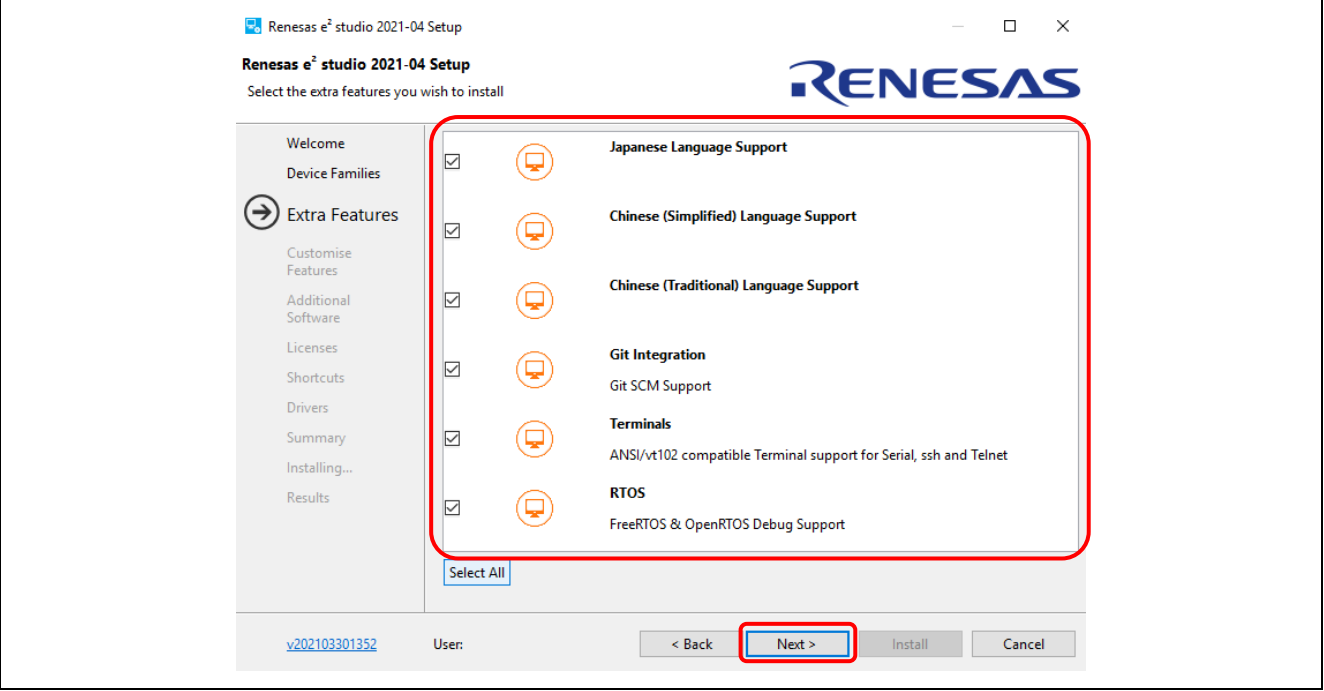

**Figure 16. Installation – Extra Features Page**

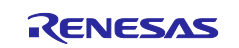

#### 7. **Customise Features** page:

#### Ensure that **Renesas RA Family Support** is checked.

Click the **Next** button to continue.

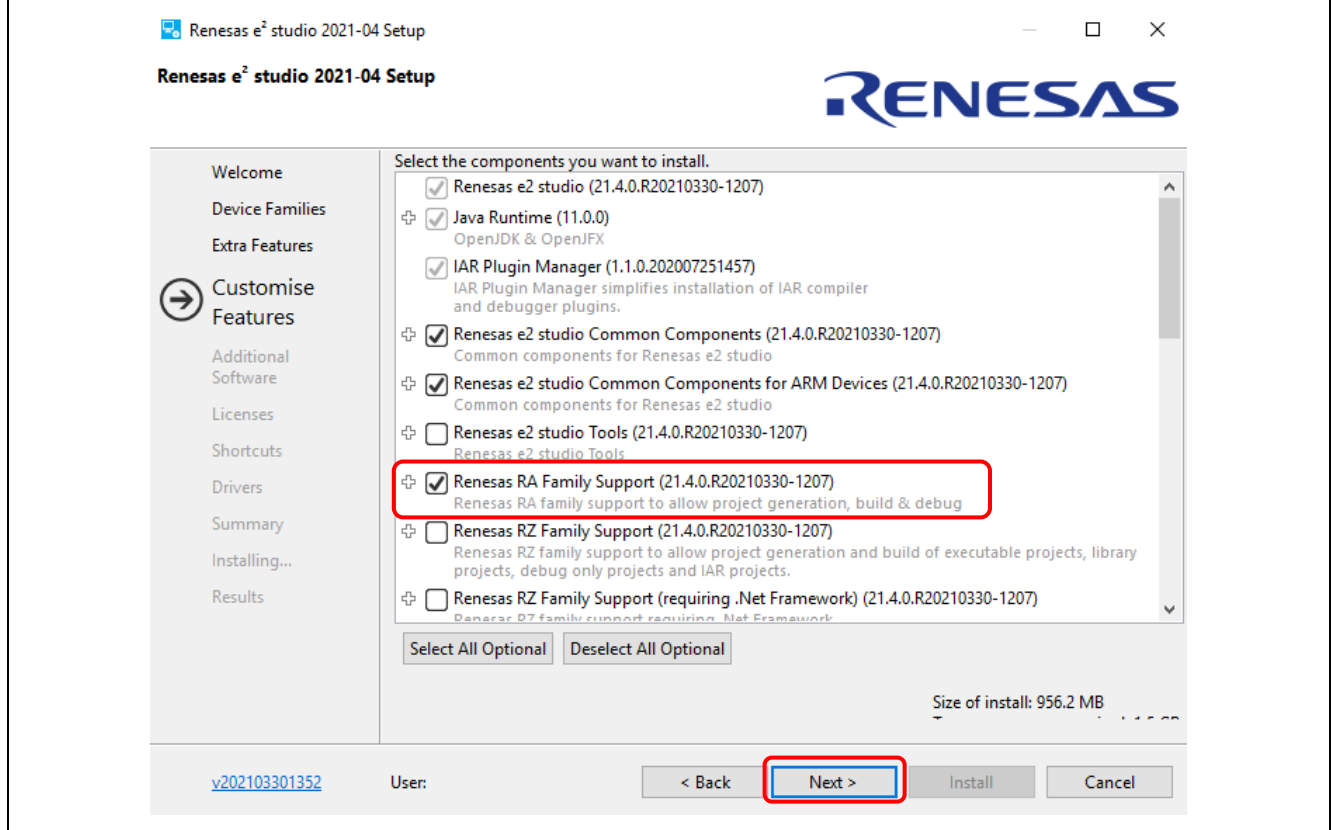

**Figure 17. Installation – Customise Features Page**

#### 8. Additional Software page:

Select the **GCC Toolchains & Utilities** tab and check the **GNU Arm Embedded 9.3.1 2020q2** checkbox to install the GNU Arm Embedded toolchain.

Select the **Renesas FSP** tab and check the checkbox to install the latest version of FSP for Renesas RA.

Click the **Next** button to continue.

Note: If no internet access is available, additional software installation must be skipped because the software catalog cannot be downloaded. You can continue installation, anyway.

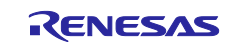

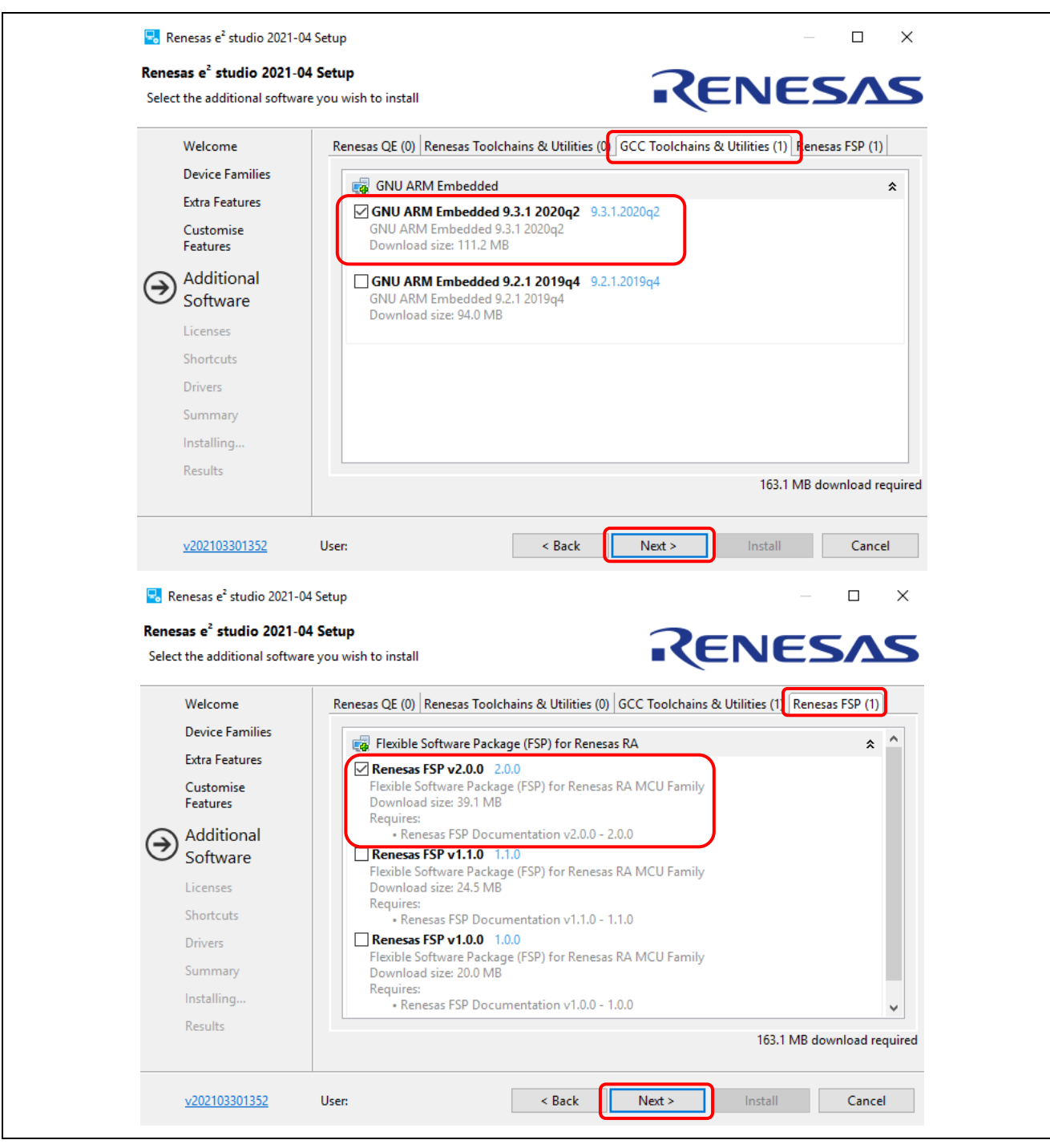

**Figure 18. Installation – Additional Software Page**

9. Licenses

Read and accept the software license agreement to proceed with the **Next** button.

Please note that you must accept the license agreement, or installation cannot proceed.

10. Shortcuts

Select the shortcut name for the Start menu and click **Next** button to continue.

11. Summary

Click the **Install** button to install Renesas e2 studio.

12. Installing…

The installation will start. Depending on the items selected in the **Additional Software** dialog, new dialogs may open to proceed with the installation of these software packages.

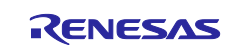

#### **2.2.2 Setting Up the GNU Arm Embedded Toolchain**

The GNU Arm Embedded Toolchain can be installed during e<sup>2</sup> studio installation. Alternatively, after e<sup>2</sup> studio has been installed, the GNU Arm Embedded Toolchain can be installed separately.

To install GNU Arm Embedded Toolchain, follow these steps:

- 1. Download version 9-2020-q2- update of the GNU Arm Embedded Toolchain supported by Renesas RA (gcc-arm-none-eabi-9-2020-q2-update-win32.exe) from [https://developer.arm.com/tools-and](https://developer.arm.com/tools-and-software/open-source-software/developer-tools/gnu-toolchain/gnu-rm/downloads)[software/open-source-software/developer-tools/gnu-toolchain/gnu-rm/downloads](https://developer.arm.com/tools-and-software/open-source-software/developer-tools/gnu-toolchain/gnu-rm/downloads)
- 2. Run the installer to install the GNU Arm Embedded Toolchain on the host machine.
- 3. Select the installation language. Click **Yes** in the installation confirmation dialog.
- 4. Keep all default settings in the installation wizard.
- 5. When the **Install wizard Complete** dialog appears, check the box **Add path to environment variable**, andclick **Finish** to complete the installation.

#### <span id="page-17-0"></span>**2.2.3 Installing the Renesas RA Flexible Software Package (FSP)**

The Renesas RA Flexible Software Package (FSP) can be installed during e<sup>2</sup> studio installation. Alternatively, after e2 studio has been installed, the FSP can be installed separately.

To install the FSP, follow these steps:

- 1. Visit the GitHub page of Flexible Software Package (FSP) for Renesas RA MCU Family: <https://github.com/renesas/fsp/releases>
- 2. Find and download the latest FSP packs installer (for example, FSP\_Packs\_<version>.exe). The FSP Package Installer includes the driver library, HTML User's Manual and a readme file.

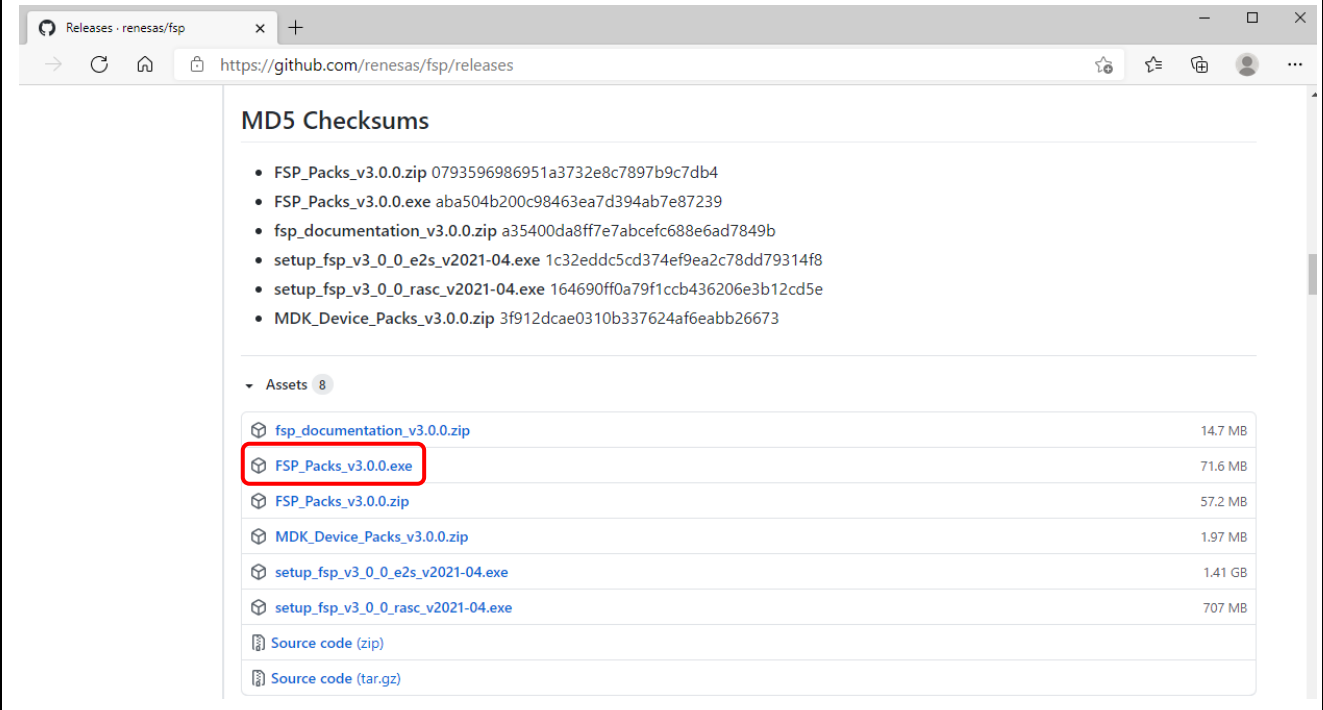

#### **Figure 19. Installation – Download The FSP Packs**

- 3. Make sure that a compatible  $e^2$  studio was installed and closed during this installation.
- 4. Run the FSP packs installer and click **Next** to continue.
- 5. Click **I Agree** to accept the agreement.

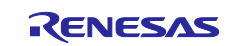

6. Browse to the folder where  $e^2$  studio is installed (for example,  $C:\R$ enesas $\e2$ \_studio) and click **Install**.

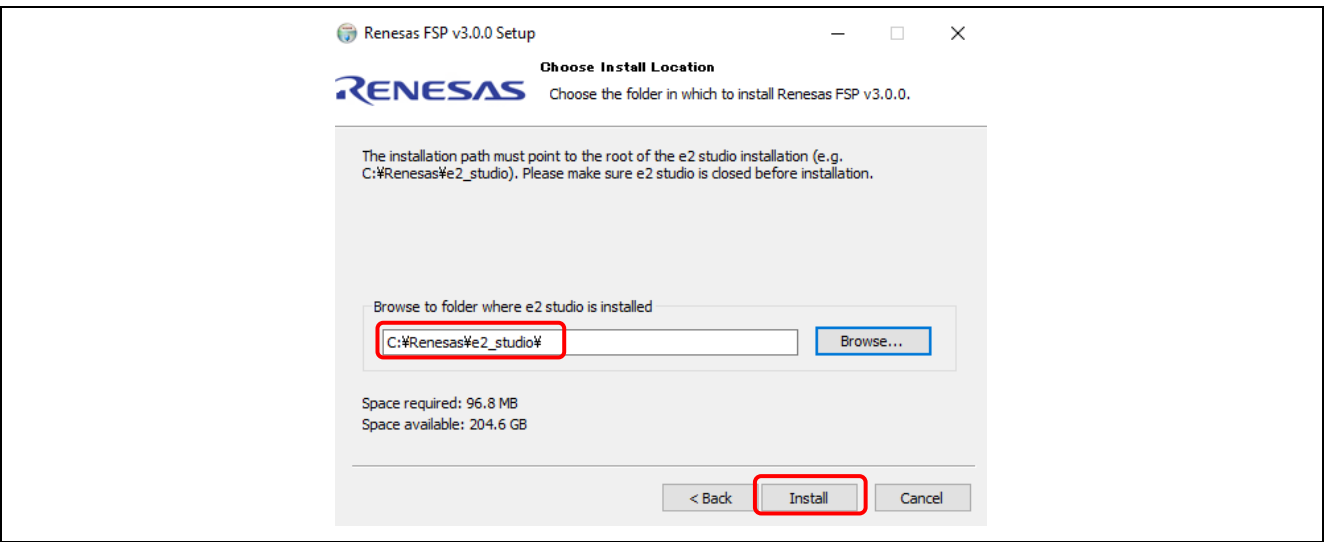

**Figure 20. Choose Install Location**

7. Click **Finish** to finish the installation.

#### **2.3 Uninstalling e² studio**

Users can uninstall e2 studio by following typical steps to uninstall a program in the Windows OS.

- 1. Click on **Start** → **Control Panel** → **Programs and Features**.
- 2. From the currently installed programs list, choose **e2 studio** and click the **Uninstall** button.
- 3. Click **Uninstall** to confirm the deletion in the **Uninstall** dialog.

At the end of the uninstallation,  $e<sup>2</sup>$  studio will be deleted from the installed location and the shortcut in Windows menu will be removed.

**Note:** If you have installed e<sup>2</sup> studio at multiple locations, you may not be able to find the uninstaller in Apps **& features** of the **Control Panel**. In such cases, launch the e2 studio uninstaller located at: {e2 studio installed folder}/uninstall/uninstall.exe.

#### **2.4 Updating e² studio**

To update e2 studio, run the new version of e2 studio installer (either **FSP with e² studio installer** or standard e<sup>2</sup> studio installer). Download the installer according to Section 2.

Please note that you should not overwrite an existing installation. Prior to the IDE upgrade, users must uninstall the old version of  $e^2$  studio. However, to keep both old and new  $e^2$  studio versions, you can create a new folder as installation destination for the new e2 studio version.

#### **2.5 Updating FSP**

To update FSP, run the new version of FSP installer. Please download the installer according to Section [2.2.3.](#page-17-0)

#### **2.6 Installing RA SC for Keil MDK and IAR EWARM**

The RA Smart Configurator (RA SC) is a desktop application designed to configure device hardware, such as clock setup and pin assignment, as well as initialization of FSP software components for a Renesas RA microcontroller project when using a 3rd-party IDE (Keil MDK and IAR EWARM) and toolchain.

To download and install the RA SC Installer, follow the steps below:

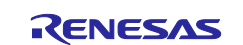

1. Visit the GitHub page of Flexible Software Package (FSP) for Renesas RA MCU Family: <https://github.com/renesas/fsp/releases>

Search for the RA SC installer and download it (for example, setup\_fsp<version>\_rasc\_<version >.exe).

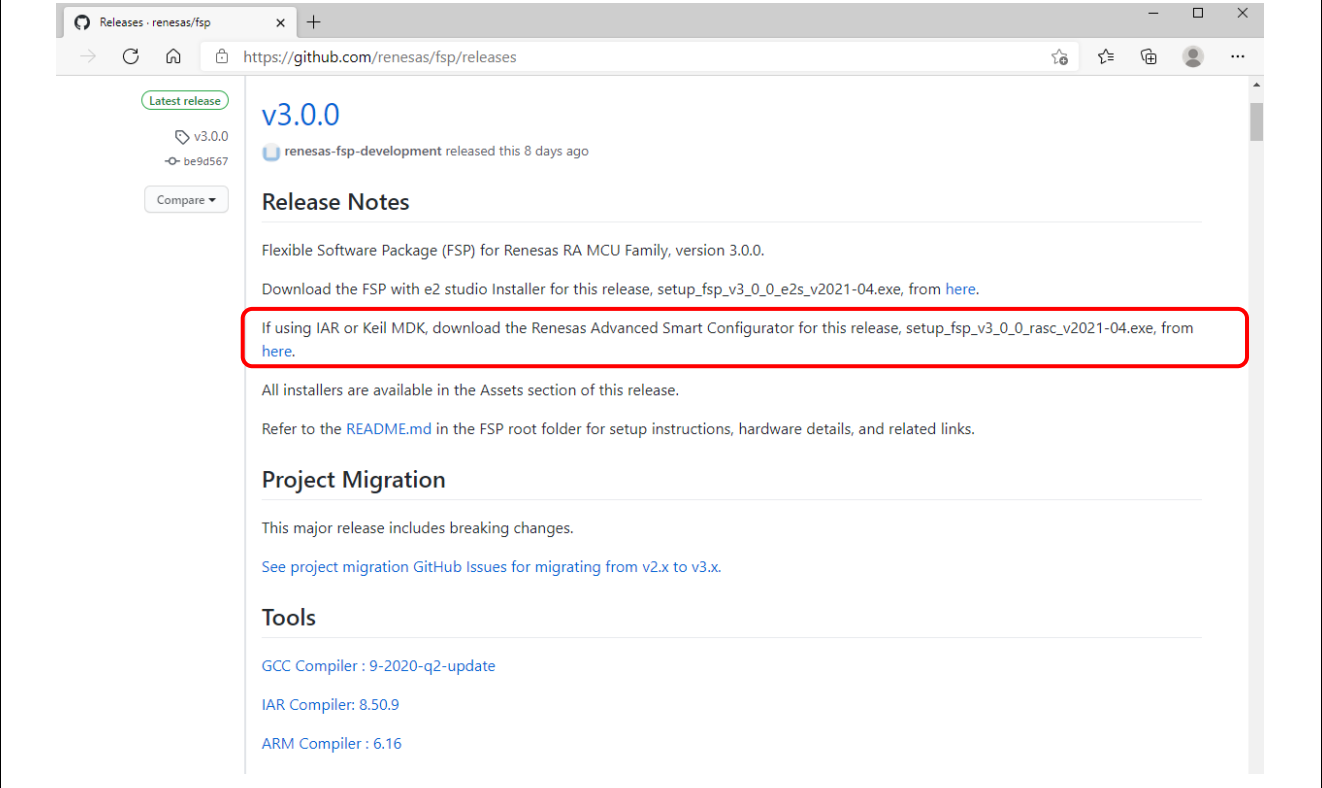

**Figure 21. Installation – Download The RA SC Package**

#### 2. Run the installation file.

In the **Welcome** page, you may use the default folder or change it by clicking **[Change…]**. Click **Next** to continue.

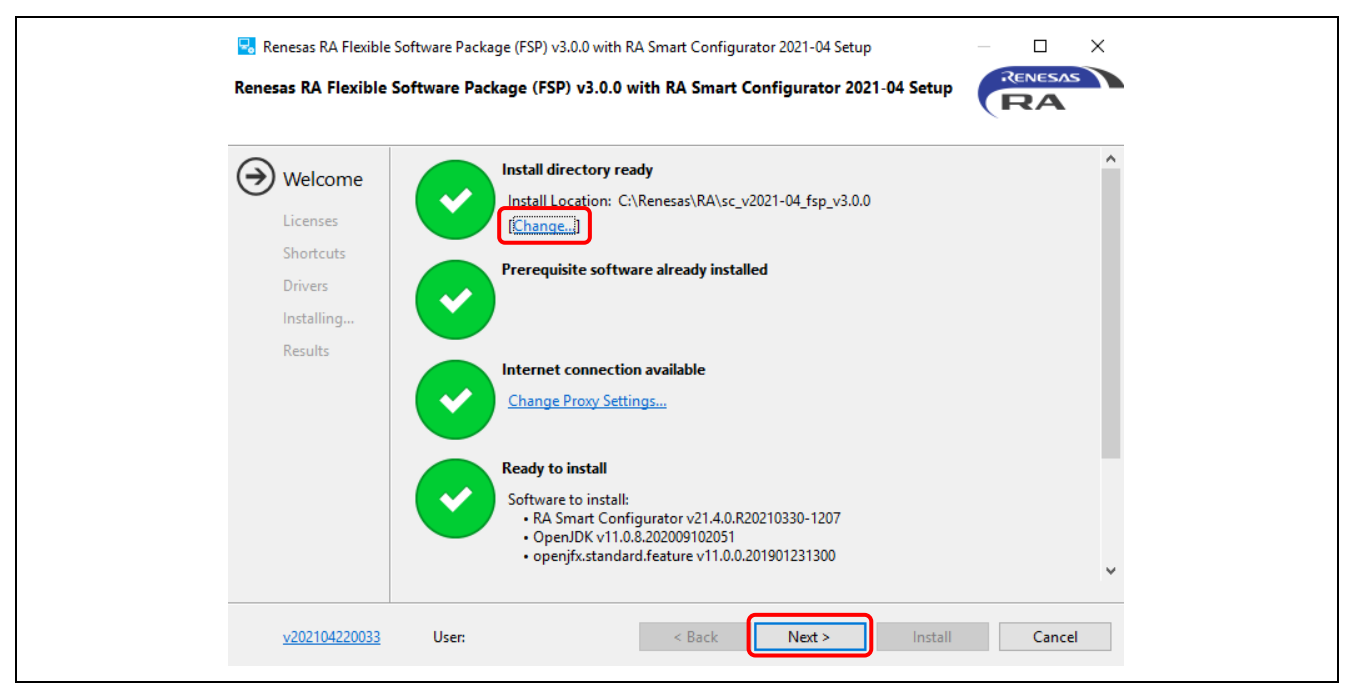

**Figure 22. Installation – Welcome Page**

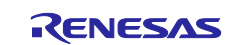

#### 3. Click the checkbox to accept the license agreement, and click **Next** to continue.

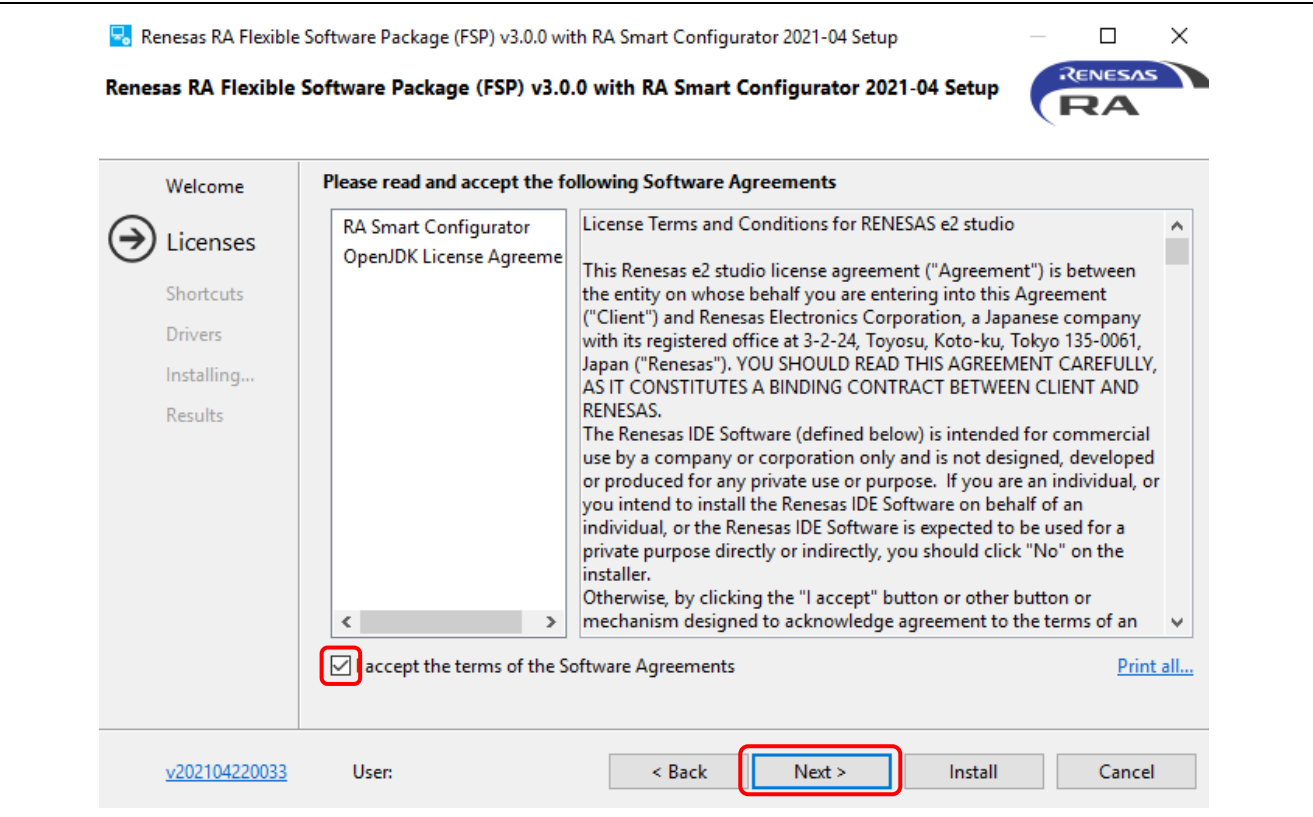

**Figure 23. Installation – Software Agreements**

4. Check the **Shortcuts** and click **Install** to continue.

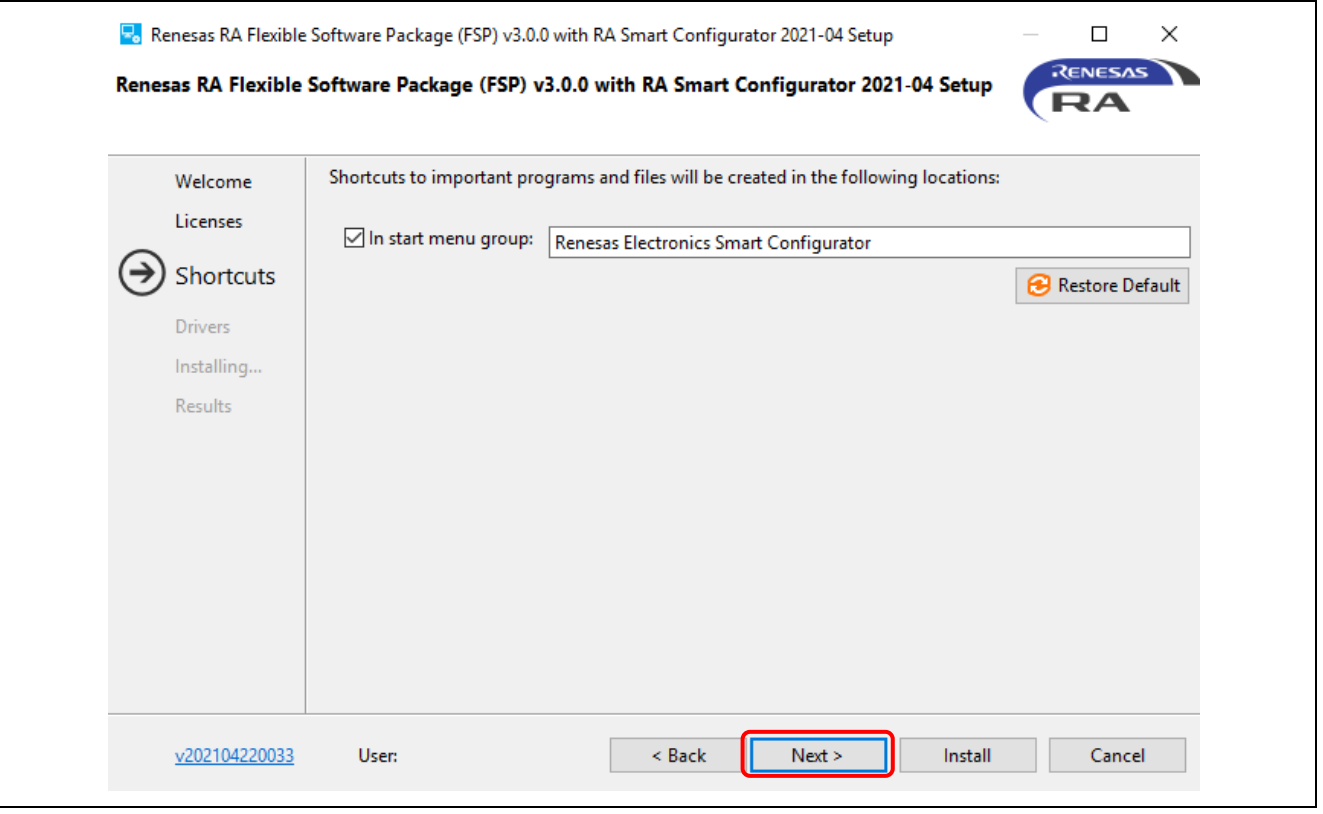

**Figure 24. Installation – Shortcut**

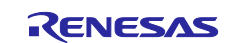

5. Click **OK** to finish the installation.

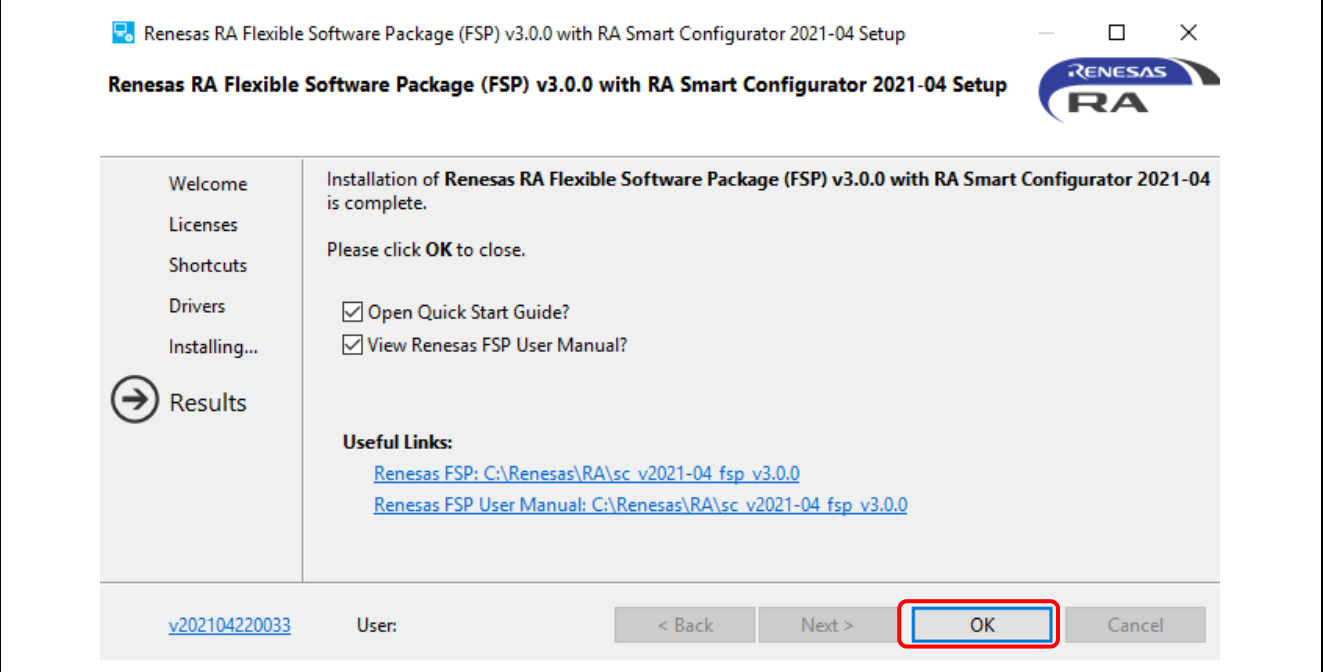

**Figure 25. Installation – Complete Installation**

**Note:** For more information on how to use RASC with Keil MDK and IAR EWARM, please refer to *RA SC User Guide for MDK and IAR* in the FSP document: [https://renesas.github.io/fsp/\\_s\\_t\\_a\\_r\\_t\\_\\_d\\_e\\_v.html#RASC-MDK-IAR-user-guide](https://renesas.github.io/fsp/_s_t_a_r_t__d_e_v.html#RASC-MDK-IAR-user-guide)

# <span id="page-21-0"></span>**3. Project Generation**

This section describes the creation of a new RA project. The  $e<sup>2</sup>$  studio includes a wizard to help create a new RA project quickly. This is achieved by the ability of the wizard to match the project to a particular RA device and board.

The project generator can set up the pin configurations, interrupts, clock configurations, and the necessary driver software.

As a prerequisite, the FSP and the toolchain must be installed on the host machine as described in section [2.](#page-7-0)

#### <span id="page-21-1"></span>**3.1 Generating a New RA Project for a Non-TrustZone device**

This section describes how to generate a RA project for a non-TrustZone device. For a TrustZone device, please refer to section [3.2.](#page-25-0)

A simple project generation wizard is available in e2 studio to generate a new RA project with a project name and the associated device and board, including board-level drivers.

Start the e<sup>2</sup> studio application and choose a workspace folder in the Workspace Launcher. To configure a new RA project, follow these steps:

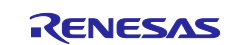

#### 1. Select **File** → **New** → **Renesas C/C++ Project** → **Renesas RA**.

| File |                                |                     |              | Edit Source Refactor Navigate Search Project Renesas Views Run Window Help |                             |          |
|------|--------------------------------|---------------------|--------------|----------------------------------------------------------------------------|-----------------------------|----------|
|      | <b>New</b>                     | $Alt + Shift + N >$ |              | Renesas C/C++ Project                                                      | Renesas Debug               |          |
|      | Open File                      |                     | 翩            | Makefile Project with Existing Code                                        | Renesas RA                  |          |
|      | Open Projects from File System |                     | শ্চি         | $C/C++$ Project                                                            |                             |          |
|      | <b>Recent Files</b>            |                     | m            | Project                                                                    |                             |          |
|      | <b>Close Editor</b>            | $Ctrl + W$          | $\boxed{C+}$ | Convert to a C/C++ Project (Adds C/C++ Nature)                             | $\qquad \qquad =$<br>$\Box$ | 品 Outl   |
|      | Close All Editors              | Ctrl+Shift+W        | 63.          | Source Folder                                                              |                             | There is |

**Figure 26. Project Generation – New Project Creation**

#### 2. Select **Renesas RA**: **Renesas RA C/C++ Project** template. Click **Next** to continue.

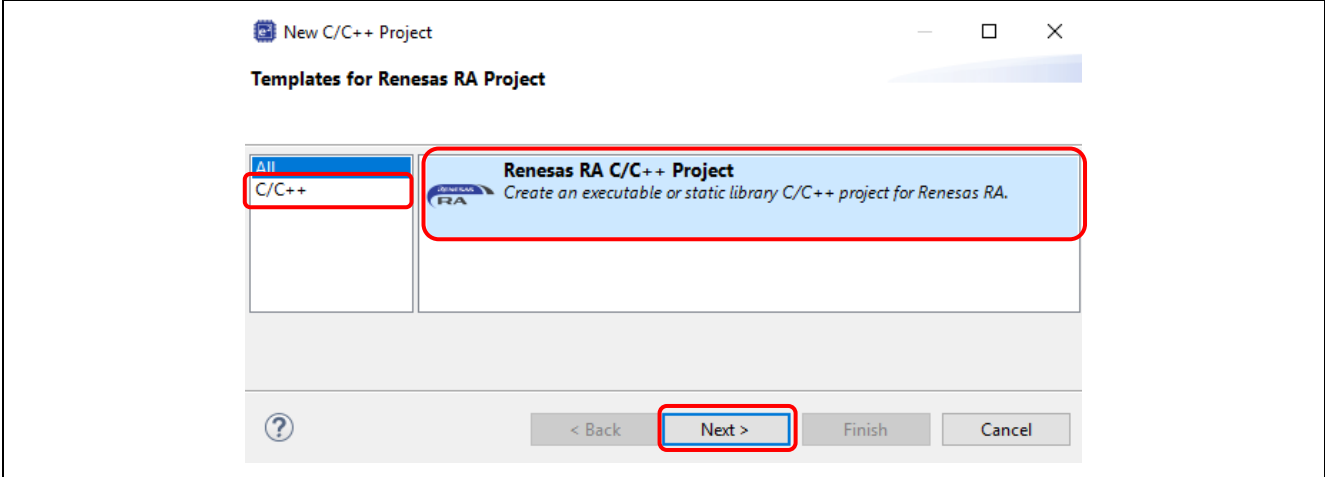

**Figure 27. Project Generation – Select RA Project** 

3. In the project generation wizard, enter the following project information:

Project name: Enter a name, for example, **RA\_Tutorial**.

Use default location: Checked. If you want to create a project in a different location, uncheck this checkbox and enter a new location.

Click **Next** to continue.

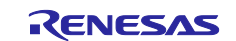

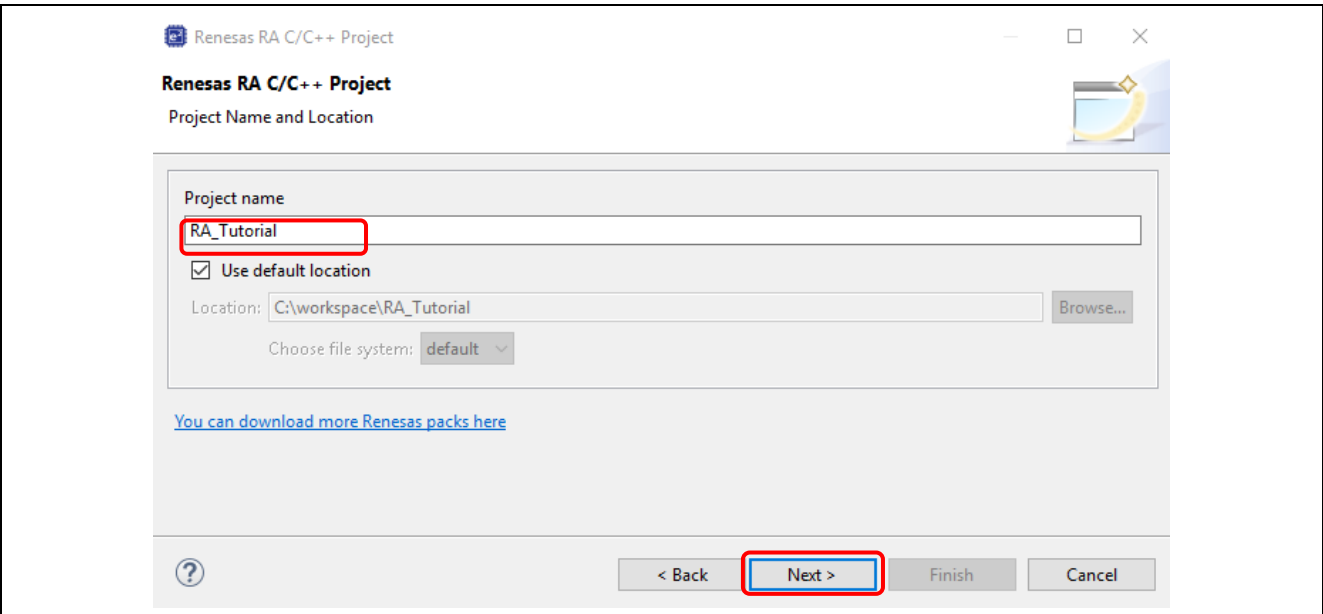

**Figure 28. Project Generation – New RA Project Generation Wizard**

4. In the device selection dialog, enter device and tool information:

Board: EK-RA6M3.

Toolchain version: Latest GNU Arm Embedded Toolchain approved for use with Renesas RA (for example, GCC ARM Embedded 9.3.1.20200408).

Debugger: J-Link (ARM).

Keep all other fields as default.

Click **Next** to continue.

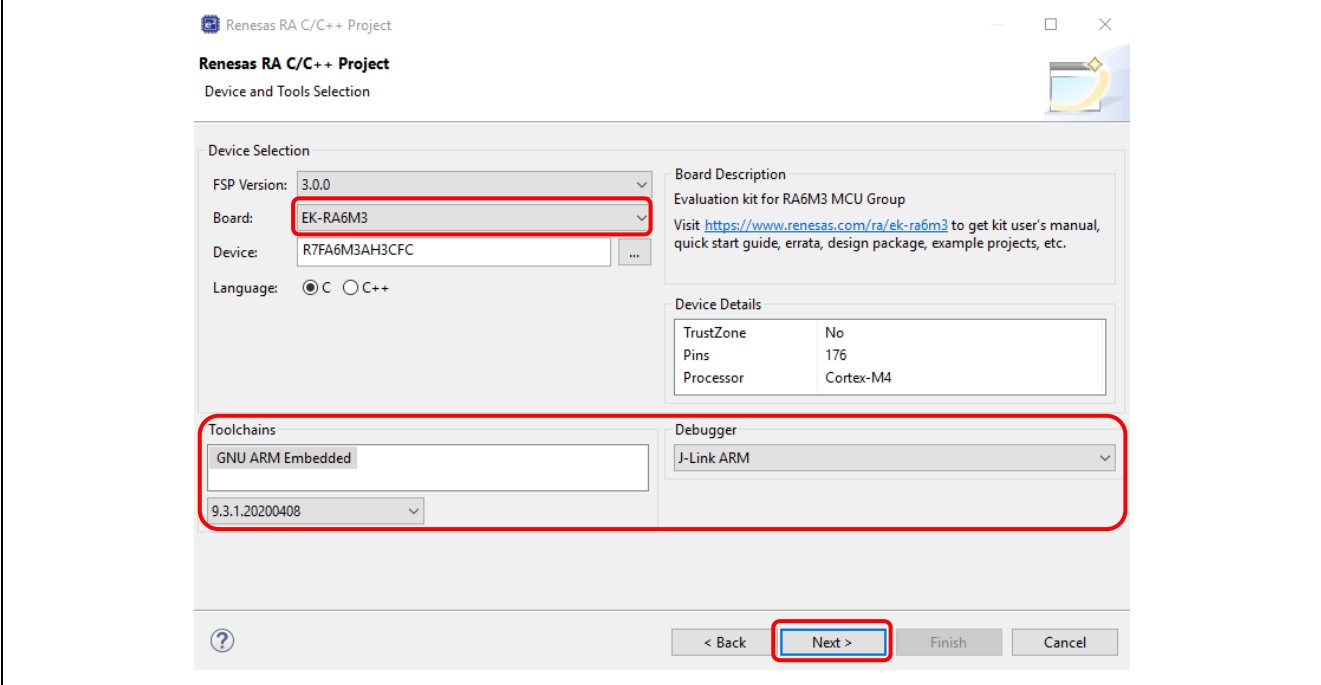

**Figure 29. Project Generation – Device Selection**

5. **Build Artifact Selection**: **Executable RTOS Selection**: **No RTOS**

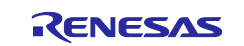

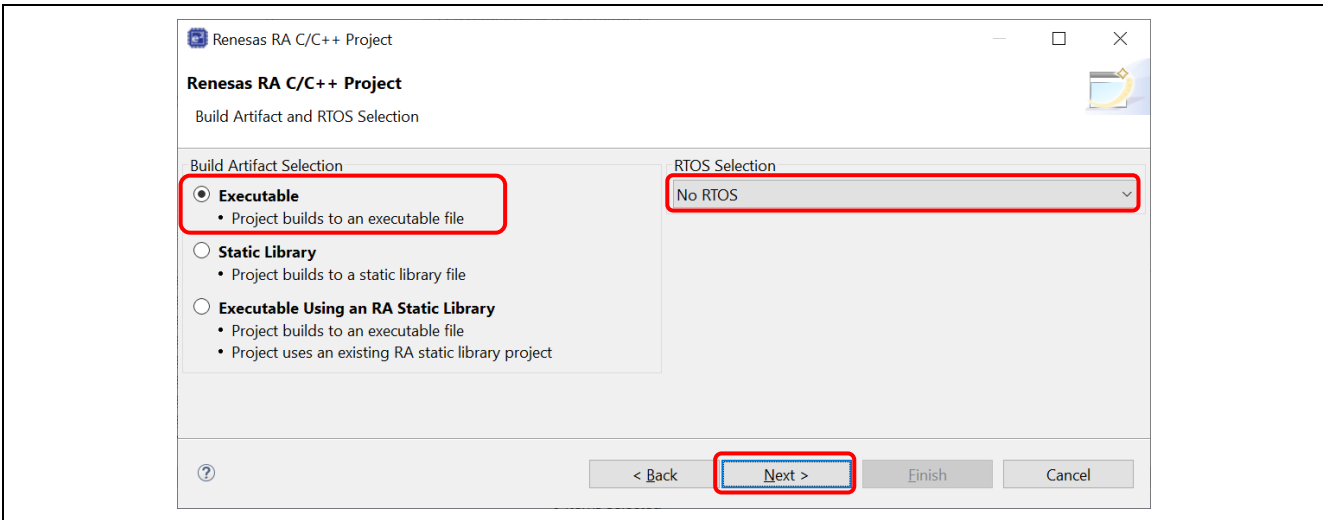

**Figure 30. Artifact and RTOS Selection**

6. In the project template dialog, select a project template, for example, **Blinky**.

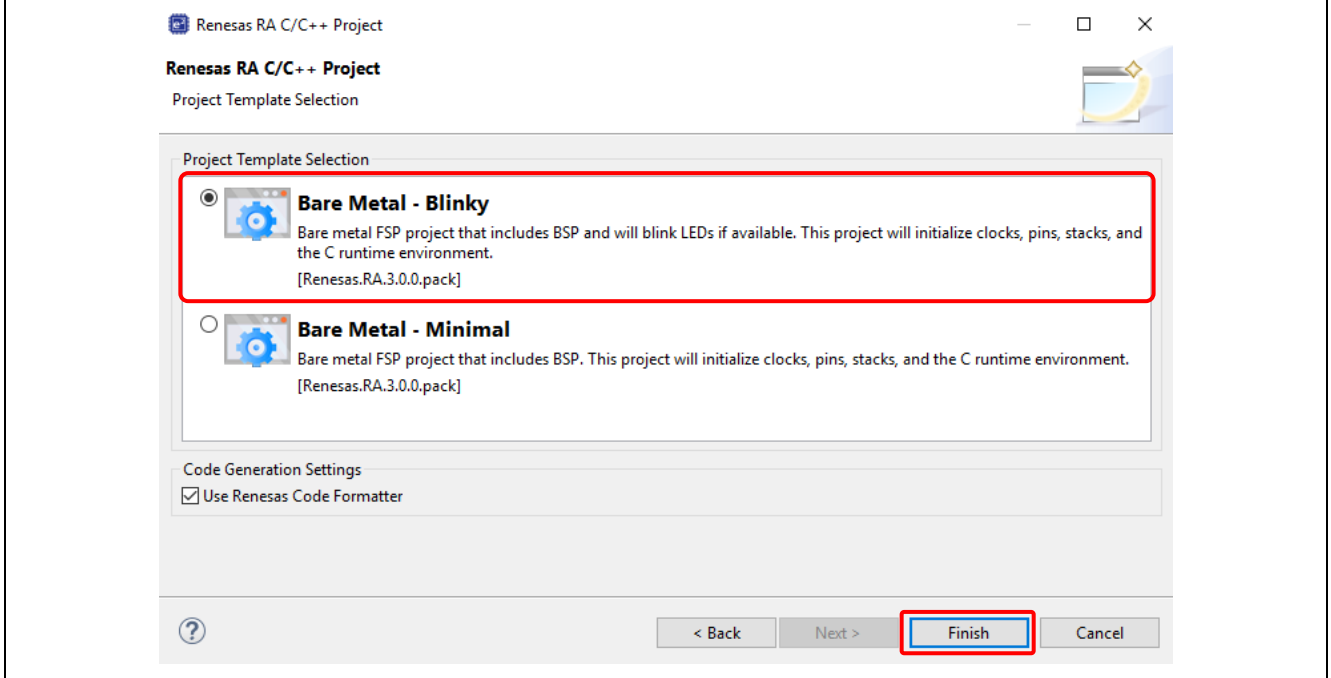

**Figure 31. Project Generation – Project Template**

7. Click the **Finish** button to create a new project.

You may be prompted to open the **FSP Configuration** perspective. Click **Yes** to open the perspective. (In Eclipse, a 'perspective' is a predetermined arrangement of panes and views.)

e2 studio creates a new project with various views. Among them are the **Project Explorer View**, the **RA Project Configuration Editor**, and the **Visualization View**.

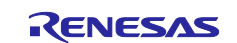

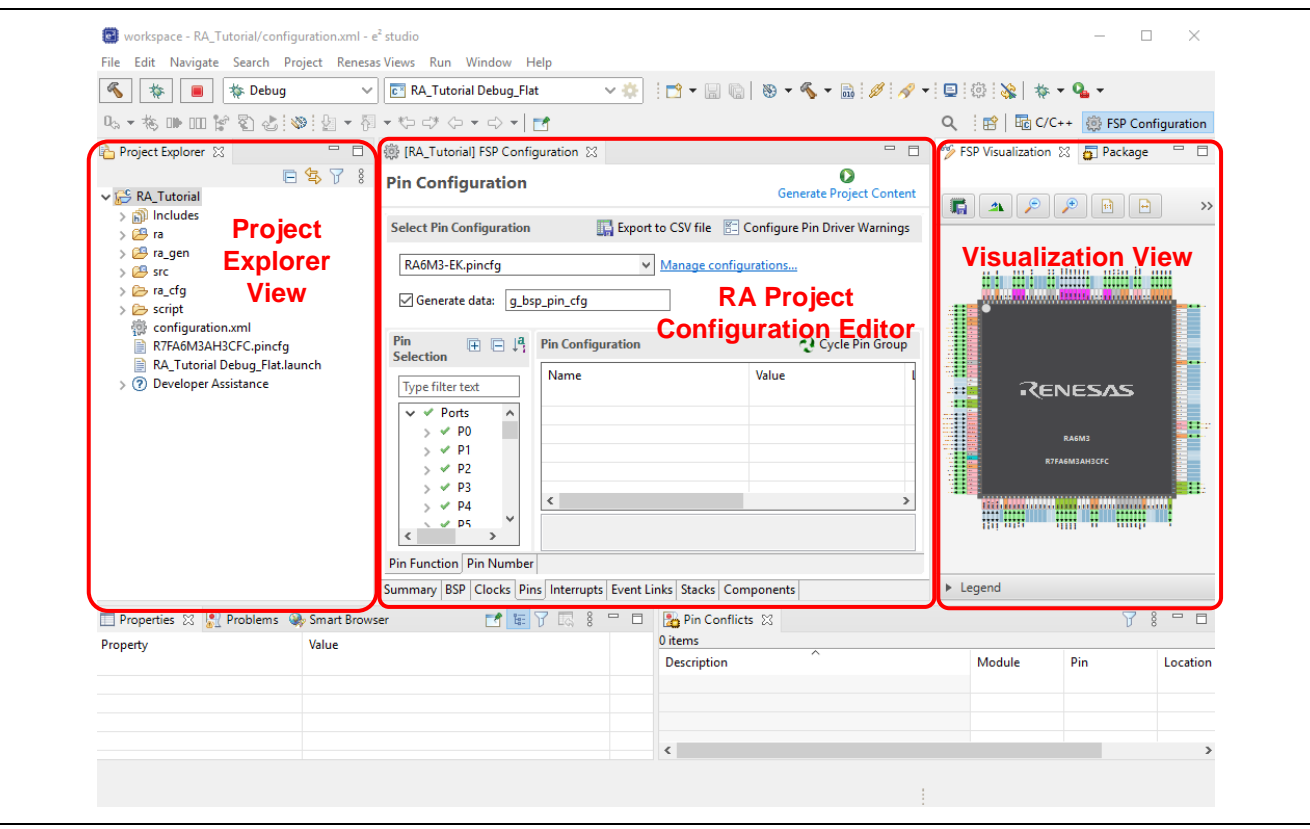

**Figure 32. Project Generation – New Project Creation View**

#### <span id="page-25-0"></span>**3.2 Generating a New RA Project for a TrustZone device**

This section guides a user through generating an RA project for a TrustZone device. For a non-TrustZone device, please refer to section [3.1](#page-21-1)

TrustZone enabled projects for both secure and non-secure applications on with Arm® TrustZone® technology. Refer to this link for more information about RA Arm® TrustZone® tools, [https://www.renesas.com/sg/en/document/apn/ra-arm-trustzone-tooling-primer.](https://www.renesas.com/sg/en/document/apn/ra-arm-trustzone-tooling-primer)

The Flat (Non-TrustZone) Project type will create a self-contained ELF executable file without security partitioning, suitable for immediate execution on the target device.

#### **3.2.1 Flat (Non-TrustZone) Project**

To create a new Flat (Non-TrustZone) project, follow these steps:

- 1. From the menu, select **File** → **New** → **Renesas C/C++ Project** → **Renesas RA**.
- 2. Select **Renesas RA**: **Renesas RA C/C++ Project** template. Click **Next** to continue.
- 3. In the project generation wizard, enter the following project information: Project name: Enter a name, for example, **RA\_Flat**.

**Use default location**: Checked. If you want to create a project in a different location, uncheck this checkbox and enter a new location.

Click the **Next** button to continue.

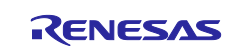

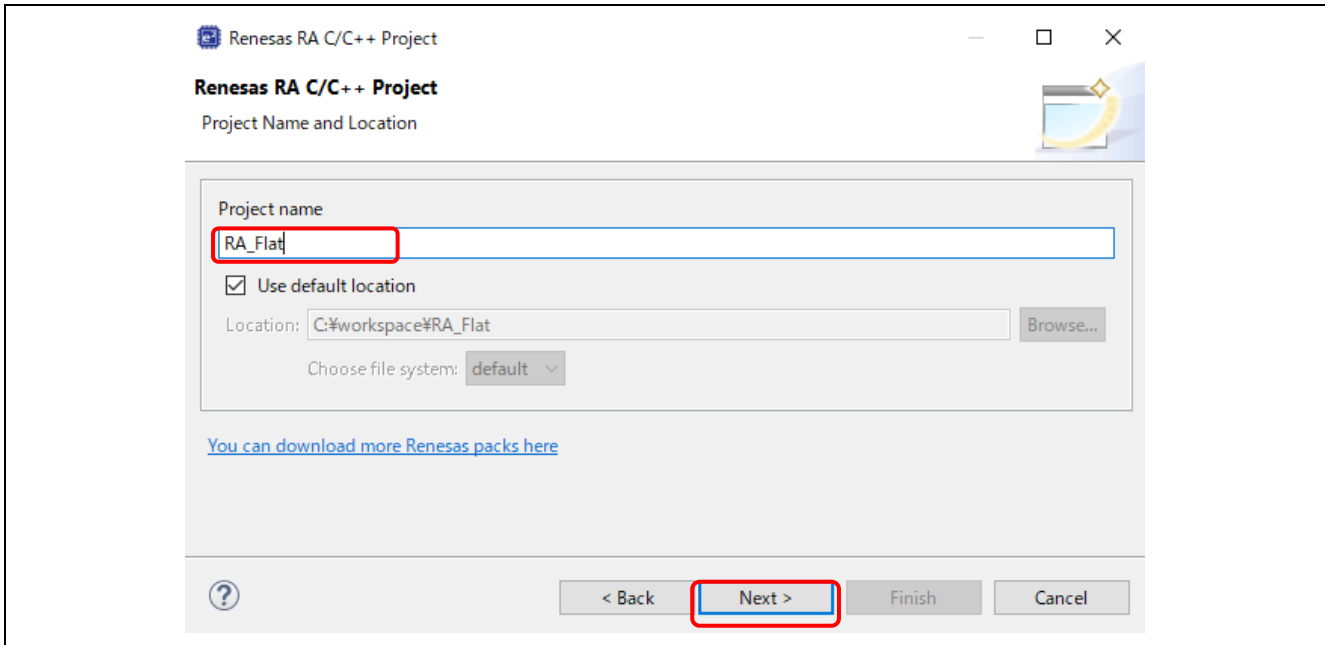

**Figure 33. Project Generation – New RA Project Generation Wizard**

4. In the **Device and Tools Selection** dialog, enter device and tool information:

#### Board: **EK-RA6M4**

Toolchain version: Latest GNU Arm Embedded Toolchain approved for use with Renesas RA (for example, GCC ARM Embedded 9.3.1.20200408)

#### Debugger: **J-Link (ARM)**

Keep all other fields as default

Click **Next** to continue.

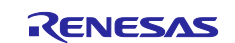

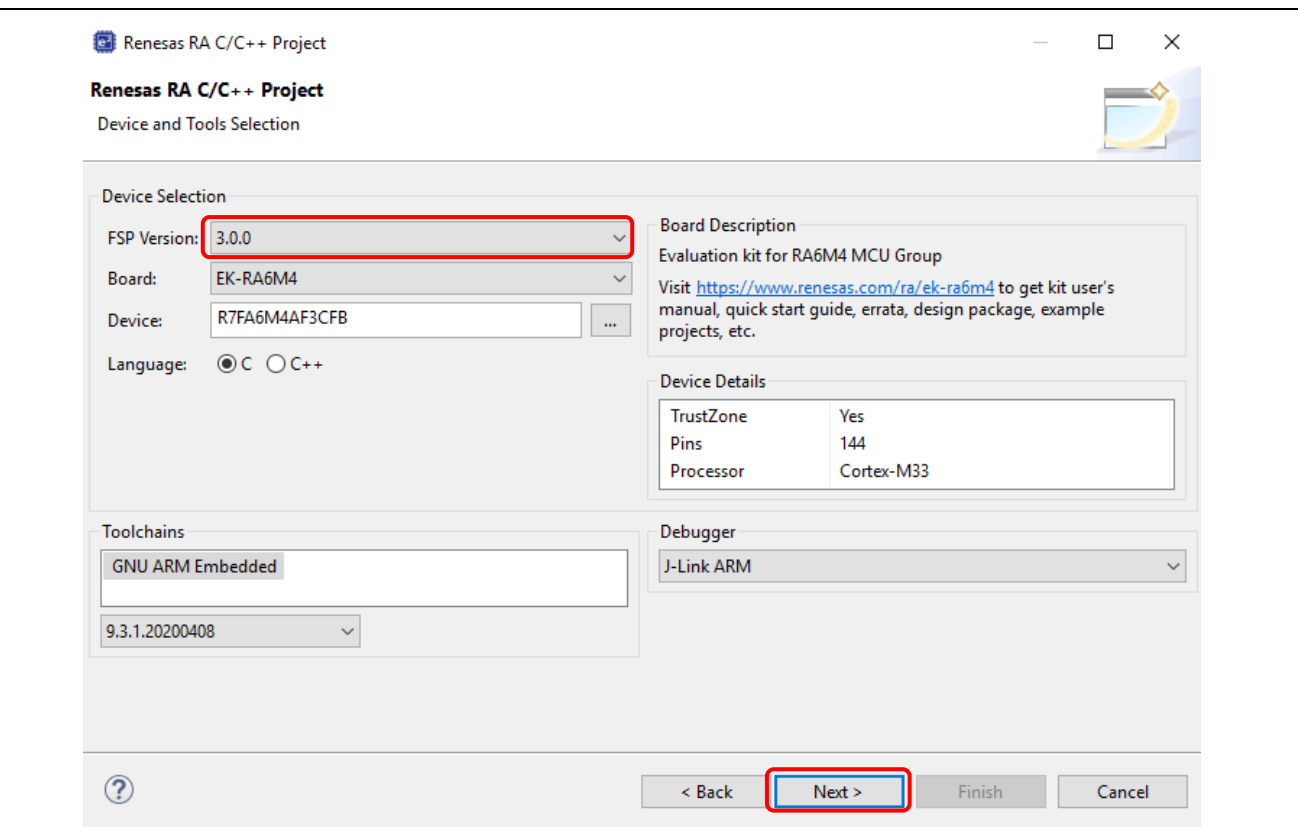

**Figure 34. Project Generation – Device Selection**

#### 5. Project type selection: **Flat (Non-TrustZone) Project**

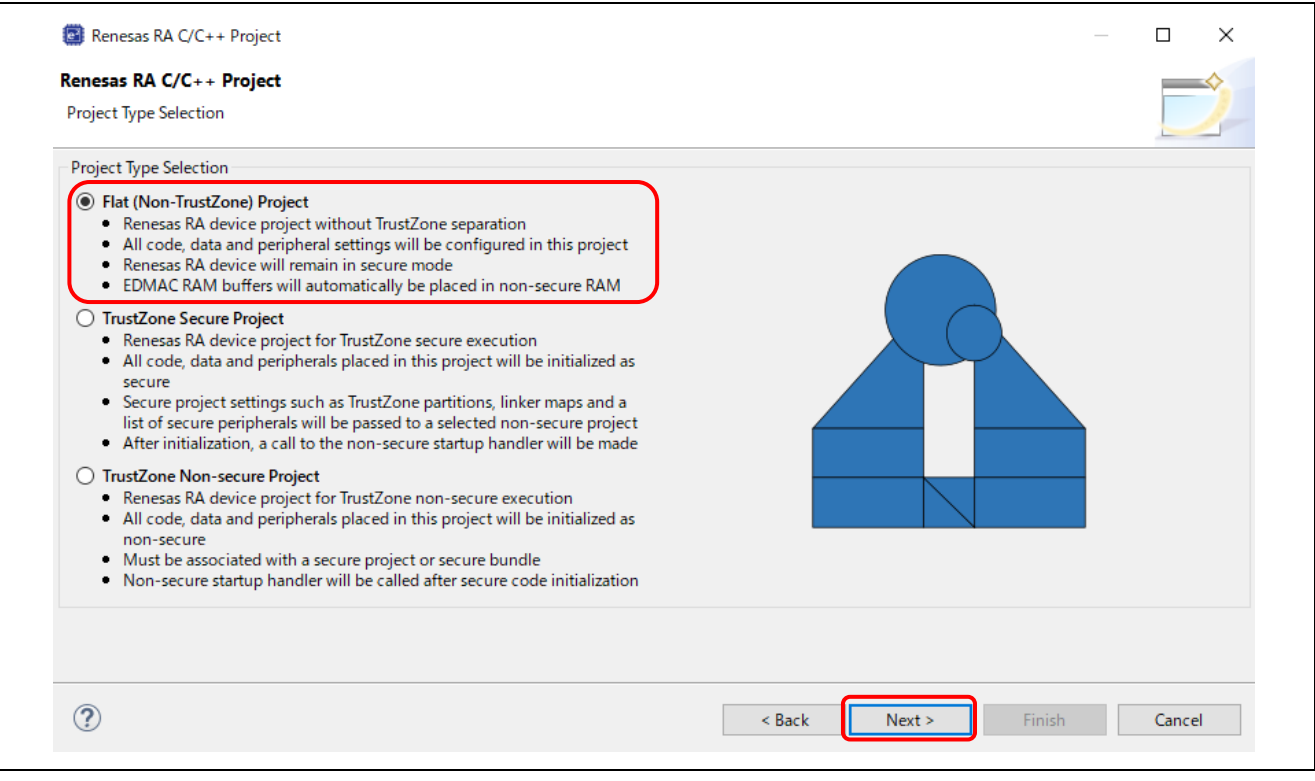

**Figure 35. Project Type Selection**

6. Build Artifact Selection: **Executable** RTOS Selection: **No RTOS**

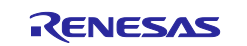

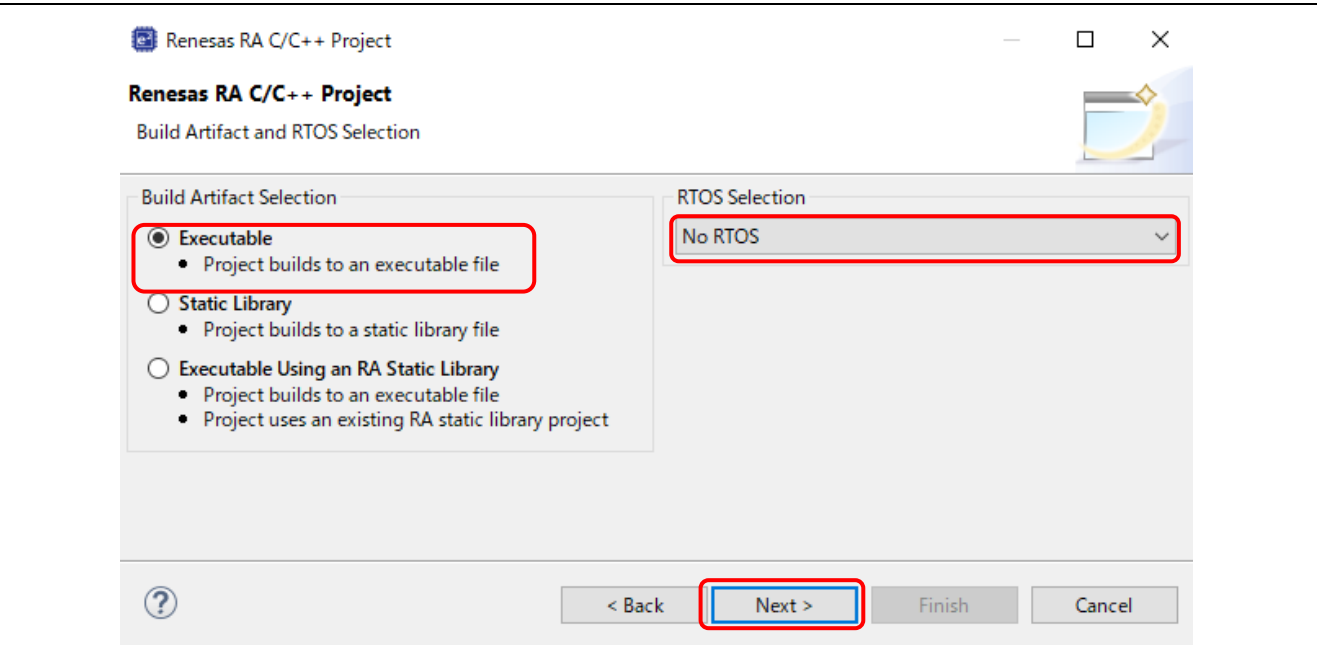

**Figure 36. Artifact and RTOS Selection**

#### 7. In the **Project Template Selection** dialog, select a project template, for example, **Blinky**.

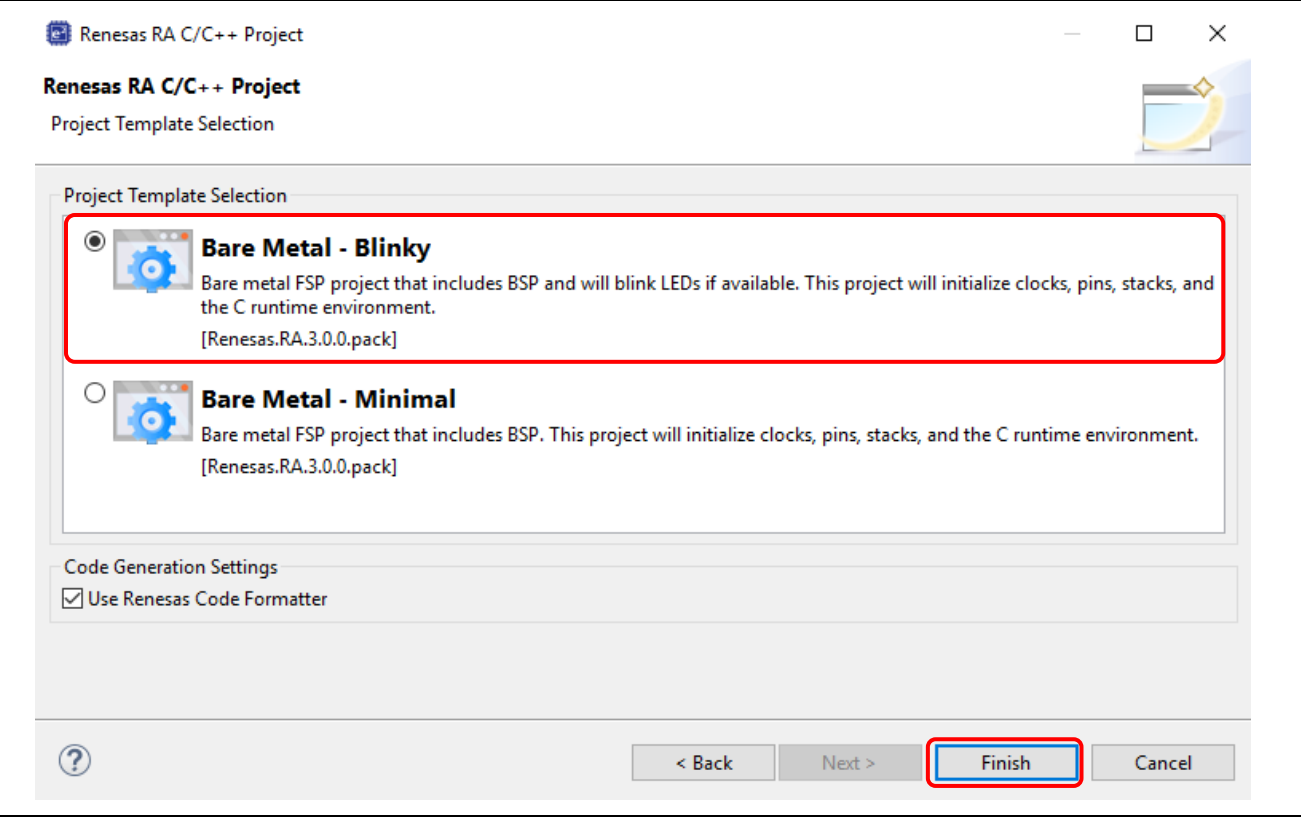

**Figure 37. Project Generation – Project Template**

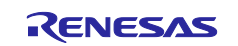

8. Right-click on project name and select **Build Project**. Project is built without error.

| workspace - RA_Flat/configuration.xml - e <sup>2</sup> studio<br>Edit Navigate Search Project Renesas Views Run Window Help<br>File                                                                                                    |                                                                                                    |                                                                |                                                  | $\Box$<br>$\times$                                                                       |  |  |  |  |
|----------------------------------------------------------------------------------------------------|----------------------------------------------------------------------------------------------------|----------------------------------------------------------------|--------------------------------------------------|------------------------------------------------------------------------------------------|--|--|--|--|
| 气<br>苓<br><b>参 Debug</b>                                                                                                    | $\frac{1}{2}$ [ ] $\frac{1}{2}$ [ ] $\frac{1}{2}$ $\frac{1}{2}$ $\frac{1}{2}$ $\frac{1}{2}$ $\frac{1}{2}$ $\frac{1}{2}$ $\frac{1}{2}$ $\frac{1}{2}$ $\frac{1}{2}$ $\frac{1}{2}$ $\frac{1}{2}$ $\frac{1}{2}$ $\frac{1}{2}$ $\frac{1}{2}$ $\frac{1}{2}$ $\frac{1}{2}$ $\frac{1}{2}$ $\frac{1}{2}$ $\frac{1}{2}$ $\frac$<br>▽数<br><b>c<sup>*</sup></b> RA_Flat Debug_Flat<br>$\checkmark$                                                           |                                                                |                                                  |                                                                                          |  |  |  |  |
| 1。▼ね⊪Ⅲビのよう ∥ ∥ / ; ◎ - ◎ → □ → 同 → や ヴ ク → ウ →   ┌ ↑                                                                                                    |                                                                                                    |                                                                |                                                  | Q : 爵 Ha C/C++ 戀 FSP Configuration                                                       |  |  |  |  |
| - 日<br>Project Explorer 23                                                                                                    | 德 [RA_Flat] FSP Configuration 23                                                                                                    | - 日                                                            | <b>SP Visualization 88 B</b> Package             | $ -$                                                                                     |  |  |  |  |
| 日气了 8<br>$\vee$ $\mathbb{C}$ <sup>C</sup> RA_Flat                                                                                                    | <b>Summary</b>                                                                                                    | Ω<br><b>Generate Project Content</b>                           | The active editor element does not use this view |                                                                                          |  |  |  |  |
| $\frac{1}{2}$ $\frac{1}{26}$ Binaries<br>> p Includes<br>> @9 ra                                                                                                    | <b>Project Summary</b>                                                                                                    | <b>RENESAS</b>                                                 |                                                  |                                                                                          |  |  |  |  |
| > B ra_gen<br>$> 29$ src<br>$\triangleright$ $\rightharpoonup$ Debug<br>$\triangleright$ $\triangleright$ ra_cfg<br>$\triangleright$ $\triangleright$ script<br>configuration.xml<br>R7FA6M4AF3CFB.pincfg<br>RA_Flat Debug_Flat.launch<br>> ? Developer Assistance<br>> i <sup>es</sup> RA Tutorial | EK-RA6M4<br>Board:<br>Device:<br>R7FA6M4AF3CFB<br>Toolchain:<br><b>GCC ARM Embedded</b><br><b>Toolchain Version:</b><br>9.3.1.20200408<br><b>FSP Version:</b><br>3.0.0<br>Flat<br><b>Project Type:</b><br>Selected software components<br>Simple application that blinks an LED. No RTOS<br><i>included</i><br><b>Board Support Package Common Files</b><br>I/O Port<br>Arm CMSIS Version 5 - Core (M)<br>Ø<br><b>You Tube</b><br><b>Support</b> | v3.0.0<br>v3.0.0<br>v3.0.0<br>$v5.7.0 + fsp.3.0.0$             |                                                  |                                                                                          |  |  |  |  |
|                                                                                                    | Summary   BSP   Clocks   Pins   Interrupts   Event Links   Stacks   Components                                                                                                    |                                                                |                                                  |                                                                                          |  |  |  |  |
| Properties XX Problems W Smart Browser                                                                                                    | $\frac{8}{2}$<br>$\qquad \qquad =$<br>$\Box$<br>F                                                                                                    | Pin Conflicts El Console 23                                    |                                                  | $=$ $F$                                                                                  |  |  |  |  |
| <b>RA Flat</b>                                                                                                    |                                                                                                    | <b>CDT Build Console [RA Flat]</b>                             |                                                  | $\mathbf{x}$   $\theta$ o $\mathbf{\Phi}$   M M = B $\mathbf{\Theta}$   M O $\mathbf{v}$ |  |  |  |  |
| Property<br>Resource                                                                                                    | $\land$<br>Value                                                                                                    | 11:56:04 Build Finished. 0 errors, 0 warnings. (took 7s.677ms) |                                                  |                                                                                          |  |  |  |  |
| $\vee$ Info<br>derived                                                                                                    | false                                                                                                    |                                                                |                                                  |                                                                                          |  |  |  |  |
| $\epsilon$                                                                                                    | $\overline{\phantom{a}}$<br>$\,$<br>$\epsilon$                                                                                                    |                                                                |                                                  | $\overline{\phantom{1}}$                                                                 |  |  |  |  |

**Figure 38. Project Is Built Successfully**

#### **3.3 Importing an Existing RA Project**

To import an existing RA Project, please follow below steps,

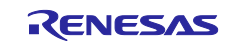

#### 1. Click **File** → **Import**.

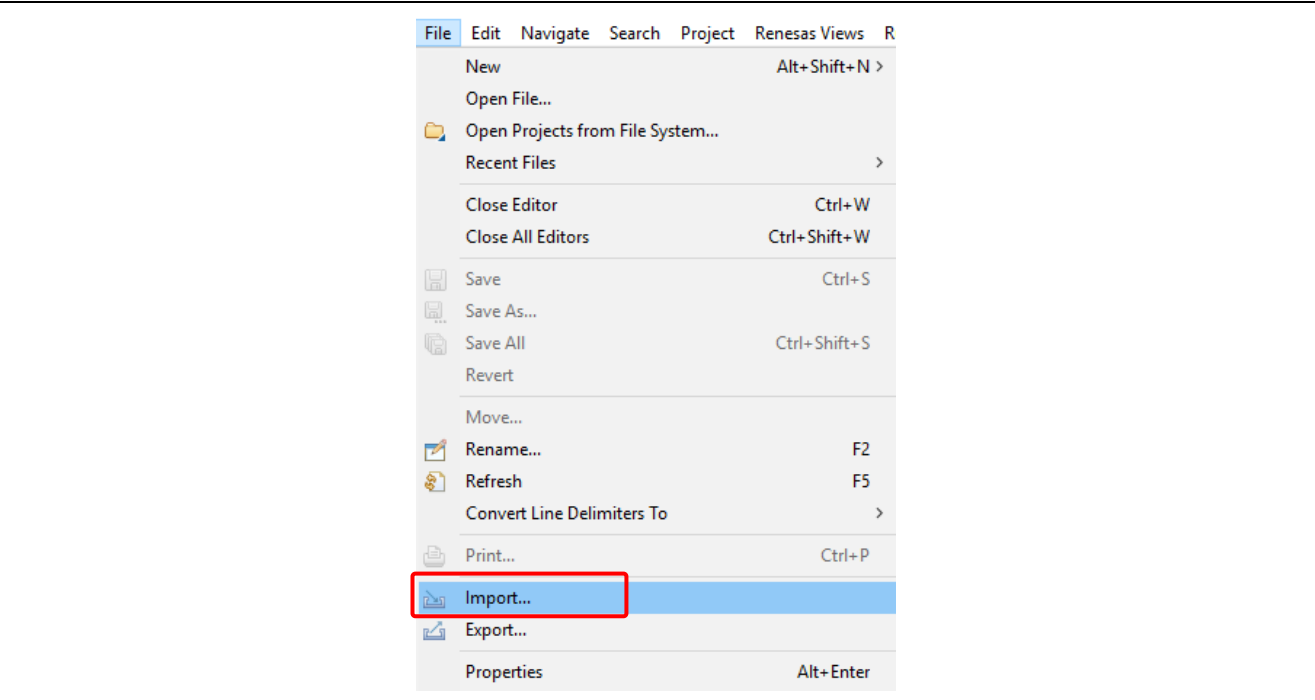

**Figure 39. Import Project**

2. In the **Import** dialog, select **General** → **Existing Projects into Workspace**. Click **Next**. **Note:** To rename the project to be imported, select **General** → **Rename & Import Existing Projects into Workspace** instead.

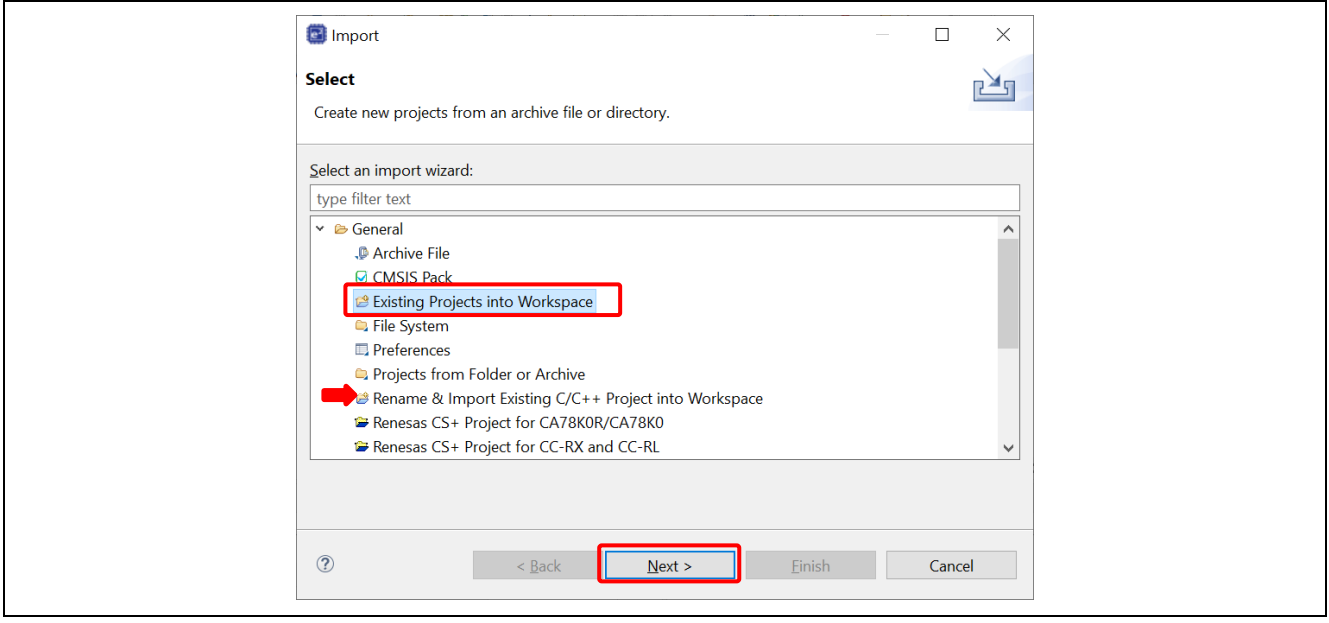

**Figure 40. Select Type Of Import**

3. In the **Import Projects** dialog, select **Select archive file:** then **Browse…** to browse to the compressed file (.zip) containing the project.

If the existing project is stored in a folder, then **Select root directory:** should be selected.

4. Select the project to import and click **Finish**.

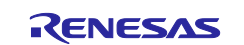

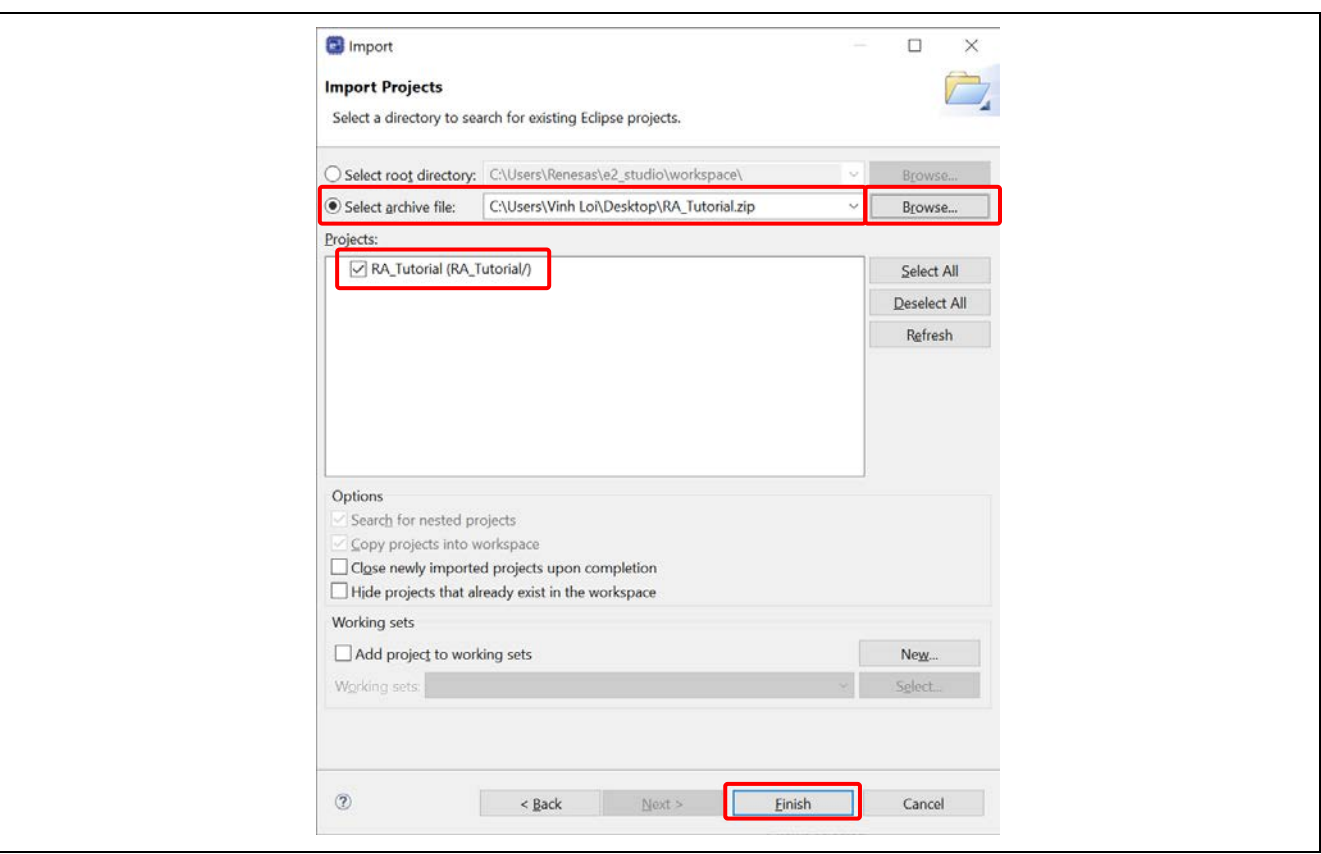

**Figure 41. Select the Project in the Compressed File**

5. The project will be imported to  $e^2$  studio.

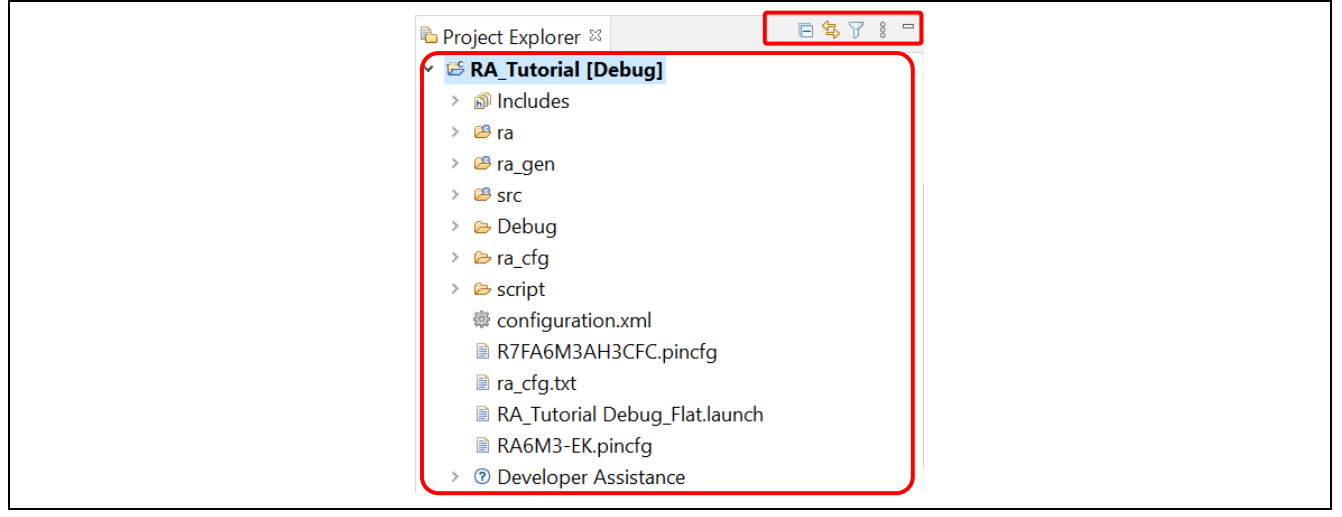

**Figure 42. Imported Project**

#### **3.4 Generating and Using an RA Static Library**

This section describes how to generate an RA static library project and an executable project that references the library project.

#### **3.4.1 Creating the Static Library Project**

The following steps show an example of how to create an RA static library project.

#### 1. Select **File** → **New** → **Renesas C/C++ Project** → **Renesas RA**.

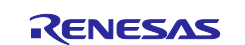

2. Select the **Renesas RA C/C++ Project** template. Click **Next** to continue.

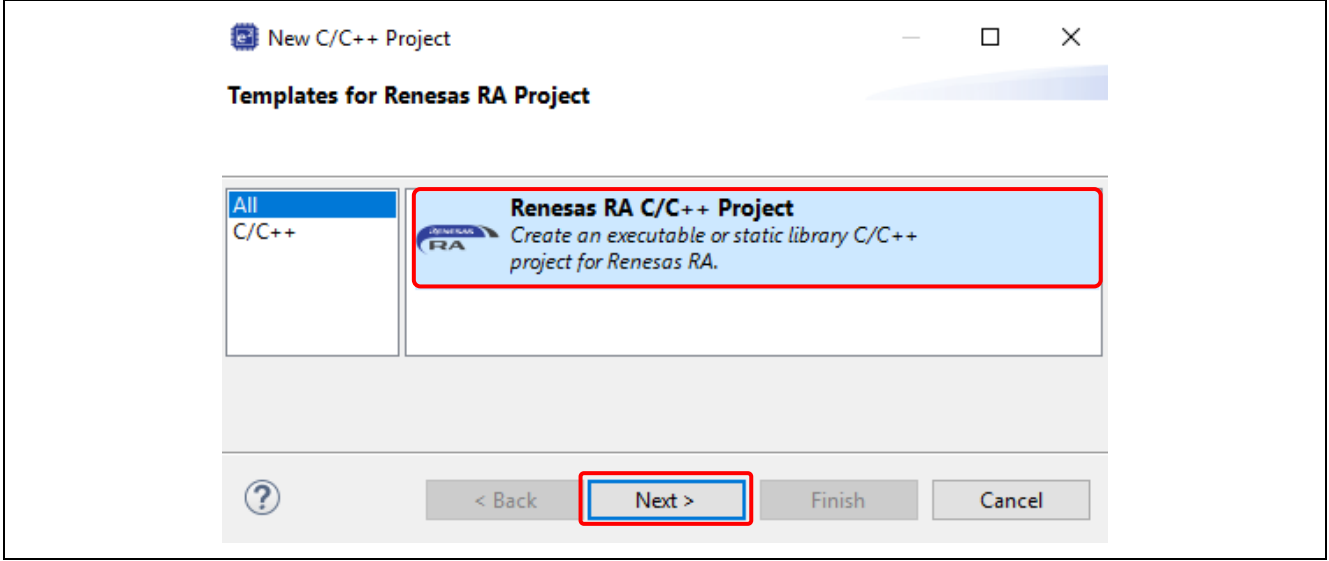

**Figure 43. Project Generation – Select Library Project Template**

3. On the project details page, enter a name for the static lib project (for example, **RA\_Lib**) and click **Next**.

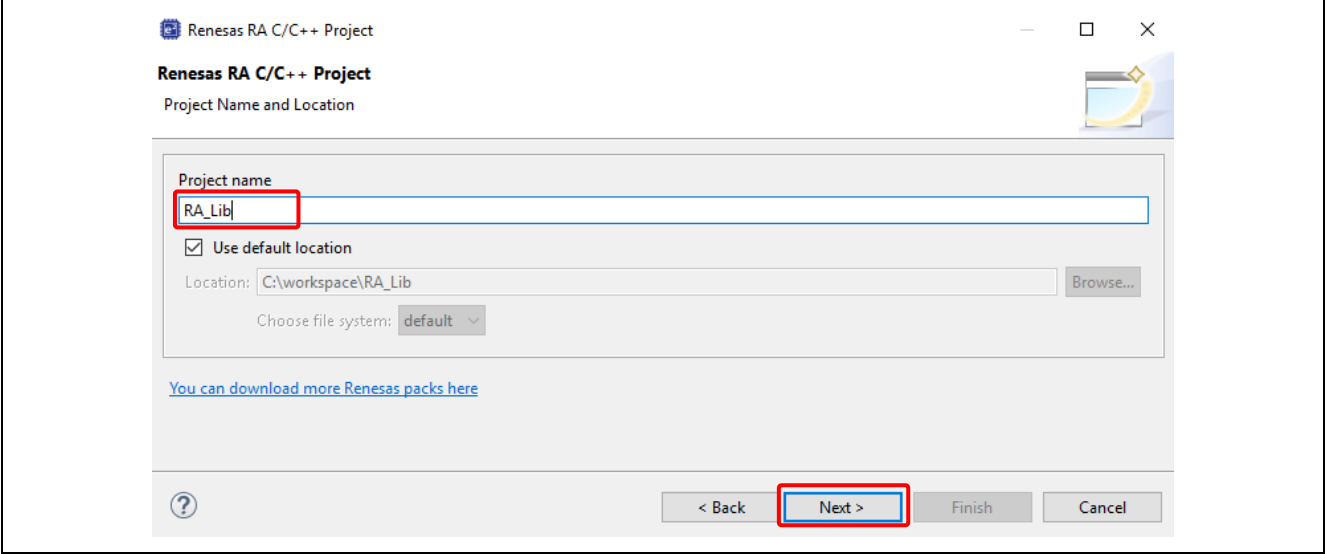

**Figure 44. Library Project Configuration**

4. In the **Device and Tool Selection** dialog, select a board (here we will use EK-RA6M3). Keep everything else as default and click **Next**.

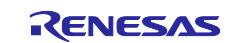

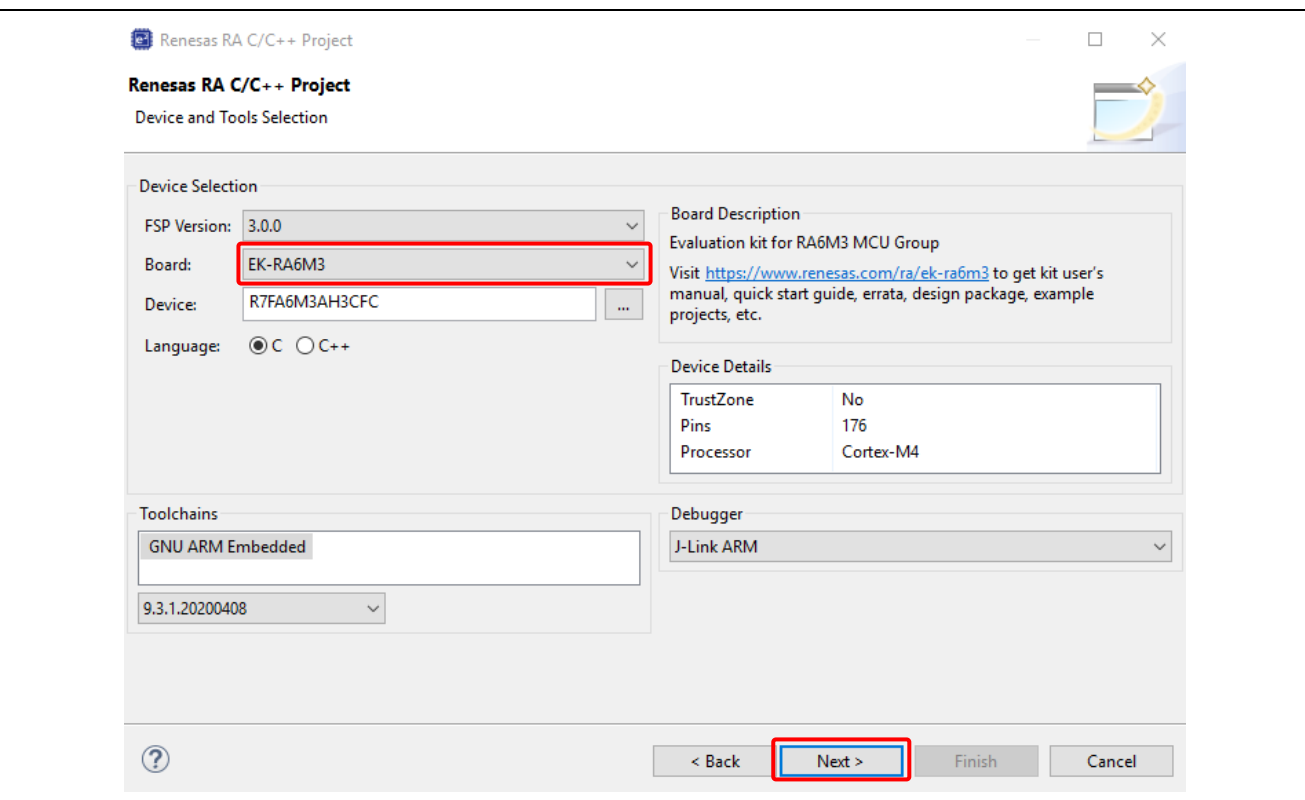

**Figure 45. Select Device And Toolchain**

5. **Build Artifact Selection**: **Static Library RTOS Selection**: **No RTOS**

Click **Next** to continue.

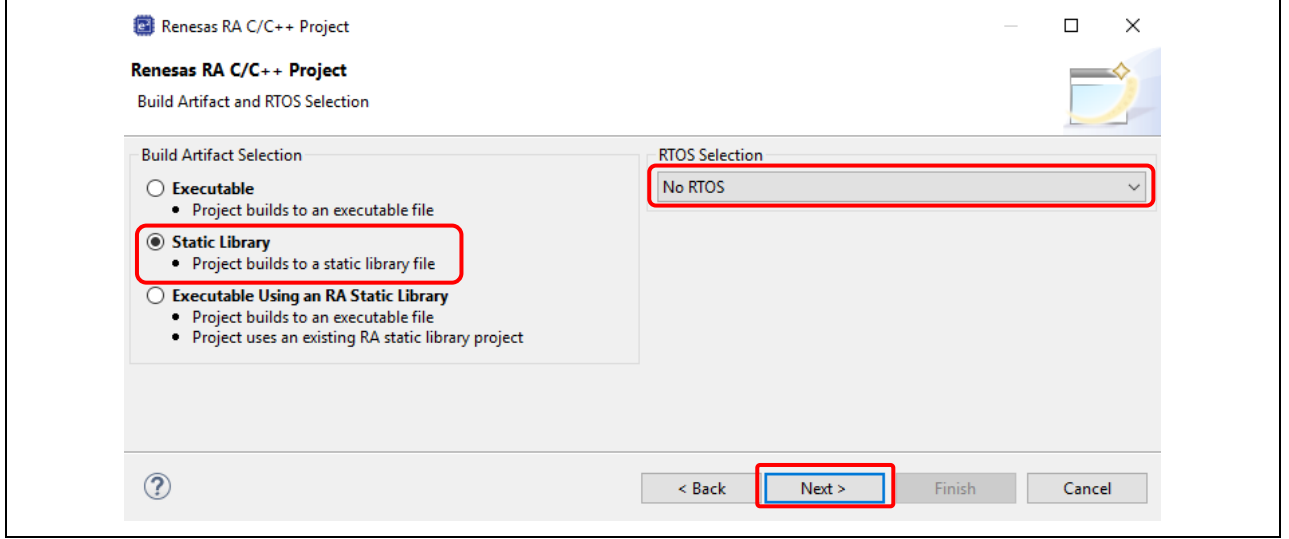

**Figure 46. Artifact and RTOS Selection**

6. In the project template dialog, select **Bare Metal - Blinky**, then click **Finish** to create the project.

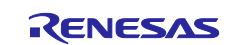

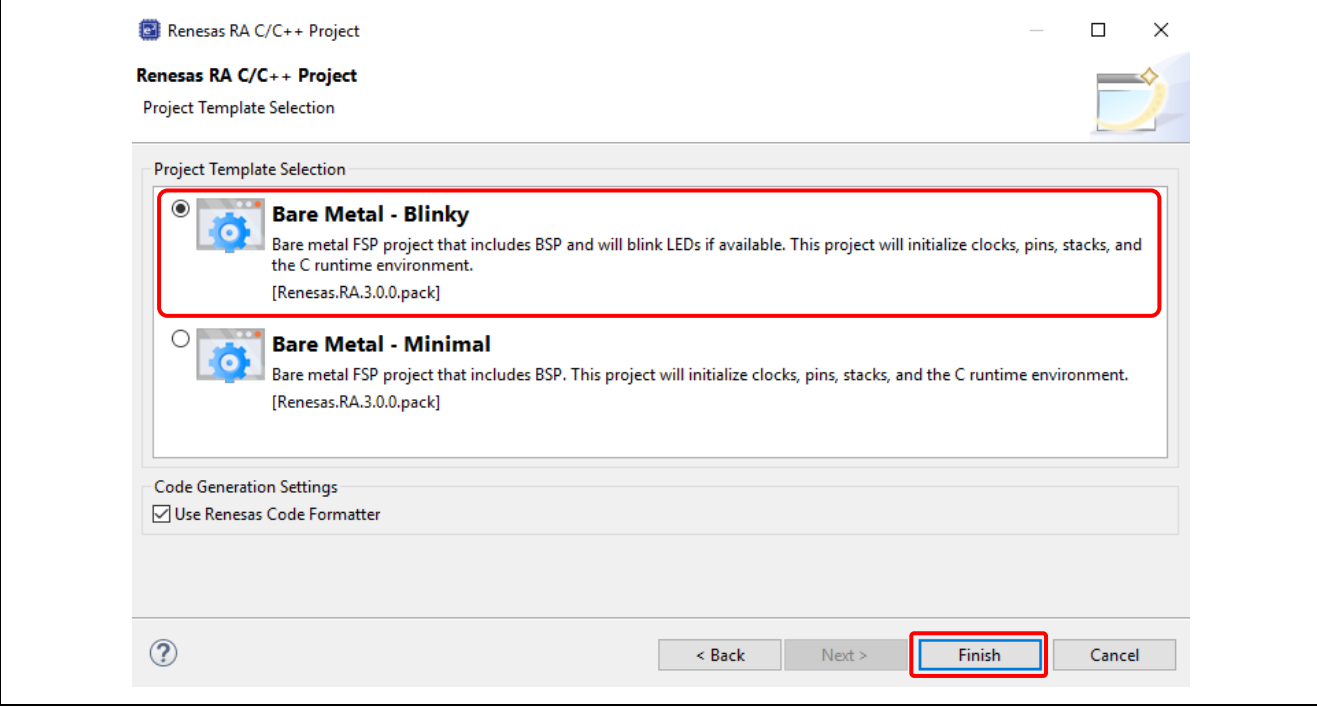

**Figure 47. Select Project Template For Library**

- 7. The e2 studio may prompt you to switch to **FSP Configuration** perspective. Click **Open Perspective** to open it.
- 8. Click **Generate Project Content**

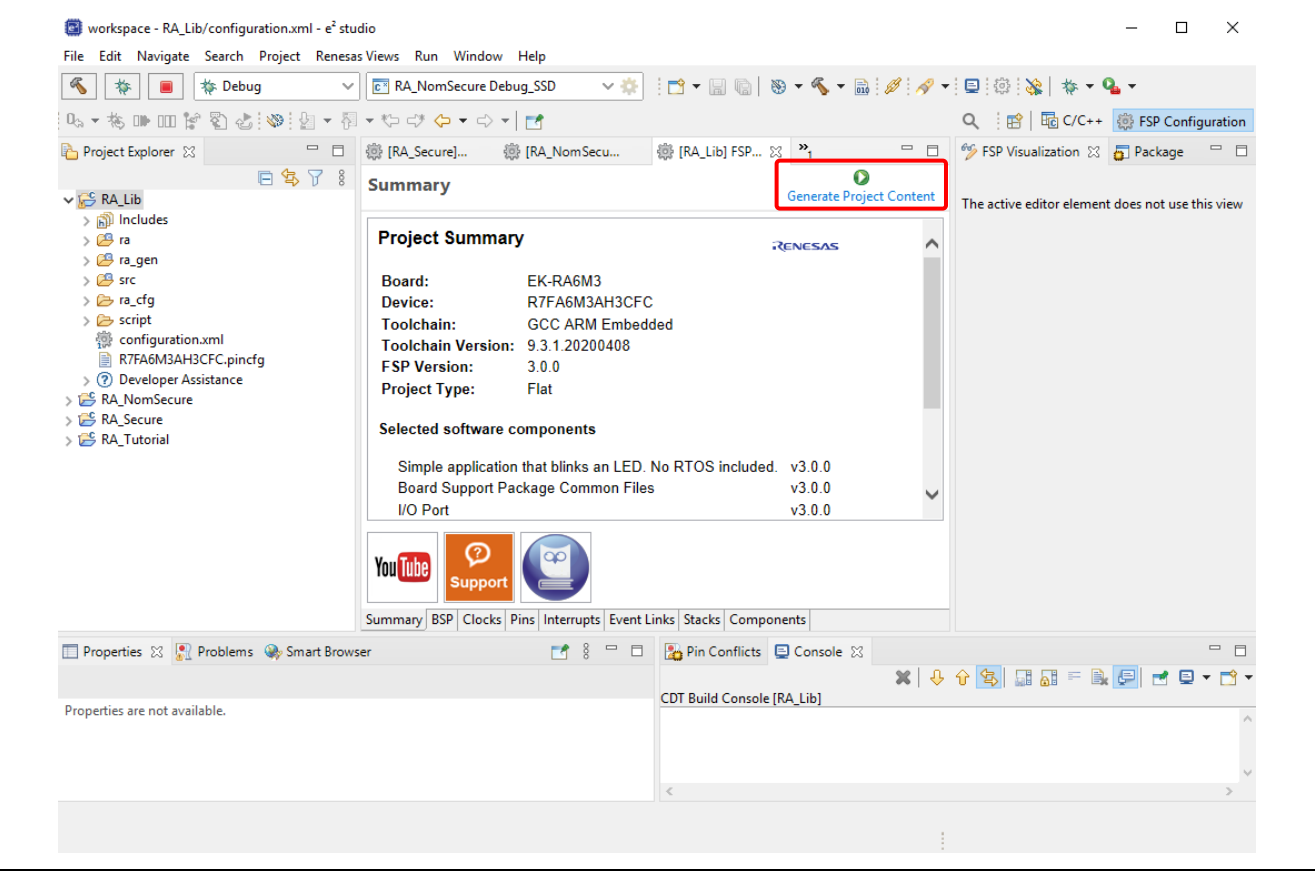

**Figure 48. Generate Library Project Content**

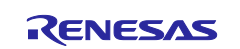

9. From the **Project Explorer** window, open hal\_entry.c under RA\_Lib\src\.

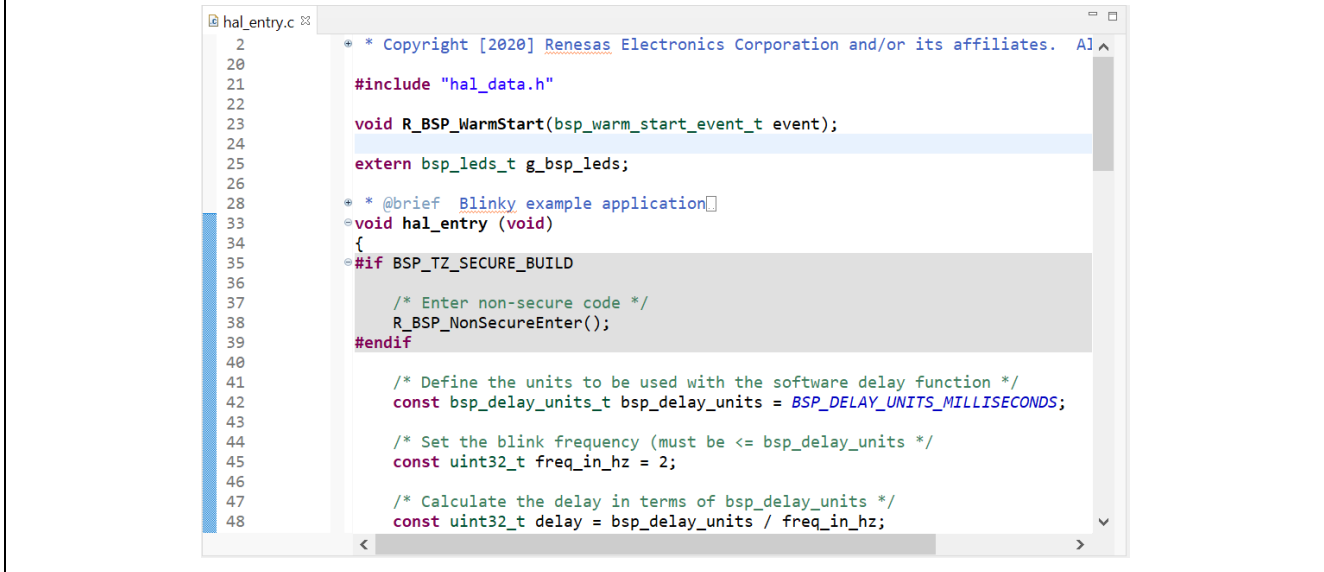

**Figure 49. Old hal\_entry.c**

Then rename the function hal\_entry() to hal\_entry\_lib() and add a declaration for hal\_entry\_lib().

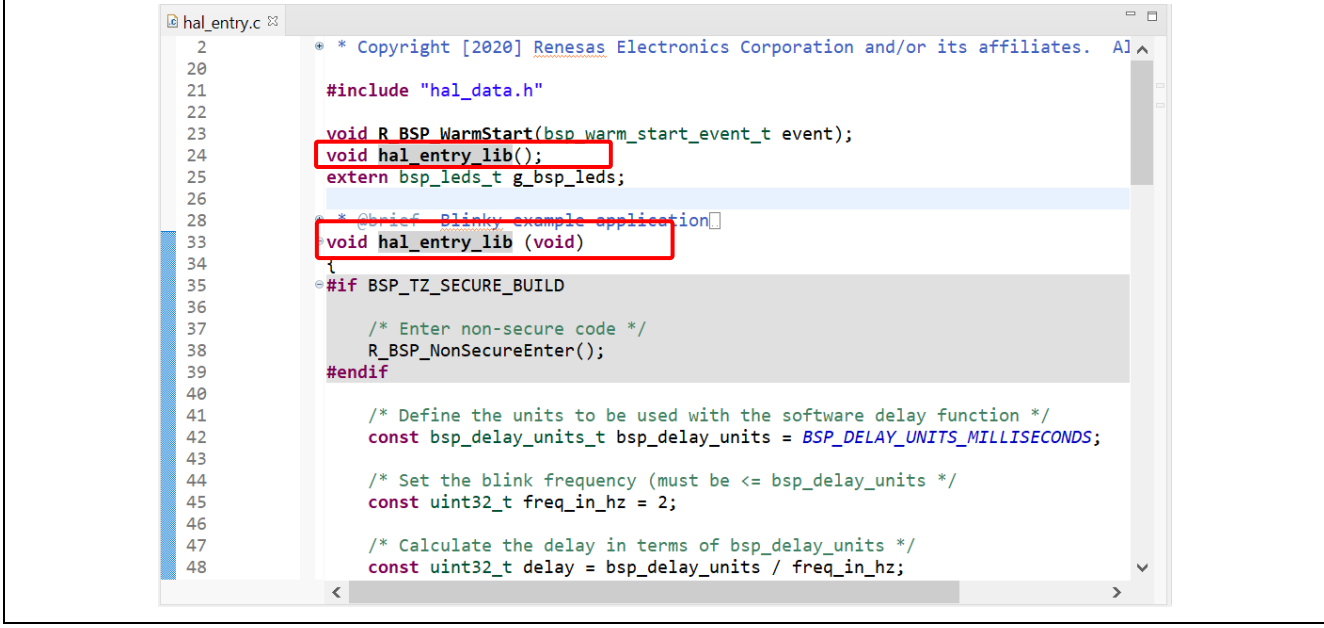

**Figure 50. New hal\_entry.c**

10. Build the Library Project. The build outputs a static library file libRA\_Lib.a.

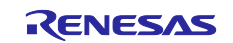
| <b>D</b> Project Explorer $\%$ | $\Box \Phi \Rightarrow \neg \neg \Box$ |
|--------------------------------|----------------------------------------|
| v <sup>B</sup> RA_Lib [Debug]  |                                        |
| $\vee \nexists$ Archives       |                                        |
| libRA_Lib.a                    |                                        |
| > @ Includes                   |                                        |
| > @9 ra                        |                                        |
| > <sup>@</sup> ra_gen          |                                        |
| $\vee$ $\mathcal{B}$ src       |                                        |
| > c hal_entry.c                |                                        |
| > & Debug                      |                                        |
| > <i>e</i> ra_cfg              |                                        |
| $\geq$ Script                  |                                        |
| <sup>●</sup> configuration.xml |                                        |
| ■ R7FA6M3AH3CFC.pincfg         |                                        |
| ■ RA6M3-EK.pincfg              |                                        |
| > ® Developer Assistance       |                                        |

**Figure 51. Built Static Library**

# **3.4.2 Using Static Library in Executable Project**

This section shows how to use the static library created in the previous section [\(3.4.1\)](#page-31-0) in a RA executable project by performing the following steps:

- Create a RA C executable project
- Modify the source code to call a function hal\_entry\_lib() declared in the static library project
- Build and run the RA C executable project

Follow the following steps:

- 1. Select **File** → **New** → **Renesas C/C++ Project** → **Renesas RA**.
- 2. Select **Renesas RA C/C++ Project** template. Click **Next** to continue.
- 3. Enter project name: **RA\_App** and click **Next** to continue.
- 4. In the **Device and Tool Selection** dialog, select a board (here we'll use EK-RA6M3). Keep everything else as default and click **Next**.
- 5. On the **Build Artifact and RTOS Selection** page, select **Executable**. In RTOS selection, select **No RTOS**. Click **Next**
	- **Note**: On the **Build Artifact and RTOS Selection** page, **Executable Using an RA Static Library** is unavailable.

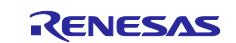

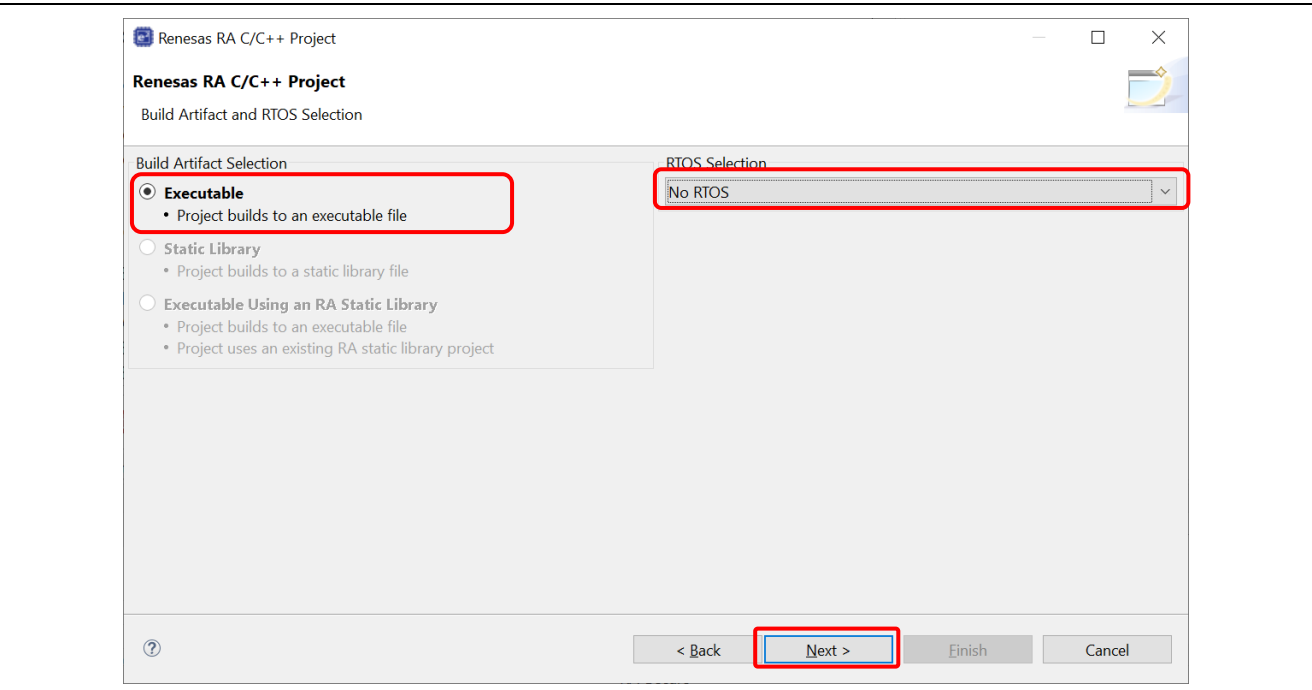

**Figure 52. Artifact and RTOS Selection**

6. In the project template dialog, select **Bare Metal - Minimal**. Click the **Finish** button to create the project.

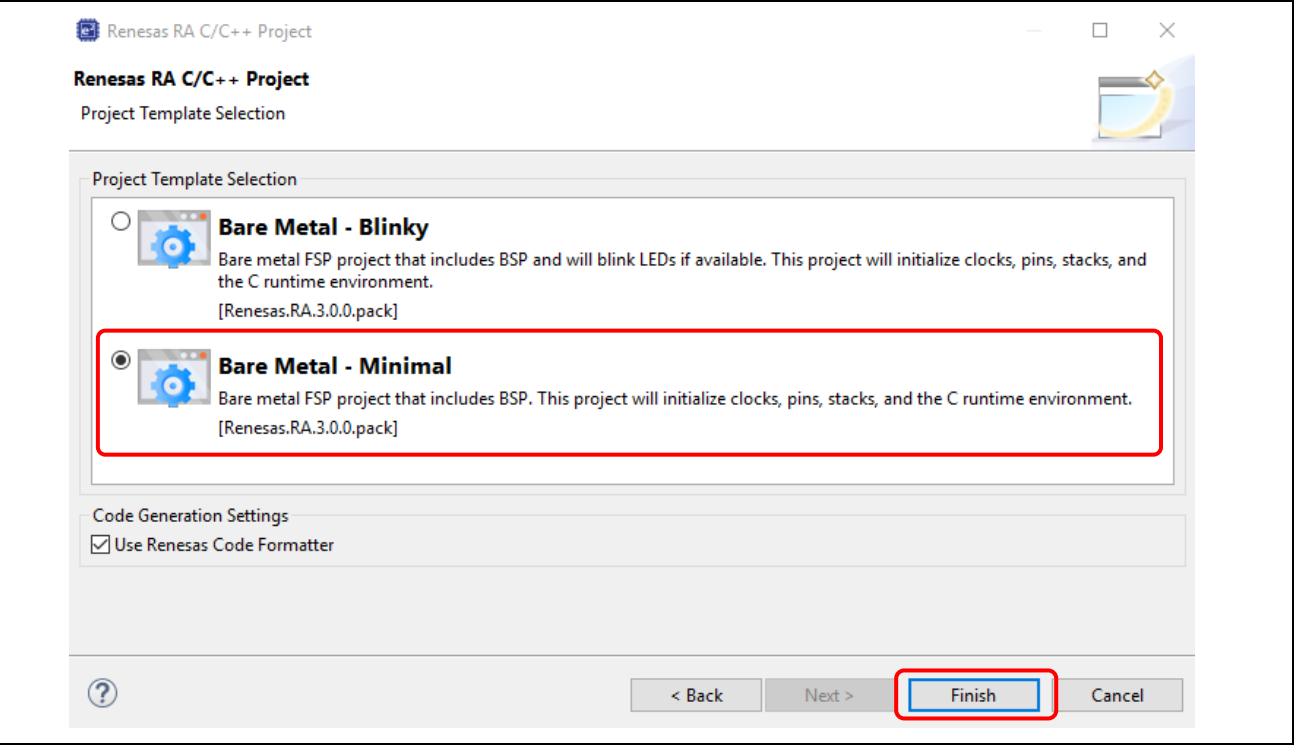

**Figure 53. Project Generation – Project Template**

7. Add the Existing RA Library.

Settings for the Project Properties.

- Select and add **Settings** → **Libraries** → **Libraries (-l)** → **RA\_Lib**
- Select and add **Settings** → **Libraries** → **Libraries search path (-L)** → **"\${workspace\_loc:/RA\_Lib/Debug}"**

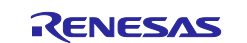

# Select **Apply and Close**

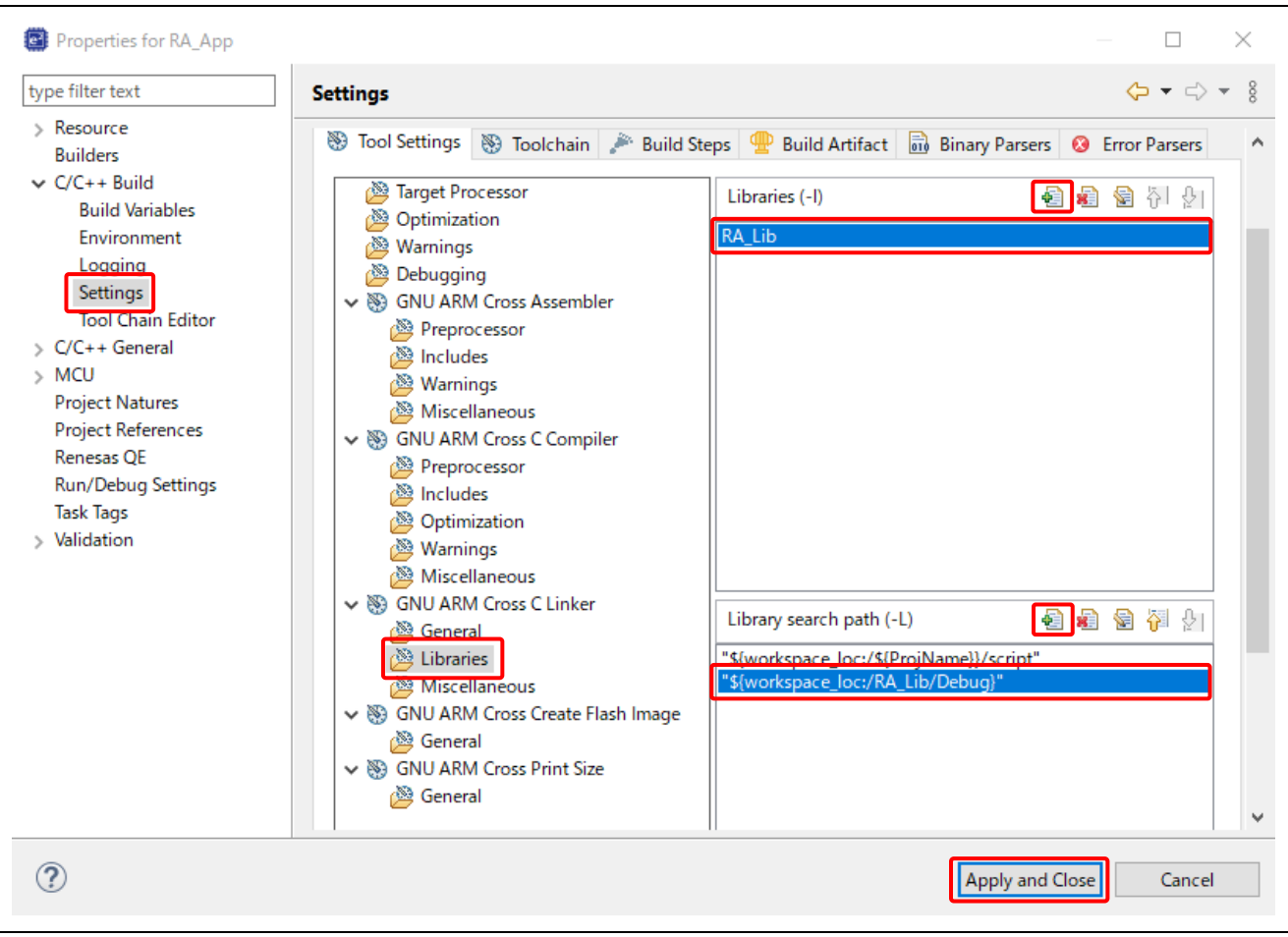

**Figure 54. Settings the Project Properties**

8. From the **Project Explorer** window, open hal\_entry.c under RA\_App\src\.

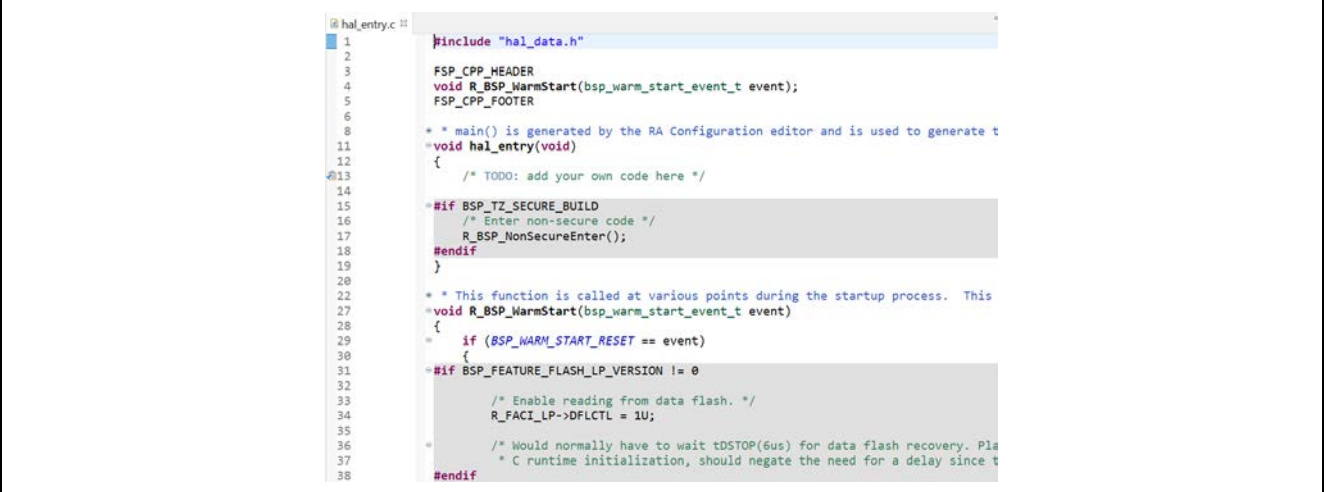

**Figure 55. Old hal\_entry.c**

Remove function R\_BSP\_WarmStart() and its declaration. Add codes to call the LED blinking library function hal\_entry\_lib() in the hal\_entry() function and add a declaration for the library function.

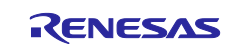

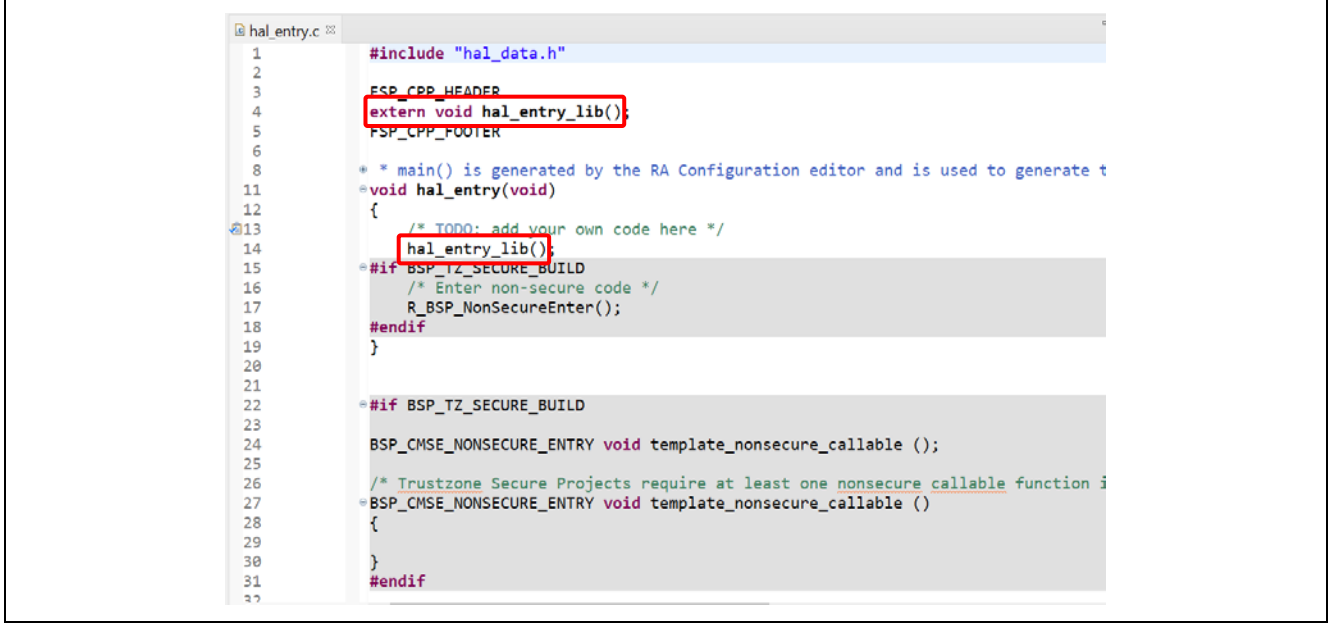

**Figure 56 New hal\_entry.c**

- 9. Build the application project.
- 10. Set a breakpoint where the library function hal\_entry\_lib() is called. Run the RA\_App project. When the program stops at the breakpoint, resume it. Confirm that the library function which blinks the LEDs (for example, hal\_entry\_lib()) is executed.

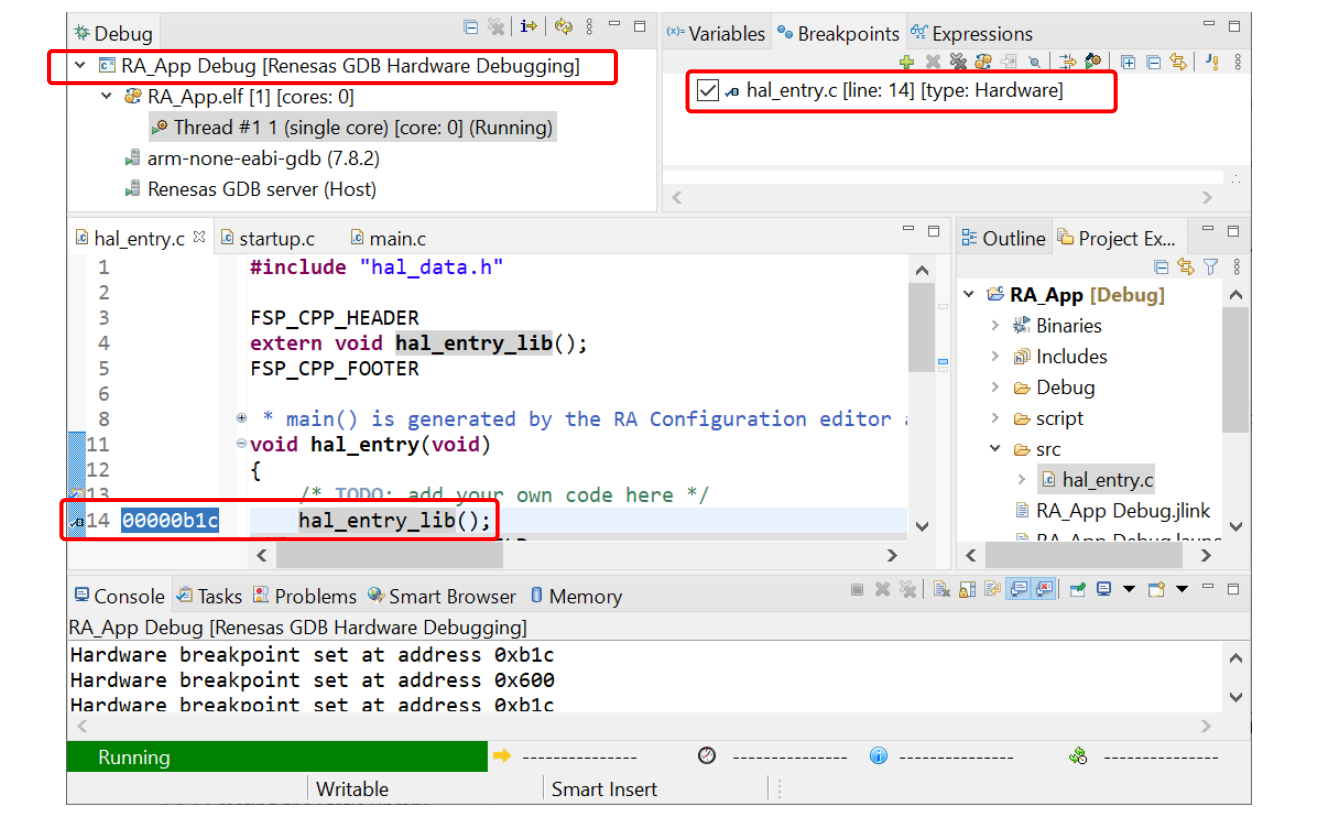

**Figure 57. Application Project Executing Library Function**

# **3.5 RA Project Configuration Editor**

The **RA Project Configuration** editor view displays the current project configuration settings. The settings are saved in the file configuration.xml. The project configuration settings are grouped into multiple

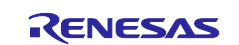

pages that allow you to set several configurable aspects of the project such as how pins and clocks are set up and which drivers are included. Drivers can range from simple hardware-level drivers to RTOS-aware applications. Multi-thread specific components like mutexes, semaphores, and events can be configured.

To edit the project configuration, make sure that:

- **FSP Configuration** perspective is selected in the upper right-hand corner of the e<sup>2</sup> studio window or click **Window** → **Perspective** → **Open Perspective** → **Other…** → **RA Configuration**
- The configuration. xml file is opened.

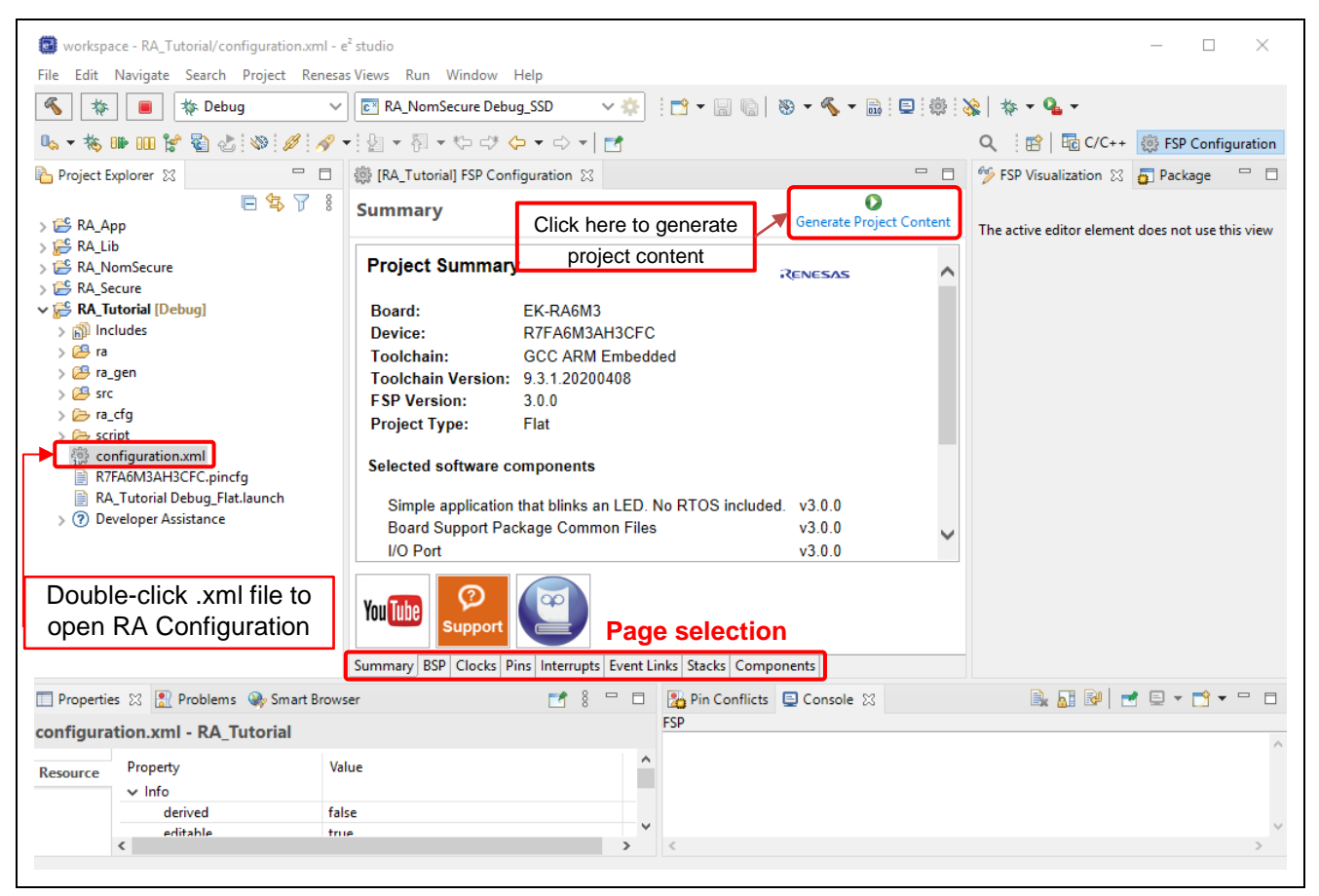

**Figure 58. RA Project Configuration – RA Project Configuration View**

There are eight pages (or tabs) in **RA Project Configuration** editor.

The **Summary** page contains a project-specific summary information.

The **BSP** page allows users to select the FSP version, the type of RA board, and the device.

The configuration steps and options for the **Clocks**, **Pins**, **Interrupts**, **Event Links**, **Stacks**, and **Components** pages are discussed in the following sections.

### **3.5.1 Summary Page**

The **Summary** page contains a project-specific summary which includes details of the currently selected device, board, and RA software components. There are also useful links to the 'Renesas Presents' YouTube channel and the FSP user manual.

If you add new threads and modules/objects to a thread, this information will be also shown in the **Summary** page.

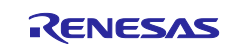

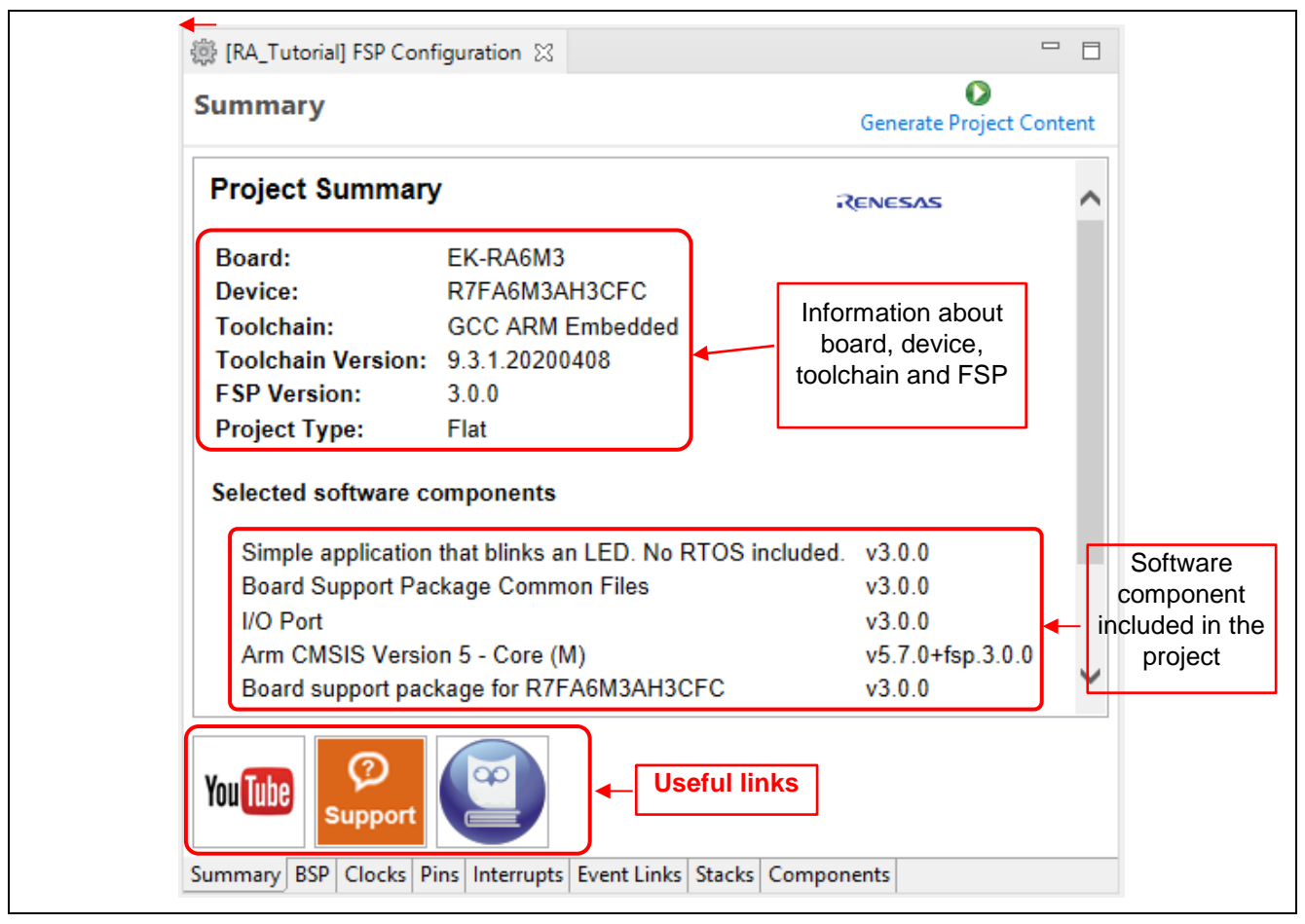

**Figure 59. Summary Page**

# **3.5.2 BSP Page**

The **BSP** Page allows user to select the FSP version, board, and device. You can also import the CMSIS board information from this page.

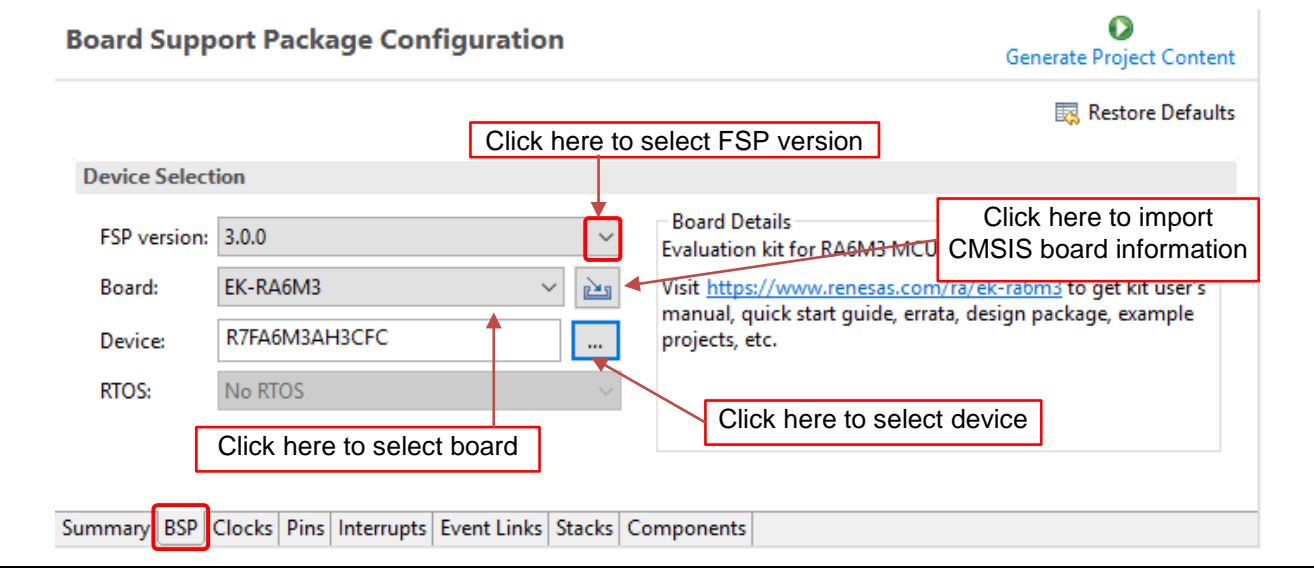

**Figure 60. RA Project Configuration – BSP Page**

When the **BSP** page is selected, the e2 studio **Properties** view will display the available properties for the selected board. These properties may be modified in the **Properties** view as necessary according to the requirements of the project.

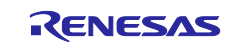

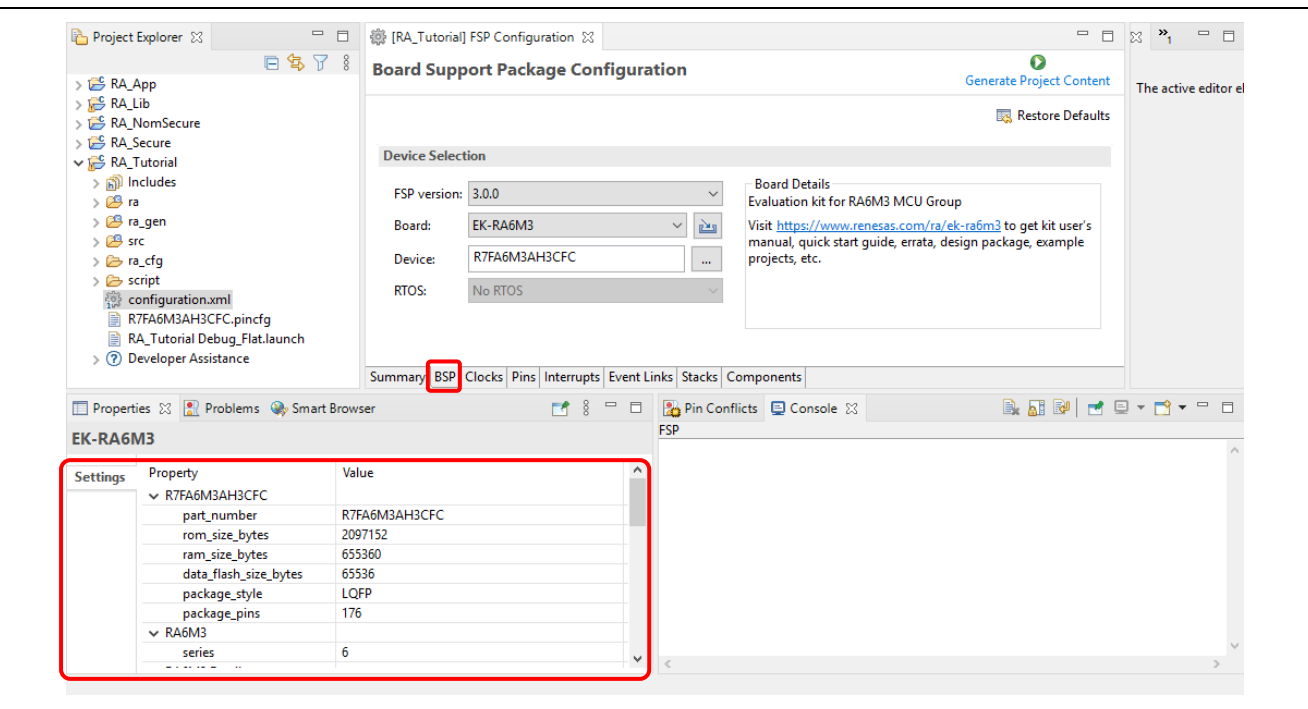

**Figure 61. Board Properties**

# **3.5.3 Clocks Configuration Page**

The **Clocks Configuration** page sets up the initial clocking for the application. Clock sources, PLL settings, and clock divider settings can be selected for each of the output clocks.

For details on the Clock Generation Circuit (CGC), see the RA hardware user's manual. To update the project, follow these steps:

1. Select a value in the drop-down list for the clock setting on GUI.

**Note:** If the value goes out of range, it will turn red and the ! mark will be displayed.

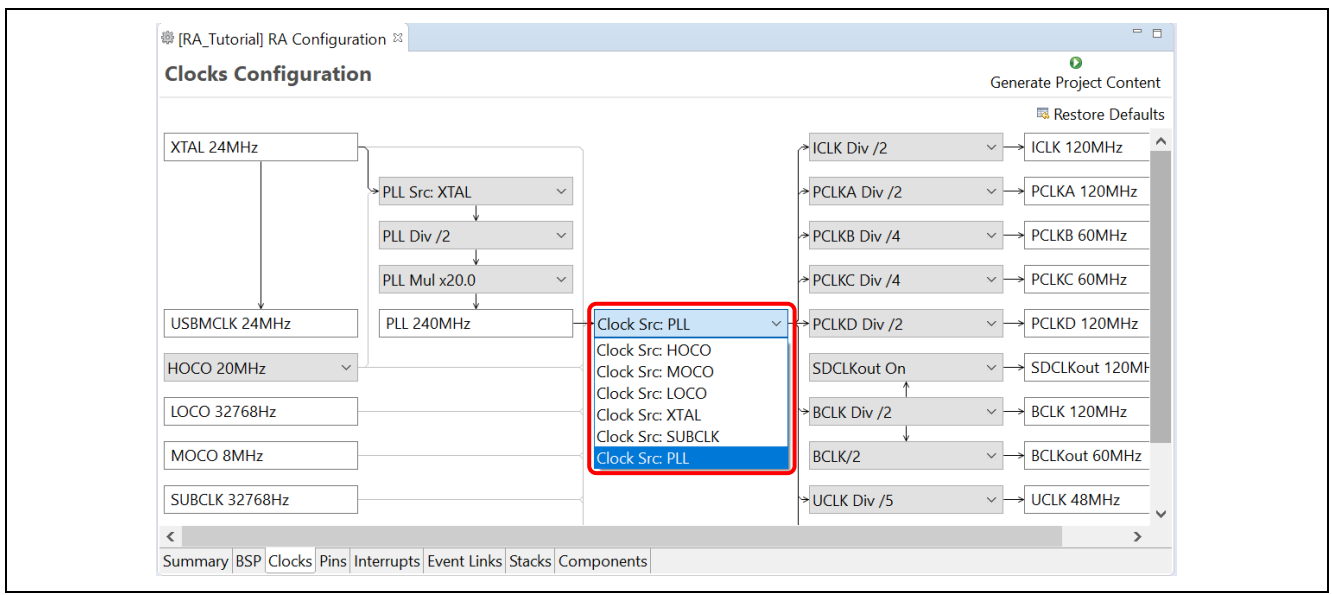

**Figure 62. RA Project Configuration – Clocks Configuration**

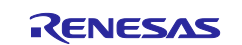

# Renesas e<sup>2</sup> studio 2021-04 or higher **COVID-10** Cuick Start Guide

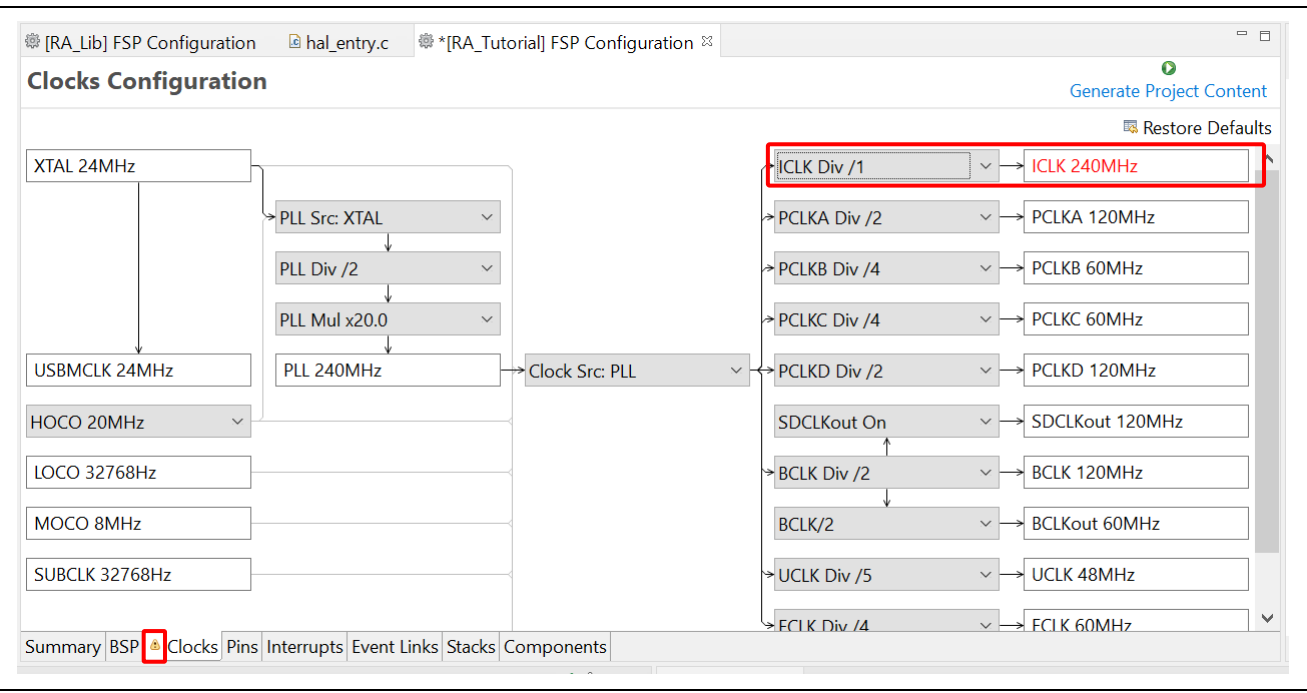

**Figure 63. Value Goes Out of Range**

- 2. Save the Project Configuration settings, for example by using the **Ctrl-S** shortcut.
- 3. Click the **Generate Project Content** button.

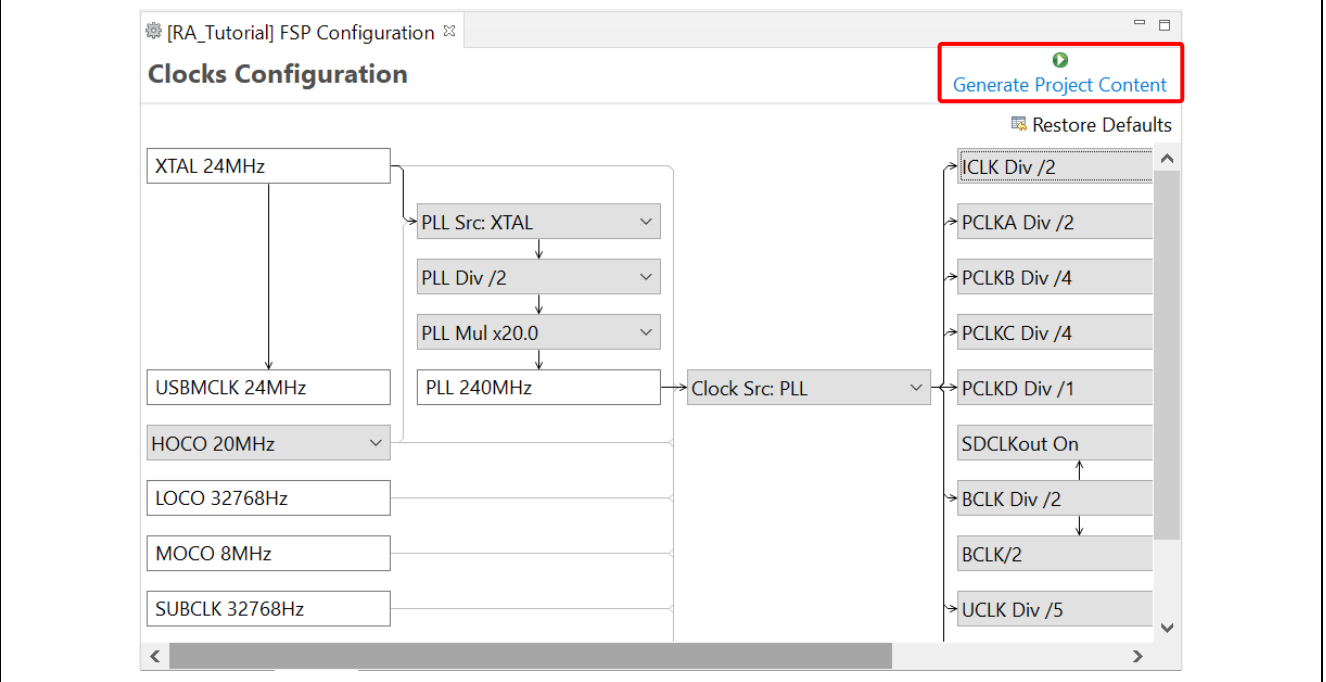

**Figure 64. Generate Project Content**

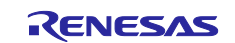

4. The file  $bsp\_clock\_cfg.h$  is updated with the selected clock configuration.

| v iS RA Tutorial [Debug]               | $\wedge$ |    | /* generated configuration header file - do not edit $*/$                         |  |
|----------------------------------------|----------|----|-----------------------------------------------------------------------------------|--|
| $\rightarrow \mathcal{L}$ Binaries     |          |    | <sup>●#ifndef BSP_CLOCK_CFG_H_</sup>                                              |  |
| $\geq$ 50 Includes                     |          |    | #define BSP CLOCK CFG H                                                           |  |
|                                        |          |    | #define BSP CFG XTAL HZ (24000000) /* XTAL 24000000Hz */                          |  |
| $\rightarrow$ $\bullet$ ra             |          |    | #define BSP_CFG_PLL_SOURCE (BSP_CLOCKS_SOURCE_CLOCK_MAIN_OSC) /* PLL Src: XTAL */ |  |
| v <sup>g</sup> ra gen                  |          |    | #define BSP CFG HOCO FREQUENCY (2) /* HOCO 20MHz */                               |  |
| > h bsp_clock_cfg.h                    |          |    | #define BSP_CFG_PLL_DIV (BSP_CLOCKS_PLL_DIV_2) /* PLL Div /2 */                   |  |
| > la bsp_pin_cfg.h                     |          | 8  | #define BSP_CFG_PLL_MUL_BSP_CLOCKS_PLL_MUL_20_0 /* PLL_Mul x20.0 */               |  |
|                                        |          | 9  | #define BSP_CFG_CLOCK_SOURCE (BSP_CLOCKS_SOURCE_CLOCK_PLL) /* Clock Src: PLL */   |  |
| > common data.c                        |          | 10 | #define BSP_CFG_ICLK_DIV (BSP_CLOCKS_SYS_CLOCK_DIV_2) /* ICLK Div /2 */           |  |
| > B common data.h                      |          | 11 | #define BSP CFG PCLKA DIV (BSP CLOCKS SYS CLOCK DIV 2) /* PCLKA Div /2 */         |  |
| $\geq$ $\blacksquare$ hal data.c       |          | 12 | #define BSP_CFG_PCLKB_DIV (BSP_CLOCKS_SYS_CLOCK_DIV_4) /* PCLKB Div /4 */         |  |
| $>$ $\mathbf{h}$ hal_data.h            |          | 13 | #define BSP_CFG_PCLKC_DIV (BSP_CLOCKS_SYS_CLOCK_DIV_4) /* PCLKC Div /4 */         |  |
| $\triangleright$ $\blacksquare$ main.c |          | 14 | #define BSP_CFG_PCLKD_DIV (BSP_CLOCKS_SYS_CLOCK_DIV_2) /* PCLKD Div /2 */         |  |
|                                        |          | 15 | #define BSP_CFG_SDCLK_OUTPUT (1) /* SDCLKout On */                                |  |
| $\angle$ <b>e</b> pin data.c           |          | 16 | #define BSP CFG BCLK DIV (BSP CLOCKS SYS CLOCK DIV 2) /* BCLK Div /2 */           |  |
| > c vector data.c                      |          | 17 | #define BSP CFG BCLK OUTPUT (2) /* BCLK/2 */                                      |  |
| > In vector data.h                     |          | 18 | #define BSP_CFG_UCK_DIV (BSP_CLOCKS_USB_CLOCK_DIV_5) /* UCLK Div /5 */            |  |
| RA6M3-PK.csv                           |          | 19 | #define BSP_CFG_FCLK_DIV (BSP_CLOCKS_SYS_CLOCK_DIV_4) /* FCLK Div /4 */           |  |
| $\times$ $\otimes$ src                 |          | 20 | #define BSP_CFG_CLKOUT_SOURCE (BSP_CLOCKS_CLKOUT_DISABLED) /* CLKOUT Disabled */  |  |
|                                        |          | 21 | #define BSP_CFG_CLKOUT_DIV (BSP_CLOCKS_SYS_CLOCK_DIV_1) /* CLKOUT Div /1 */       |  |
| $\geq$ $\blacksquare$ hal entry.c      |          | 22 | #endif $/*$ BSP CLOCK CFG H $*/$                                                  |  |
| $\sum_{n=1}^{\infty}$ Dahun            |          | 23 |                                                                                   |  |
|                                        |          |    |                                                                                   |  |

**Figure 65. bsp\_clock\_cfg.h is Updated**

### **3.5.4 Pin Configuration Page**

The **Pin Configuration** page provides a graphical user interface for generating the pin configuration settings for the project.

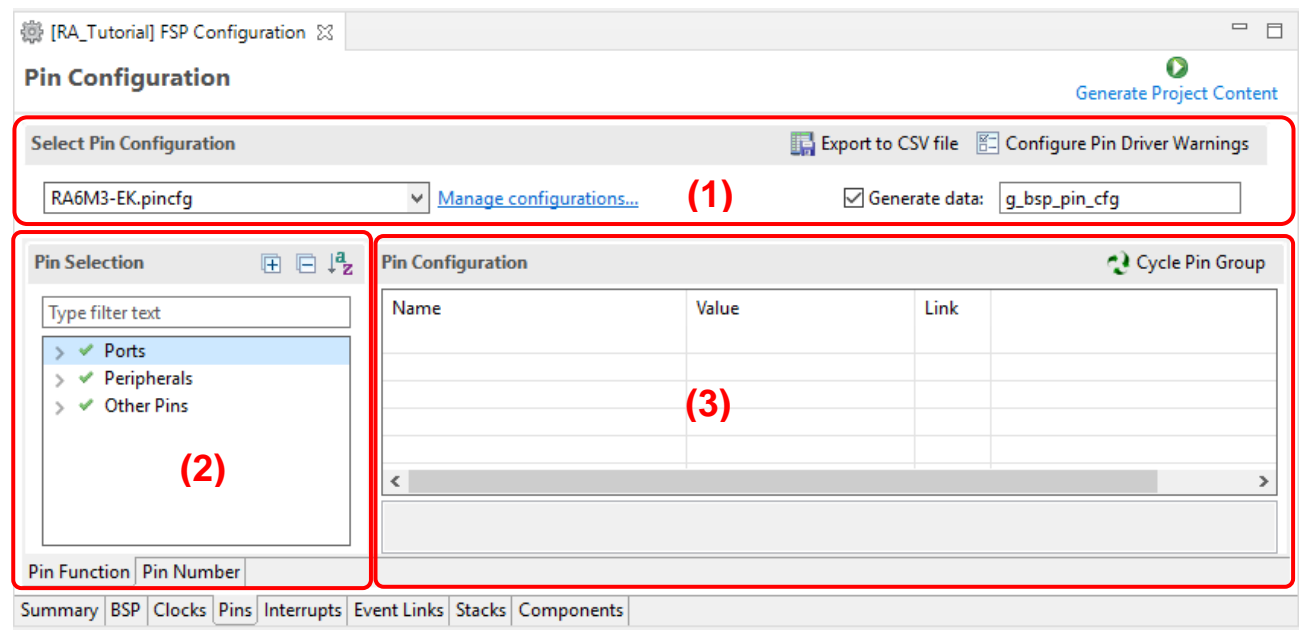

**Figure 66. RA Project Configuration – Pin Configuration GUI**

The **Pin Configuration** window consists of 3 parts:

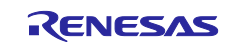

- 1. **Select Pin Configuration**: Selects the pin configuration file and specifies the name for the associated data structure. Multiple pin configurations can be set as follows:
	- a. Create a new .pincfg file (for example, NewName.pincfg) in Project Explorer by copying an existing one.
	- b. Select the new .pincfg file (for example, NewName.pincfg) in the **Select pin configuration** dialog box.
	- c. Check the **Generate data** check-box and give the new pin configuration a unique data structure name in the text field.
	- d. The multiple pin configurations will be created in different data structures.
- 2. **Pin Selection**: Selects pin or peripheral that will be set up.
- 3. **Pin Configuration**: Sets up for function/property of the selected pin/peripheral.

The best way to configure pins is to configure the peripherals to be used in the project using the steps below:

- 1. Select a peripheral in the **Pin Selection** pane, for example, **Connectivity:SCI** → **SCI4**. The configuration for this peripheral will be shown in the **Pin Configuration** pane.
- 2. Select an **Operation Mode** for the peripheral, for example, **Simple SPI**.
- 3. Select the pins you would like to use for the input/output functions of the selected peripheral in the selected mode.
	- **Note1:**The lock functionality prevents the pin assignment from changing, but there is no impact to the generated code whether you lock or don't lock.

**Note2:**You can jump to the port setting by clicking the arrow on the right side of the pin.

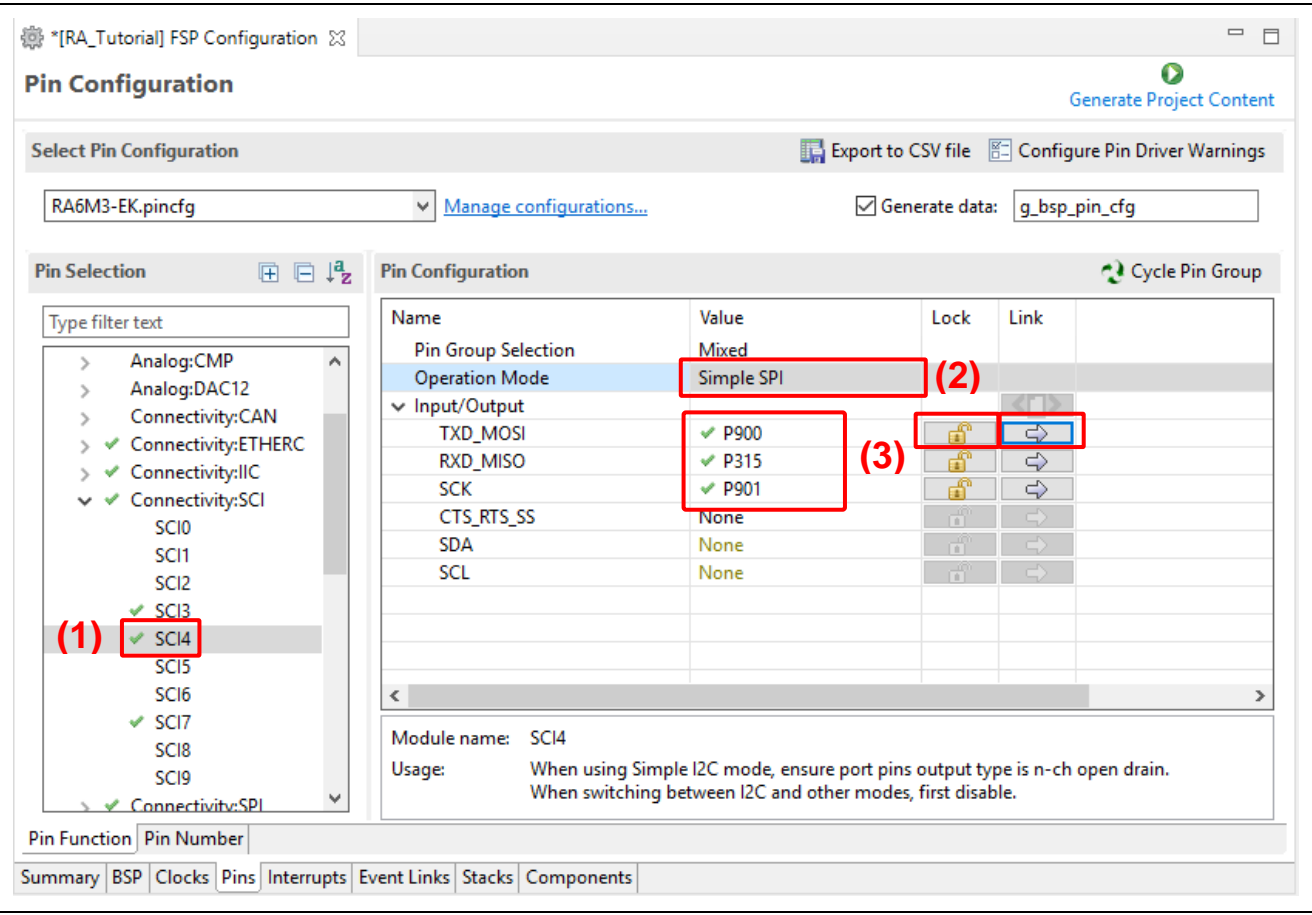

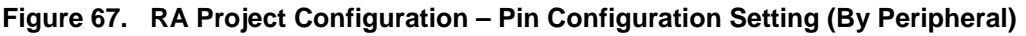

A single pin can also be set up following the steps below:

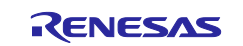

- 1. Select a pin in the **Pin Selection** pane, for example, **Ports** → **P0** → **P003**. The configuration for this pin will be shown in the **Pin Configuration** pane.
- 2. Enter properties for this pin, for example:

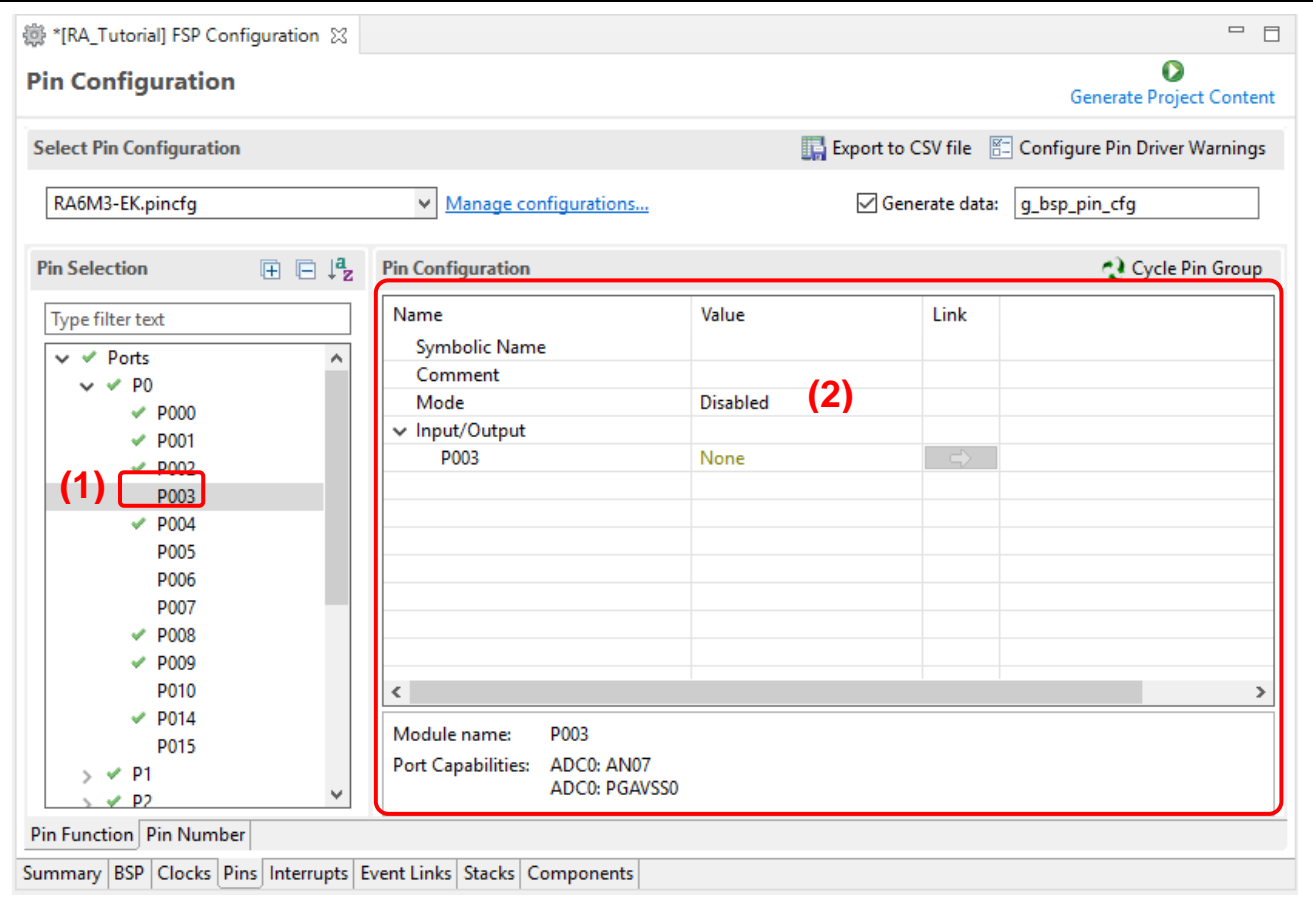

**Figure 68. RA Project Configuration – Pin Configuration Setting (By Single Pin)**

3. The **Visualization** view shows this pin change.

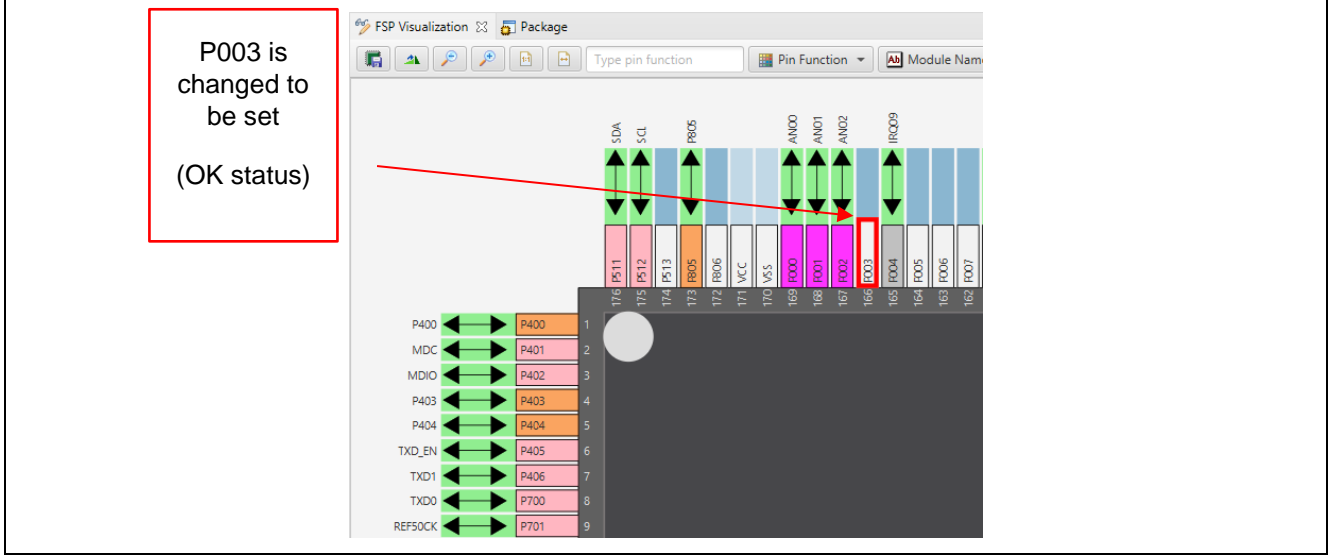

**Figure 69. RA Project Configuration – Package View (Connection Status)**

It is possible to migrate a pin configuration from one device to another device on this page. Use the **Import a pin configuration** button on the toolbar to perform this migration. This function allows migration of the pin configuration to the new device while retaining the user setup.

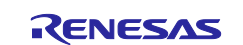

To import an existing pin configuration to the current project, click **Manage configurations…** → **Import** and select the pin configuration file to import.

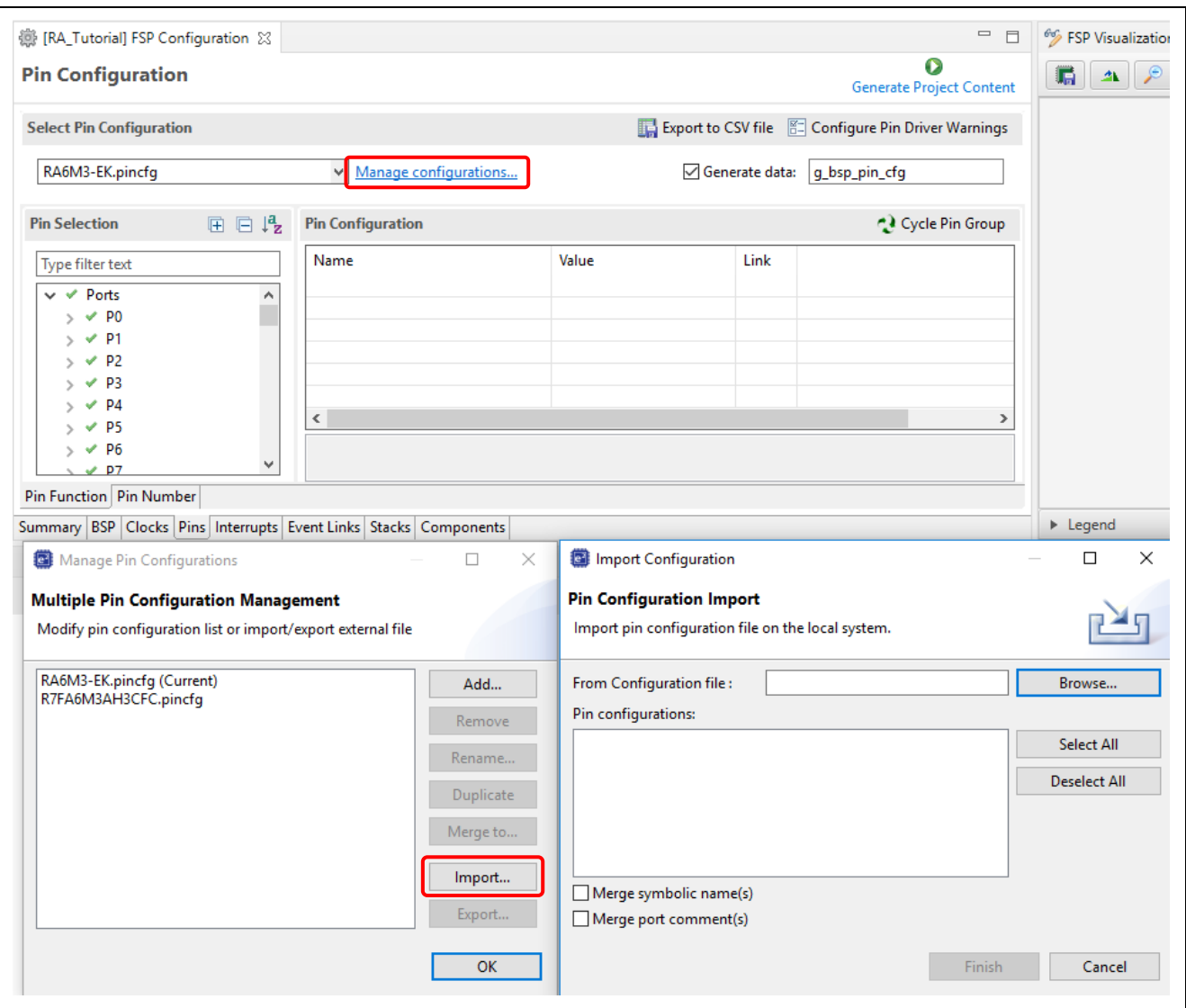

### **Figure 70. Import An Existing Pin Configuration To The Current Project**

The import function might prompt the user about conflicts and provide the following options for the user:

- Cancel the import operation
- Ignore the conflicts and import the conflicting settings anyway
- Continue the import operation without importing the conflicting settings.

### <span id="page-47-0"></span>**3.5.5 Stacks Configuration Page**

The **Stack Configuration** page allows you to:

- Configure threads within a RA project.
- Add RA modules and objects to a thread.
- Modify module and object properties in the Properties View.

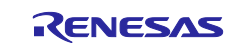

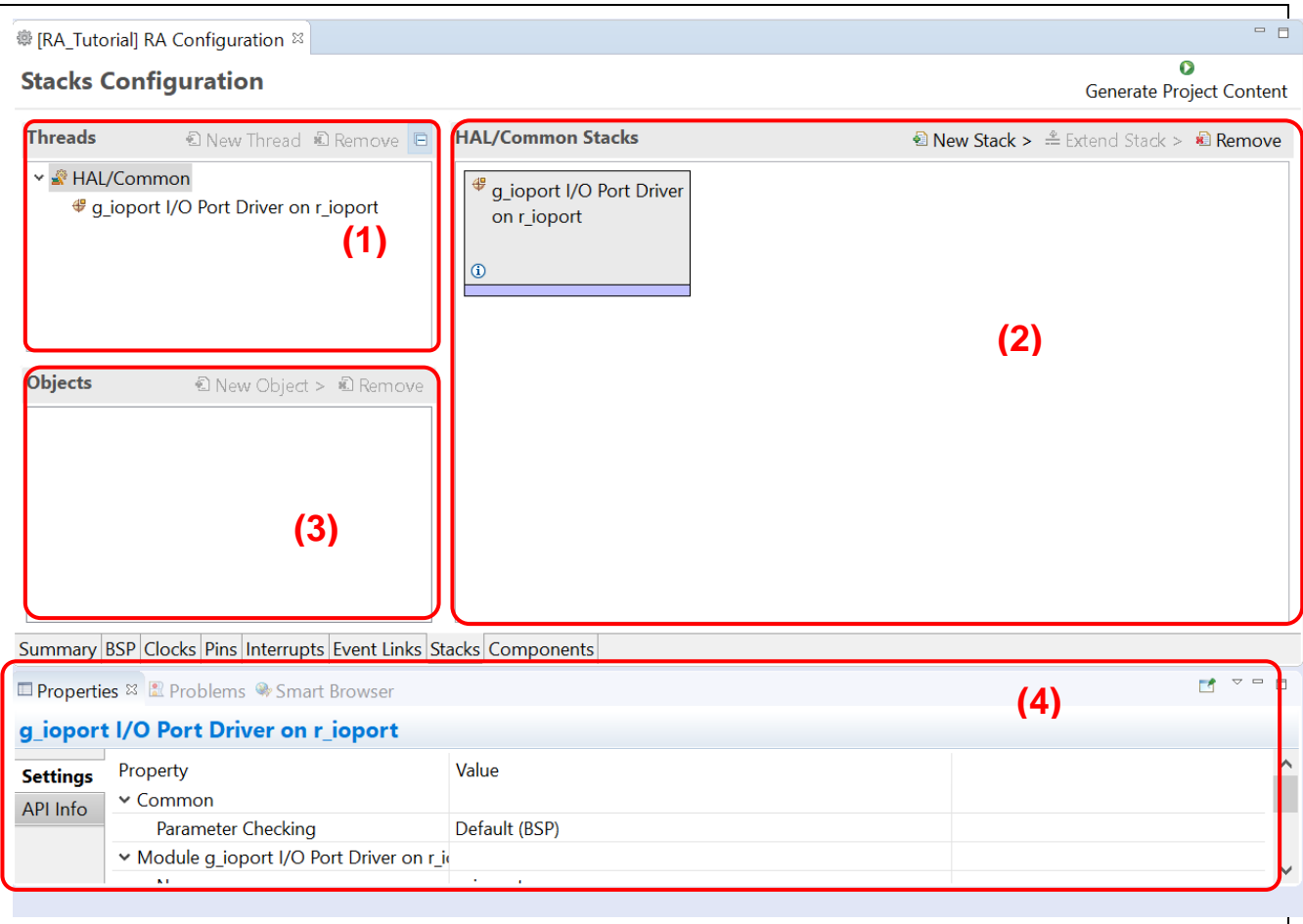

**Figure 71. RA Project Configuration – Stacks Configuration GUI**

The **Stacks Configuration** page consists of 3 panes:

- 1. **Threads** pane: Add/remove threads. Details are explained in Section [6.](#page-84-0)
- 2. **Stacks** pane: Add/remove FSP module instances, that is, IO port, SCI, UART, etc.
- 3. **Objects** pane: Add/remove kernel objects. Details are explained in Section [6.](#page-84-0)

In addition, the **Properties** view supports the **Threads Configuration** and is used to modify module/object properties.

A module can be added to the existing project following the steps below:

- 1. Select a thread, such as **HAL/Common**. The modules and objects in this thread are shown.
- 2. In the **Stacks** pane, click **New Stack** to add a module to the thread, that is, **New Stack** → **Driver** → **Monitoring** → **Clock Accuracy Circuit Driver on r\_cac**.
- 3. Click the **Generate Project Content** Generate Project Content button to generate the source code content.
- 4. The **Properties** view shows the properties of the selected module. Users can change them according to their requirements.

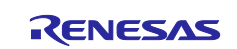

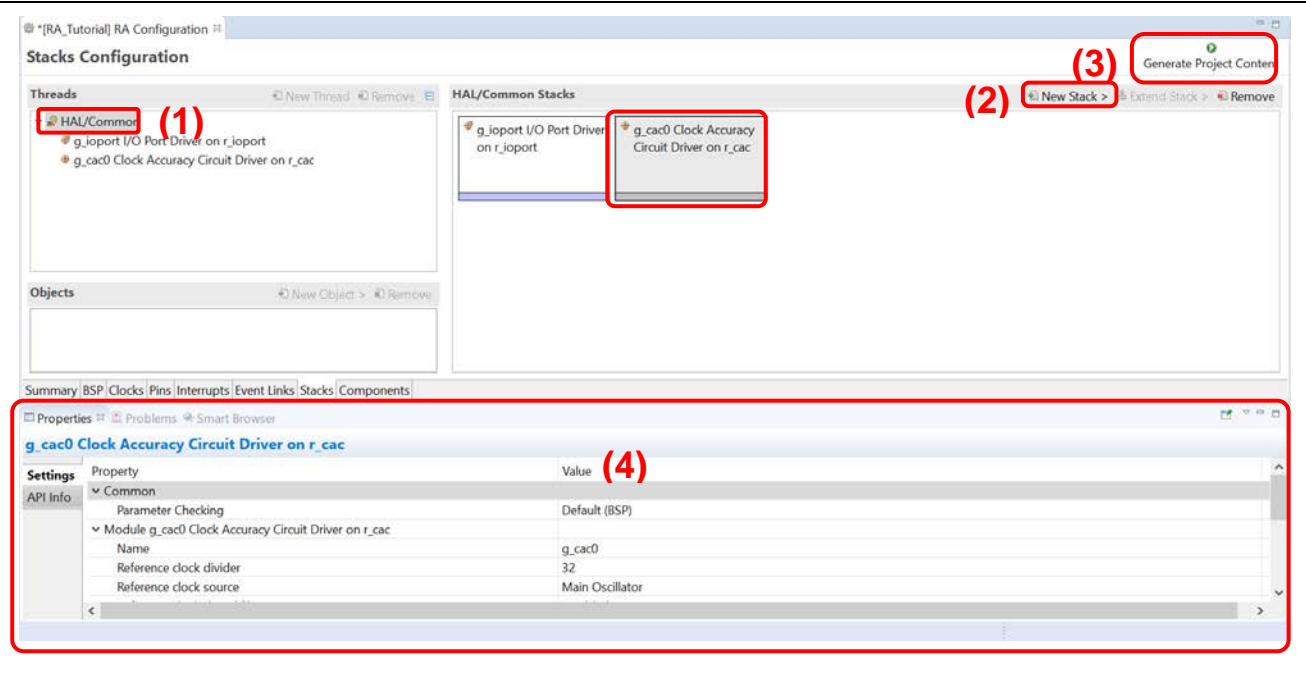

**Figure 72. RA Project Configuration – Add New Module To Thread**

**Note:** For another example, refer to section [6.1](#page-84-1) which describes the procedure to add General Purpose Timer (GPT) module to the Blinky Thread.

An added module may require dependent modules or configuration settings. Necessary dependent modules will be added automatically. Optional dependent modules should be added manually by the user. In this case, users should click on the suggested modules to add and to configure its properties (for example, **Add New Stack** → **Middleware** → **USB** → **USB PCDC driver on r\_usb\_pcdc**).

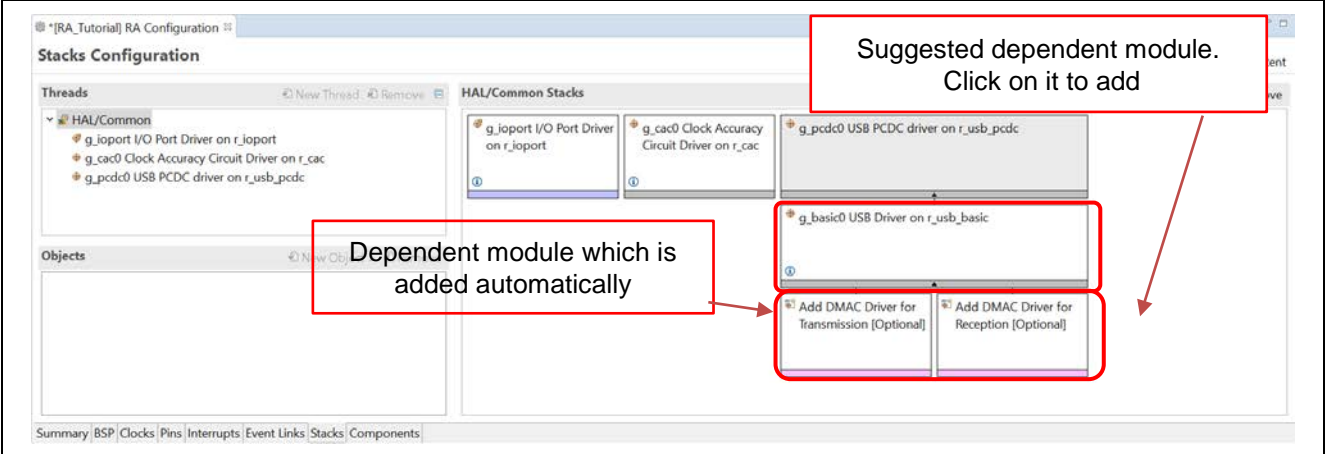

**Figure 73. RA Project Configuration – Dependent Module** 

A module or a module stack can also be added by performing a copy-and-paste operation in the **Threads Configuration** page. Right-click on a module and select **Copy** to copy it. Right-click in the stack pane of the same or a different thread in the same project and select **Paste**. A copy-and-paste operation is also available.

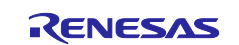

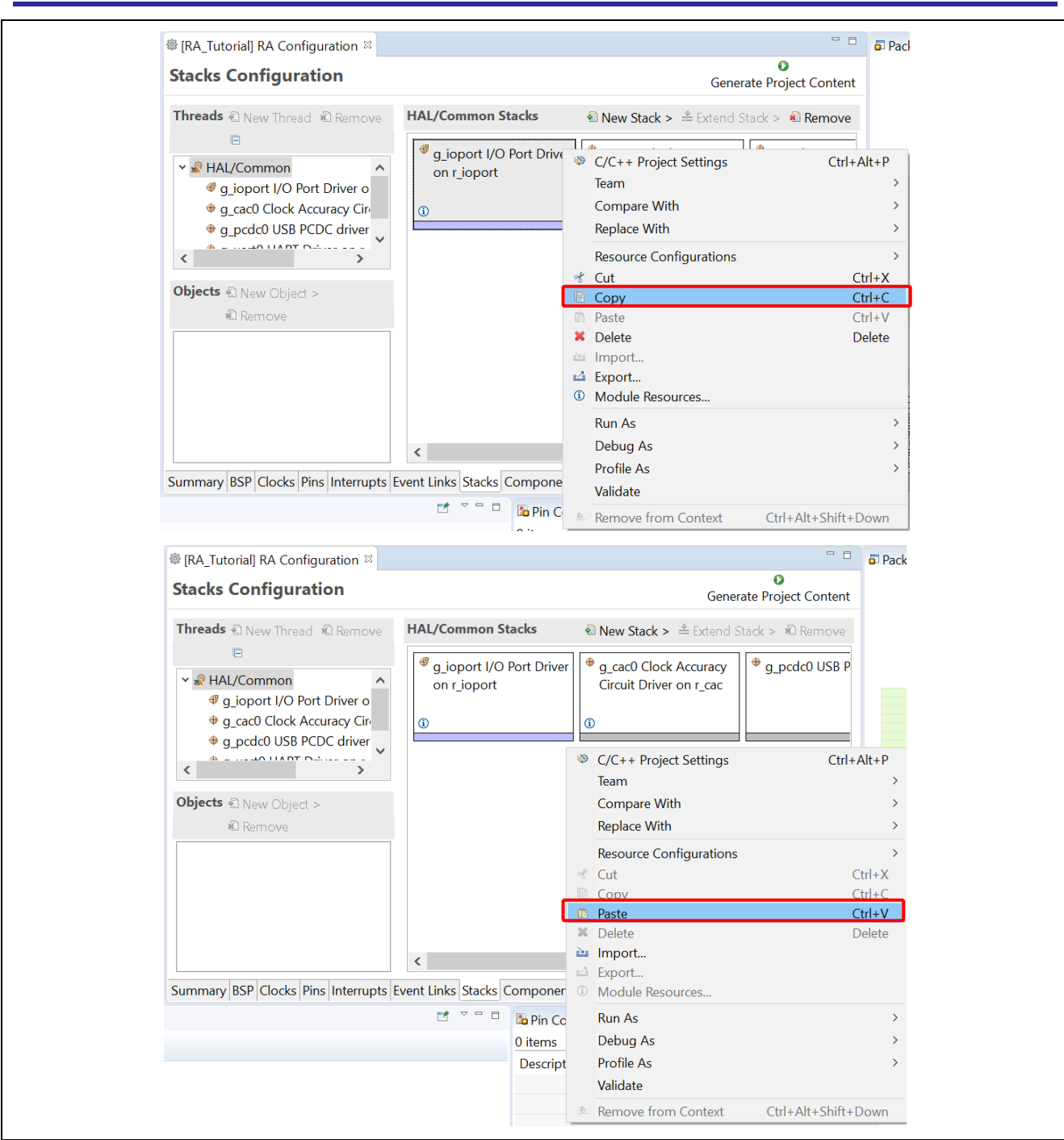

**Figure 74. Copy and Paste Operation**

There will be a name conflict between the old module instance and the new one. Renaming one of the module instances will solve the problem.

Note that only the copy-and-paste of g\_ioport will have no name conflict.

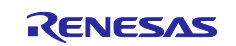

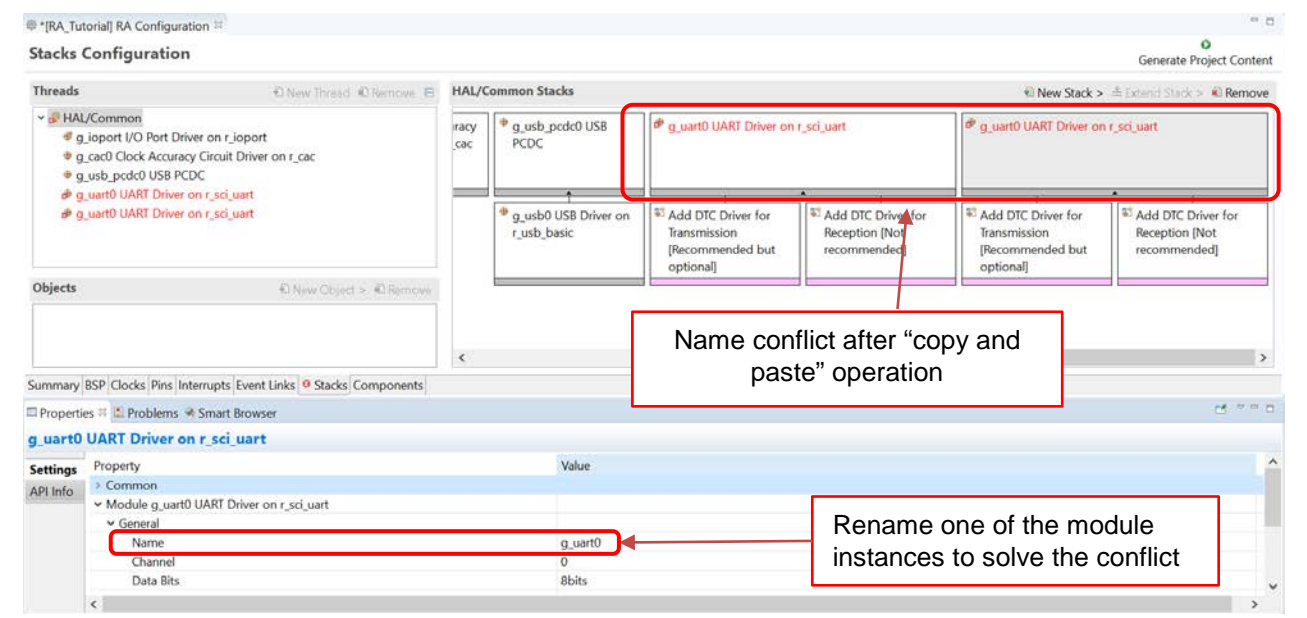

**Figure 75. Module Instance Name Conflict**

A module or a module stack can also be added by performing the export and import operation in the **Stacks Configuration** page. Right-click on a module and select **Export…** to export the configuration of the module to an XML file. Right-click in the stack pane of the same or a different thread in the same project and select **Import…** to import the configuration from the exported XML file. The name conflict can be solved by renaming one of the module instances.

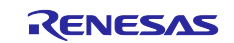

# Renesas e<sup>2</sup> studio 2021-04 or higher **COVID-10** Cuick Start Guide

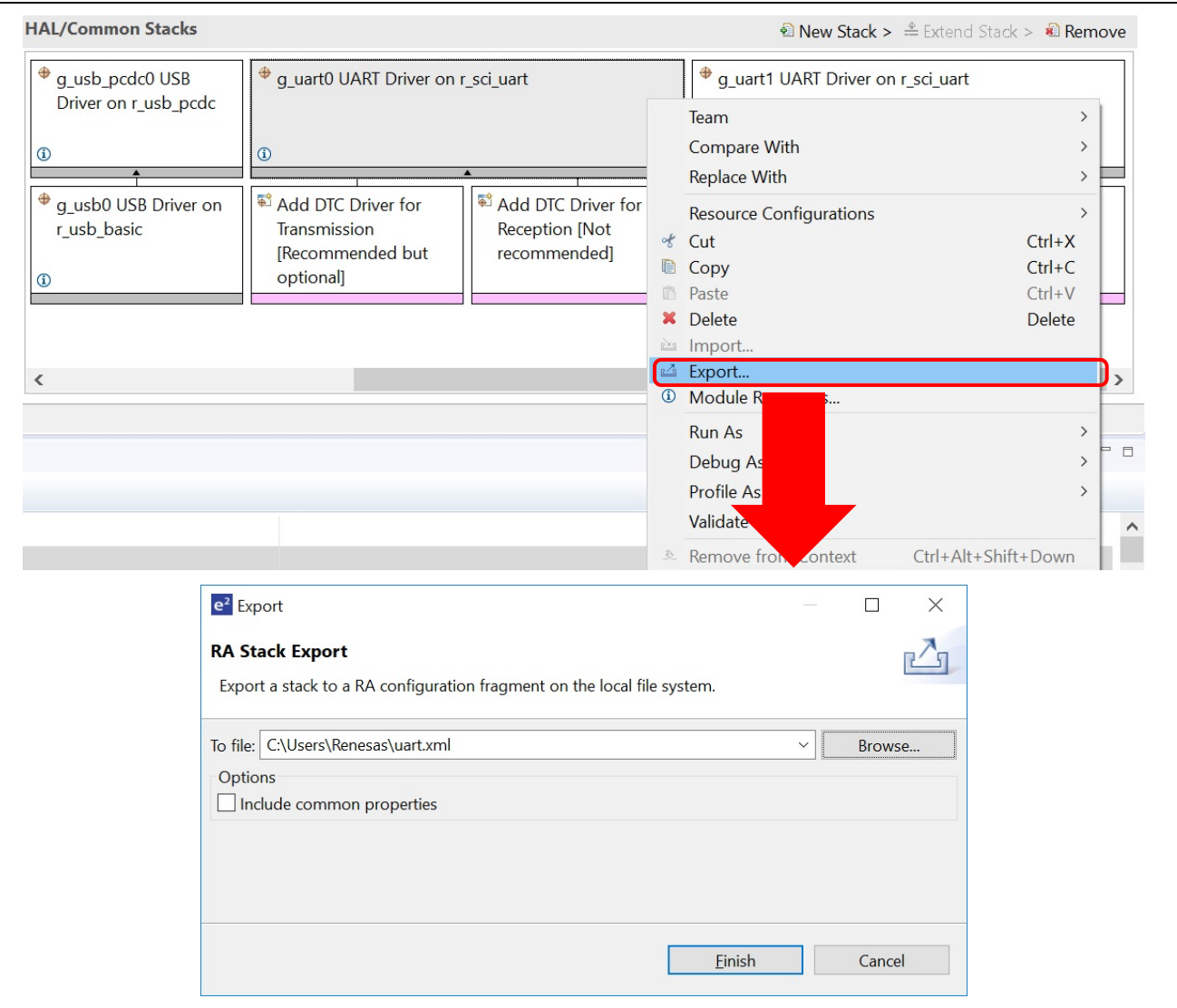

**Figure 76. Export the RA Stack**

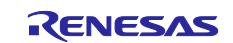

# Renesas e<sup>2</sup> studio 2021-04 or higher Communication Cuick Start Guide

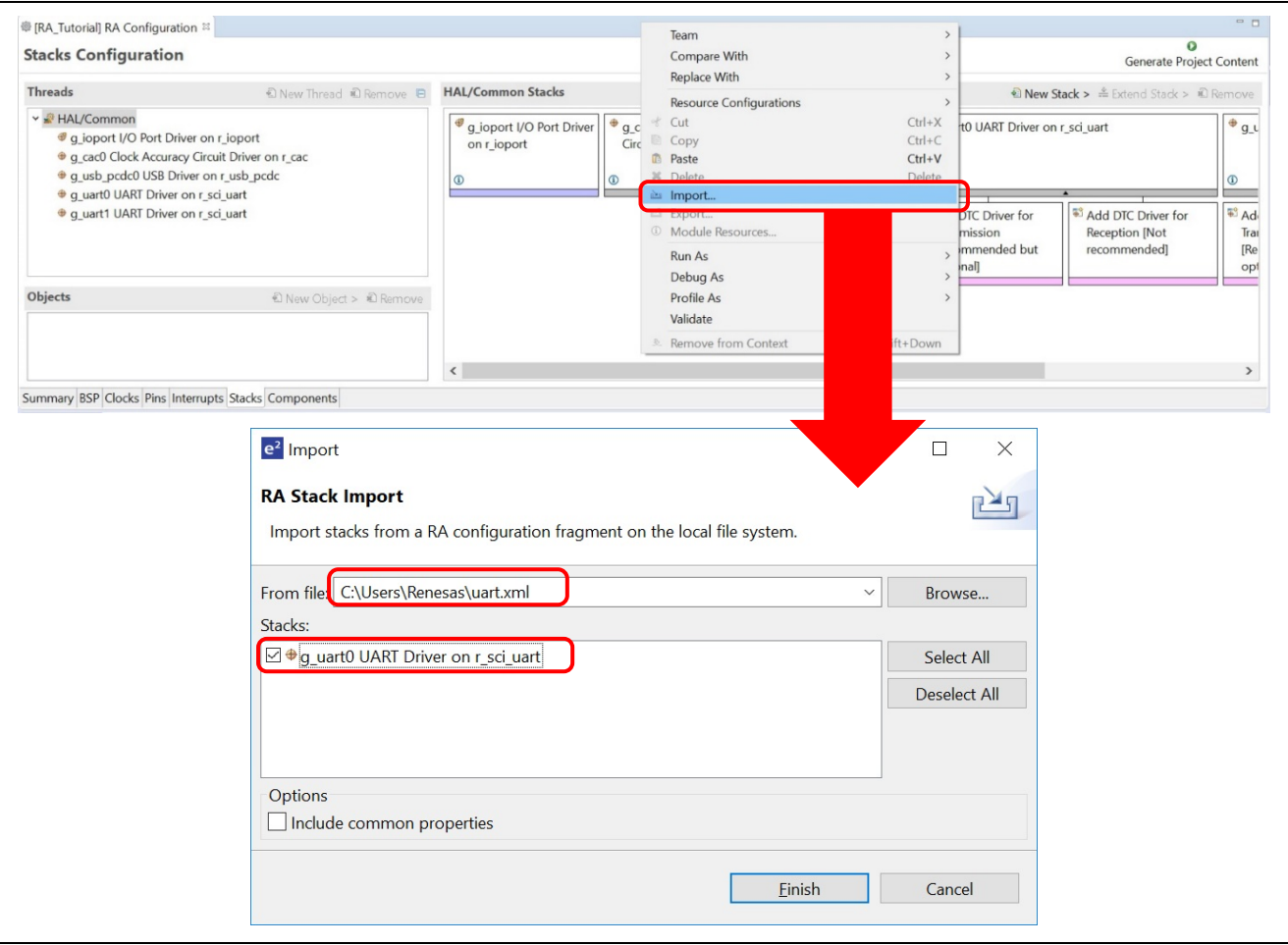

**Figure 77. Import the RA Stack**

# **3.5.6 Components Configuration Page**

The **Components Configuration** page enables the individual modules required by the application to be included or excluded.

Modules common to all RA projects are preselected (for example **HAL Drivers** → **all** → **r\_cac**).

All modules that are necessary for the drivers selected in the **Stacks** page are included automatically. You can include or exclude additional modules by checking the box next to the required component.

**Note:** The primary way of adding modules to an application is by using the **Stacks** page. The **Components** page is primarily used as a list of components available in the installed FSPs.

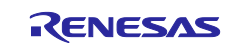

| <b>Components Configuration</b> |         |                                   | Ω<br><b>Generate Project Content</b> |              |
|---------------------------------|---------|-----------------------------------|--------------------------------------|--------------|
|                                 |         | Filter All                        | Search<br>$\mathcal{N}$              |              |
| Component                       | Version | Description                       | Variant                              |              |
| $\rightarrow$ Mestractions      |         |                                   |                                      |              |
| $\vee$ $\rightarrow$ BSP        |         |                                   |                                      |              |
| $\vee$ $\circ$ Board            |         |                                   |                                      |              |
| $\Box$ custom                   | 2.0.0   | <b>Custom Board Support Files</b> |                                      |              |
| $\Box$ ra2a1_ek                 | 2.0.0   | RA2A1-EK Board Support Files      |                                      |              |
| $\Box$ ra4m1_ek                 | 2.0.0   | RA4M1-EK Board Support Files      |                                      |              |
| $\Box$ ra4w1_ek                 | 2.0.0   | EK-RA4W1 Board Support Files      |                                      |              |
| $\Box$ ra6m1_ek                 | 2.0.0   | RA6M1-EK Board Support Files      |                                      |              |
| ra6m2_ek                        | 2.0.0   | RA6M2-EK Board Support Files      |                                      |              |
| $\blacksquare$ ra6m3_ek         | 2.0.0   | RA6M3-EK Board Support Files      |                                      |              |
| $\Box$ ra6m3g_ek                | 2.0.0   | RA6M3G-EK Board Support Files     |                                      |              |
| $\Box$ ra6m4_ek                 | 2.0.0   | RA6M4-EK Board Support Files      |                                      |              |
| ₽<br>ra <sub>2a1</sub>          |         |                                   |                                      |              |
| $\frac{9}{2}$ ra4m1             |         |                                   |                                      |              |
| $\rightarrow$ $\bullet$ ra4w1   |         |                                   |                                      |              |
| $\frac{1}{2}$ ra6m1             |         |                                   |                                      | $\checkmark$ |

**Figure 78. RA Project Configuration – Components Configuration**

### **3.5.7 Interrupt Configuration Page**

The **Interrupt** page allows the management of Events (interrupts) and ISRs (Interrupt Service Routines) for use with the RA interrupt framework.

The **Interrupt** page consists of 2 panes:

- 1. The **User Events** pane shows a list of events that have been created manually by user.
- 2. The **Allocations** pane shows a list of events that have been provided by instantiated RA modules in section [3.5.5.](#page-47-0)

In each pane, the **Event** column contains event names. The **ISR** column contains subscriber for the corresponding event in **Event** column.

|                    | <b>Interrupts Configuration</b>        |                         | o<br>Generate Project Content |
|--------------------|----------------------------------------|-------------------------|-------------------------------|
| <b>User Events</b> |                                        |                         | New User Event > 2 Remove     |
| Event              |                                        | <b>ISR</b>              |                               |
| Allocations        |                                        |                         |                               |
| Interrupt          | Event                                  | <b>ISR</b>              |                               |
|                    | USBFS INT (USBFS interrupt)            | usbfs_interrupt_handler |                               |
|                    | USBFS RESUME (USBFS resume interrupt)  | usbfs_resume_handler    |                               |
|                    | USBFS FIFO 0 (DMA transfer request 0)  | usbfs_d0fifo_handler    |                               |
|                    | USBFS FIFO 1 (DMA transfer request 1)  | usbfs_d1fifo_handler    |                               |
|                    | USBHS USB INT RESUME (USBHS interrupt) | usbhs_interrupt_handler |                               |
|                    | USBHS FIFO 0 (DMA transfer request 0)  | usbhs d0fifo handler    |                               |

**Figure 79. RA Project Configuration – Interrupt Page**

A user event and its ISR can be created manually by clicking on the button **New User Event**, then selecting an event to create.

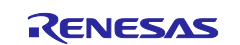

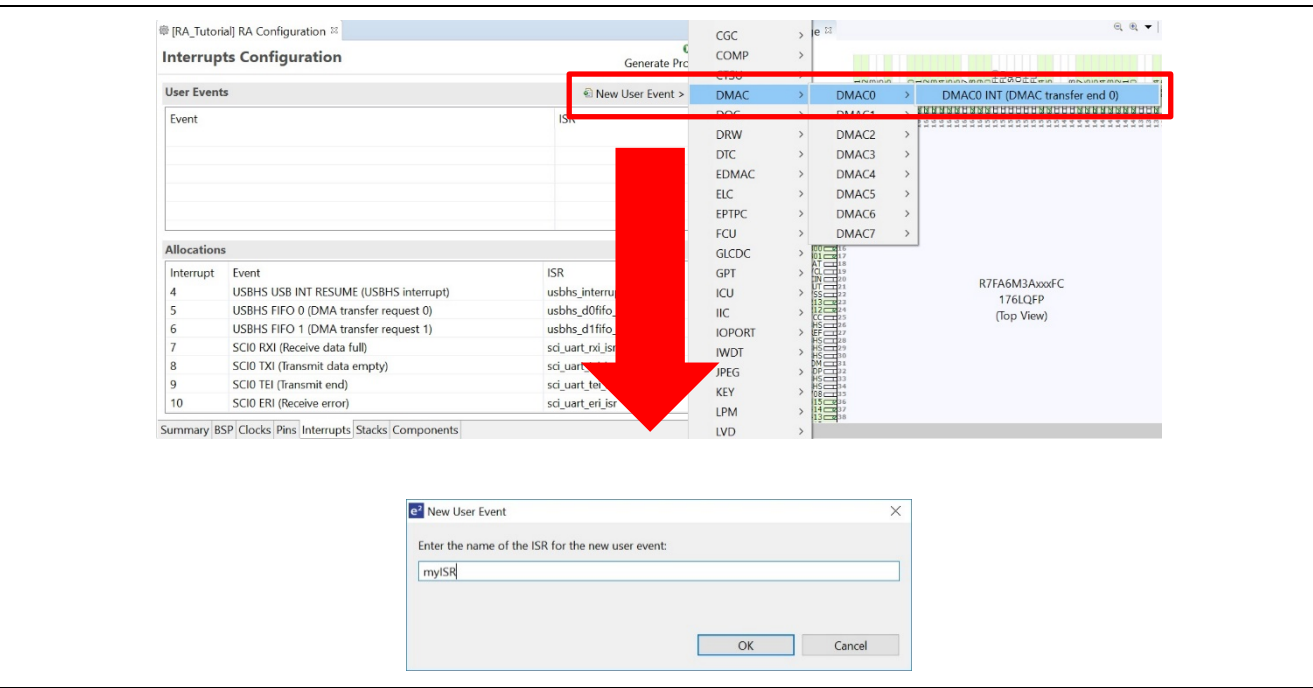

**Figure 80. Interrupt Page – Adding A New User Event**

The newly created event will be displayed in the **User Events** pane.

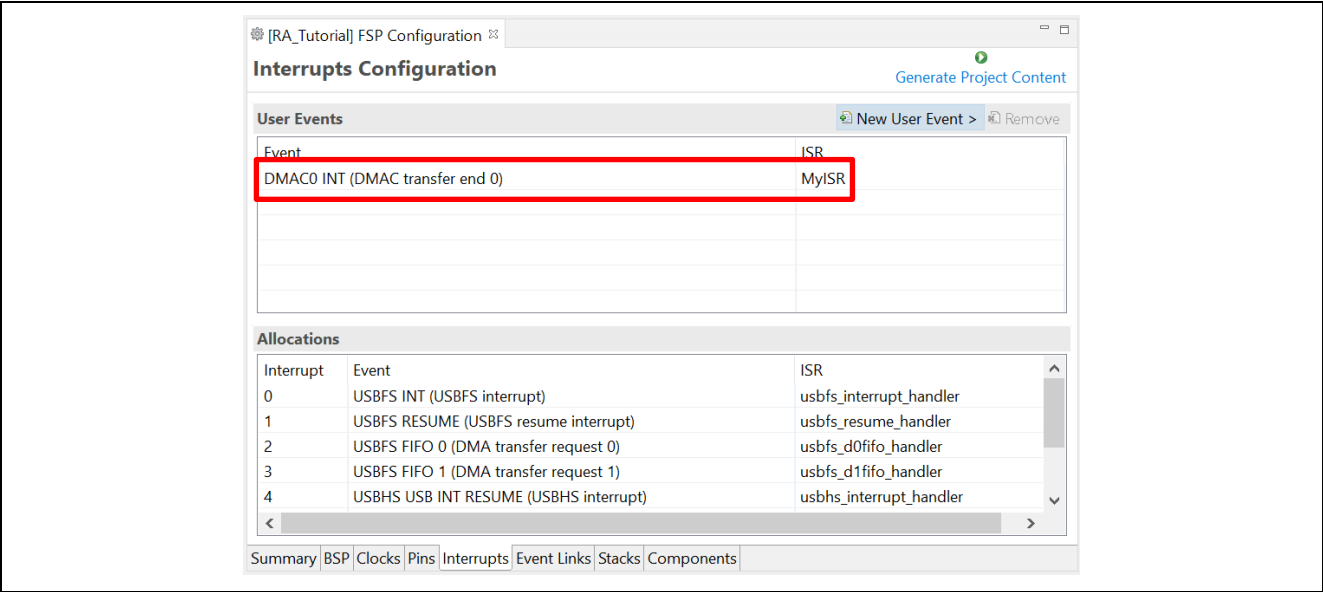

**Figure 81. Interrupt Page – Generate Source Code**

To remove a user event, select the event and click the **BU** button in the **User Events** pane (events added by instantiated RA modules in the **Allocations** pane cannot be removed).

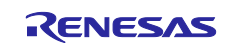

|                                 | <b>Interrupts Configuration</b>       |                         | Œ<br><b>Generate Project Content</b> |  |
|---------------------------------|---------------------------------------|-------------------------|--------------------------------------|--|
| <b>User Events</b>              |                                       | New User Event > Remove |                                      |  |
| Event                           |                                       | <b>ISR</b>              | De-regist                            |  |
| DMAC0 INT (DMAC transfer end 0) |                                       | myISR                   |                                      |  |
| <b>Allocations</b>              |                                       |                         |                                      |  |
| Interrupt                       | Event                                 | <b>ISR</b>              | ∧                                    |  |
|                                 | USBFS INT (USBFS interrupt)           | usbfs_interrupt_handler |                                      |  |
| $\bf{0}$                        | USBFS RESUME (USBFS resume interrupt) | usbfs resume handler    |                                      |  |
| 1                               |                                       |                         |                                      |  |
| $\overline{a}$                  | USBFS FIFO 0 (DMA transfer request 0) | usbfs d0fifo handler    |                                      |  |
| 3                               | USBFS FIFO 1 (DMA transfer request 1) | usbfs d1fifo handler    |                                      |  |

**Figure 82. Remove User Events**

# **3.5.8 Event Links Configuration Page**

The **Event Links** page allows the user to specify how non-FSP drivers within an RA project make use of the Event Link Controller (ELC). The UI allows the user to declare that such a driver might produce a set of ELC events or consume a set of ELC events via a set of peripheral functions.

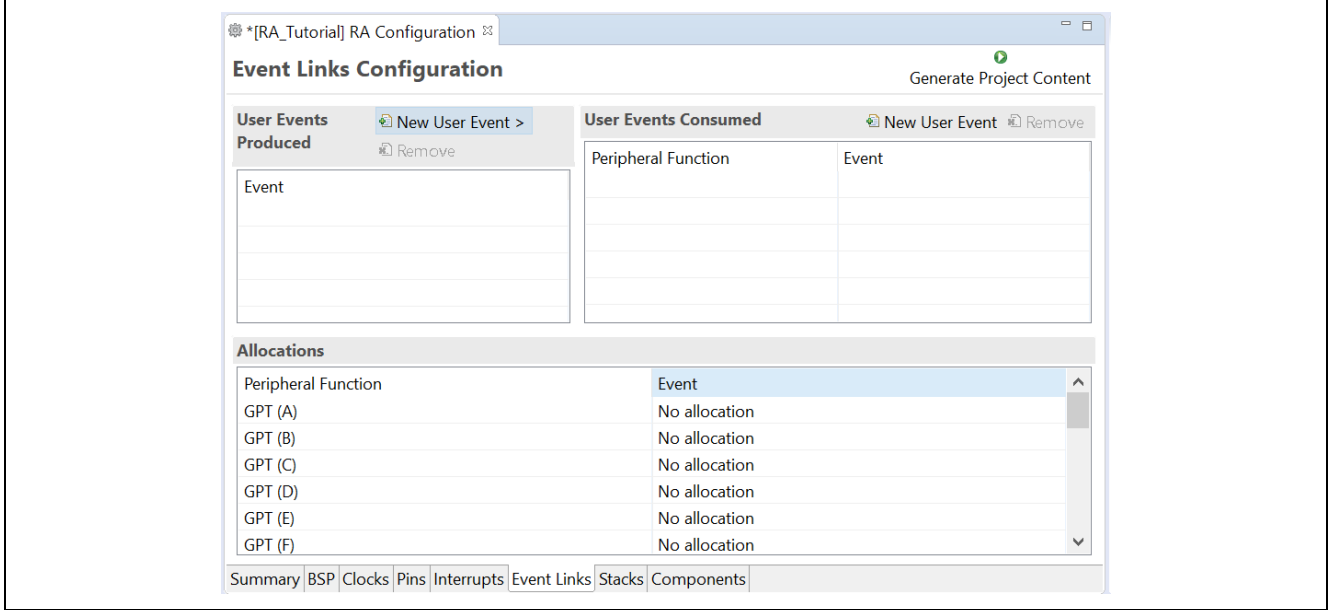

**Figure 83. Event Links Page**

To declare a user-produced event:

- 1. Select the **New User Event** button on the **User Events Produced** table
- 2. A cascading menu appears containing all the ELC events supported by the selected RA device
- 3. The **User Events Produced** list will be updated with the event selected from the menu

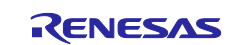

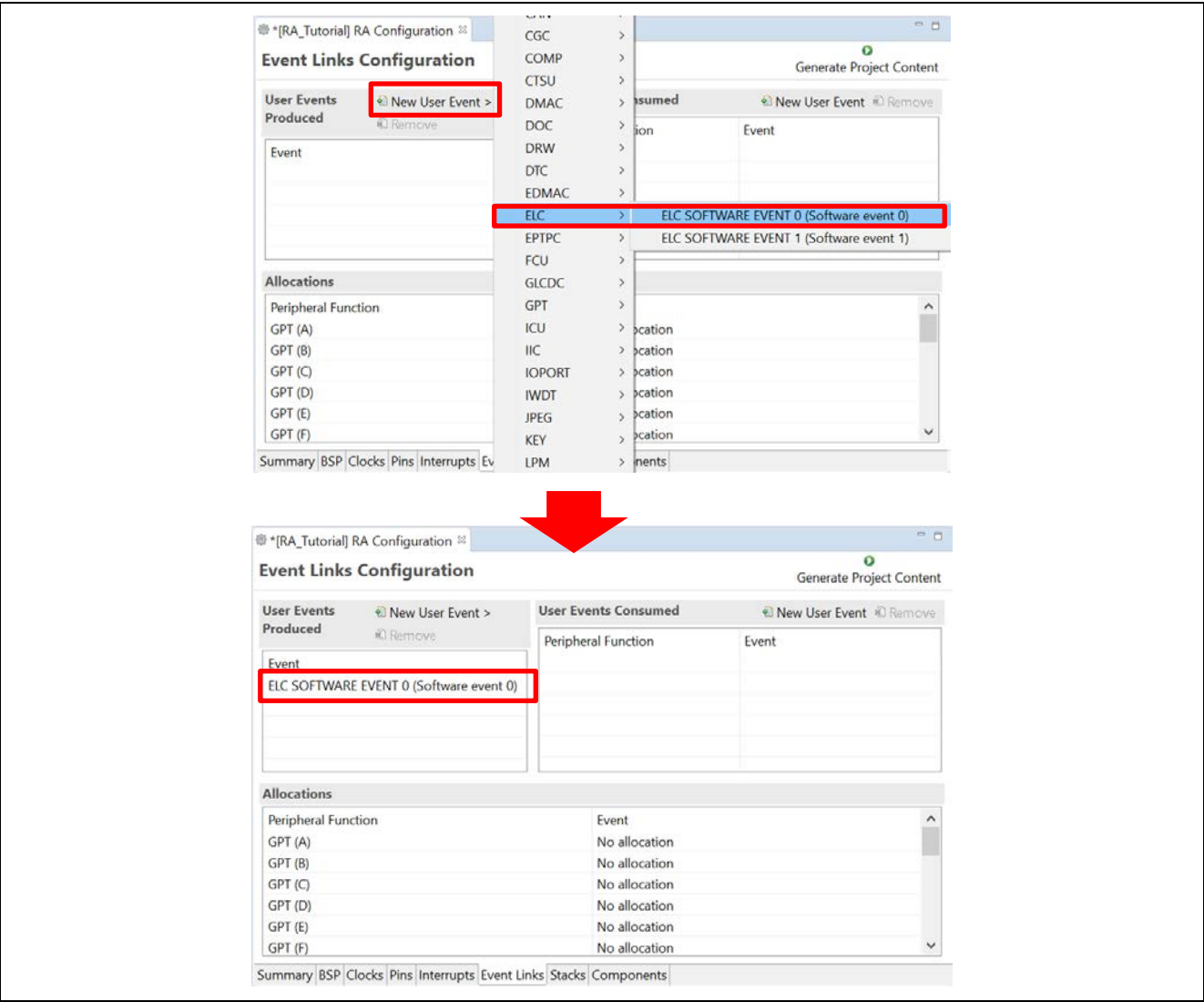

**Figure 84. Declare User-Produced Event**

To declare a user-consumed event:

- 1. Select the **New User Event** button on the **User Events Consumed** table
- 2. A **New User Event** dialog should open with a combo box containing the available peripheral functions and available ELC events. Select a **Peripheral Function** and **Event**, then click **OK**
- 3. The selected event will be allocated to the selected peripheral function within the RA configuration and should be visible within the **User Events Consumed** list and the **Allocations** list on the **Event Links** page.

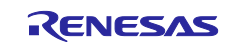

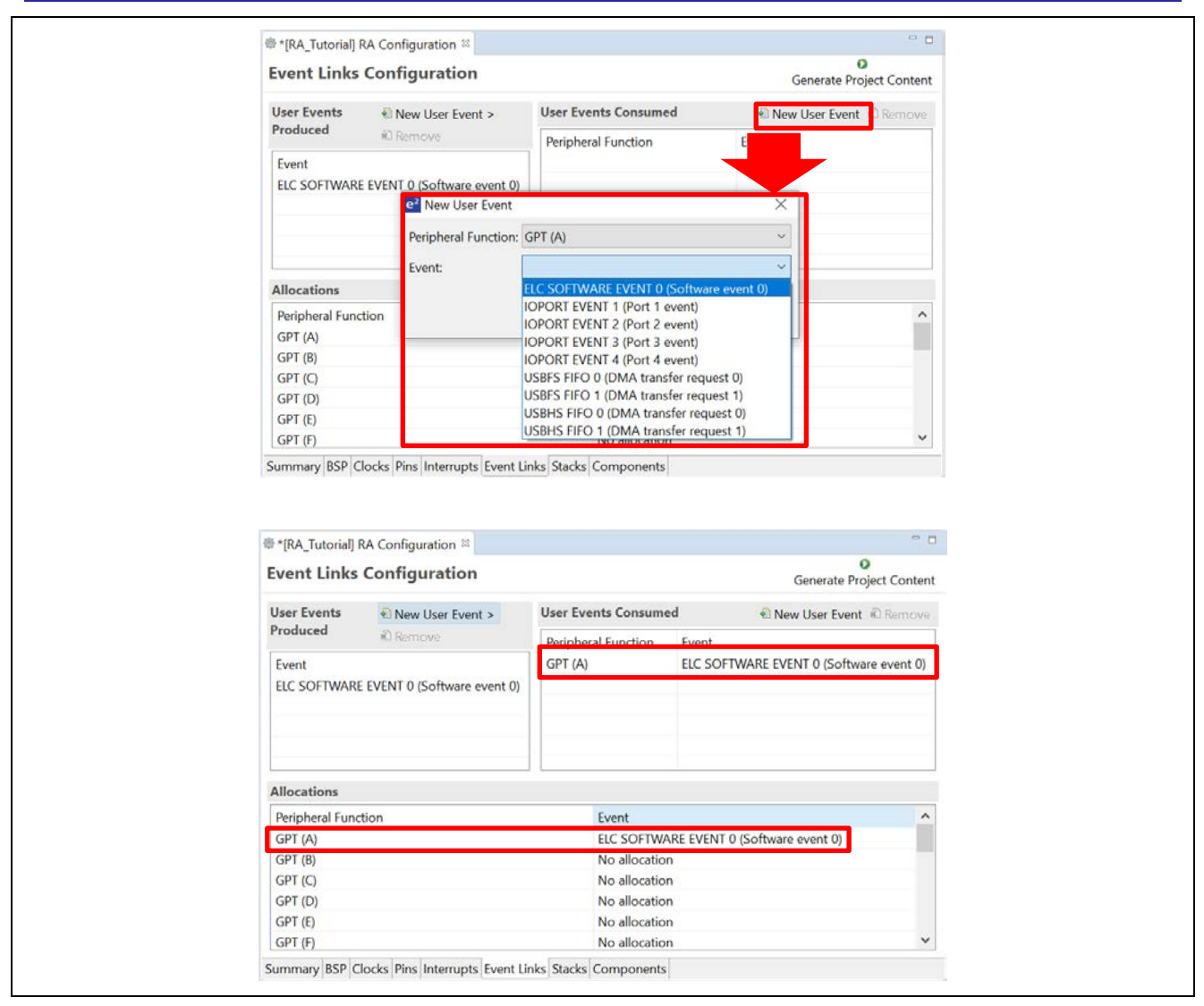

**Figure 85. Declare A User-Consumed Event**

# **3.6 Editor Hover**

e2 studio supports hover in the text editor. This function can be enabled/disabled via **Window** → **Preferences** → **C/C++** → **Editor** → **Hovers**.

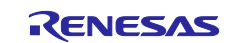

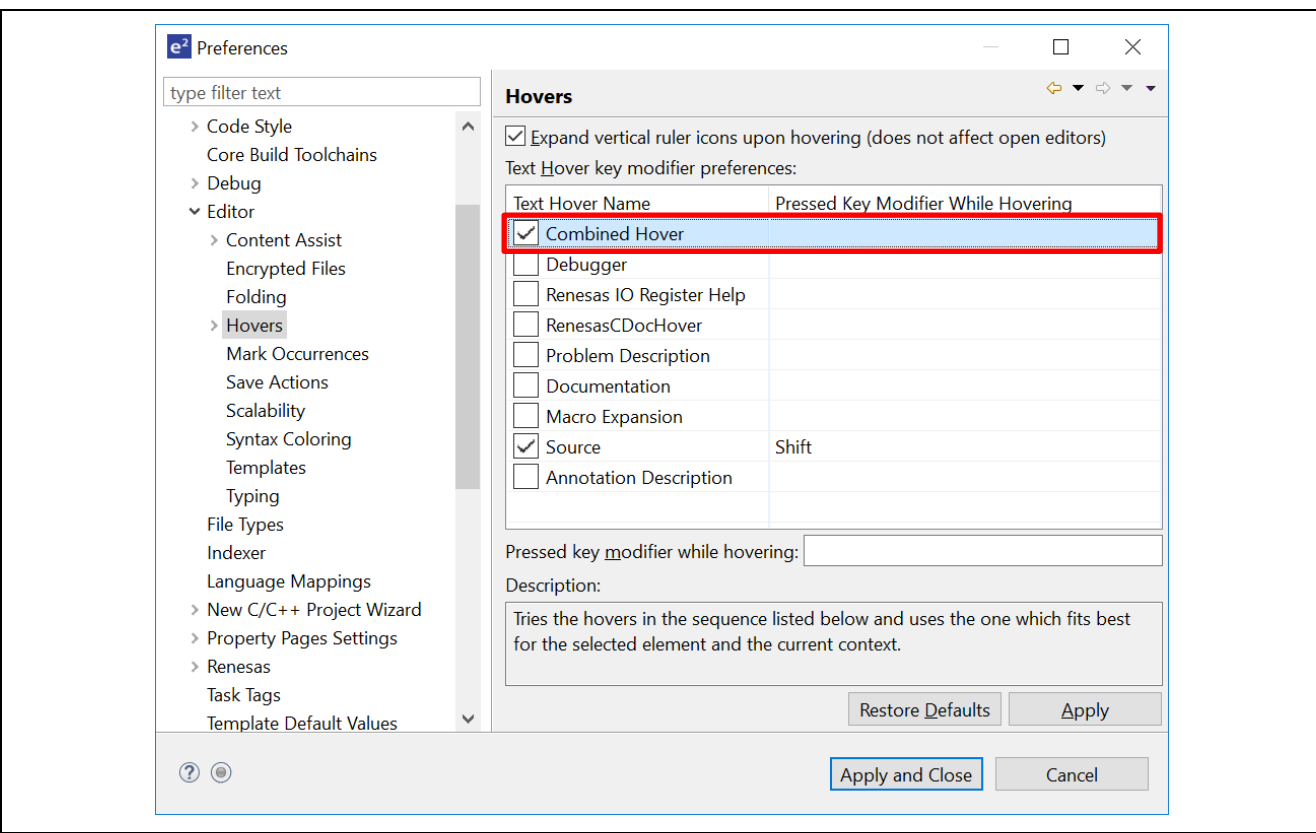

**Figure 86. Hover Settings**

To enable hover, check **Combined Hover**. To disable, uncheck it. This function is enabled by default.

Hover function allows user to view detailed information about any identifiers in the source code: hover the mouse over an identifier and check the pop-up.

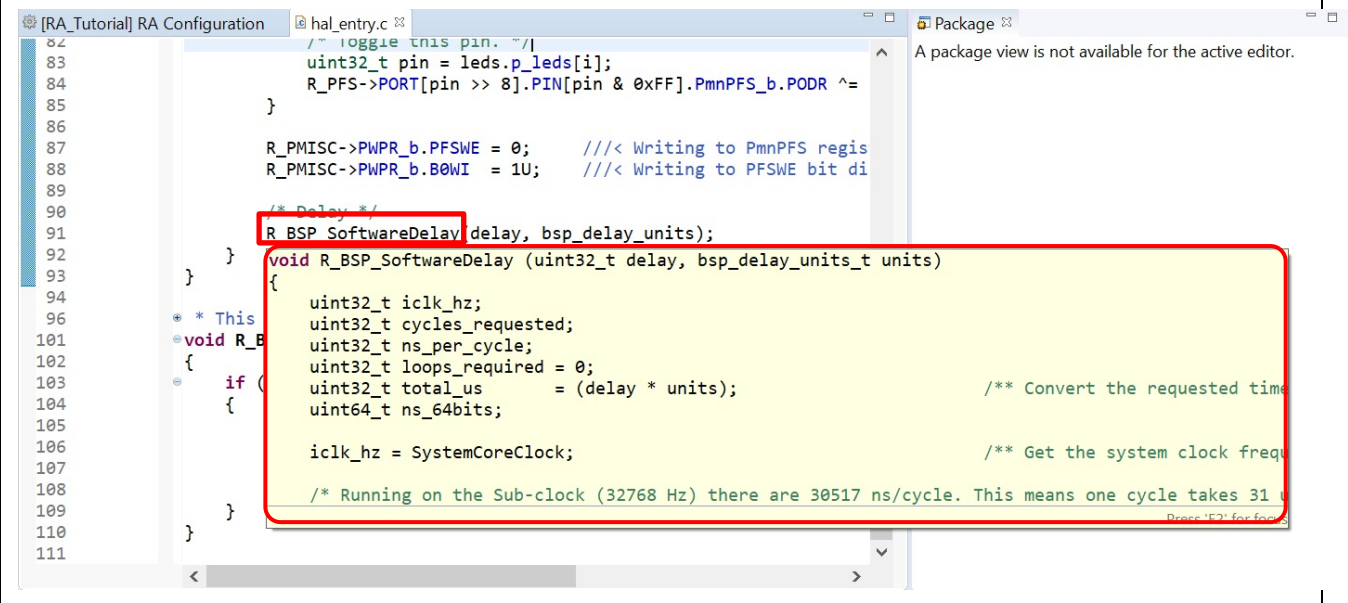

**Figure 87. Information from Hover Function**

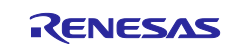

# **4. Building**

This section describes the build configurations and key build features in e<sup>2</sup> studio.

# **4.1 Build Configurations**

The default build option is generated when a project is created. It can usually be used to build the project.

However, if changing build options is necessary (for example, toolchain version or optimization options), please follow the following steps before building the project.

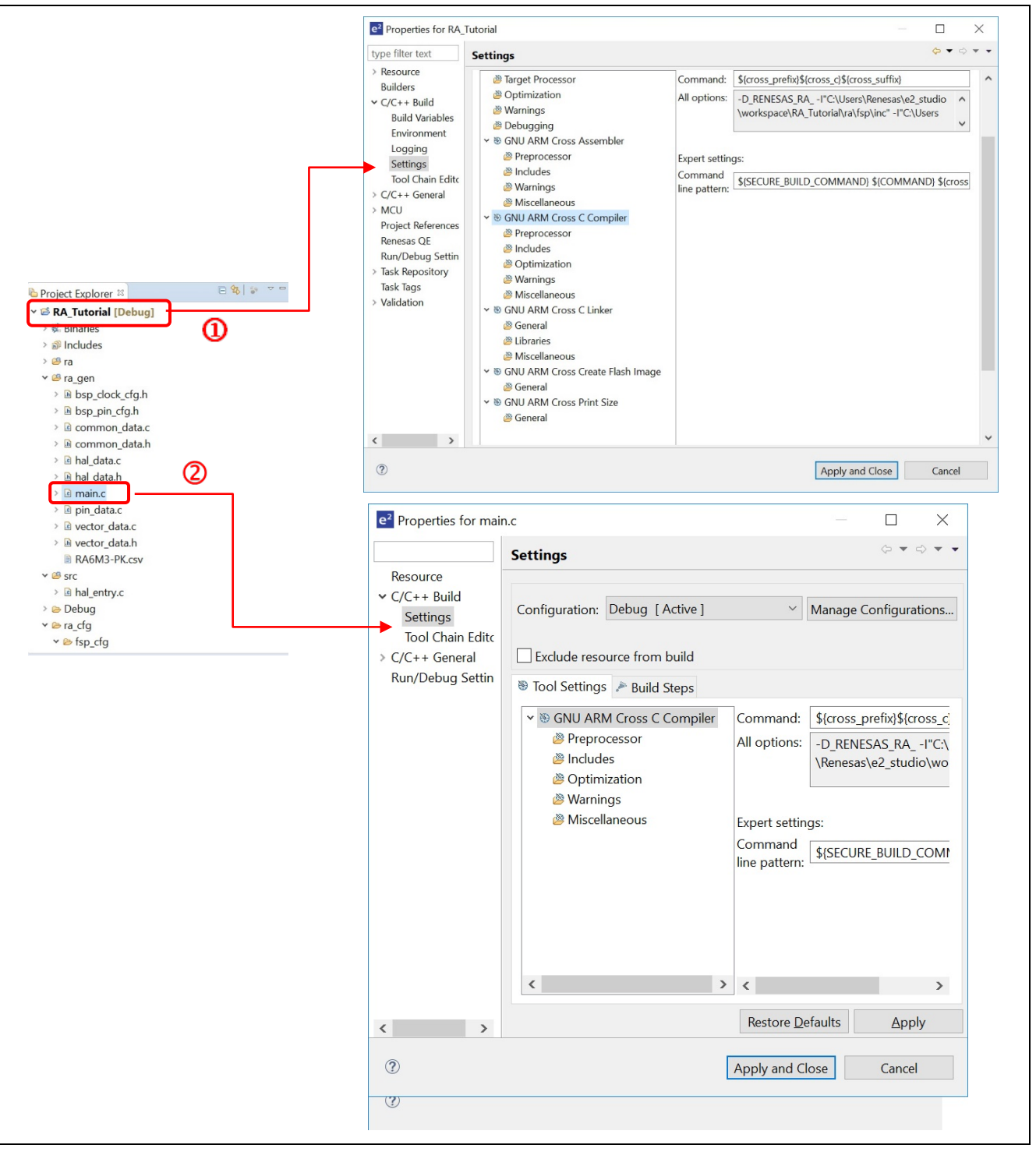

**Figure 88. Build – Properties for RA Project And main.c Source File**

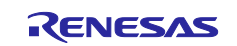

Build options can be accessed in the properties window of a project or a source file.

- 1.  $\Phi$  Set the focus at the project name or  $\Phi$  set the focus at the source file name.
- 2. Right-click to select **Properties** or use shortcut keys **Alt** + **Enter** to open the properties dialog.
- 3. Click **C/C++ Build** → **Settings** option to view or edit the configuration settings.

The **Properties** window is supported at project and source level. The **Properties** window for projects supports more configurations which apply across all the files within the same project.

# <span id="page-61-0"></span>**4.2 Building a Sample Project**

Follow the steps below to build the project.

- 1. In **Project Explorer**, click the RA project to bring it into focus.
- 2. Click **Project** → **Build Project** or the icon to build this project.
- 3. Confirm that there are no errors after build is finished.

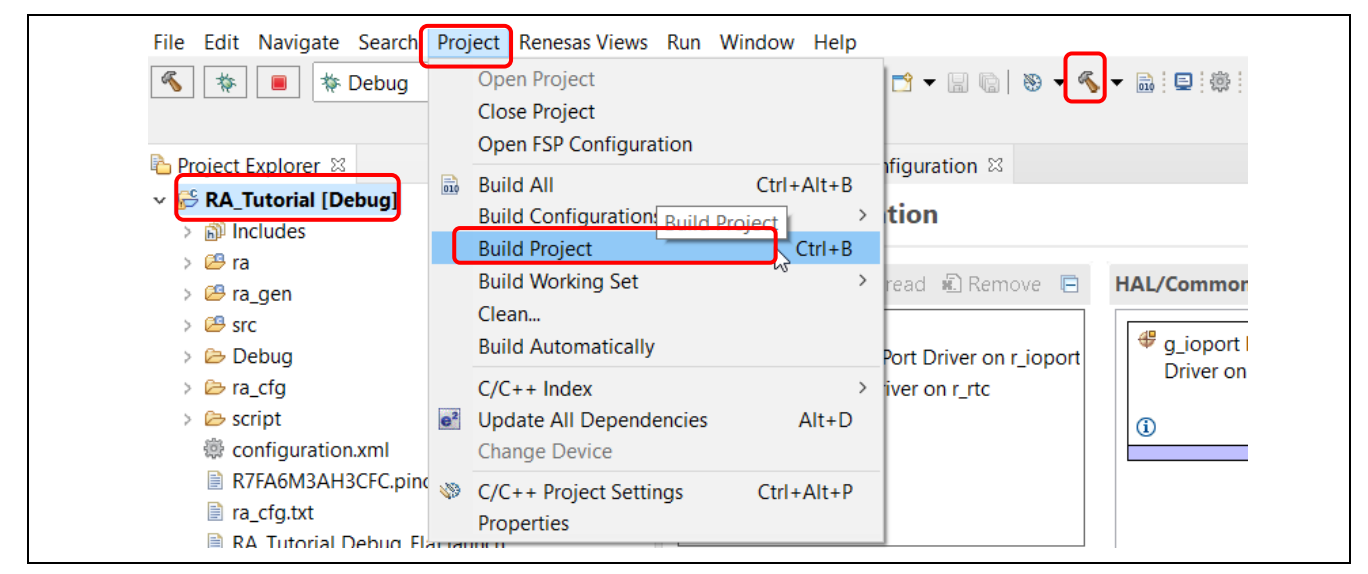

**Figure 89. Build – Building A Sample Project**

# **4.3 Saving the Build Settings Report**

Project build settings in e2 studio IDE can be saved to a file using the **Project Reporter** feature.

- 1. Right-click in the **Project Explorer** view to pop up the context menu.
- 2. Select **Save build settings report** to save the build settings report.

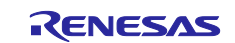

| <b>B</b> work                         | Open in New Window                |                                |
|---------------------------------------|-----------------------------------|--------------------------------|
| File Edit                             | Show In<br>Show in Local Terminal | Alt+Shift+W ><br>$\rightarrow$ |
| ≤<br>膂                                |                                   |                                |
| 咱<br>Ê                                | Copy<br>Paste                     | $Ctrl + C$<br>$Ctrl + V$       |
| ×                                     | Delete                            | Delete                         |
| <b>Project</b>                        | Source                            | $\rightarrow$                  |
| <b>ES RA</b><br>42                    | Move                              |                                |
| $\hat{\mathbb{P}}$<br>><br>கு<br>$\,$ | Rename                            | F <sub>2</sub>                 |
| 218<br>$\geq$                         | Import                            |                                |
| $\geq$                                | es de Export                      |                                |
| ☞<br>>                                | Export FSP Project                |                                |
| ▧<br>☞<br>$\,>$                       | <b>Export FSP User Pack</b>       |                                |
| B<br>$\geq$                           | <b>Build Project</b>              |                                |
| 懲                                     | Clean Project                     |                                |
| ₿<br>ଛ<br>₿                           | Refresh                           | F <sub>5</sub>                 |
| ₿                                     | <b>Close Project</b>              |                                |
| È                                     | <b>Close Unrelated Project</b>    |                                |
| ℗<br>$\,>$                            | <b>Build Targets</b>              | >                              |
| > BB RAO                              | Index                             | $\,$                           |
|                                       | <b>Build Configurations</b>       | $\,>\,$                        |
| $\bullet$                             | <b>Run As</b>                     | $\,>\,$<br>$\,>\,$             |
| 袮.                                    | Debug As<br>Profile As            | >                              |
| <b>Proper</b>                         | Restore from Local History        |                                |
| <b>RA_Tut</b>                         | MISRA-C                           | $\rightarrow$                  |
|                                       | C/C++ Project Settings            | Ctrl+Alt+P                     |
| <b>Resource</b>                       | Save build settings report        |                                |
|                                       | <b>Change Device</b>              |                                |
|                                       | Run C/C++ Code Analysis           |                                |
|                                       | Team                              | $\rightarrow$                  |

**Figure 90**. **Build – Saving the Build Settings Report**

# **5. Debugging**

This section describes how to use the debug configuration and key debugging features for e<sup>2</sup> studio. Figure [91](#page-63-0) refers to the RA project built in Section [4.2](#page-61-0) [Building a Sample Project](#page-61-0) and based on the following hardware configuration: J-link ARM emulator and RA6M3 EK board.

Right-click on any perspective icon, select **Show Text** to show the name of each icon.

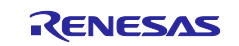

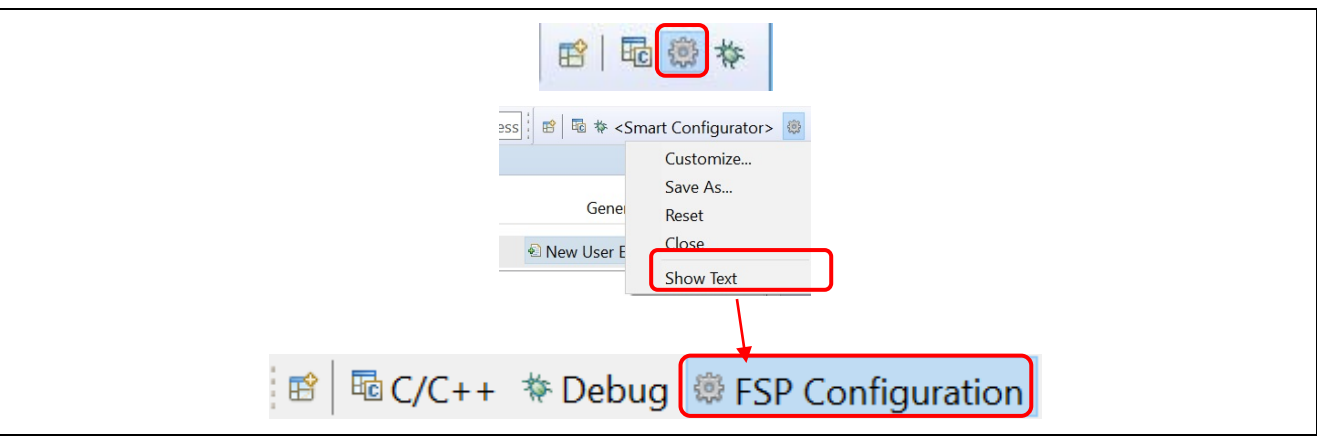

**Figure 91 Debug – Switch To Debug Perspective**

<span id="page-63-0"></span>Open the RA project in e2 studio and click **Debug** to switch to the **Debug** perspective.

As discussed earlier, a Perspective in Eclipse defines the layout of panes and views in the **Workbench** window. Each perspective consists of a combination of views, menus and toolbars that enable the user to perform a specific task. For instance,

- The **Debug** perspective has views that enable the user to debug the program
- The **RA Configuration** perspective together with configuration.xml in the editor window will open the RA configuration, as well as the **Package** and **Properties** views for project configuration settings
- The **C/C++** perspective has views that help the user to develop C/C++ programs.

If a user attempts to connect the debugger when not in the **Debug** perspective, e<sup>2</sup> studio will prompt the user to switch to the **Debug** perspective.

One or more perspectives can exist in a single Workbench setup. User can customize them or add new perspectives.

# <span id="page-63-1"></span>**5.1 Changing an Existing Debug Configuration**

A default debug configuration is automatically created the first time a specific RA project is built. An existing debug configuration can be changed as follows.

- 1. Click the project name in the **Project Explorer** view to set focus.
- 2. Click **Run** → **Debug Configurations…** or the icon **(downward arrow)** → **Debug Configurations…** to open the **Debug Configurations** window.

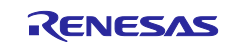

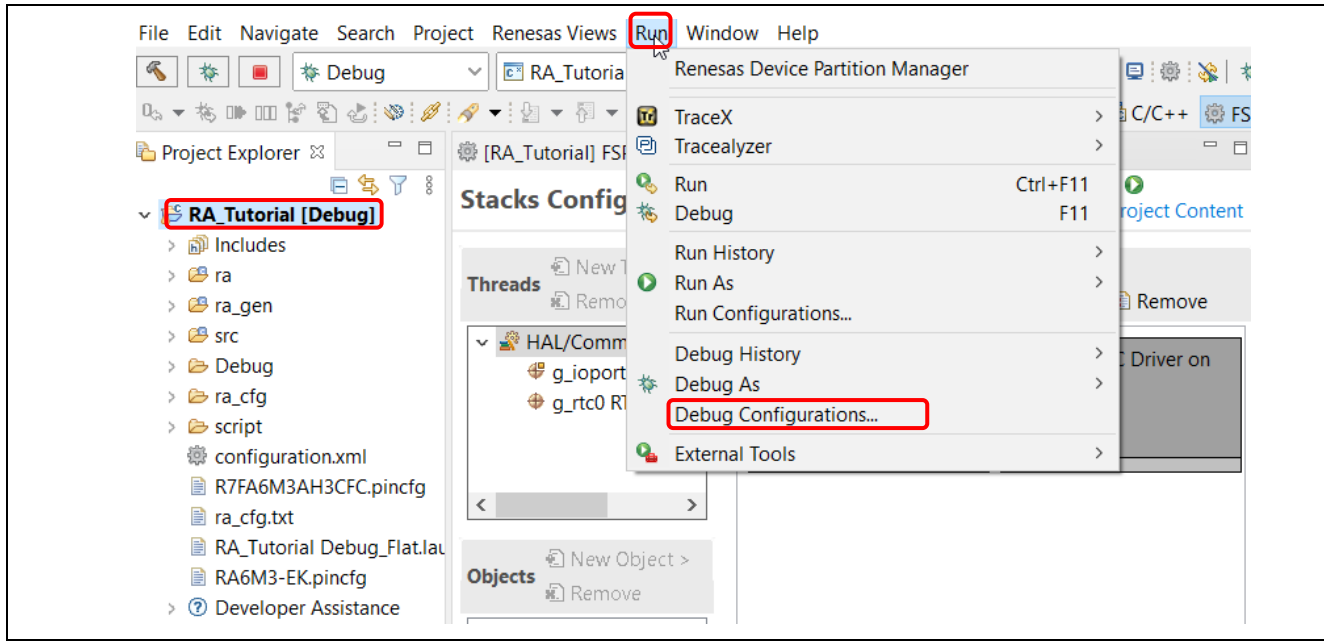

<span id="page-64-0"></span>**Figure 92. Debug – Opening the Debug Configurations Window**

- 3. In the **Debug Configurations** windows, expand the **Renesas GDB Hardware Debugging** debug configuration and click on the existing debug configuration (for example, **RA\_Tutorial Debug\_Flat**).
- 4. Go to the **Main** tab and browse to add the load module (that is, **RA\_Tutorial.elf**) located in the project build folder.

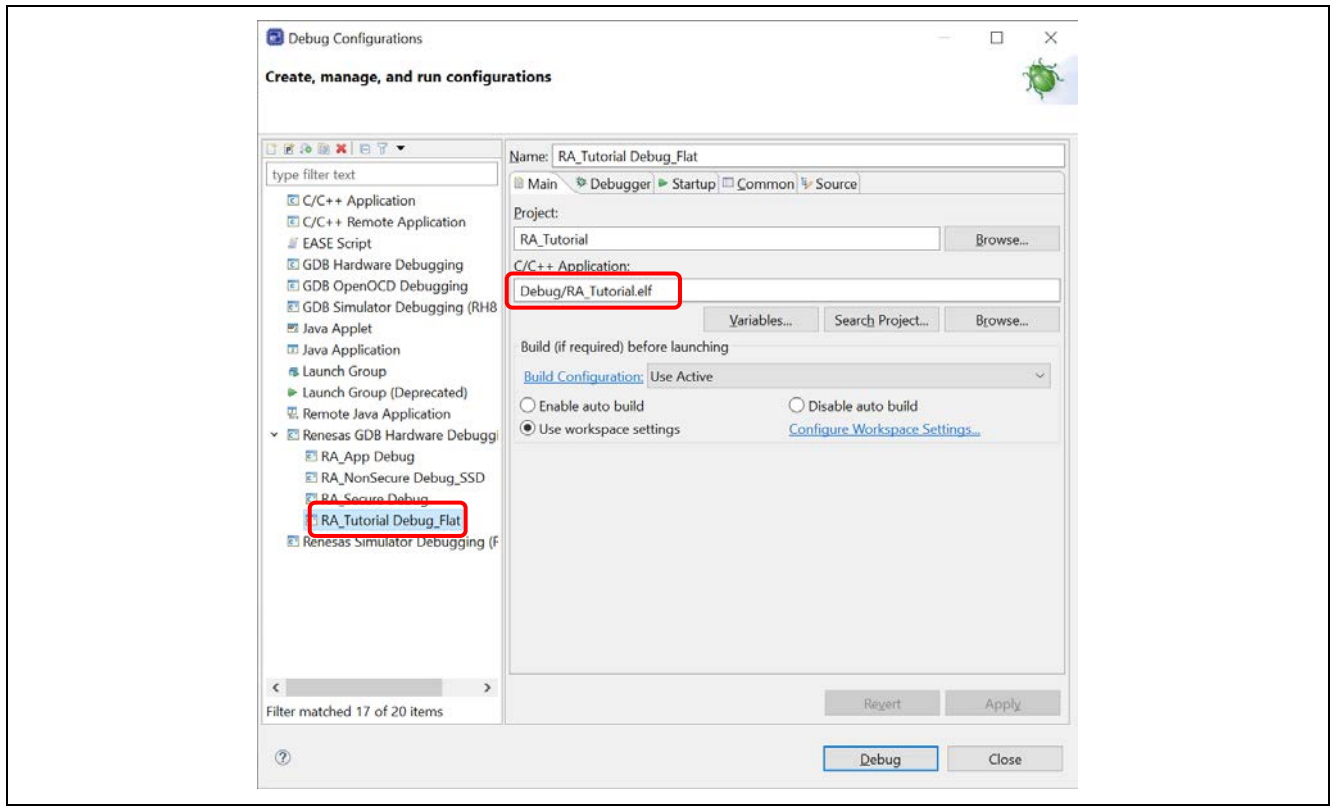

**Figure 93. Debug – Selecting the Load Module**

5. Switch to the **Debugger** tab, set J-Link ARM and R7FA6M3AH as the target device. Debug Hardware: J-link ARM Target Device: R7FA6M3AH

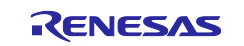

- 6. Click the **Apply** button to confirm the settings.
- 7. Click the **Debug** button to execute the debug launch configuration to connect to the J-Link and the RA board.

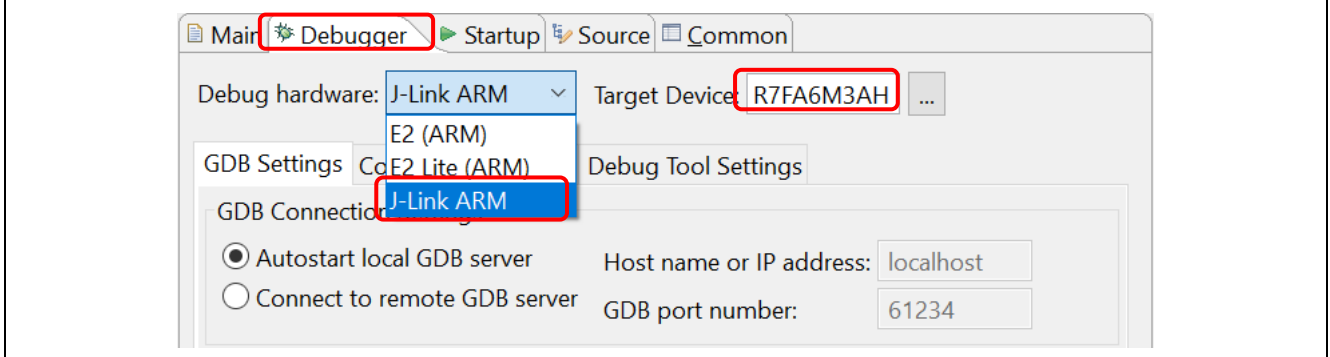

**Figure 94. Debug – Changing The Connection Settings**

8. For a successful connection, the **Debug** view shows the target debugging information in a tree hierarchy. The program entry point is set at Reset\_Handler() in startup.c.

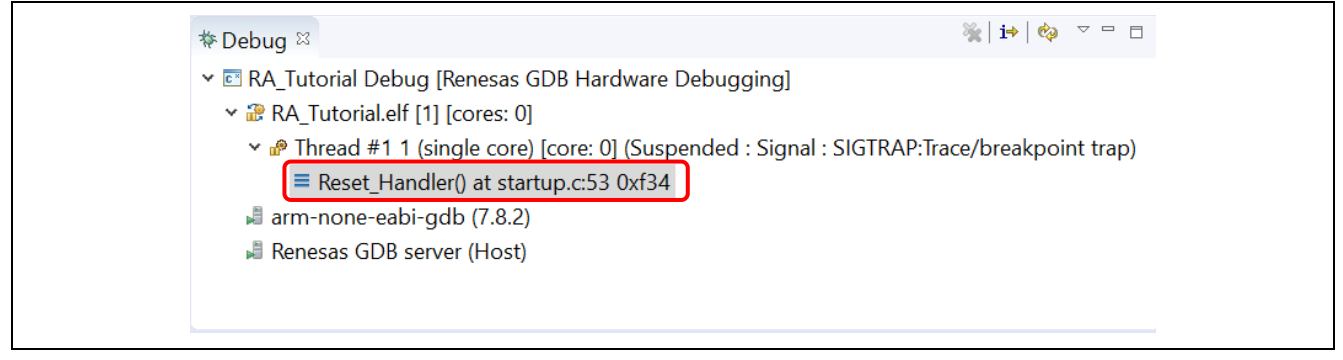

**Figure 95. Debug – User Target Connection In The Debug View**

# **5.2 Creating a New Debug Configurations**

The simplest way to create a new debug configuration is by duplicating an existing one. It can be done by the following the steps below.

- 1. Open the **Debug Configuration** window (refer to [Figure 92\)](#page-64-0).
- 2. In the **Debug Configurations** window, select a debug configuration (for example, **RA\_Tutorial Debug**) and click the **interest icon** (which duplicates the currently selected launch configuration). A new debug launch configuration (for example, **RA\_Tutorial Debug (1)**) is created.
- 3. The new debug configuration can be configured as described in section [5.1.](#page-63-1)

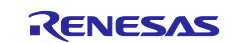

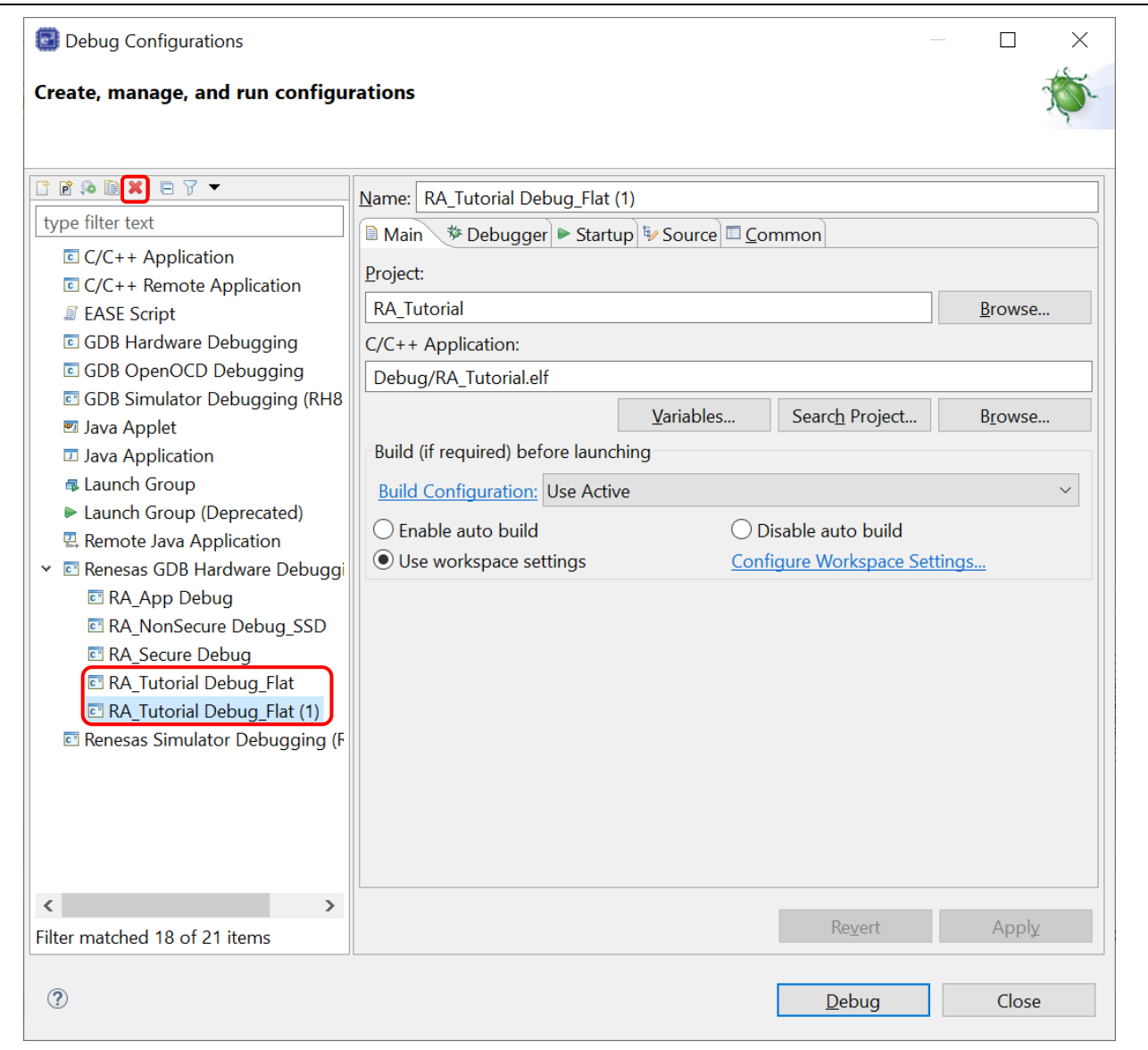

**Figure 96. Debug – Duplicating A Selected Debug Launch Configuration**

# **5.3 Basic Debugging Features**

This section explains the typical Debug views supported in e<sup>2</sup> studio.

- Standard GDB Debug (supported by Eclipse IDE framework): Breakpoints, Expressions, Registers, Memory, Disassembly and Variables (MMU view is not supported in RA).
- Renesas Extension to Standard GDB Debug: IO Registers, Eventpoints, Trace and Fault Status.

The following are some useful toolbars in the **Debug** view:

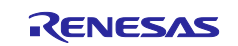

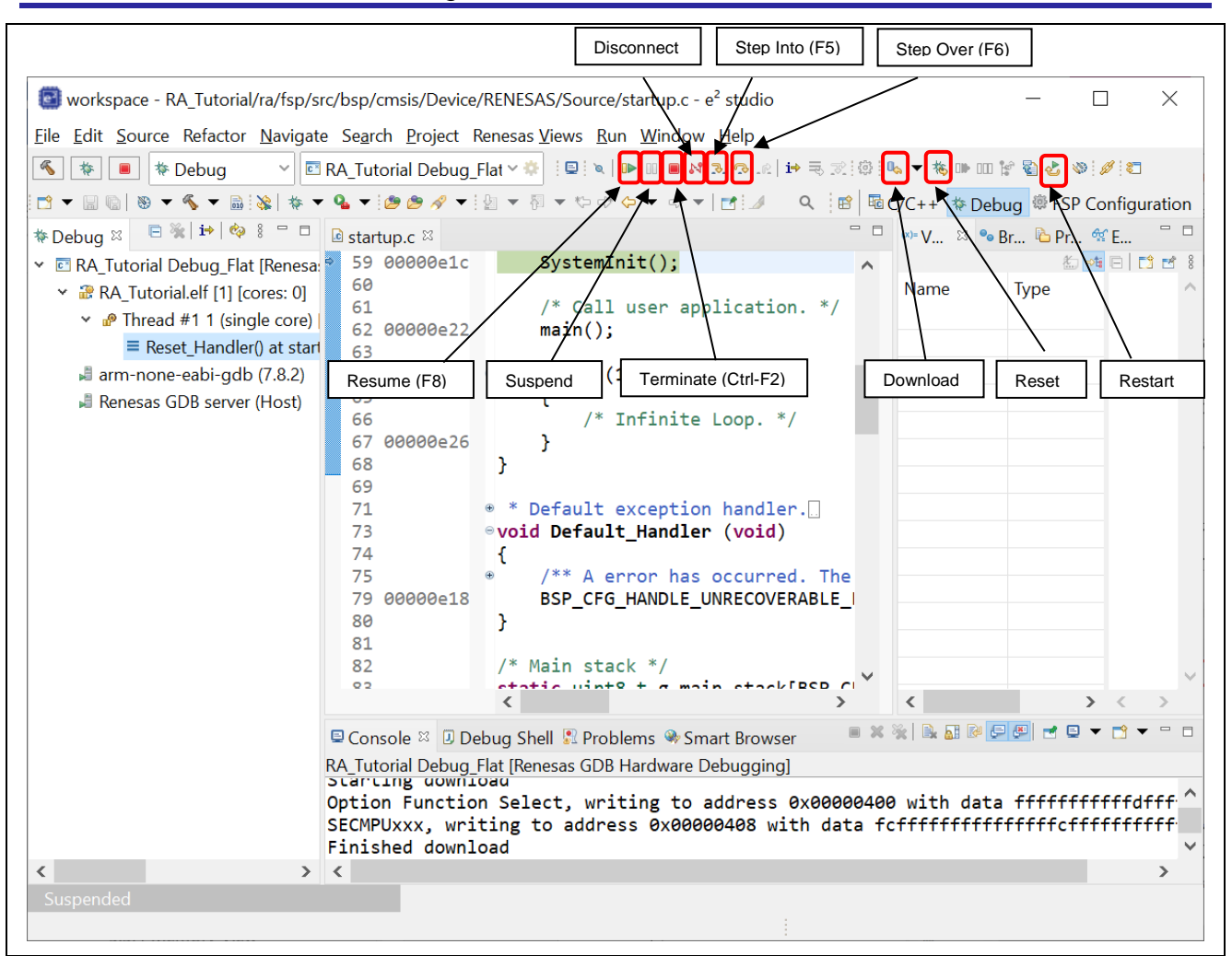

**Figure 97. Debug – Useful Toolbars In Debug Views**

Run the program by clicking the **DD** button or pressing **F8**.

The program execution can be suspended by breakpoint or by clicking the **BU** button. When the program execution is suspended, you can perform the following operations:

- button or F5 can be used for stepping into the next method call at the currently executing line of code.
- button or **F6** can be used for stepping over the next method call (executing but without entering it) at the currently executing line of code.
- **D** button can be clicked again to resume program execution.

To stop the debugging process, the **button can be clicked to end the selected debug session and/or** process or the  $\mathbb{N}$  button can be clicked to disconnect the debugger from the selected process.

The other operations are as follows:

- The button can be clicked to reset and run the program. It may stop at  $\min()$  if the breakpoint is configured in the **Debug** configuration.
- The  $\mathbb{R}^{\mathbb{N}}$  button can be clicked to reset the program to its entry point at the PowerOn Reset.
- The  $\mathbb{D}_{\mathbb{Q}}$  button is used for re-downloading the binary file to the target system.

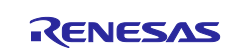

### **5.3.1 Debug View**

The **Debug** view is shows executed functions per thread.

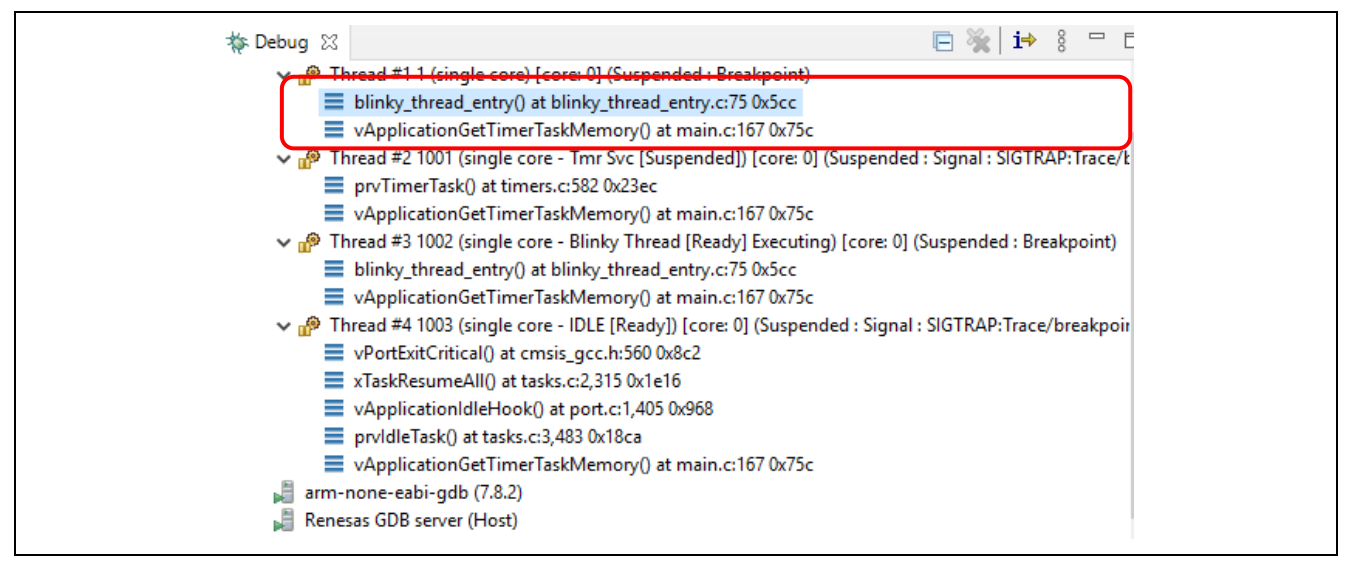

**Figure 98. Debug – Debug View**

Setting the Display of Executed Functions in the **Debug** view feature is set in the **Debug Configurations** dialog box.

- 1. Select the **Run > Debug Configurations** menu and open the **Debug Configurations** dialog box.
- 2. Select the **Debugger** tab and the **Debug Tool Settings** tab.
- 3. Set **RTOS Integration in Debug View** to **Yes**. If you select **No**, this feature is not available. This selection by default is set to **Yes**.

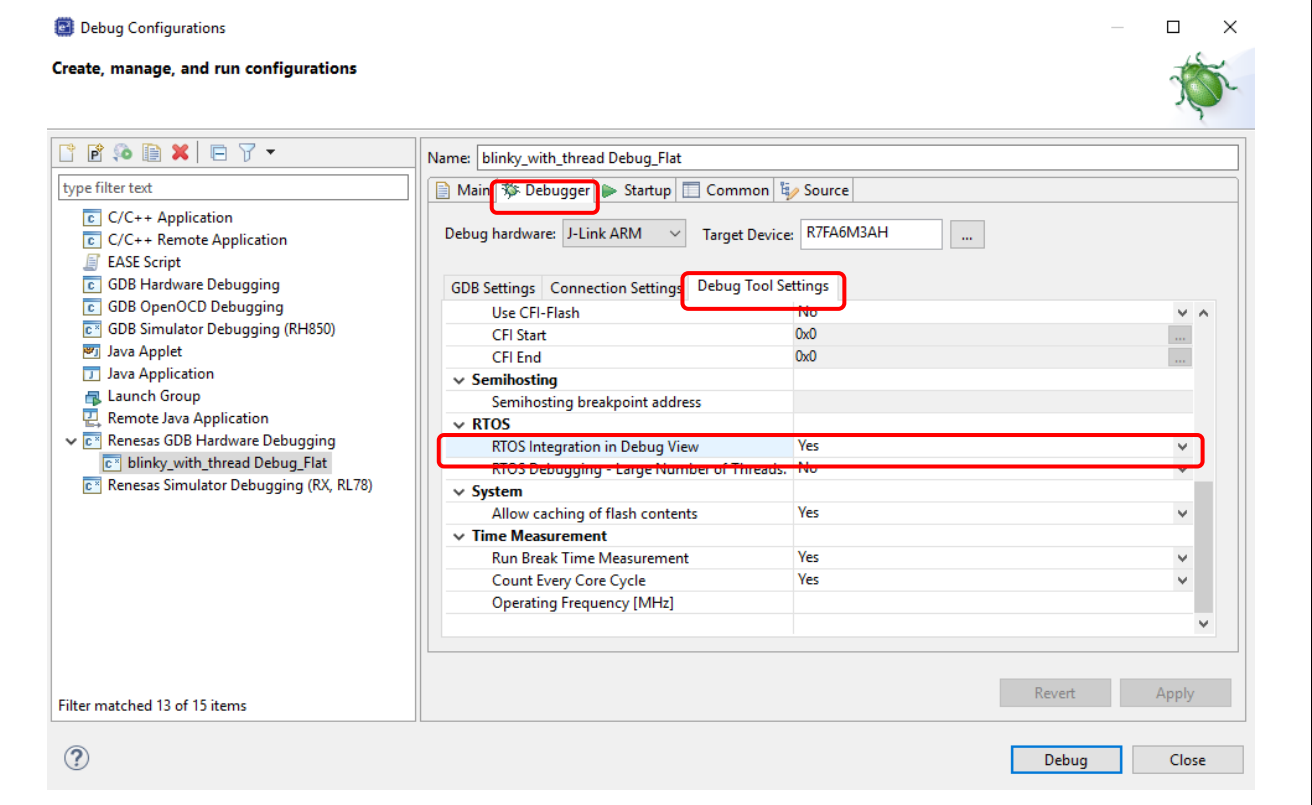

**Figure 99. Setting – Debug View**

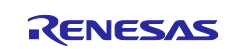

#### **5.3.2 Breakpoints View**

The **Breakpoints** view stores the breakpoints that were set on executable lines of a program. If a breakpoint is enabled during debugging, the execution suspends before that line of code executes.  $e<sup>2</sup>$  studio allows software and hardware breakpoints to be set explicitly in the IDE. Any breakpoints added by double-clicking on the marker bar are by default hardware breakpoints. If the hardware resources are not there then the breakpoint setting will fail. If a hardware breakpoint setting fails, an error message will prompt the user to switch to a software breakpoint.

To select a hardware or software breakpoint:

1. Right-click on the marker bar to pop up the context menu. For a hardware breakpoint, select **Breakpoint Types** → **e2 studio Breakpoint**. For a software breakpoint, select **Breakpoint Types** → **C/C++ Breakpoints**.

To set a breakpoint:

- 1. As an example, in startup.c at line 62, double-click on the marker bar located in the left margin of the **C/C++ Editor** pane to set a breakpoint. A dot **(A)** (Hardware breakpoint) or (Software breakpoint) is displayed in the marker bar depending on the **Breakpoint Type** selected. **Breakpoint Type** is hardware breakpoint by default.
- 2. Alternatively, right-click at the marker bar to choose **Toggle Hardware Breakpoint** or **Toggle Software Breakpoint** to set a hardware breakpoint **or** a software breakpoint **set**.
- 3. Click **Windows** → **Show View** → **Breakpoints** or icon <sup>©</sup>© (or use shortcut key Alt + Shift + Q, B) to open the **Breakpoints** view to view the corresponding breakpoints set. Breakpoints can be enabled and disabled in the **Breakpoints** view.

To disable breakpoints, users can choose to disable specific breakpoints or to skip all breakpoints:

- 1. To disable a specific breakpoint, right-click on the Software breakpoint or Hardware breakpoint <sup>11</sup> located in the left margin of the C/C++ Editor pane and select **Disable Breakpoint**, or uncheck the related line in the Breakpoints view. A disabled breakpoint is displayed as a white dot ( $\circ$  or  $\bullet$ ).
- 2. To skip all breakpoints, click on the **induct on in the Breakpoints** view. A blue dot with a backslash will appear in the editor pane as well as in the **Breakpoints** view.

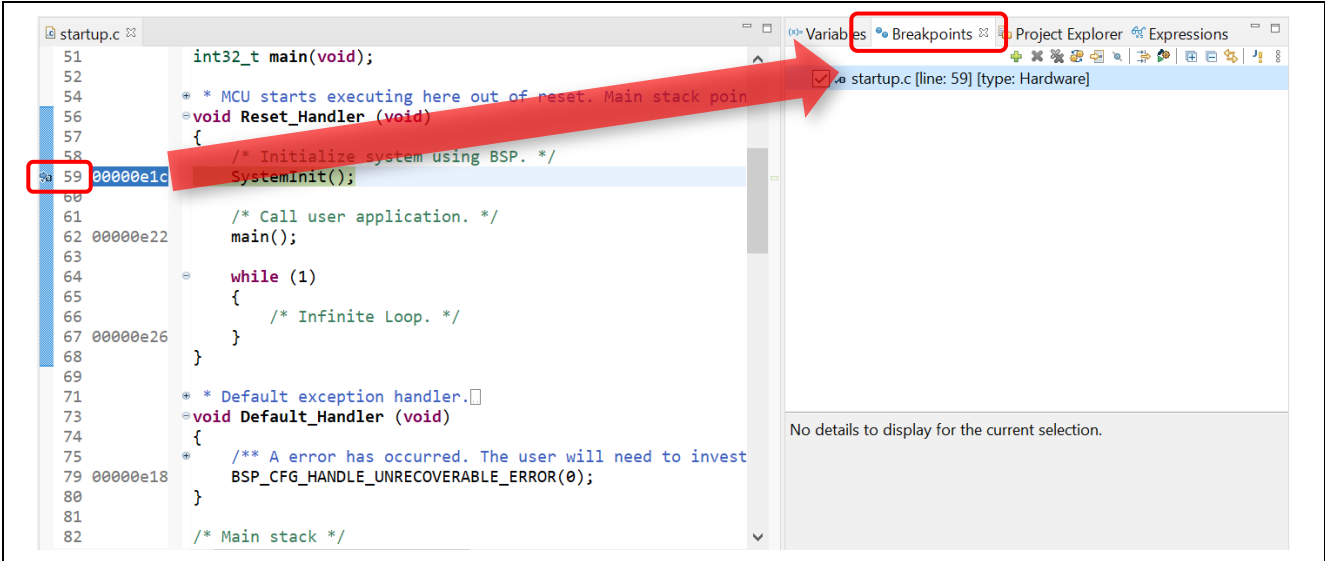

**Figure 100. Debug – Breakpoints View**

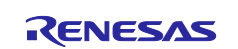

#### **5.3.3 Expressions View**

The **Expressions** view monitors the value of global variables, static variables, or local variables during debugging.

Follow the steps below to watch a variable:

- 1. Click **Windows → Show View → Expressions** or icon  $\frac{dq}{dx}$  to open the **Expressions** view.
- 2. Drag and drop a variable (for example, g\_fsp\_version in bsp\_common.c) to the **Expressions** view.
- 3. Alternatively, right-click the variable to select the **Add Watch Expression…** menu item to add it to the **Expressions** view.

| $\blacksquare$ startup.c<br>77 | B bsp_common.c 33                                                   | $\wedge$ Expression                | Type               | <b>Wariables</b> • Breakpoints <b>b</b> Project Explore <sup>•</sup> Expressions <sup>22</sup><br>Value | Address | Name : g_fsp_version                              |
|--------------------------------|---------------------------------------------------------------------|------------------------------------|--------------------|----------------------------------------------------------------------------------------------------|---------|---------------------------------------------------|
| 78                             | $inor = BSP API VERSION MINOR,$                                     | g fsp_version_const fsp_pack_ve {} |                    |                                                                                                    | 0xf80   | Details: {version id                              |
| 79<br>80                       | = BSP API VERSION MAJOR,<br>ajor<br>major = BSP_CODE_VERSION_MAJOR, | version_id uint32_t                |                    | 33554432                                                                                                | 0xf80   | $Default: \{ \ldots \}$<br>$Decimal: \{ \dots \}$ |
| 81                             | $minor = BSP CODE VERSION MINOR$                                    | or build                           | uint8 <sub>t</sub> | 0'30'                                                                                                   | 0xf80   | $Hex: \{ \ldots \}$                               |
| 82                             |                                                                     | 60 patch                           | uint8 <sub>t</sub> | 0,70                                                                                                    | 0xf81   | $Binary: \{ \ldots \}$                            |
| 83                             |                                                                     | 69-minor                           | uint8 t            | 0'30'                                                                                                   | 0xf82   | $Octal:\{ \ldots \}$                              |
| 84                             | n structure. */                                                     | <sup>69</sup> major                | uint8 t            | 2 '\002'                                                                                                | 0xf83   |                                                   |
| 85                             | MOVE const fsp_pack_version_t g_fsp_version BSP_PLACE               | Add new expre                      |                    |                                                                                                    |         |                                                   |
| 86<br>87                       | ERSION_MINOR,                                                       |                                    |                    |                                                                                                    |         |                                                   |
| 88                             | ERSION MAJOR,                                                       |                                    |                    |                                                                                                    |         |                                                   |
| 89                             | <b>ERSION BUILD,</b>                                                |                                    |                    |                                                                                                    |         |                                                   |
| 90                             | <b>ERSION PATCH</b>                                                 |                                    |                    |                                                                                                    |         |                                                   |
| 91                             |                                                                     |                                    |                    |                                                                                                    |         |                                                   |
| 92                             |                                                                     |                                    |                    |                                                                                                    |         |                                                   |
| 93                             | ion name. $*/$                                                      |                                    |                    |                                                                                                    |         |                                                   |
| 94                             | MOVE const uint8 t g fsp version string[] BSP PLACE 1               |                                    |                    |                                                                                                    |         |                                                   |
| 95<br>96                       | RING;                                                               |                                    |                    |                                                                                                    |         |                                                   |
| 97                             | ion ID. $*/$                                                        |                                    |                    |                                                                                                    |         |                                                   |
| 98                             | MOVE const uint8 t g fsp version build string[] BSP F               |                                    |                    |                                                                                                    |         |                                                   |
| 99                             | ILD_STRING;                                                         |                                    |                    |                                                                                                    |         |                                                   |
| 100                            |                                                                     |                                    |                    |                                                                                                    |         |                                                   |

**Figure 101. Debug - Expressions View**

### **5.3.4 Registers View**

The **Registers** view lists the information about the general registers in RA. Changed values are highlighted when the program stops.

- 1. Click **Windows → Show View → Registers** or icon **iffer** to open the **Registers** view.
- 2. Click a register to view the values in different radix format.

Values that have been changed are highlighted (for example, in yellow) in the **Registers** view when the program stops.

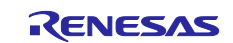

| Name                                        | Value      | Description                            |               |
|---------------------------------------------|------------|----------------------------------------|---------------|
| ↓ <b>Mt General Registers</b>               |            | General Purpose and FPU Register Group |               |
| $\frac{1010}{2010}$ rO                      | 0x0        |                                        |               |
| $\frac{1010}{200}$ r1                       | 0x11f      |                                        |               |
| $\frac{1010}{100}$ r2                       | 0x13a2     |                                        |               |
| $1010 - 73$                                 | 0x60       |                                        |               |
| $\frac{1010}{0101}$ r4                      | Ox1ffe08fc |                                        |               |
| $\frac{1010}{0101}$ r5                      | 0x1ffe0954 |                                        |               |
| $\frac{1010}{1010}$ r6                      | 0x1ffe0954 |                                        |               |
| 400 r                                       | 0x0        |                                        |               |
| $\frac{1010}{1010}$ r8                      | 0x13b4     |                                        |               |
| $1010$ r9                                   | 0x1        |                                        |               |
| $\frac{1010}{0101}$ r10                     | 0x40040d00 |                                        |               |
| $1010$ r11                                  | 0x0        |                                        |               |
| $\leq$                                      |            |                                        | $\rightarrow$ |
| Name : r0                                   |            |                                        |               |
| Hex:0x0<br>Decimal:0<br>Octal:0<br>Binary:0 |            |                                        |               |
| Float:0<br>Default:0                        |            |                                        |               |
|                                             |            |                                        |               |

**Figure 102. Debug – Registers View**

#### **5.3.5 Memory View**

The **Memory** view allows users to view and edit the memory presented in "memory monitors". Each monitor represents a section of memory specified by its location called "base address". The memory data in each memory monitor can be presented in different "memory renderings", which are the predefined data formats (for example, Hex integer, signed integer, unsigned integer, or ASCII image).

To view the memory of a variable (for example, g\_fsp\_version\_build\_string):

### 1. Click **Windows** → **Show View** → **Memory** to open the **Memory** view.

2. Click the icon  $\frac{d}{d}$  to open the Monitor Memory dialog box. Enter the address of the variable &g\_fsp\_version\_build\_string.

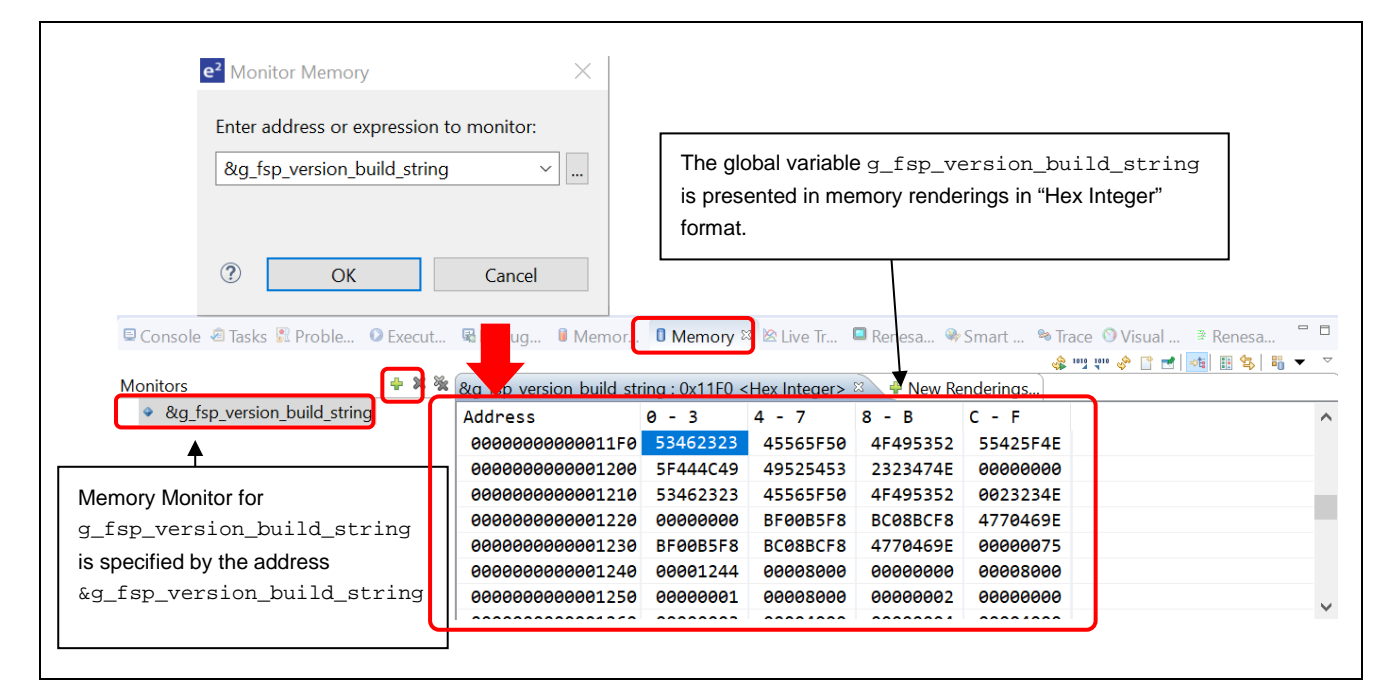

**Figure 103. Debug – Memory View**

To add a new rendering format (for example, ASCII) for the variable g\_fsp\_version\_build\_string:

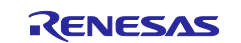
Click the tab **the New Renderings...** to select ASCII to add the rendering. This creates a new tab named **&g\_fsp\_version\_build\_string <ASCII>** next to the tab **&g\_fsp\_version\_build\_string <Hex Integer>**.

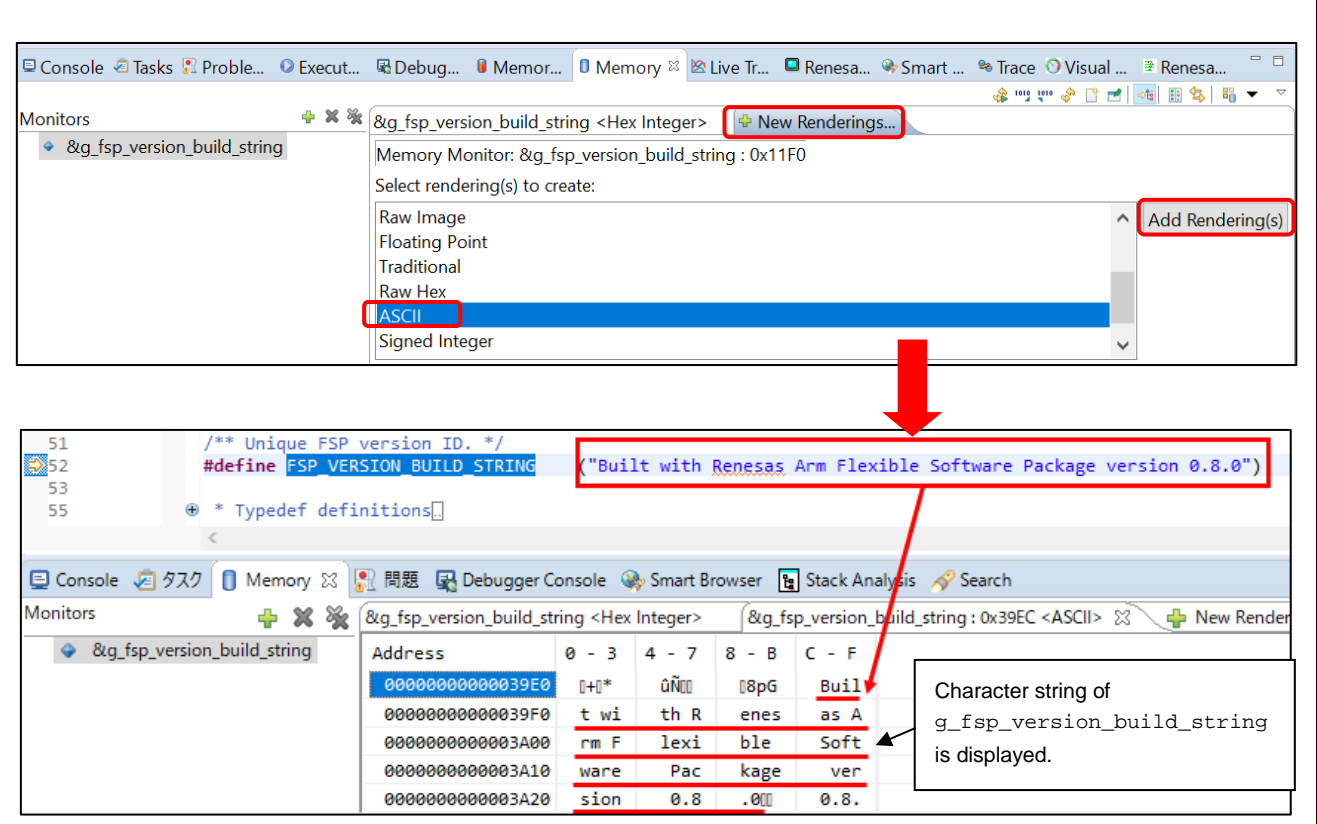

**Figure 104. Debug – New Rendering In Memory View**

#### **5.3.6 Memory Usage view**

**Memory Usage** will be used to get the information of (\*.map) file or library list file (,) from a project. This will list out the total memory size, usage of ROM and RAM ratio and detailed information of sections, objects, symbols, module, vector, and cross reference used in project.

From version 7.3, e<sup>2</sup> studio supports the graphical view to show usage in the ROM and RAM memory areas.

To show the **Memory Usage** view, click menu **Window** → **Show View** → **Other…** → **C/C++**. In the **Show View** dialog, select **Memory Usage** and click **Open**.

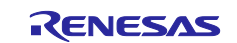

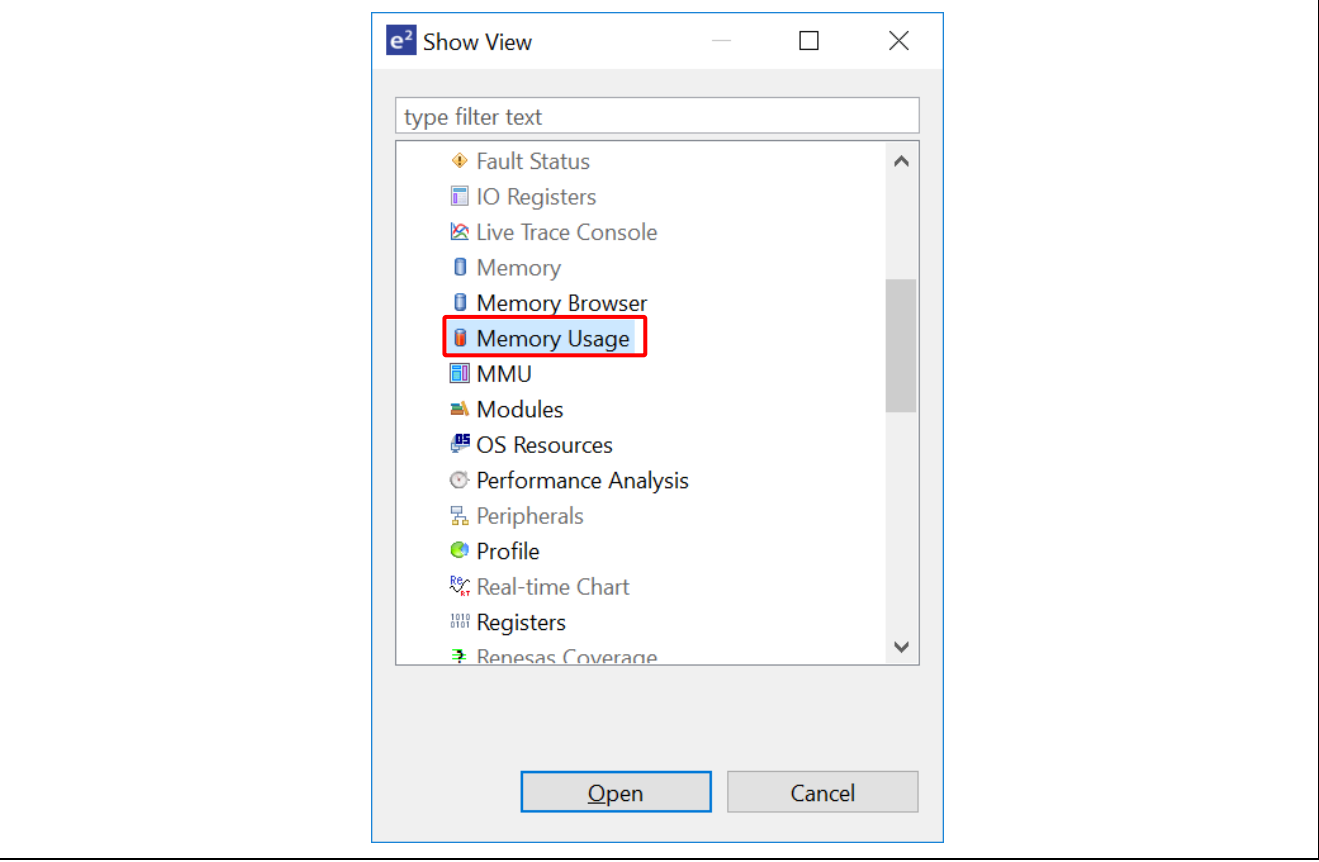

**Figure 105. Show Memory Usage View**

The **Memory Usage** view has three regions: (1) Group **Size** region, (2) **Memory Region Usage** region (**Device Memory Usage** region is not supported yet), (3) Detail table region.

**Note:** When the selected project does not contain the linker script file or there is no region defined in the linker script file, the **Memory Region Usage** region will display a warning message: "Linker script file is invalid".

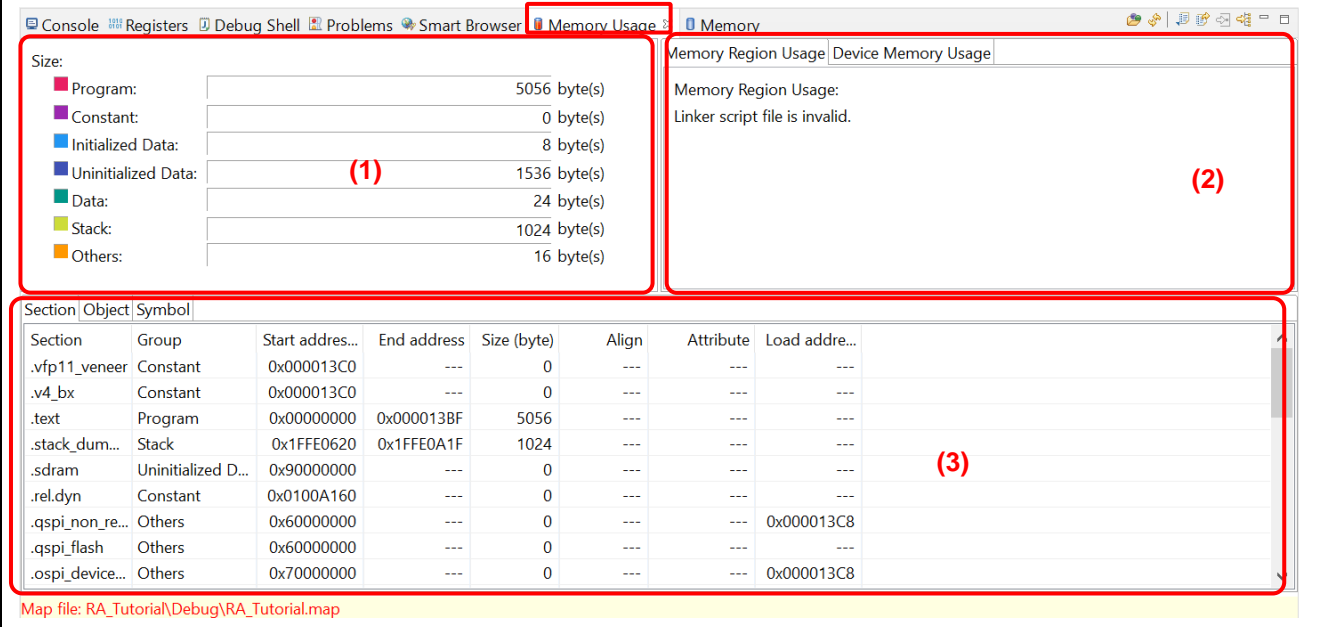

**Figure 106. Regions of Memory Usage Views**

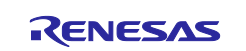

Following operations are supported in the **Memory Usage** view:

- : Choose a map or library list file for **Memory Usage** display.
- : Refresh all information of **Memory Usage** view.
- E: Export data for all tabs in the **Detail** table region
- $\mathbb{F}$ : Open  $*$  . map or  $*$ . 1 bp file in Editor (there is no library list file in the RA library project).
- **2**: Open the Map file output page of selected project.
- **हैं:** Open the Section page of selected project.

## **5.3.7 Disassembly View**

The **Disassembly** view shows the loaded program as assembler instructions mixed with the source code for comparison. The currently executing line is highlighted by an arrow marker in the view. In the **Disassembly** view, users can set breakpoints at assembler instructions, enable or disable these breakpoints, step through the disassembly instructions and even jump to a specific instruction in the program.

To view both C and assembly codes in a mixed mode:

- 1. Click **Windows** → **Show View** → **Disassembly** to open the **Disassembly** view.
- 2. Click the  $\overline{\mathbb{Q}}$  icon to enable synchronization between assembly source and the C source (active debug context).
- 3. In **Disassembly** view, right-click on the address column to select **Show Opcodes** and **Show Function Offsets**.

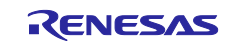

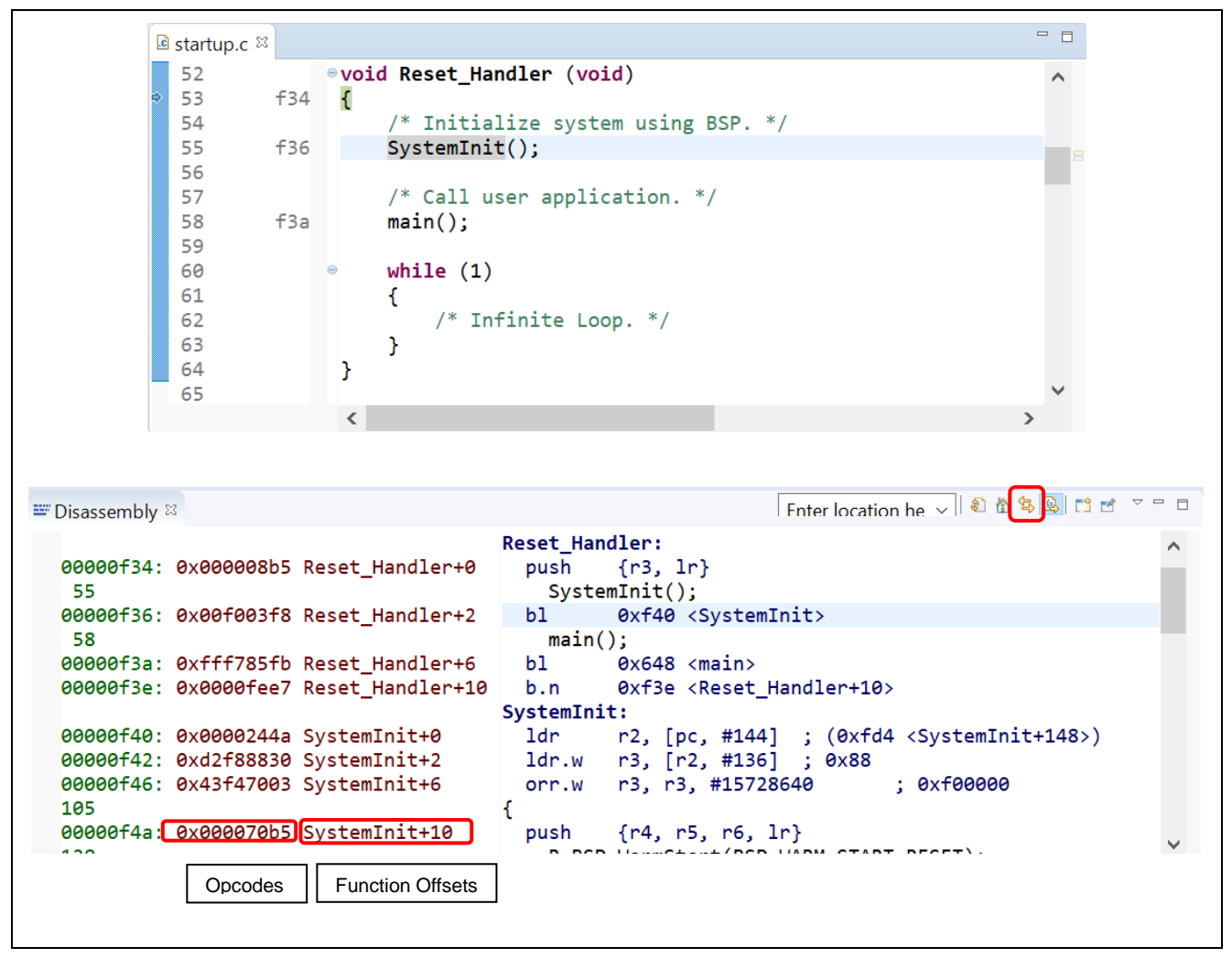

**Figure 107. Debug – Disassembly View**

#### **5.3.8 Variables View**

The **Variables** view displays all the valid local variables in the current program scope.

To observe a local variable (for example, leds for function hal\_entry ()):

- 1. Click **Windows** → **Show View** → **Variables** to open the **Variables** view.
- 2. Step into the function hal\_entry () to view the local variable **timeout** value.

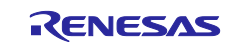

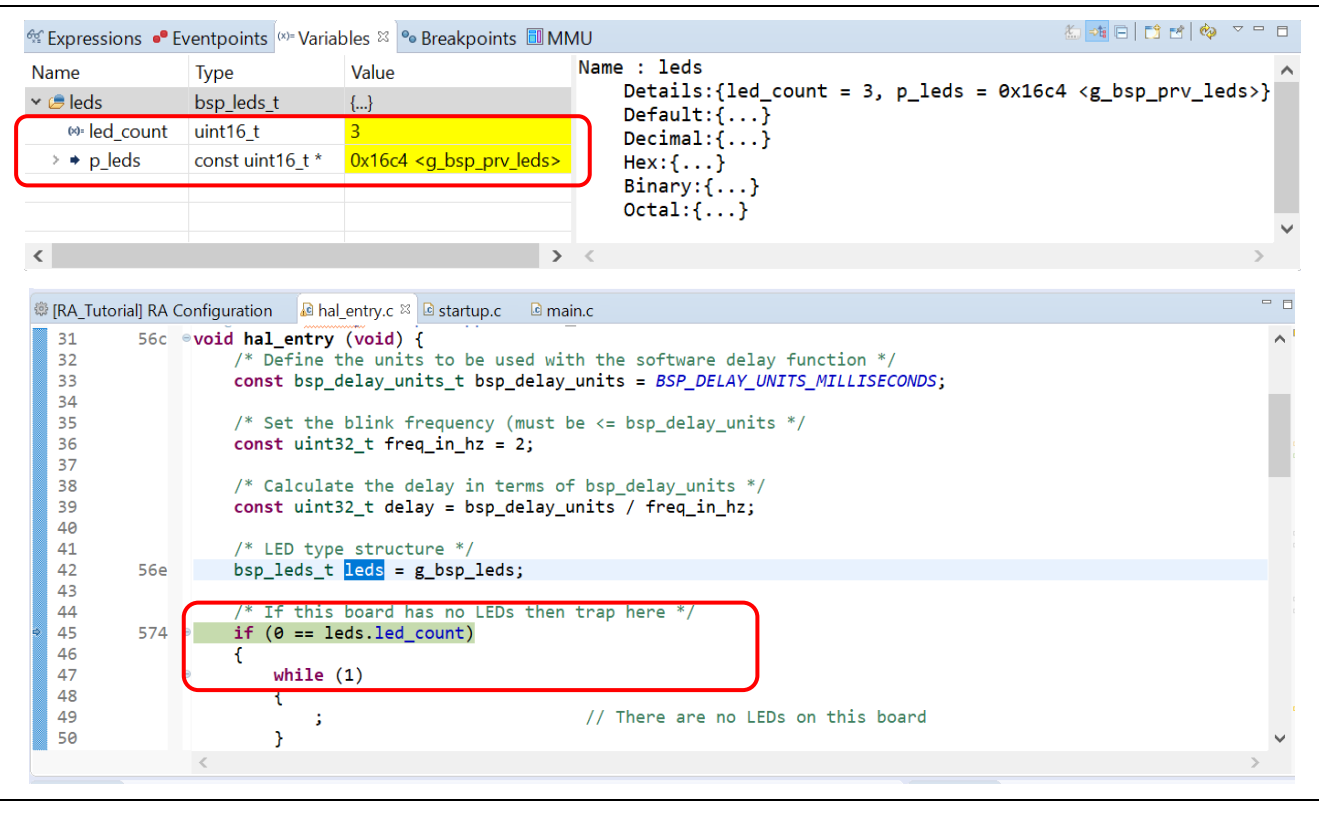

**Figure 108. Debug – Variables View**

## **5.3.9 IO Registers View**

The IO Registers are also known as the Special Function Registers (SFRs). The **IO Registers** view displays all the registers defined in a target-specific IO file. Users can further customize the **IO Registers** view by adding specific IO registers to the **Selected Registers** pane.

To view selected IO registers:

- 1. Click **Renesas Views** → **Debug** → **IO Registers** to open the **IO Registers** view.
- 2. Under the **All Registers** tab, locate a module (for example, CAC) in the **IO Registers** view. Expand its IO register list.
- 3. Drag and drop its registers (the CAICR and CASTR) to the **Selected Registers** pane. A green dot next to the IO register indicates the status of being a selected register.
- 4. Switch to the **Selected Registers** tab to view the selected IO Registers.

The expanded IO register list may take more time to load in the **All Registers** pane. Hence, it is advisable to customize and view multiple selected IO registers from the **Selected Registers** pane.

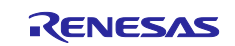

| Name          |                                                      | Value (Hex) | Value (Bin)  Address |                      | <b>Access</b>                                                                                                    |  |  | ∧ |
|---------------|------------------------------------------------------|-------------|----------------------|----------------------|----------------------------------------------------------------------------------------------------|--|--|---|
| v             | CAC                                                  |             |                      |                      |                                                                                                    |  |  |   |
| Y.            | <b>CACRO</b>                                         | 0x00        |                      | 00000000 0x40044600  | <b>RW</b>                                                                                                    |  |  |   |
| $\,>$         | CACR1                                                | 0x00        |                      | 00000000 0x40044601  | <b>RW</b>                                                                                                    |  |  |   |
| >             | CACR <sub>2</sub>                                    | 0x00        |                      | 00000000 0x40044602  | <b>RW</b>                                                                                                    |  |  |   |
| >             | <b>CAICR</b>                                         | 0x00        |                      | 00000000 0x40044603  | <b>RW</b>                                                                                                    |  |  |   |
| $\,>$         | <b>CASTR</b>                                         | 0x00        |                      | 00000000 0x40044604  | $\mathsf{R}$                                                                                                    |  |  |   |
| >             | <b>CAULVR</b>                                        | 0x0000      |                      | 000000000 0x40044606 | <b>RW</b>                                                                                                    |  |  |   |
| >             | <b>CALLVR</b>                                        | 0x0000      |                      | 000000000 0x40044608 | <b>RW</b>                                                                                                    |  |  |   |
|               |                                                      | 0x0000      |                      | 000000000 0x4004460a | $\mathsf{R}$                                                                                                    |  |  |   |
| $\rightarrow$ | <b>CACNTBR</b><br>All Registers   Selected Registers |             |                      |                      |                                                                                                    |  |  |   |
|               | IO Registers &                                       |             |                      |                      | $\textbf{1} \cup \textbf{1} \cup \textbf{2} \cup \textbf{3} \cup \textbf{4} \cup \textbf{5} \cup \textbf{6} \cup \textbf{7} \cup \textbf{8} \cup \textbf{1} \cup \textbf{1} \cup \textbf{1} \cup \textbf{1} \cup \textbf{1} \cup \textbf{1} \cup \textbf{1} \cup \textbf{1} \cup \textbf{1} \cup \textbf{1} \cup \textbf{1} \cup \textbf{1} \cup \textbf{1} \cup \textbf{1} \cup \textbf{1} \cup \textbf{1} \cup \textbf{1} \cup \textbf{1} \cup \textbf{$<br><b>Access</b> |  |  |   |
|               | ⊙ CAC                                                | Value (Hex) | Value (Bin)  Address |                      |                                                                                                    |  |  |   |
| Name          | $\rightarrow$ $\bullet$ CAICR                        | 0x00        |                      | 00000000 0x40044603  | <b>RW</b>                                                                                                    |  |  |   |
|               | $\rightarrow$ $\bullet$ CASTR                        | 0x00        |                      | 00000000 0x40044604  | R                                                                                                    |  |  |   |

**Figure 109. Debug – IO Registers View**

# **5.3.10 Eventpoints View**

An 'event' refers to a combination of conditions set for executing break or trace features during program execution. The **Eventpoints** view enables users to set up or view defined events of different categories, for example, trace start, trace stop, or event break.

Data access event break is supported for RA projects. The emulator detects access under a specified condition to a specified address or a specified address range. This allows complex address and data matching criteria to be set up.

Event combination (OR, AND (cumulative), and Sequential) can be applied to two or more events.

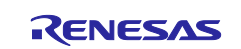

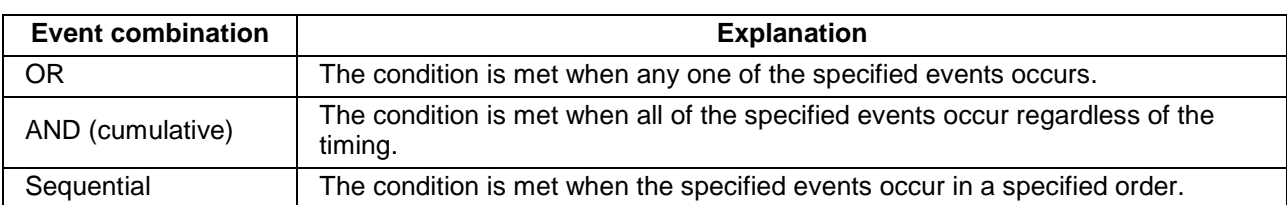

# **Table 1. Event combination**

To set an event break for a global variable when address/data is matched (for example, when g\_bsp\_leds is accessed):

Click **Renesas Views** → **Debug** → **Eventpoints** to open the **Eventpoints** view.

Double-click the **Event Break** option to open the **Edit Event Break** dialog box.

#### Click the **Add…** button to continue.

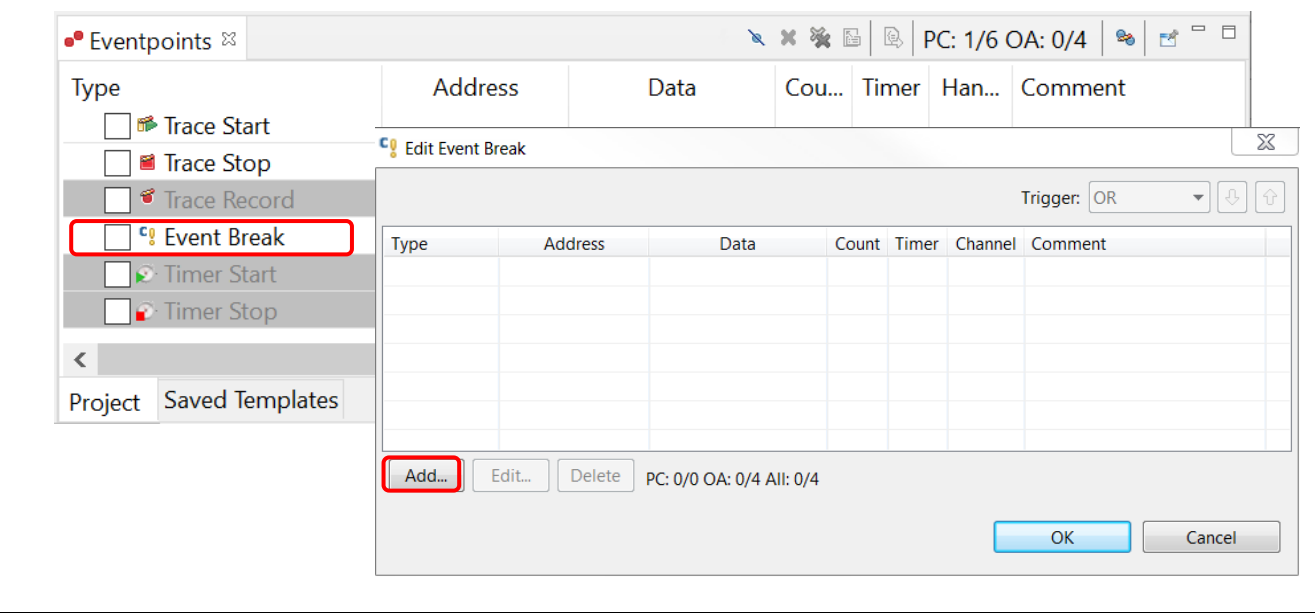

**Figure 110. Debug – Eventpoints View (1/2)**

Select the **Data Access** eventpoint type.

Go to the **Address Settings** tab and click the **…** icon to browse for the symbol **g\_bsp\_leds**. (The address of this global variable is  $\&g\_{\text{psp}\_{\text{leds.}}\}$ 

Next, switch to the **Data Access Settings** tab and set the **Read/Write** selection to **Read**.

Click **OK** to proceed.

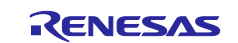

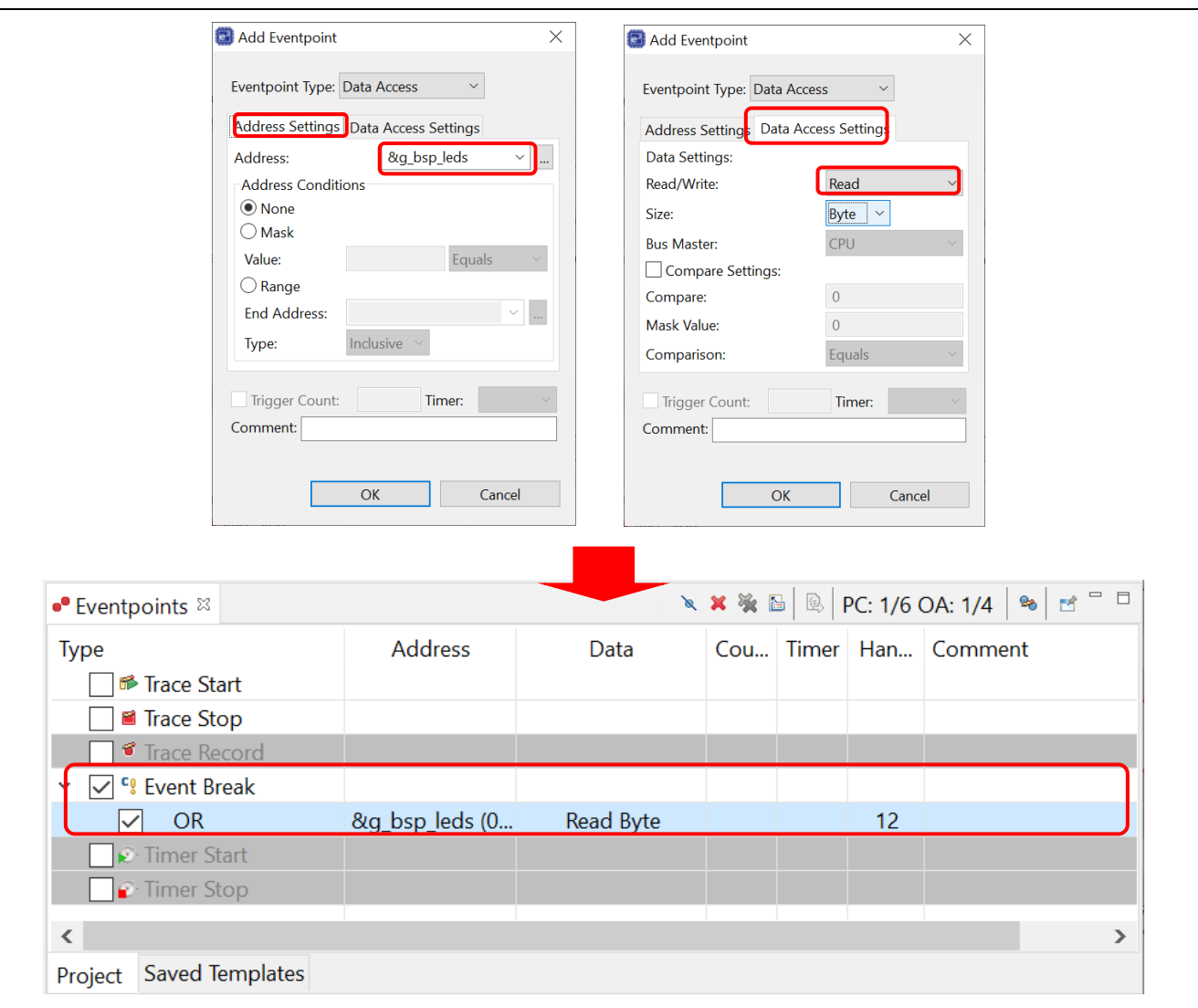

**Figure 111. Debug – Eventpoints View (2/2)**

Perform a reset to execute the program from the start.

The figure below shows that when the variable  $g_bsp_l$  eds is accessed (read), the program stops.

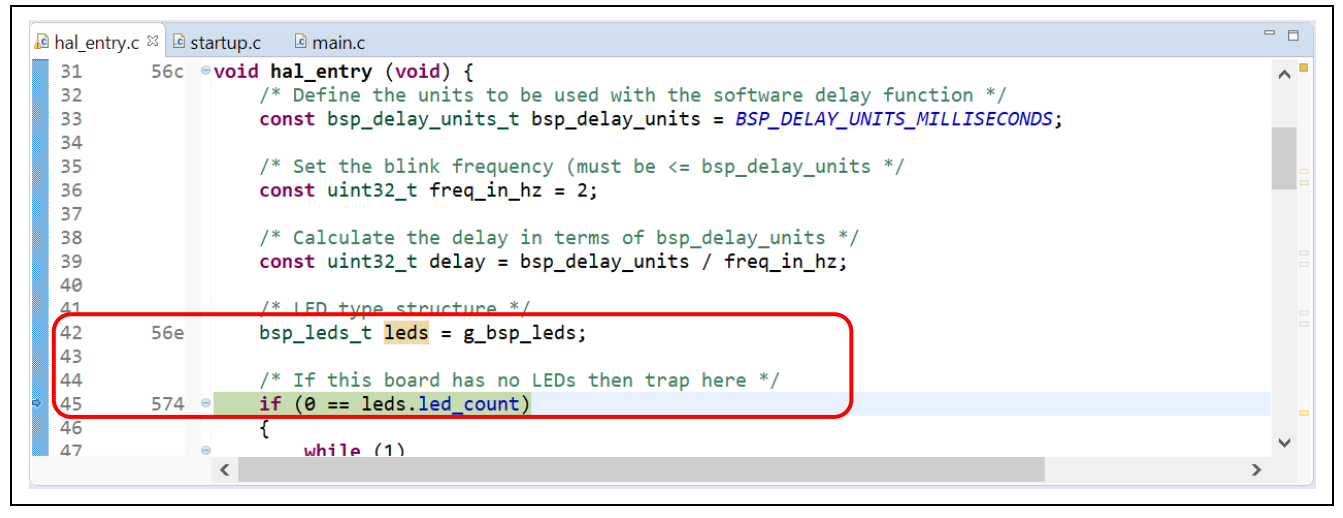

**Figure 112. Debug – Execution of Event Break**

## **5.3.11 Trace View**

Tracing means the acquisition of bus information per cycle from the trace memory during user program execution. The acquired trace information is displayed in the **Trace** view. It helps users to track the program execution flow to search for and examine the points where problems arise.

The trace buffer is limited, therefore older trace data is overwritten with new data after the buffer has become full.

To set a trace until the program is suspended, users can do as following:

- 1. Click **Renesas Views** → **Debug** → **Trace** to open the **Trace** view.
- 2. Turn on the **Trace** view by selecting the **interest of the set of the icon**.

|            |                          |  |  | <b>D</b> Co D Tasks R Pro ● Exe 图 Liv ● Sm ■ Ren H De ● Trace ※ ※ Rea ■ Me ■ Ren ● Fau |  |  | $ -$ |  |
|------------|--------------------------|--|--|----------------------------------------------------------------------------------------|--|--|------|--|
|            |                          |  |  |                                                                                        |  |  |      |  |
| No records |                          |  |  |                                                                                        |  |  |      |  |
|            | Record Label Addr Source |  |  |                                                                                        |  |  |      |  |
|            |                          |  |  |                                                                                        |  |  |      |  |
|            |                          |  |  |                                                                                        |  |  |      |  |
|            |                          |  |  |                                                                                        |  |  |      |  |
|            |                          |  |  |                                                                                        |  |  |      |  |
|            |                          |  |  |                                                                                        |  |  |      |  |

**Figure 113. Debug – Turn On Trace View**

- 3. Execute the program and stop program execution by using a breakpoint or by pressing the **Suspend** button on the **Debug** toolbar. The content stored in trace memory at that point in time is displayed as trace result.
- 4. Select the display mode by clicking on the corresponding button. The following figure shows the trace result before the main() function is executed.

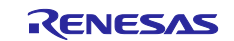

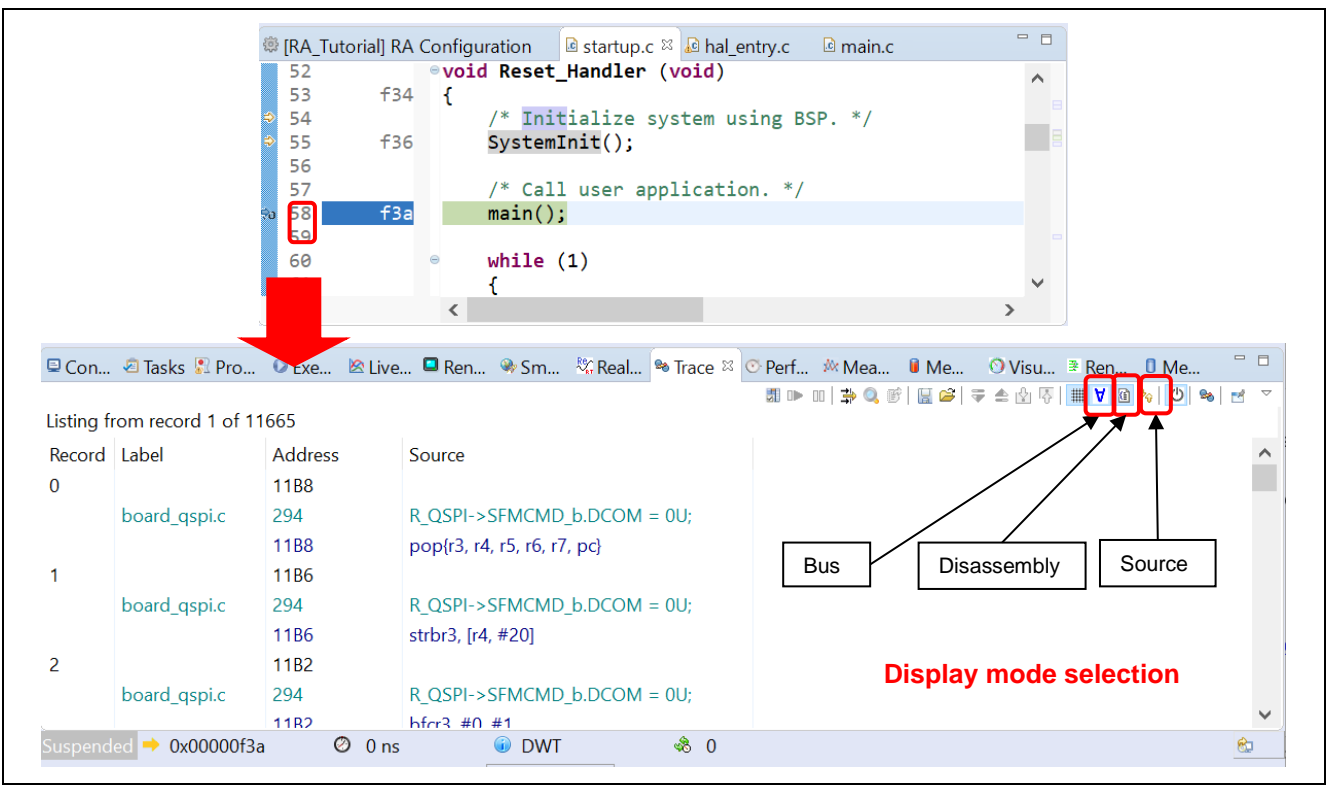

**Figure 114. Debug – Select Display Mode In Trace View**

The trace records are displayed from oldest data to latest data by default. The display order can be changed by clicking the  $\frac{1}{2}$  button.

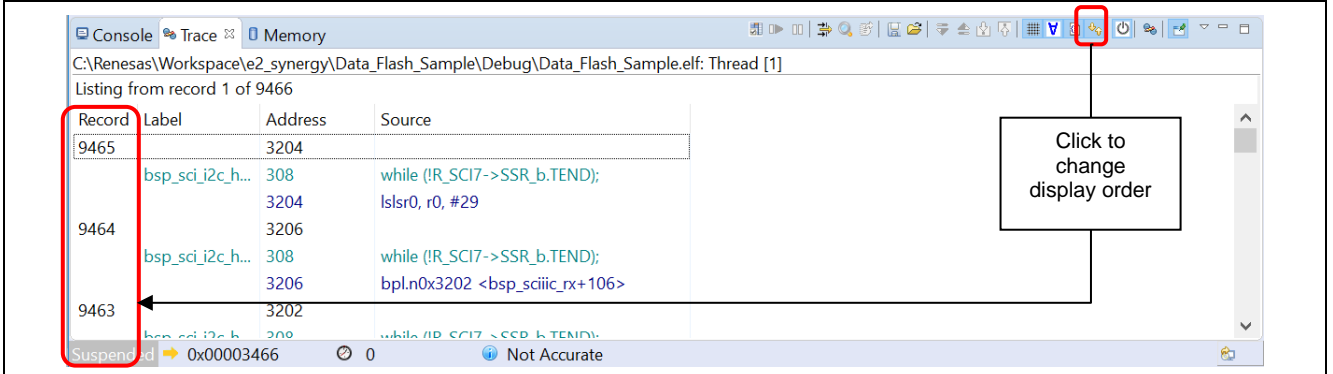

**Figure 115. Changing Display Order** 

The trace result can be filtered by clicking on  $\frac{1}{N}$  button. You can select filtering by **Record** and/or **Address**.

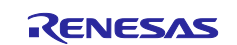

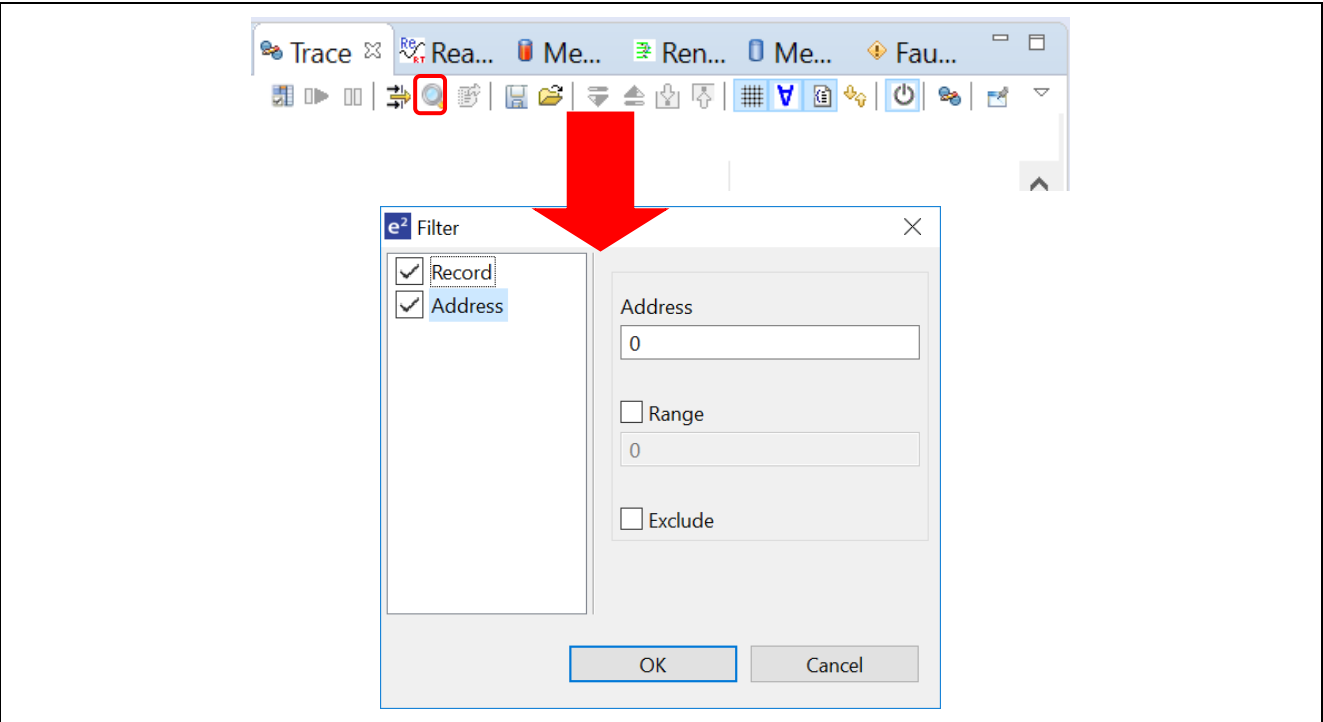

**Figure 116. Debug – Filter Trace Result**

The trace result can be saved to a . csv file (with the inclusion of bus, assembly, and source information). **Trace** view also allows loading trace results from a .csv file.

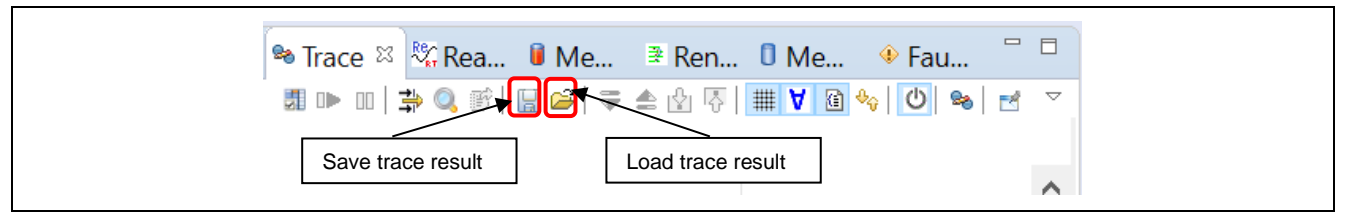

**Figure 117. Debug – Save And Load Trace Result**

# **5.3.12 Fault Status View**

The **Fault Status** view shows the bit status of several fault status registers and the value of the key register to the user when a hardware fault crash occurs. When a hardware fault occurs, the bits of the register related to the cause of the fault are checked and the r0, r1, r2, r3, r12, lr, pc, and psr register values are displayed. This is shown in figure below. This function is available in  $e^2$  studio v5.2 and above.

| <b>Example Allacks Allens</b> Alive Trace Console <sup>®</sup> Trace • Frault Status <sup>22</sup> a Memory Usage <b>0</b> Memory | $\qquad \qquad =$<br>$\Box$ |
|----------------------------------------------------------------------------------------------------|-----------------------------|
| <b>▶ HFSR</b>                                                                                                    |                             |
| <b>▶ MMFSR</b>                                                                                                    |                             |
| $\triangleright$ BFSR                                                                                                    |                             |
| <b>▶ UFSR</b>                                                                                                    |                             |
| <b>▶ Registers</b>                                                                                                    |                             |
|                                                                                                    |                             |

**Figure 118. Fault Status - No Hardware Fault**

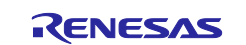

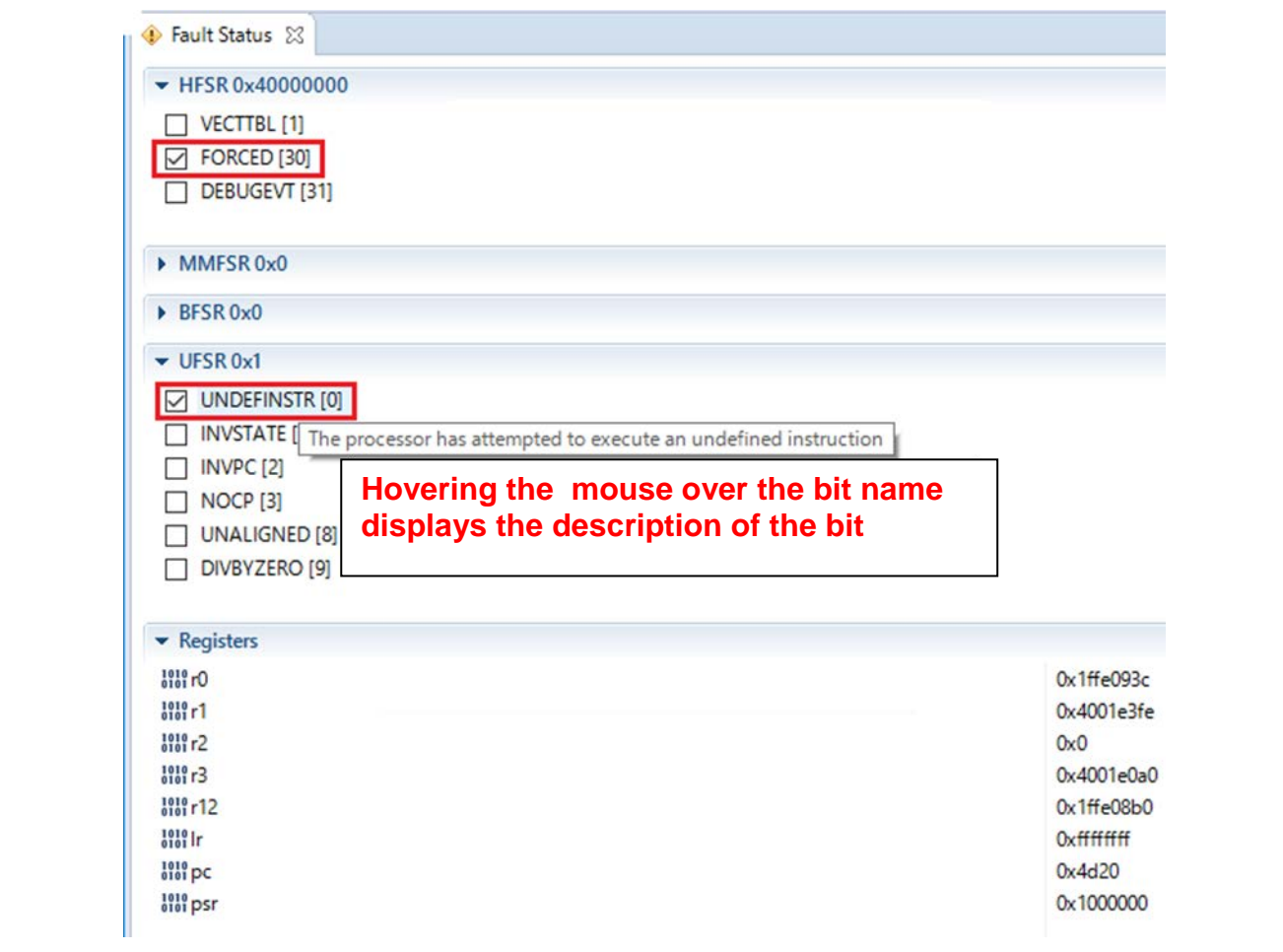

**Figure 119. Fault Status Hardware Fault Occurred**

# **5.3.13 Run Break Timer**

The **Run Break Timer** feature allows the user to see the last execution performance on the status bar. When the program is suspended, the user can check the current program counter (PC), the last execution timing either in time or CPU cycles, and the accuracy or measurement method used.

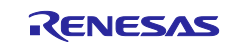

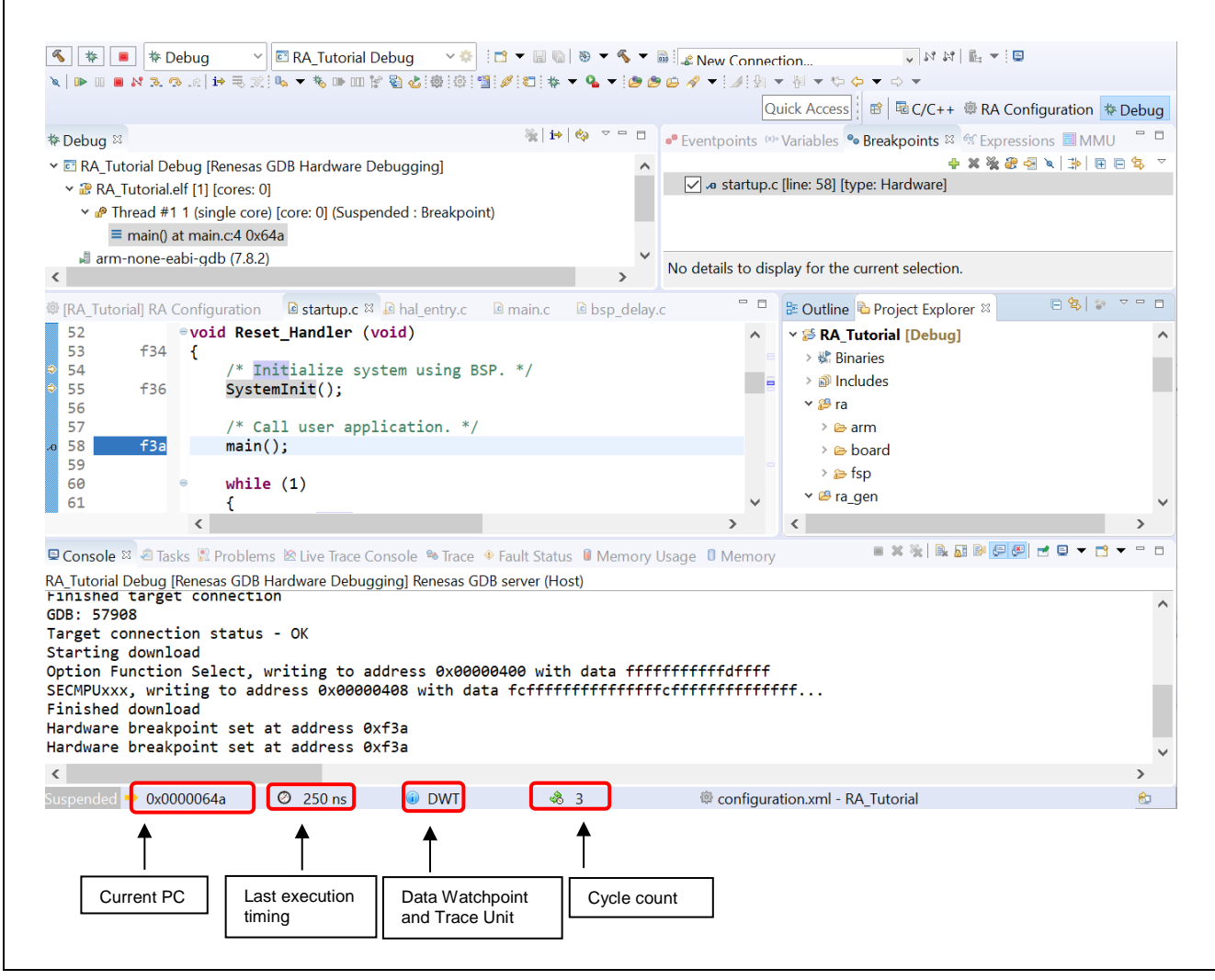

**Figure 120. Run Break Timer Shows the Last Execution Performance**

The following table shows the support of **Run Break Timer** feature available for various RA devices.

**Table 2. Support for Run Break Timer**

| <b>Device</b>           | Debugger | <b>Support</b>                                                                                                 |
|-------------------------|----------|----------------------------------------------------------------------------------------------------|
| RA2 Series (Cortex-M23) | J-Link   | <b>System Time</b>                                                                                             |
| RA4, RA6 Series         | J-Link   | Data Watchpoint and Trace Unit (DWT) – Cycle Count and<br>number of overflows calculated using the System Time |

The **Run Break Timer** feature is supported in e<sup>2</sup> studio v7.3.0 and higher versions. For updates in the specification, refer to the  $e^2$  studio release note at [https://www.renesas.com/e2studio.](https://www.renesas.com/e2studio)

# **6. Setting up a FreeRTOS Application**

This example shows how to generate and build an RA project to include FreeRTOS objects and the General Purpose Timer (GPT) module using the project template **FreeRTOS – Blinky – Static Allocation**.

# **6.1 General Purpose Timer Example in FreeRTOS**

In the **FreeRTOS – Blinky – Static Allocation** RA project from **Project Template Selection**, LEDs are blinked by putting a task for a short delay before toggling the LEDs state.

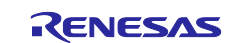

In this example, instead of a delay, the Blinky Thread waits for a semaphore and a timer interrupt (generated by GPT) which sets this semaphore every 1 second so that thread can resume.

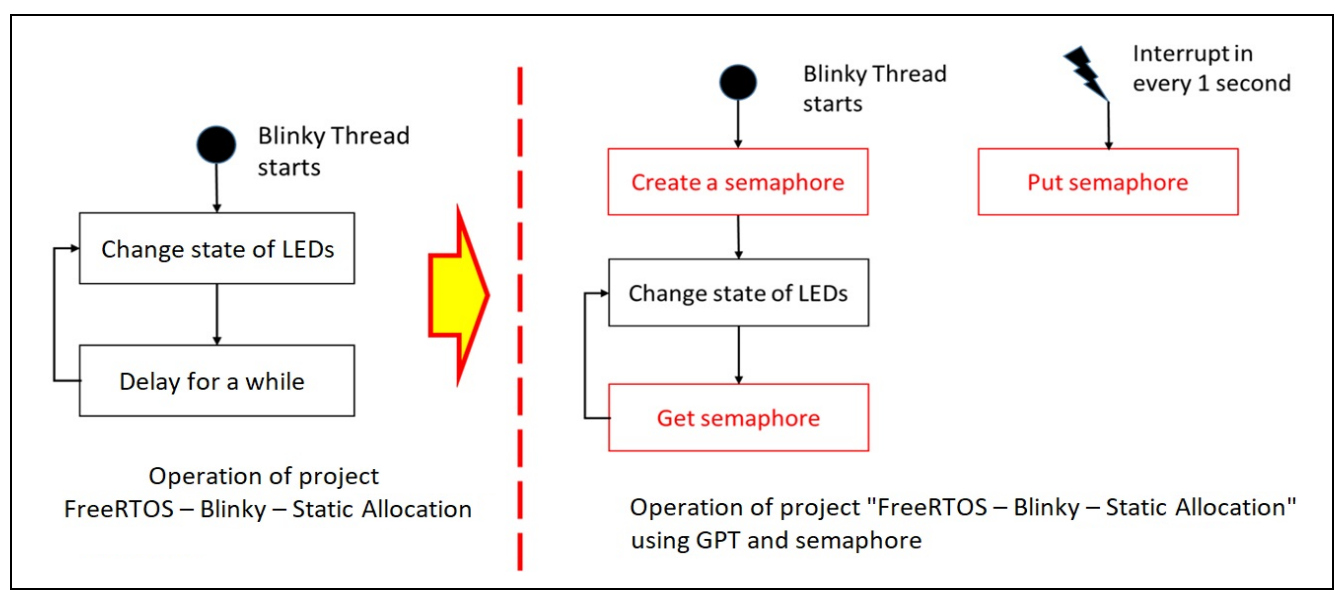

**Figure 121. Setting Up a FreeRTOS Application – Introduction**

# **6.2 Creating the Sample Project**

To create a sample FreeRTOS project with GPT and semaphore, configure the RA project as follows:

1. Invoke the **New Project** editor and follow the steps in Section [3.1](#page-21-0) [\(Generating a New RA Project\)](#page-21-0) to generate a new project. However, in the **Build Artifact and RTOS Selection** dialog, select **FreeRTOS** and in the **Project Template** dialog, select **FreeRTOS – Blinky – Static Allocation.**

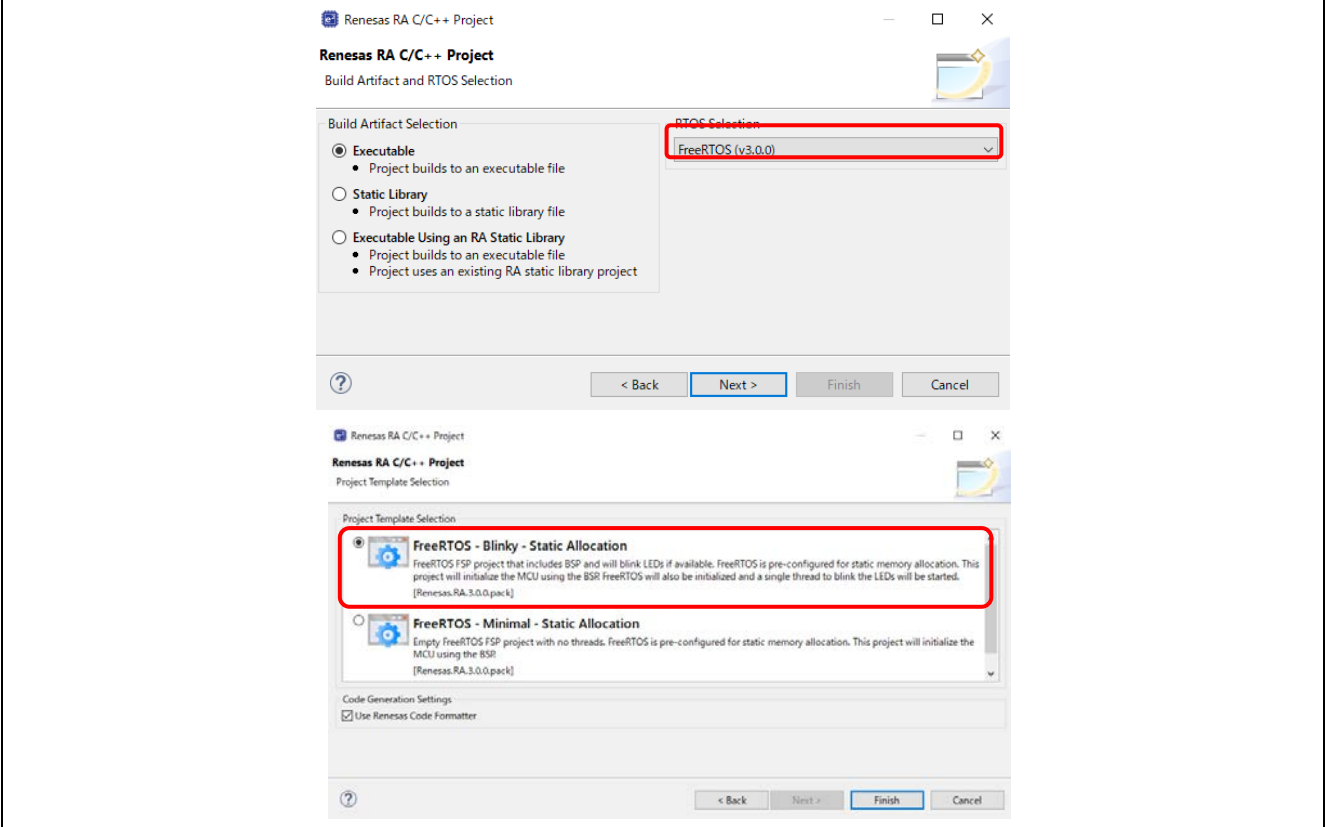

**Figure 122. Setting Up a FreeRTOS Application - Create New Project**

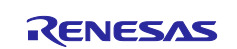

- 2. Open the **Stacks** page in the **RA Project Configuration**. Please refer to section [3.5.5: Stacks](#page-47-0)  [Configuration Page.](#page-47-0)
- 3. Add the GPT module to the Blinky Thread by selecting **Blinky Thread** in the **Threads** panel and selecting **New Stack** → **Driver** → **Timers** → **Timer Driver on r\_gpt** in the **Stacks** panel.

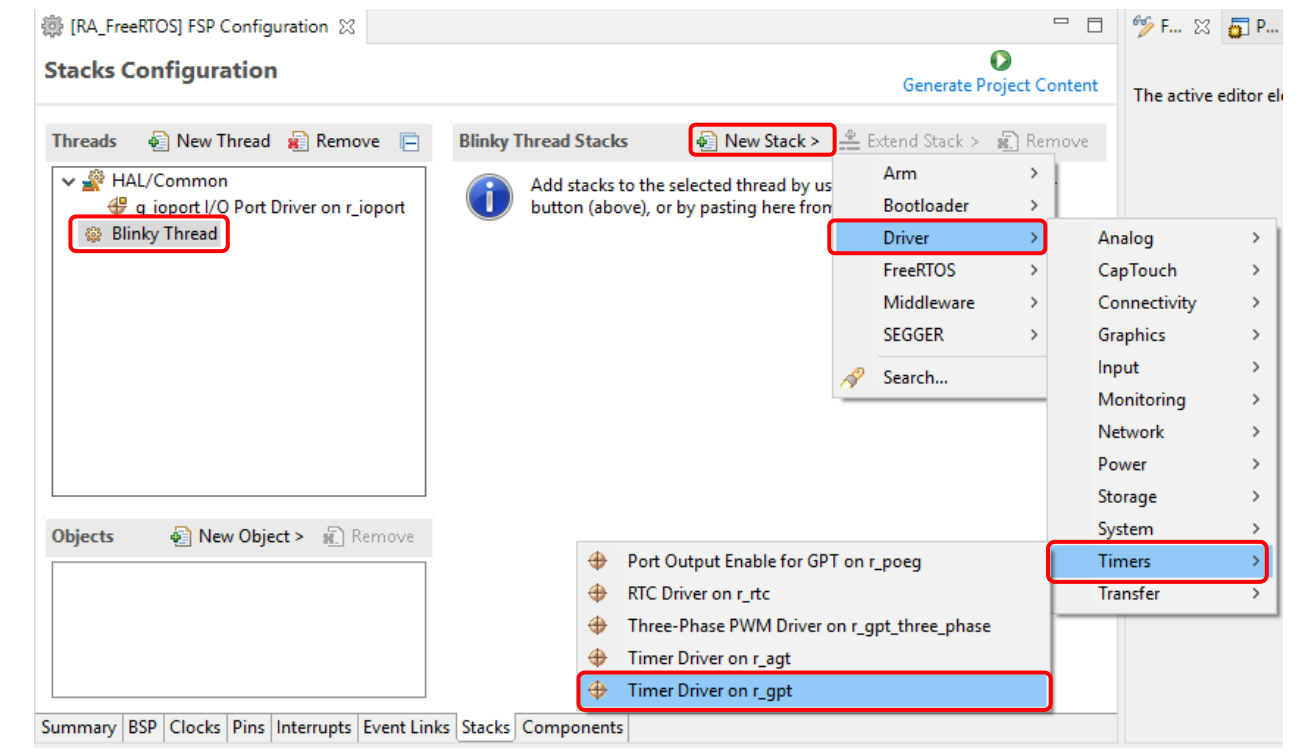

**Figure 123. Setting Up a FreeRTOS Application – Adding The GPT Module**

- 4. Configure the GPT module as follows.
	- Name: g\_timer
	- Mode: Periodic
	- Period: 1
	- Period Unit: Seconds
	- Callback: gpt\_callback
	- Overflow/Crest Interrupt priority: Priority 2

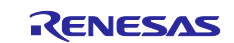

# Renesas e<sup>2</sup> studio 2021-04 or higher Communication Cuick Start Guide

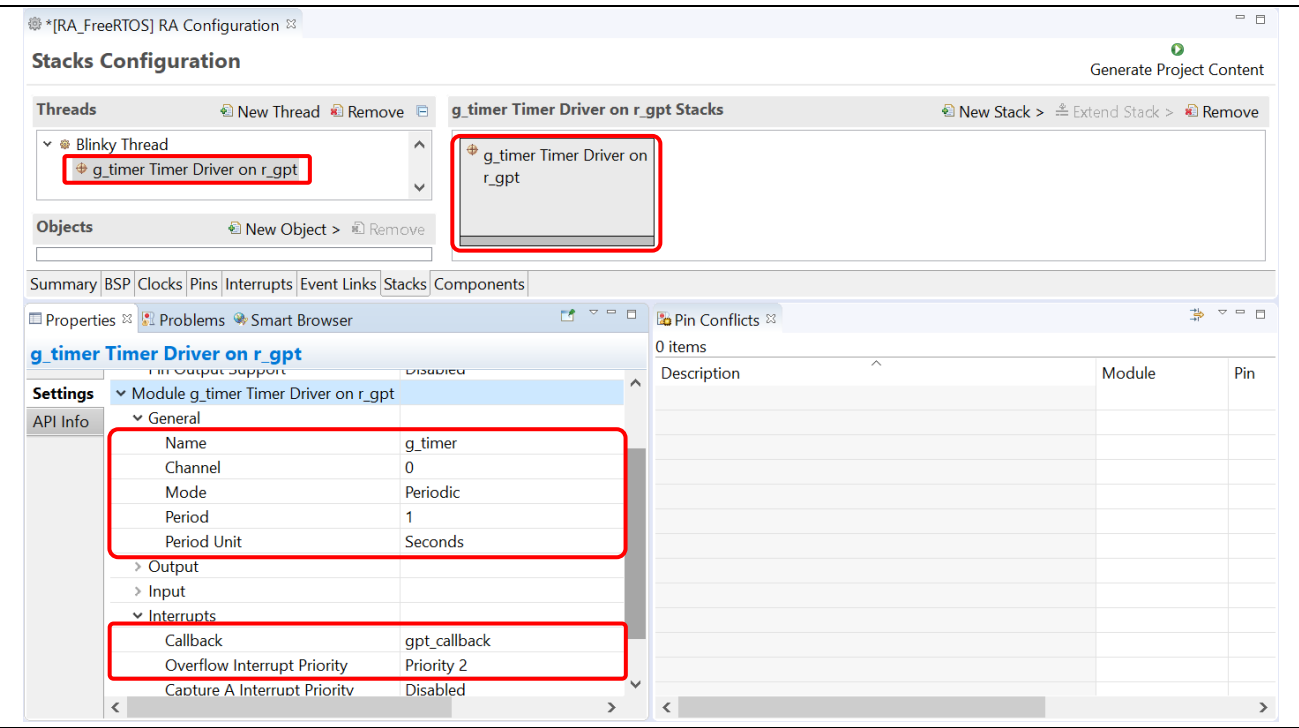

## **Figure 124. Setting Up a FreeRTOS Application – GPT Module Configuration**

5. Add a semaphore object to the **Blinky Thread** by selecting the **Blinky Thread** in the **Threads** panel and select **New Object** → **Binary Semaphore** in the **Objects** panel.

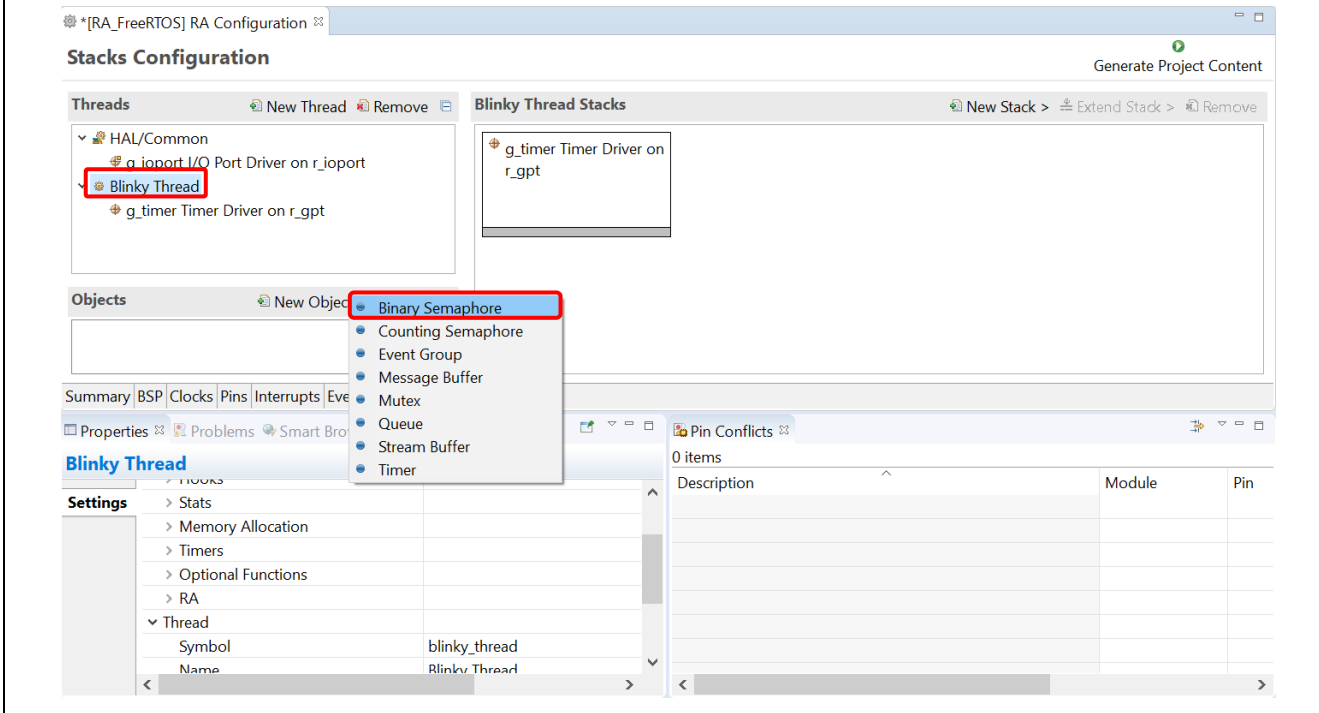

#### **Figure 125. Setting Up a FreeRTOS Application – Adding A Semaphore Object**

- 6. Configure this newly created semaphore as follows:
	- Name: **Blinky Semaphore**
	- Symbol: **g\_blinky\_semaphore**

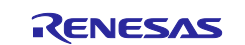

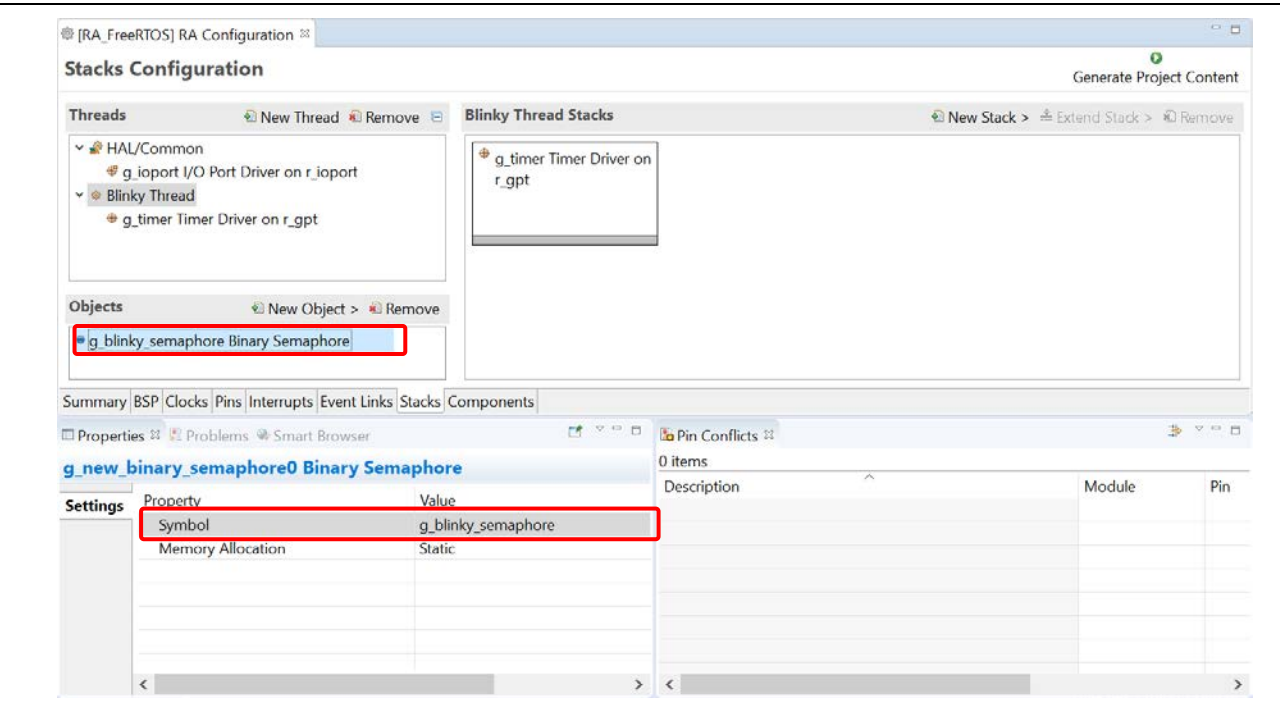

**Figure 126. Setting Up a FreeRTOS Application – Semaphore Object Configuration**

- 7. Press **Ctrl + S** to save the setting and click the **Generate Project Content** button to generate source code.
- 8. Open src\blinky\_thread\_entry.c and implement the following contents:

```
- Add source code to initialize the GPT module before the while(1) loop in
   blinky_thread_entry().
```

```
g_timer.p_api->open(g_timer.p_ctrl, g_timer.p_cfg);
```

```
g_timer.p_api->start(g_timer.p_ctrl);
```
 Delete the task delay instruction and add code to wait for the semaphore in blinky\_thread\_entry().

```
xSemaphoreTake(g_blinky_semaphore, portMAX_DELAY);
```

```
- Implement the gpt\_callback() function to signal the semaphore for the Blinky thread.
```

```
void gpt_callback(timer_callback_args_t *p_args) {
```

```
(void)p_args;
```

```
static signed portBASE_TYPE xHigherPriorityTaskWoken;
```

```
xSemaphoreGiveFromISR(g_blinky_semaphore, &xHigherPriorityTaskWoken);
```

```
}
```
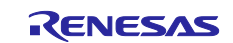

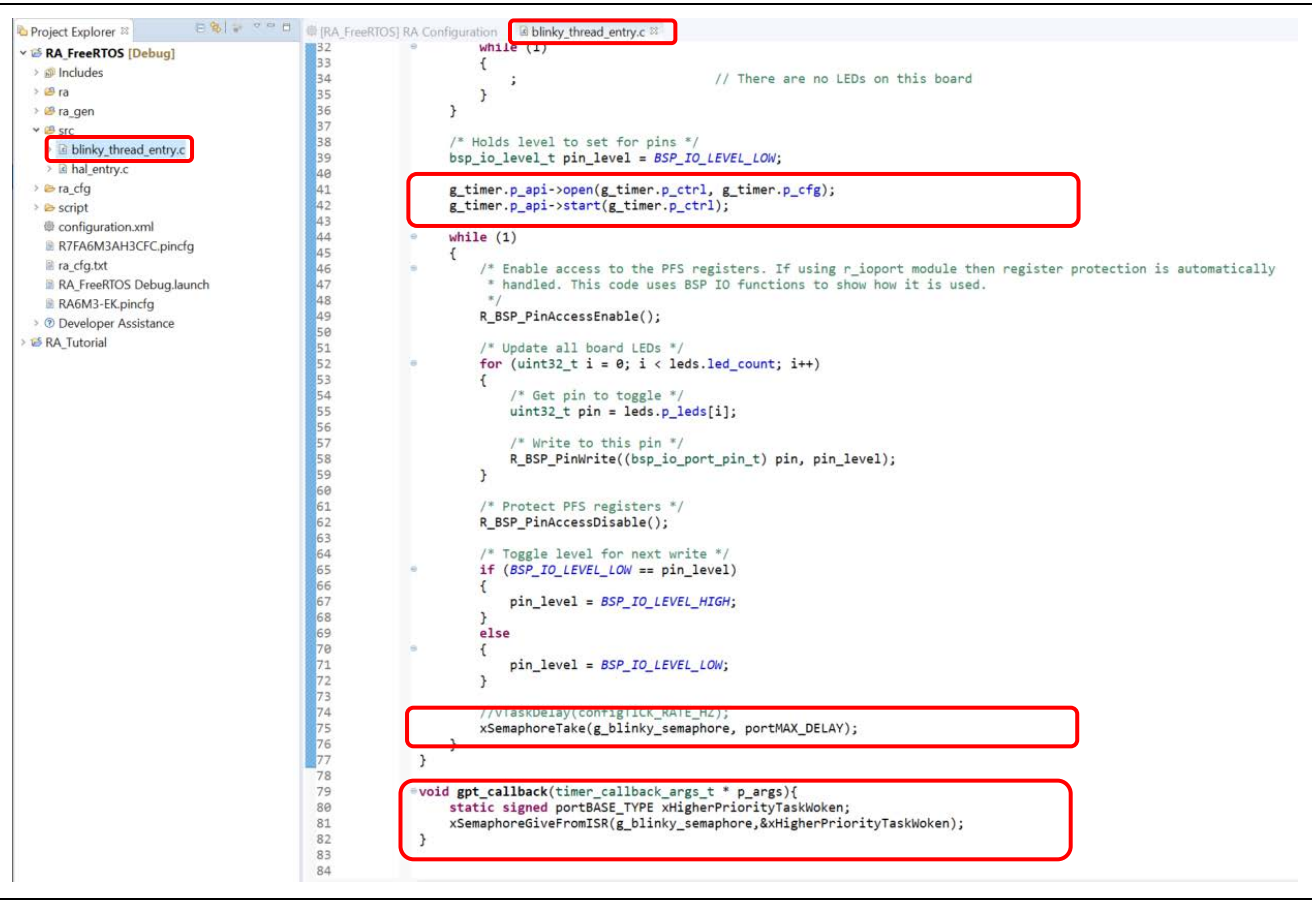

**Figure 127. Setting Up a FreeRTOS Application – Adding User Source Code**

9. Build and run the project on the EK-RA6M3 board. Confirm that the LEDs are turned ON/OFF every 1 second.

# **7. Setting up an Azure RTOS Application**

This example shows how to generate and build an RA project to include Azure RTOS objects and the General Purpose Timer (GPT) module using the project template **Azure RTOS ThreadX – Blinky**.

# **7.1 General Purpose Timer Example in Azure RTOS**

In the **Azure RTOS ThreadX – Blinky** RA project from **Project Template Selection**, LEDs are blinked by putting a task for a short delay before toggling the LEDs state .

In this example, instead of a delay, the Blinky Thread waits for a semaphore and a timer interrupt (generated by GPT) which sets this semaphore every 1 second so that thread can resume.

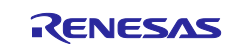

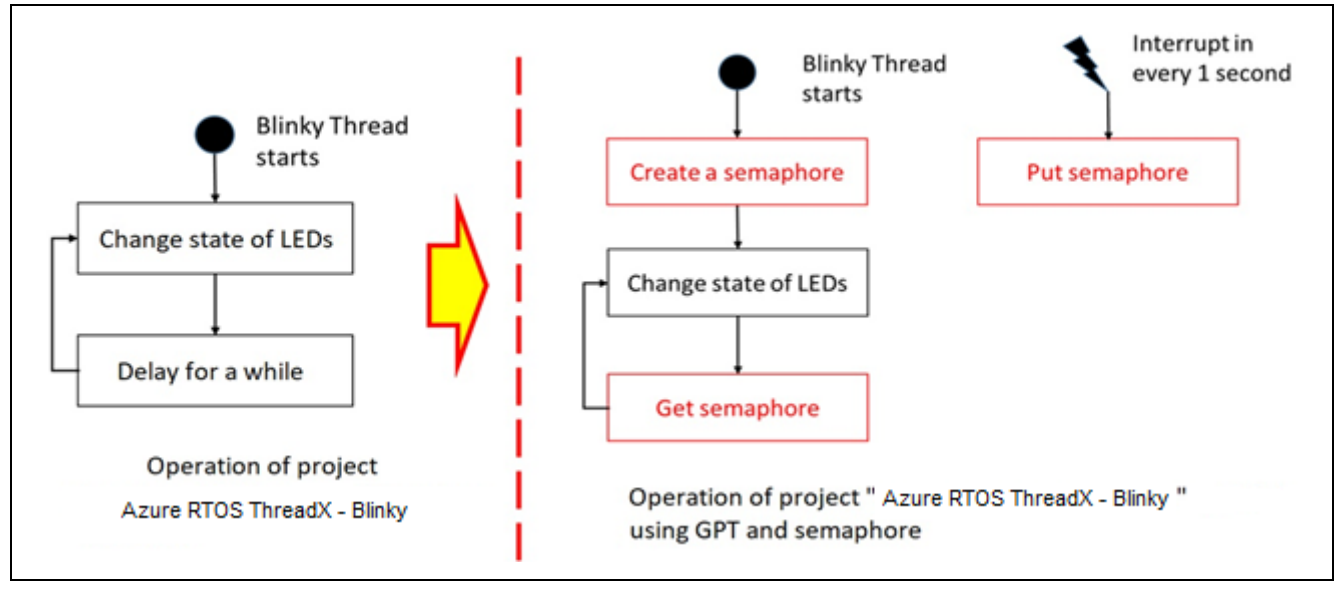

**Figure 128. Setting up an Azure RTOS Application – Introduction**

# **7.2 Creating the Sample Project**

To create a sample Azure RTOS project with GPT and semaphore, configure the RA project as follows:

1. Invoke the **New Project** editor and follow the steps in Section [3.1](#page-21-0) [\(Generating a New RA Project\)](#page-21-0) to generate a new project. However, in the **Build Artifact and RTOS Selection** dialog, select **Azure RTOS ThreadX** and in the **Project Template** dialog, select **Azure RTOS ThreadX – Blinky.**

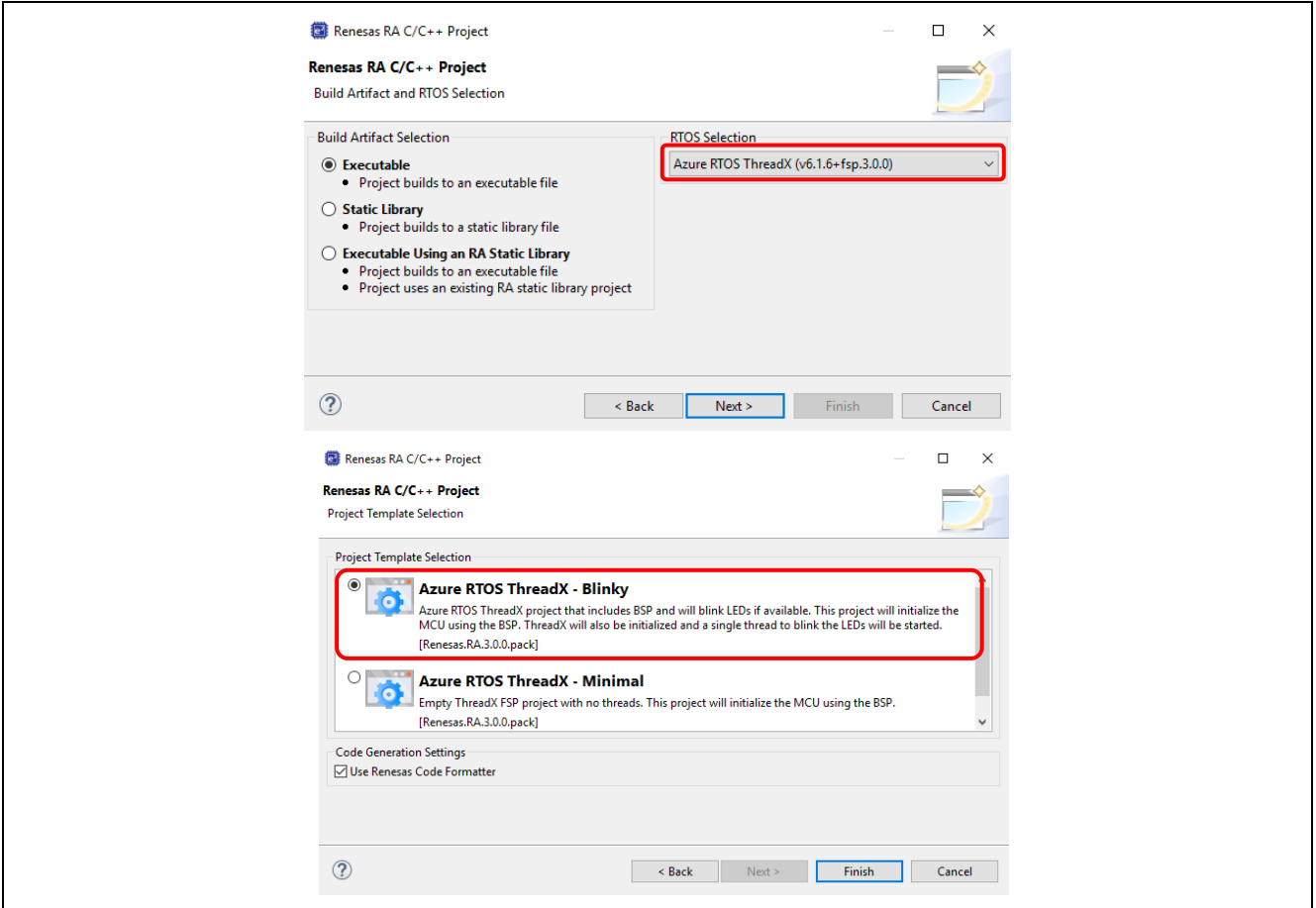

**Figure 129. Setting up an Azure RTOS Application - Create New Project**

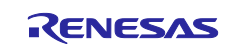

- 2. Open the **Stacks** page in the **RA Project Configuration**. Please refer to section [3.5.5: Stacks](#page-47-0)  [Configuration Page.](#page-47-0)
- 3. Add the GPT module to the Blinky Thread by selecting **Blinky Thread** in the **Threads** panel and selecting **New Stack** → **Driver** → **Timers** → **Timer Driver on r\_gpt** in the **Stacks** panel.

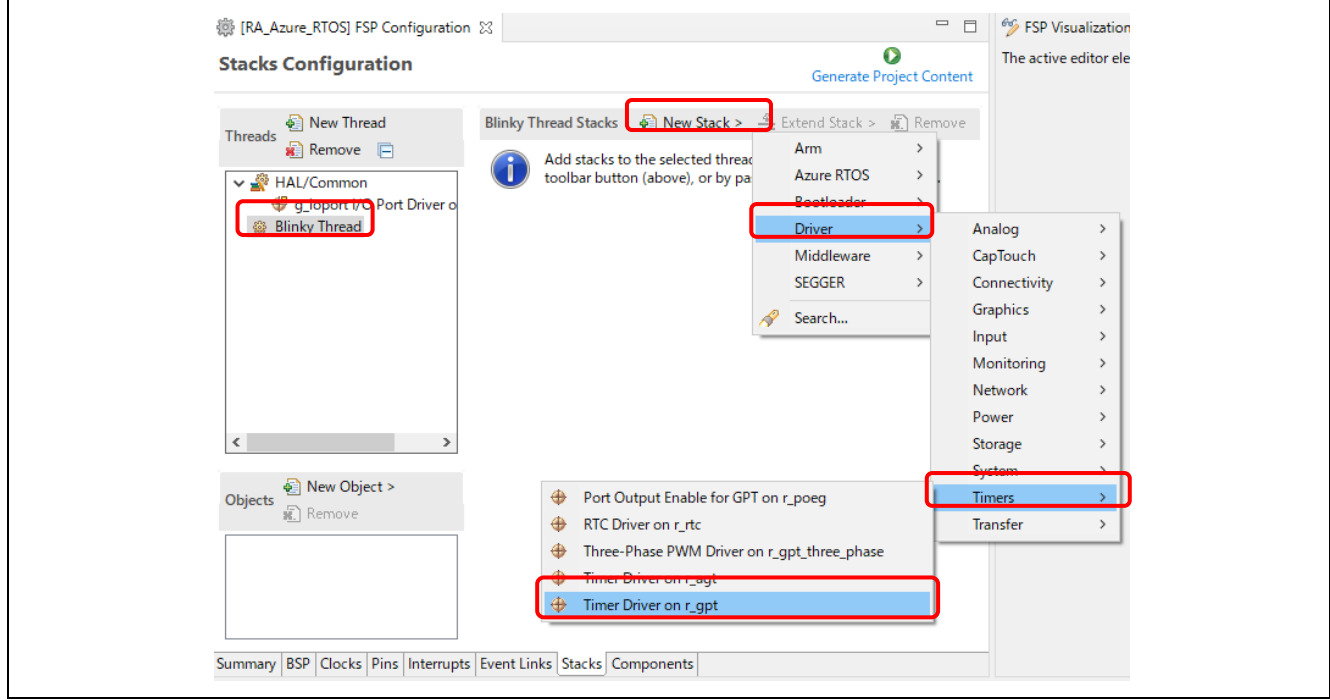

**Figure 130. Setting up an Azure RTOS Application – Adding The GPT Module**

- 4. Configure the GPT module as follows.
	- Name: g\_timer
	- Mode: Periodic
	- Period: 1
	- Period Unit: Seconds
	- Callback: gpt\_callback
	- Overflow/Crest Interrupt priority: Priority 2

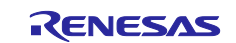

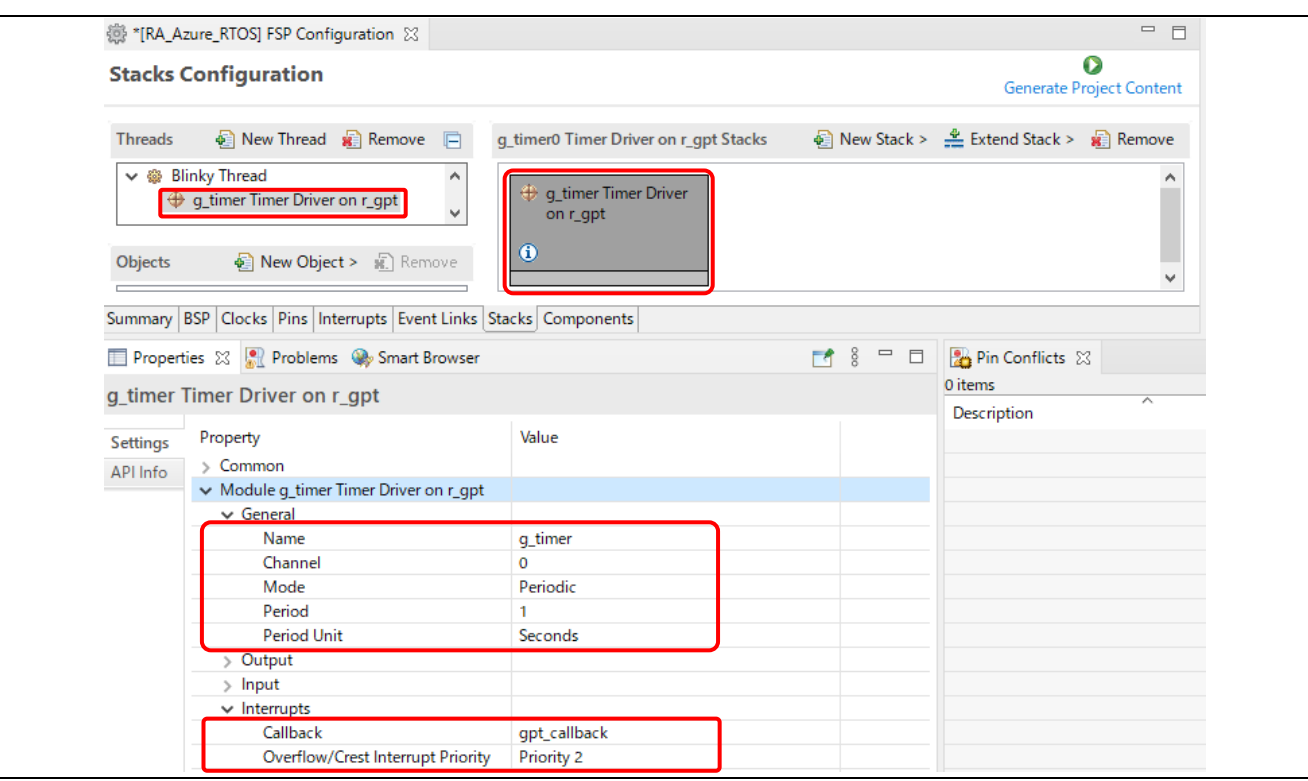

**Figure 131. Setting up an Azure RTOS Application – GPT Module Configuration**

5. Add a semaphore object to the **Blinky Thread** by selecting the **Blinky Thread** in the **Threads** panel and select **New Object** → **Semaphore** in the **Objects** panel.

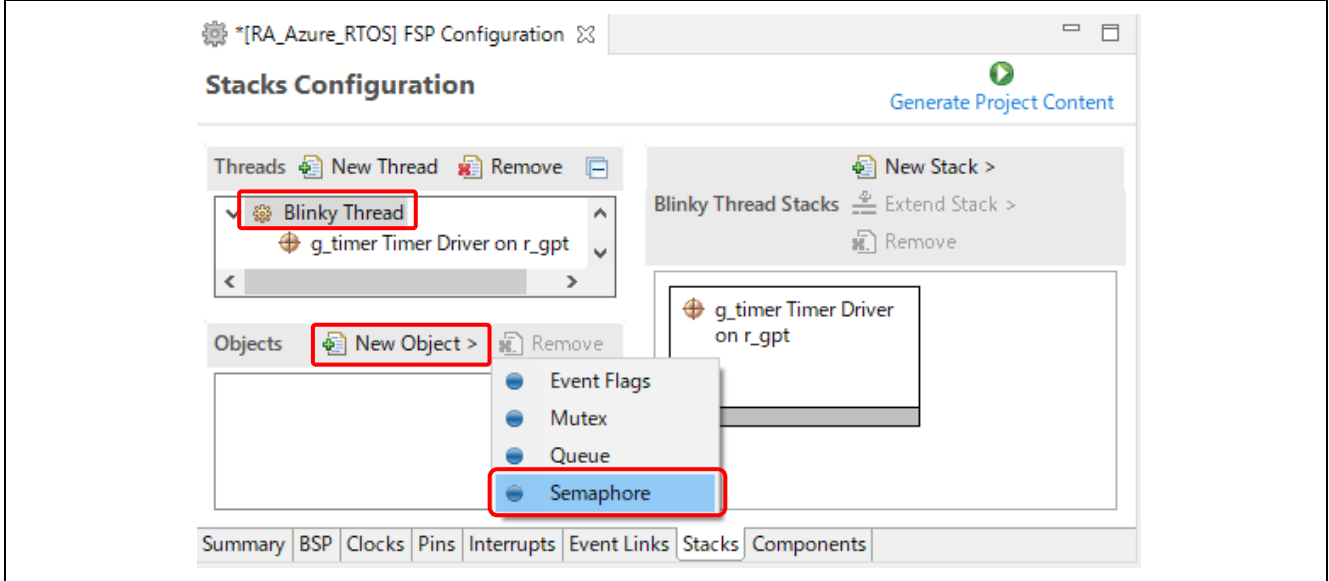

**Figure 132. Setting up an Azure RTOS Application – Adding A Semaphore Object**

- 6. Configure this newly created semaphore as follows:
	- Name: **Blinky Semaphore**
	- Symbol: **g\_blinky\_semaphore**

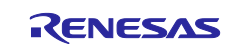

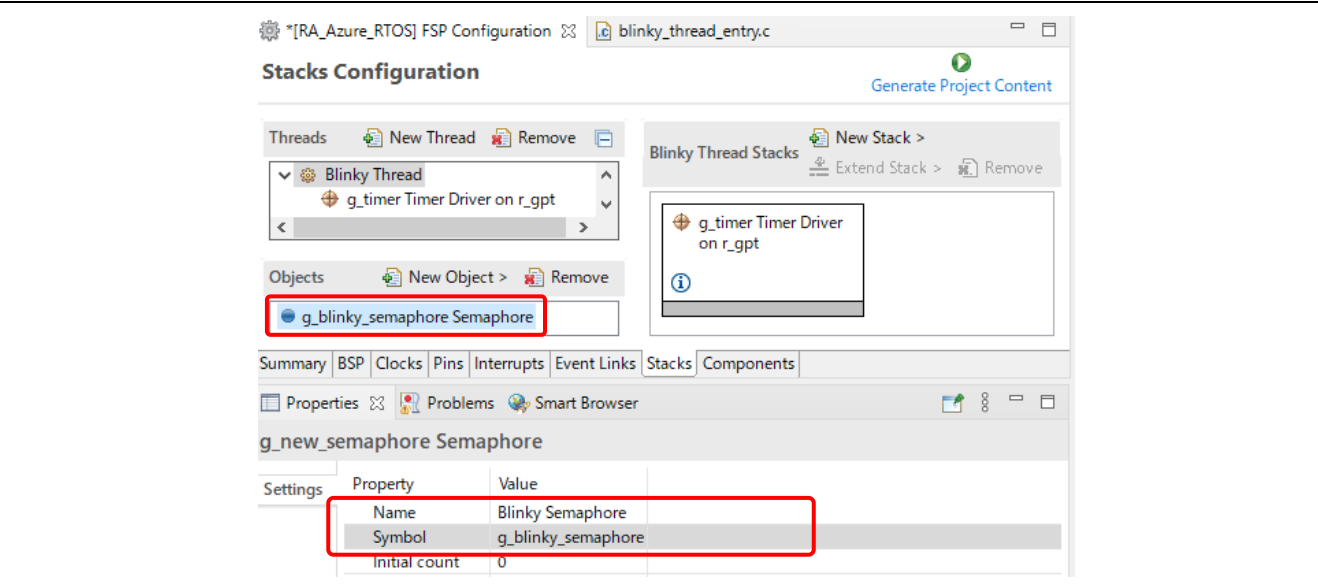

**Figure 133. Setting up an Azure RTOS Application – Semaphore Object Configuration**

- 7. Press **Ctrl + S** to save the setting and click the **Generate Project Content** button to generate source code content.
- 8. Open src\blinky\_thread\_entry.c and implement the following contents:
	- $-$  Add source code to initialize the GPT module before the while(1) loop in blinky\_thread\_entry().

```
g_timer.p_api->open(g_timer.p_ctrl, g_timer.p_cfg);
```
g\_timer.p\_api->start(g\_timer.p\_ctrl);

 Delete the task delay instruction and add code to wait for the semaphore in blinky\_thread\_entry().

```
tx_semaphore_get(&g_blinky_semaphore, TX_WAIT_FOREVER);
```
- Implement the gpt\_callback() function to signal the semaphore for the Blinky thread.

```
void gpt_callback(timer_callback_args_t *p_args) {
(void)p_args;
```

```
tx_semaphore_put(&g_blinky_semaphore);
```
}

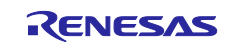

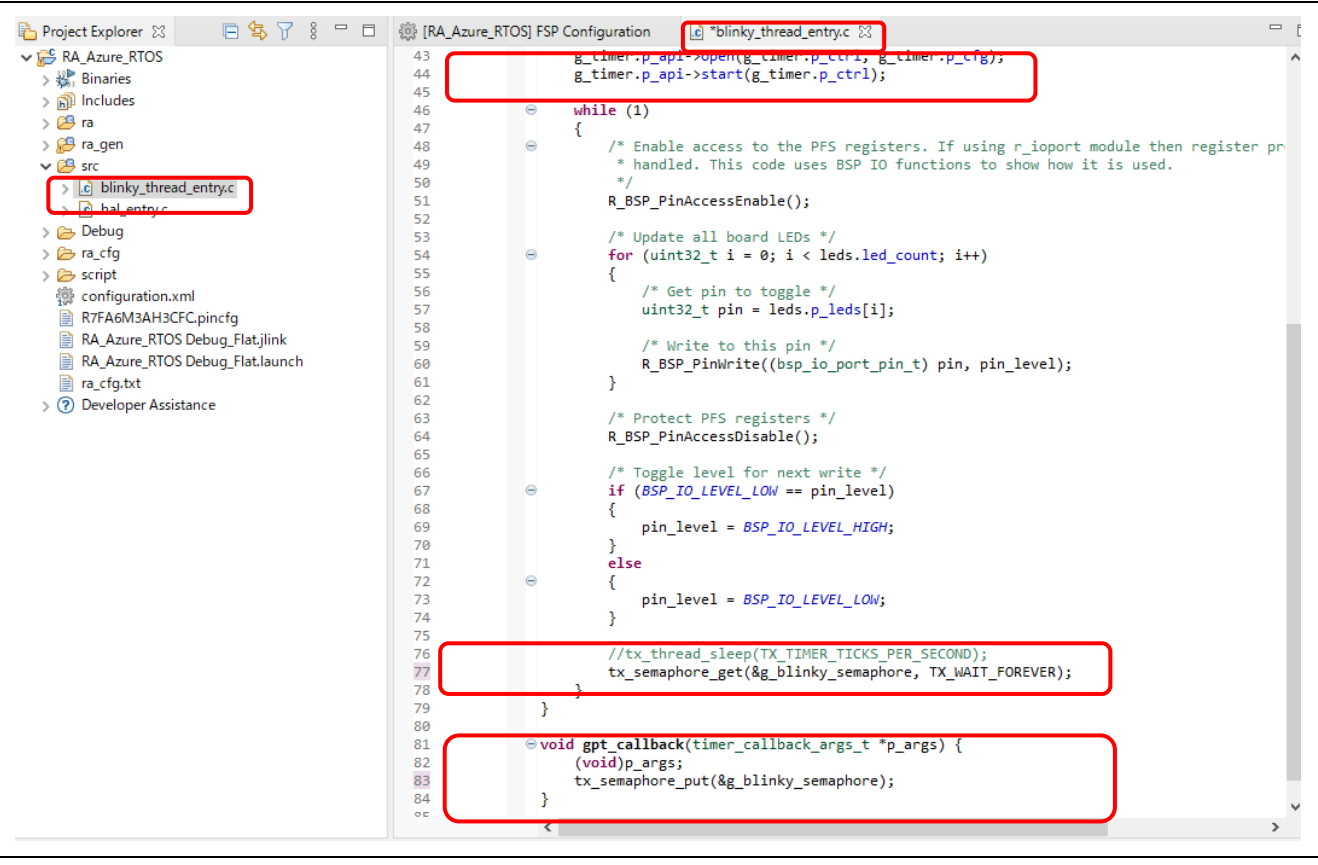

**Figure 134. Setting up an Azure RTOS Application – Adding User Source Code**

9. Build and run the project on the EK-RA6M3 board. Confirm that the LEDs are turned ON/OFF every 1 second.

# **8. Help**

The help system allows users to browse, search, bookmark, and print help documentation from a separate **Help** window or **Help** view within the workbench. Users can also access an online forum dedicated to the e2 studio from here.

Click on **Help** tab to open the **Help** menu.

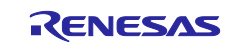

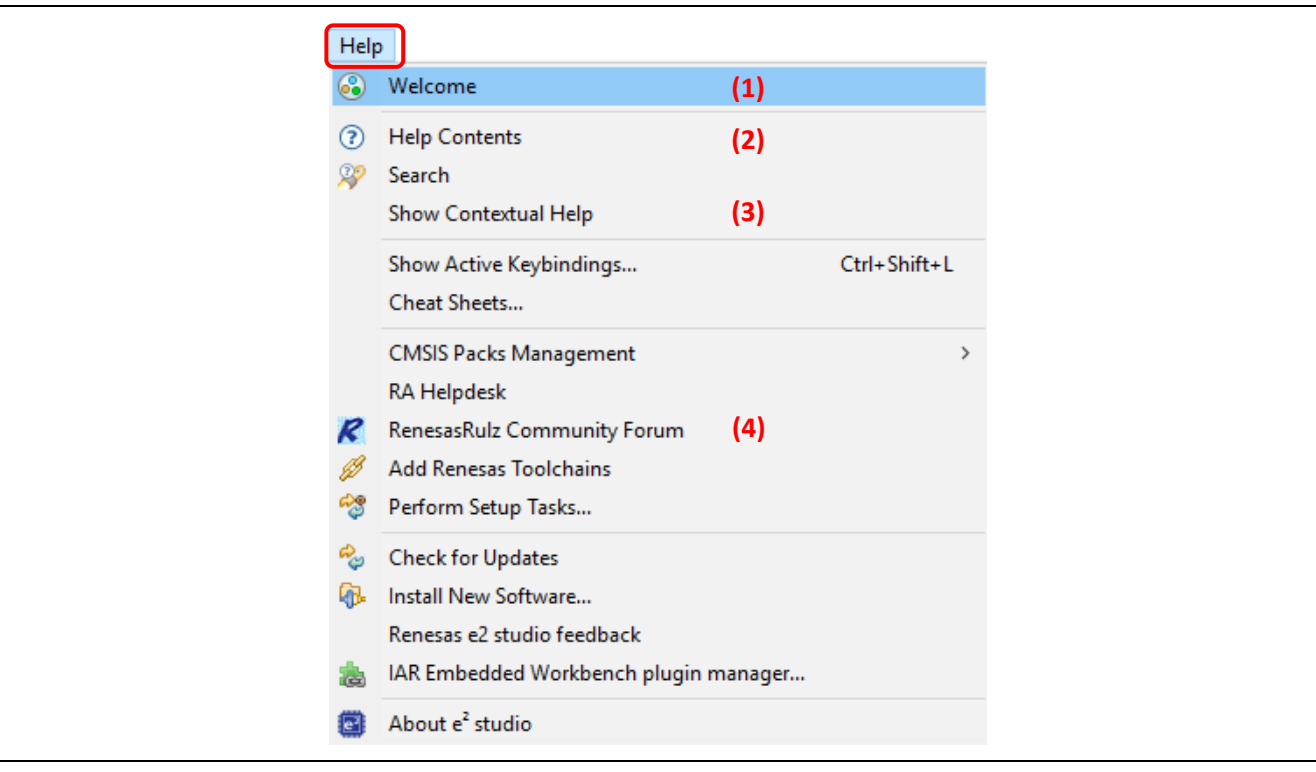

**Figure 135. Help – Help Menu**

Quick Help tips:

- 1. Click **Welcome** for an overview of the e2 studio and to view Release Notes.
- 2. Click **Help Contents** to open a separate **Help** window with a search function.
- 3. Click **Show Contextual Help** to open the **Help** view within the workbench.
- 4. Click **RenesasRulz Community Forum** to go an online forum that is dedicated to topics and discussions related to the e<sup>2</sup> studio (Internet connection is required).

Under the **Help Contents** window, there are many useful topics such as

- The **Debugging Projects** topic which provides useful information such as debug configuration and supported number of breakpoints. It can be launched by clicking on the **Help** menu **→ Help Contents → e2 studio User Guide → Debugging Projects**.
- The **RA Contents** topic which provides information about RA project creation, using the RA Configuration Editor and FAQs.

It can be launched by clicking on the **Help** menu → **Help Contents** → **RA Contents.**

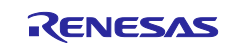

# **Revision History**

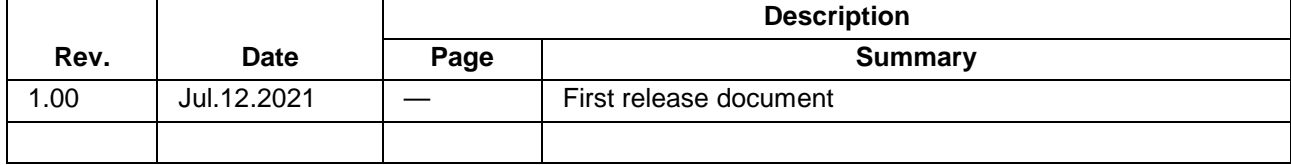

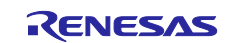

Renesas e2 studio 2021-04 or higher User's Manual: Quick Start Guide

Publication Date: Jul.12.21

Published by: Renesas Electronics Corporation

Renesas e² studio 2021-04 or higher Quick Start Guide

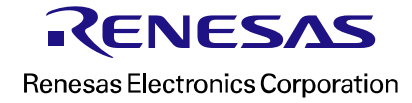